# EzCad2.1UNI

# Manual de usuario

# Contenido

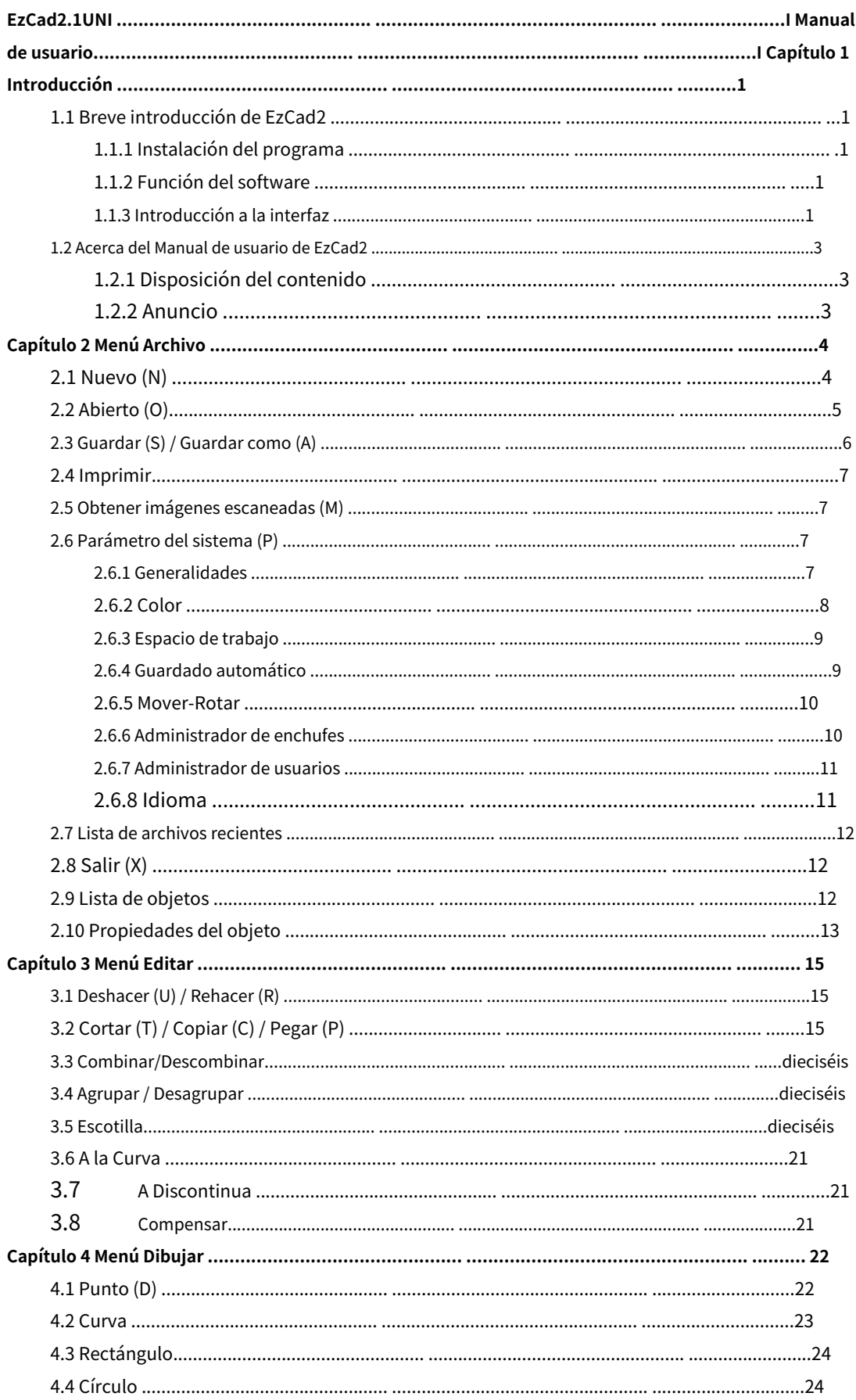

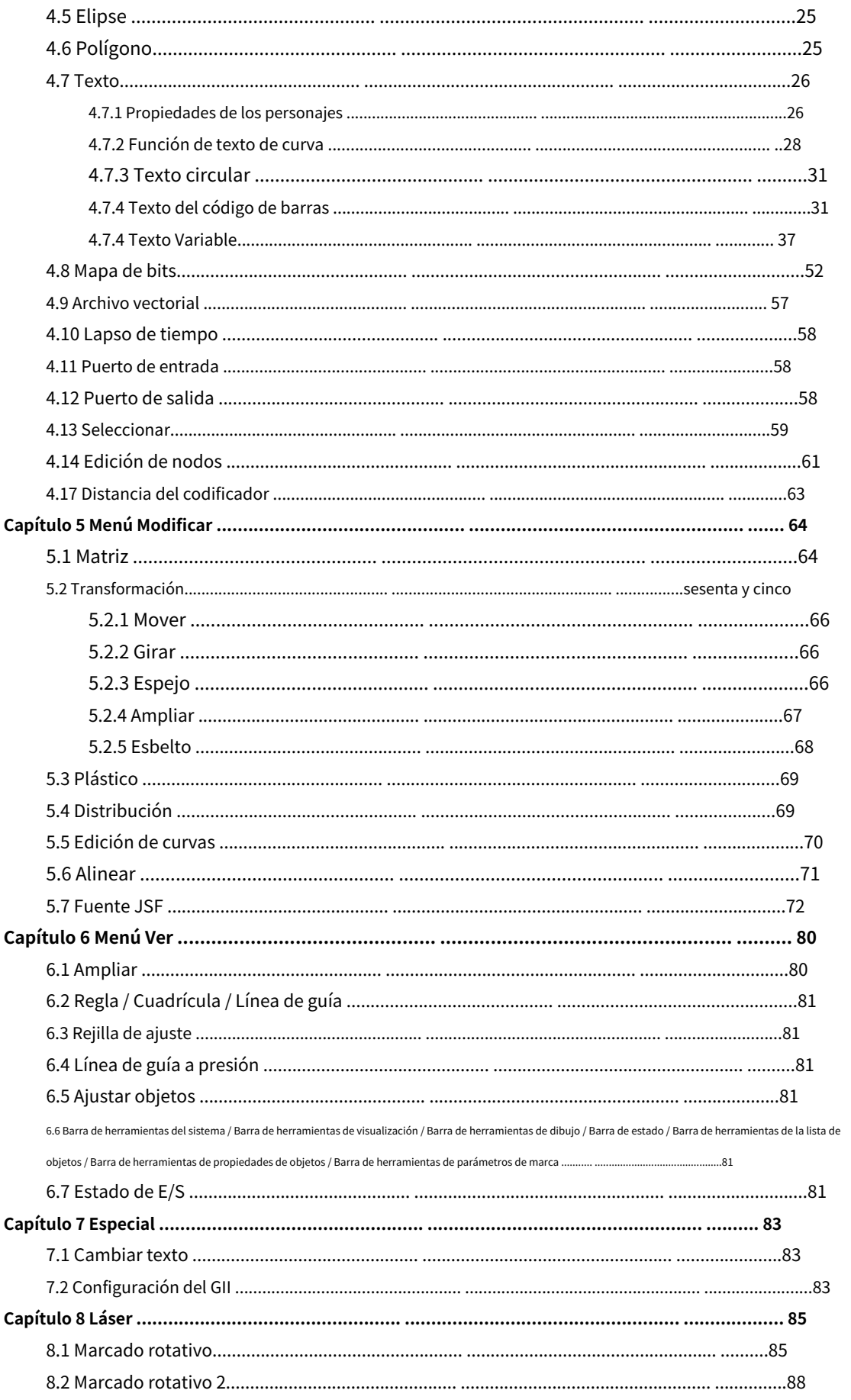

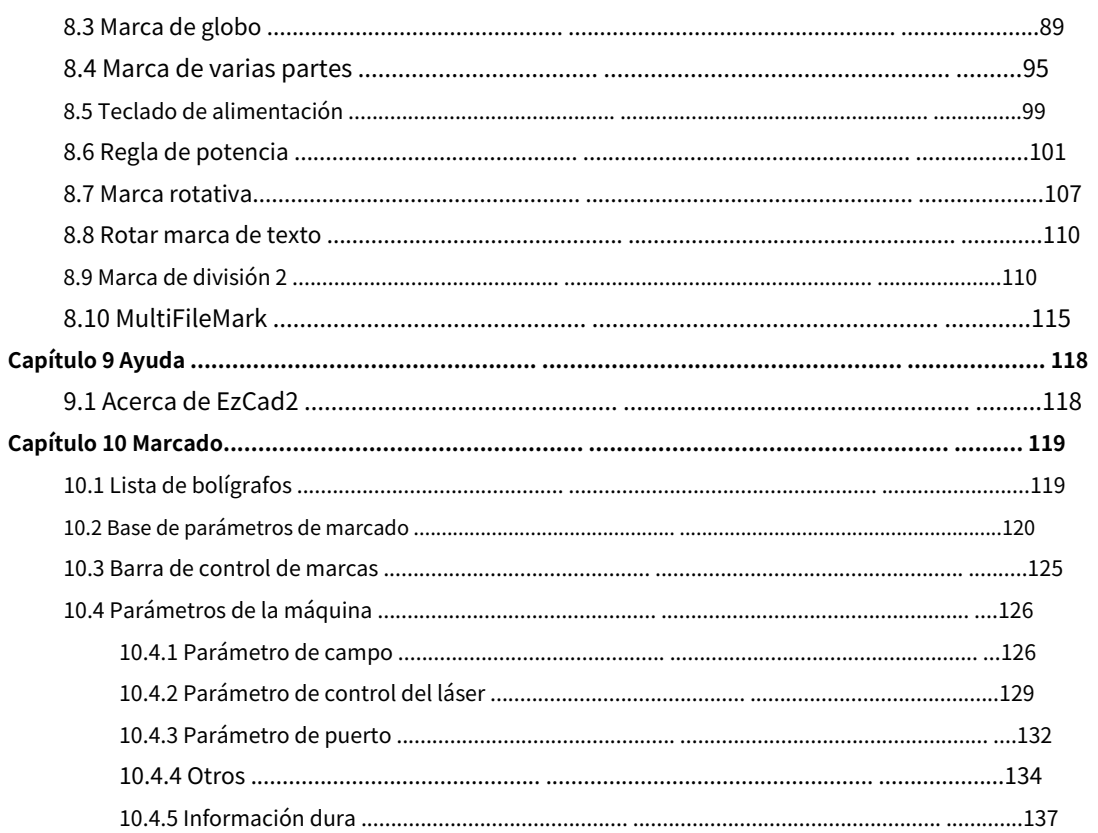

# **Capítulo 1 Introducción**

# **1.1 Breve introducción a EzCad2**

## **1.1.1 Instalación del software**

El software EzCad2 se ejecuta en una PC con CPU de 900 MHz y 256 MB de RAM como mínimo. En general, recomendamos la PC más rápida disponible. EzCad2 fue desarrollado en Microsoft Windows XP y se ejecutará en Windows XP y VISTA

La instalación de EzCad2 es muy fácil. Los usuarios simplemente necesitan copiar la carpeta EzCad2 que se encuentra en el CD de instalación en el disco duro y luego hacer doble clic en Ezcad2.exe en el directorio de EzCad2 para ejecutar el software.

EzCad2 requiere un dispositivo de seguridad de software, a veces conocido como "dongle". Este dispositivo se conecta al puerto USB de la PC. Si no hay dongle o el dongle no se instala correctamente, aparecerá una advertencia y el software funcionará en estado de demostración. En el estado de demostración, podemos evaluar el software, pero no podemos guardar archivos ni controlar el dispositivo láser.

#### **1.1.2 Función del programa**

Funciones principales del software: yo

Los usuarios pueden diseñar sus gráficos libremente.

- yo Se admiten varios tipos de fuentes. Como TrueType, SHX, JSF (fuente de una sola línea definida por EzCad2), DMF (fuente de matriz de puntos), código de barras unidimensional, código de barras bidimensional, etc.)
- Texto variable flexible: cambia el texto en tiempo real durante el procesamiento láser. La hoja de datos de Excel es yo compatible.
- **yO** Puede a través del puerto serie leer datos de texto directo
- **yO** Puede a través de la red leer datos de texto directo
- **yO** La fuerte función de edición de nodos hace que la modificación de la curva sea más fácil
- El software puede admitir 265 "lápices", que se utilizan para dibujar gráficos y se pueden configurar diferentes yo parámetros de procesamiento.
- Se admiten los tipos comunes de imágenes. (bmp, jpg, gif, tga, png, tif...) Se admiten yo
- **yO** imágenes vectoriales comunes. (ai, dxf, horario de verano, plt…)
- **yO** Procesamiento de imágenes (escala de grises, transformaciones de blanco/negro)
- **yO** Potentes funciones de sombreado, como soporte de sombreado redondo.
- Operaciones IO más convenientes y más fácil de armonizar los equipos auxiliares. Admite el yo
- yO enfoque dinámico (sistema de procesamiento de 3 ejes)
- Admite directamente el láser de fibra SPI G3 y el láser de fibra IPG\_YLP e IPG\_YLPM más nuevos. Un yo
- yo sistema de soporte de idioma abierto facilita la ejecución del software en una plataforma de varios idiomas.

# **1.1.3 Introducción a la interfaz**

#### yo **Interfaz de inicio de software**

La imagen (Figura 1-1) aparece mientras se ejecuta el programa y, mientras tanto, las operaciones iniciales tienen lugar en segundo plano.

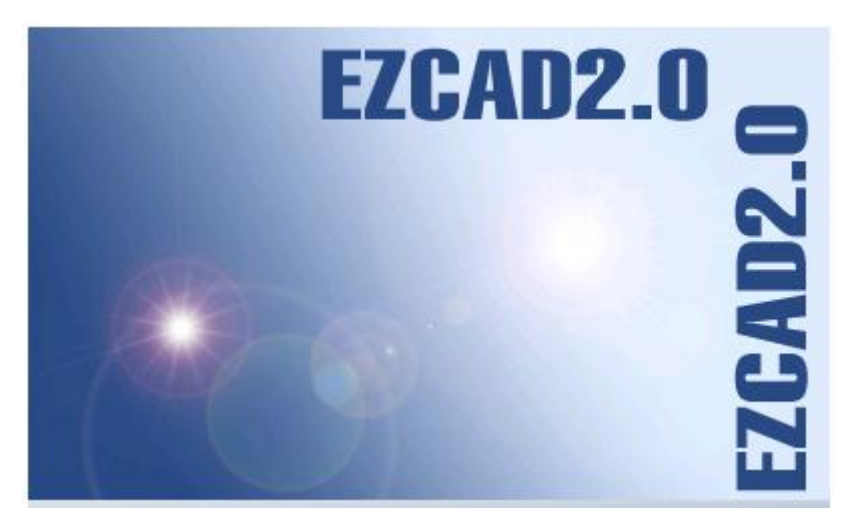

Figura 1-1 Interfaz de inicio del programa

# yo**Interfaz principal (Figura 1-2)**

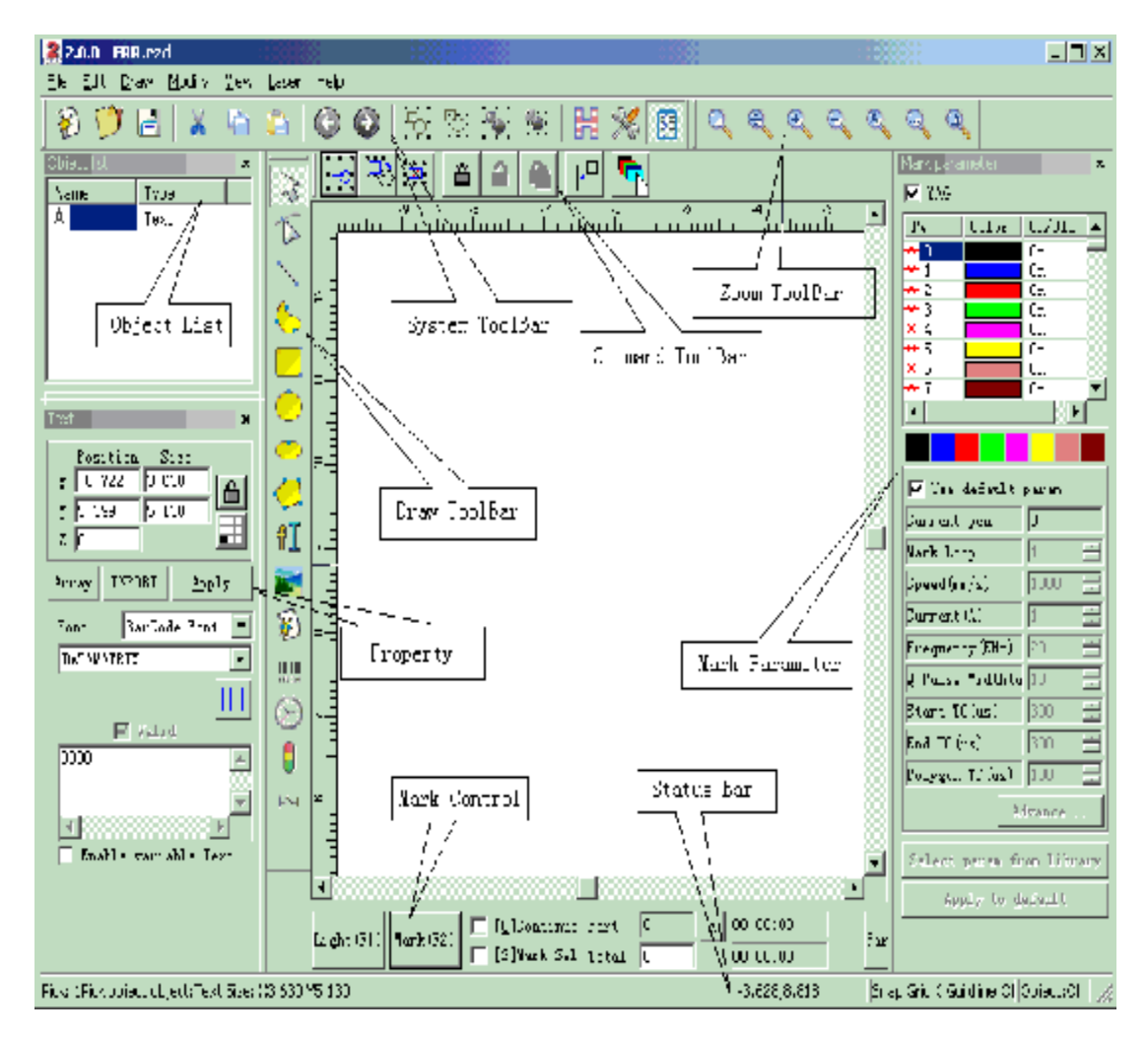

Figura 1-2 Ventana principal de EzCad2

# **1.2 Acerca del Manual de usuario de EzCad2**

# **1.2.1 Disposición del contenido**

El Manual del usuario presentará cada menú (Archivo, Editar, Dibujar, Modificar, Ver, Ayuda) a su vez.

# **1.2.2 Anuncio**

# **Capítulo 2 Menú Archivo**

El menú Archivo se utiliza para funciones comunes de archivos, como abrir, guardar, importar imágenes desde equipos Twain, etc. (Figura 2-1)

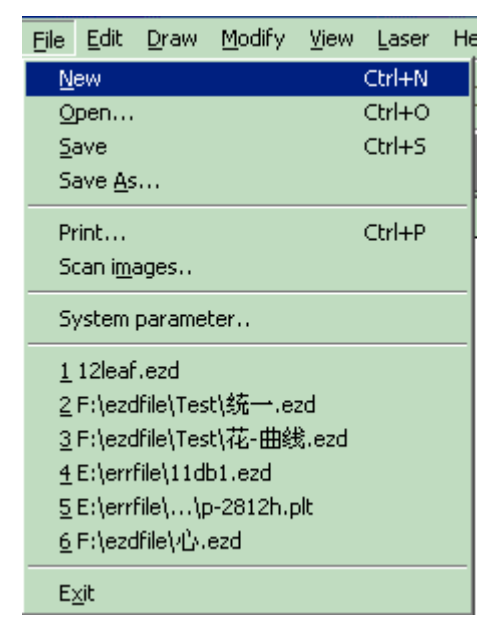

Figura 2-1 Menú Archivo

## **2.1 Nuevo (N)**

"Nuevo" se usa para crear un espacio de trabajo en blanco para construir objetos, y su tecla de método abreviado es "Ctrl + N"1. Cuando se hace clic en "Nuevo", el software cerrará los documentos que está editando y, mientras tanto, creará un nuevo archivo. Si los documentos en los que está trabajando aún no se han guardado, el software le preguntará si desea guardarlos.

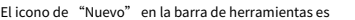

 $\left(\sum_{i=1}^N\right)^n$  . Al hacer clic en este icono se logrará la misma operación.

Si mueve el cursor del mouse sobre el ícono mencionado anteriormente y lo mantiene presionado por un momento, aparecerá una información emergente (Información sobre herramientas), que explica brevemente la función de este ícono, y también aparecerán algunas explicaciones detalladas en el estado. barra en la parte inferior de la ventana principal. Y si mueve el cursor del mouse a "Nuevo" en el menú Archivo, solo se mostrarán explicaciones detalladas en la barra de estado.

<sup>1 &</sup>quot;Ctrl + N" se refiere a presionar la tecla 'N' mientras presiona la tecla 'Ctrl'. Los siguientes contenidos hacen lo mismo.

**Recordatorio:**En el software EzCad2, cada ícono en la barra de herramientas contiene una función para mostrar información breve y mostrar una explicación detallada. Además, cada icono tiene un elemento de menú correspondiente, y ambas formas realizan la misma función. El Manual del Usuario no volverá a mencionarlo en los siguientes capítulos.

# **2.2 Abierto (O)**

"Abrir" se usa para cargar un archivo ".ezd" guardado, y su tecla de acceso directo es "Ctrl + O". (Figura 2-2) Al hacer clic en "Abrir", el software abrirá un cuadro de diálogo de archivo abierto para pedirle que seleccione el archivo que desea abrir. Consulte la figura 2-2. Cuando seleccione un archivo ".ezd" válido, el cuadro de diálogo mostrará la vista previa del archivo (debe haber guardado la vista previa cuando guarde el archivo).

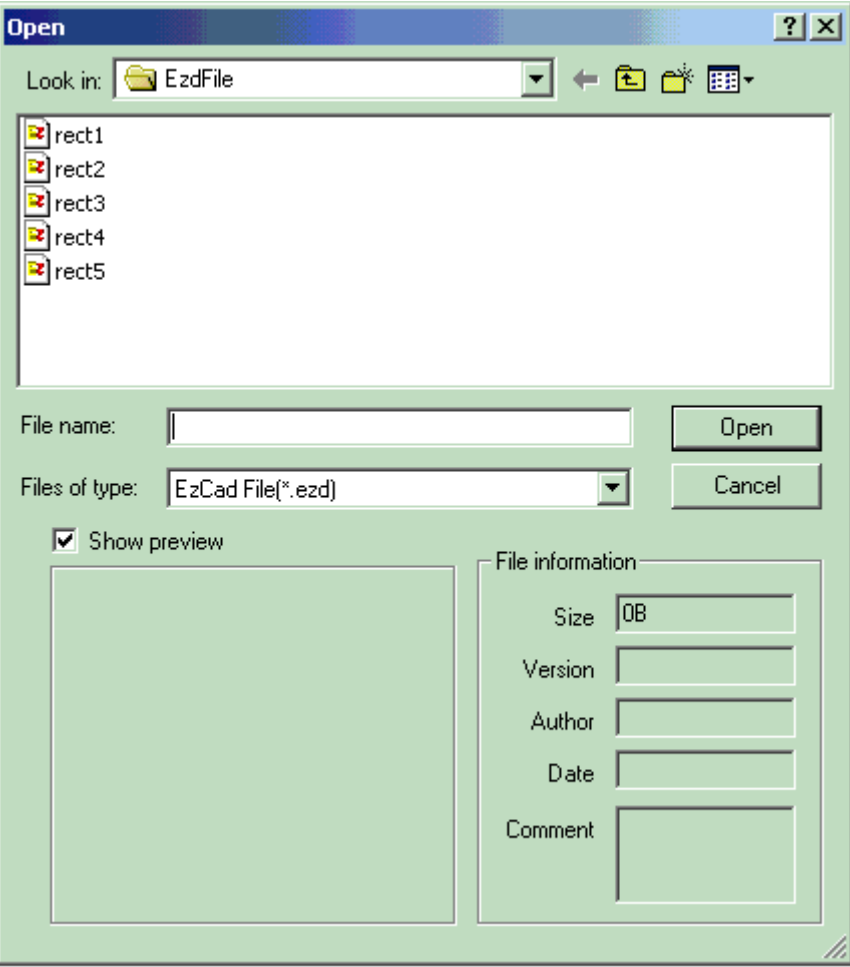

Figura 2-2 Cuadro de diálogo "Abrir"

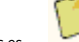

El icono de "Abrir" en la barra de herramientas es

Los archivos guardados con otro formato de archivo no se abrirán con el comando "Abrir".

.

#### **2.3 Guardar (S) / Guardar como (A)**

El archivo "Guardar" se utiliza para guardar el estado actual de un documento de marca en el disco. "Guardar como" se utiliza para escribir el documento de marca actual en el disco con otro nombre. Escribir un archivo con su nombre actual es lo mismo que la función Guardar.

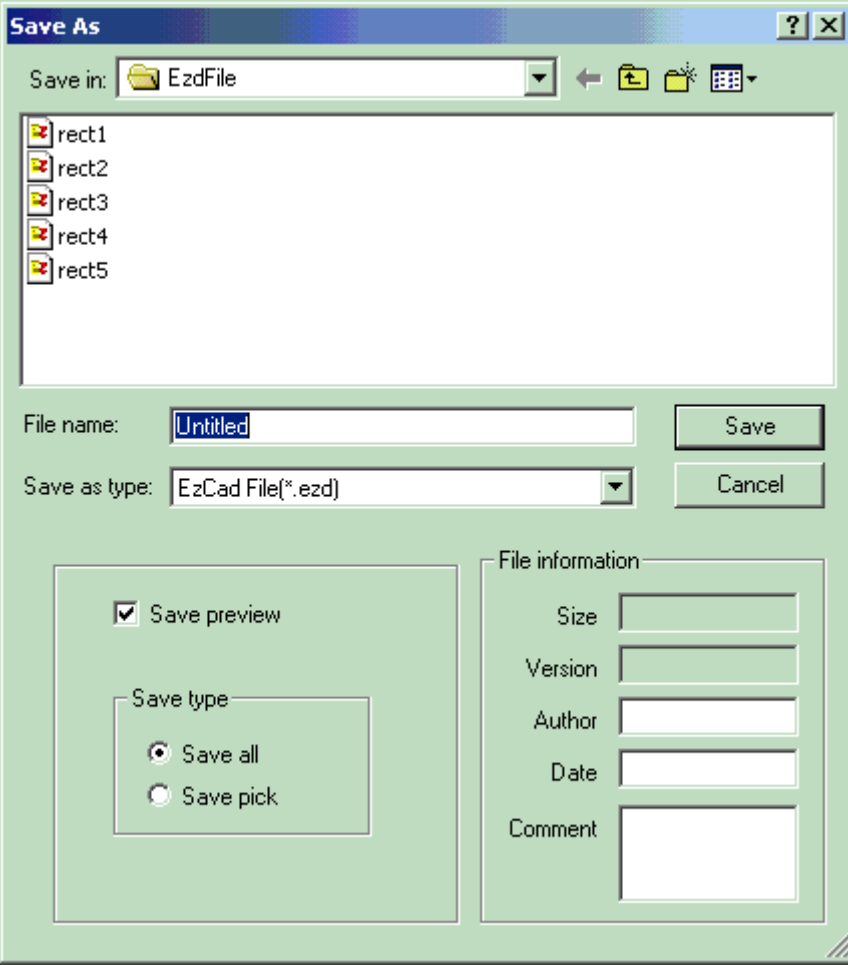

Figura 2-3 Cuadro de diálogo "Guardar"

Si el documento actual ya tiene un nombre, se selecciona "Guardar" para guardarlo con el nombre que se usó para abrir el archivo, o el software le pedirá al usuario que elija una ruta de destino y escriba un nombre. Ya sea que el archivo actual tenga nombre o no, aparecerá "Guardar como" para solicitar un nuevo nombre para guardar el archivo, y el archivo anterior no se sobrescribirá.

Si selecciona "Guardar imagen de vista previa", verá la vista previa cuando abra el archivo (consulte la función "Abrir").

El icono de "Guardar" en la barra de herramientas es .

#### **2.4 Imprimir**

"Imprimir" se utiliza para imprimir las imágenes con las que está trabajando.

#### **2.5 Obtener imágenes escaneadas (M)**

"Escanear imágenes" se utiliza para obtener un objeto gráfico digital del dispositivo Twain. Cuando se selecciona, la función "Escanear imágenes" le pedirá al usuario que elija un dispositivo Twain. (El dispositivo Twain enumerado en la columna debe ser el que se ha instalado legalmente en la computadora). Cuando se selecciona el dispositivo adecuado, ahora puede insertar un objeto gráfico en el Documento seleccionado actualmente. (Diferentes dispositivos muestran diferentes avisos. Consulte la referencia de funcionamiento de los dispositivos).

#### **2.6 Parámetro del sistema (P)**

"Parámetros del sistema" configura el software y el icono de "Parámetros del sistema" en la barra de herramientas

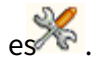

Los usuarios pueden usar este comando para cambiar la configuración predeterminada de Pantalla, Guardar e Idioma, etc. Cuando se selecciona, aparecerá un cuadro de diálogo y puede configurar la unidad que usa el software, el color que se muestra, el parámetro del espacio de trabajo, el intervalo de guardado automático, el idioma local, etc.

#### **2.6.1 Generalidades**

En "General" se pueden configurar parámetros comunes. (Figura 2-5) **"Tipo** 

**de unidad":**milímetro y pulgada son dos opciones que se pueden seleccionar.

**"Pegar X"**y**"Pegar Y":**los desplazamientos relativos al objeto anterior al pegar.

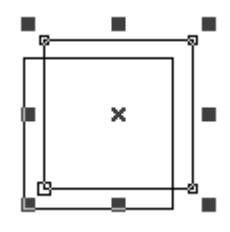

**"Red":**mostrar u ocultar la cuadrícula **"Espacio de** 

#### **cuadrícula":**ajustar la distancia en la cuadrícula.

**"Habilitar Mark Mutex (EZCAD2MUTEX\_MARKING)":**Esta opción se utiliza para sincronizar el programa Ezcad con programas de terceros. Si está marcado, el software Ezcad crea un objeto mutex llamado "EZCAD2MUTEX\_MARKING". El comando marcar no se puede ejecutar hasta que el mutex sea "señalado" por otros programas. Después de marcar, el software Ezcad cambiará el mutex al estado "no señalado".

**"Ejecutar cuando arranca Ezcad":**El archivo exe designado aquí se ejecutará cuando se inicie el software Ezcad.

**"Ejecutar cuando termine Ezcad":**El archivo exe designado aquí se ejecutará cuando finalice el software Ezcad

**Máscara de E/S de entrada**: el usuario puede elegir el puerto IO a través de la máscara IO de entrada, por ejemplo, si desea usar IO 0,1,2,3, puede hacer clic en 0,1,2,3.

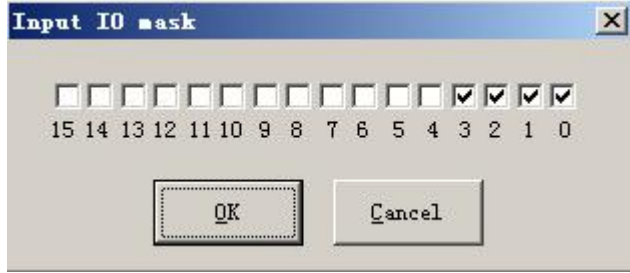

**Máscara de E/S de salida**: el usuario puede elegir el puerto IO a través de la máscara IO de salida, por ejemplo, si desea

usar IO 0,1, puede hacer clic en 0,1.

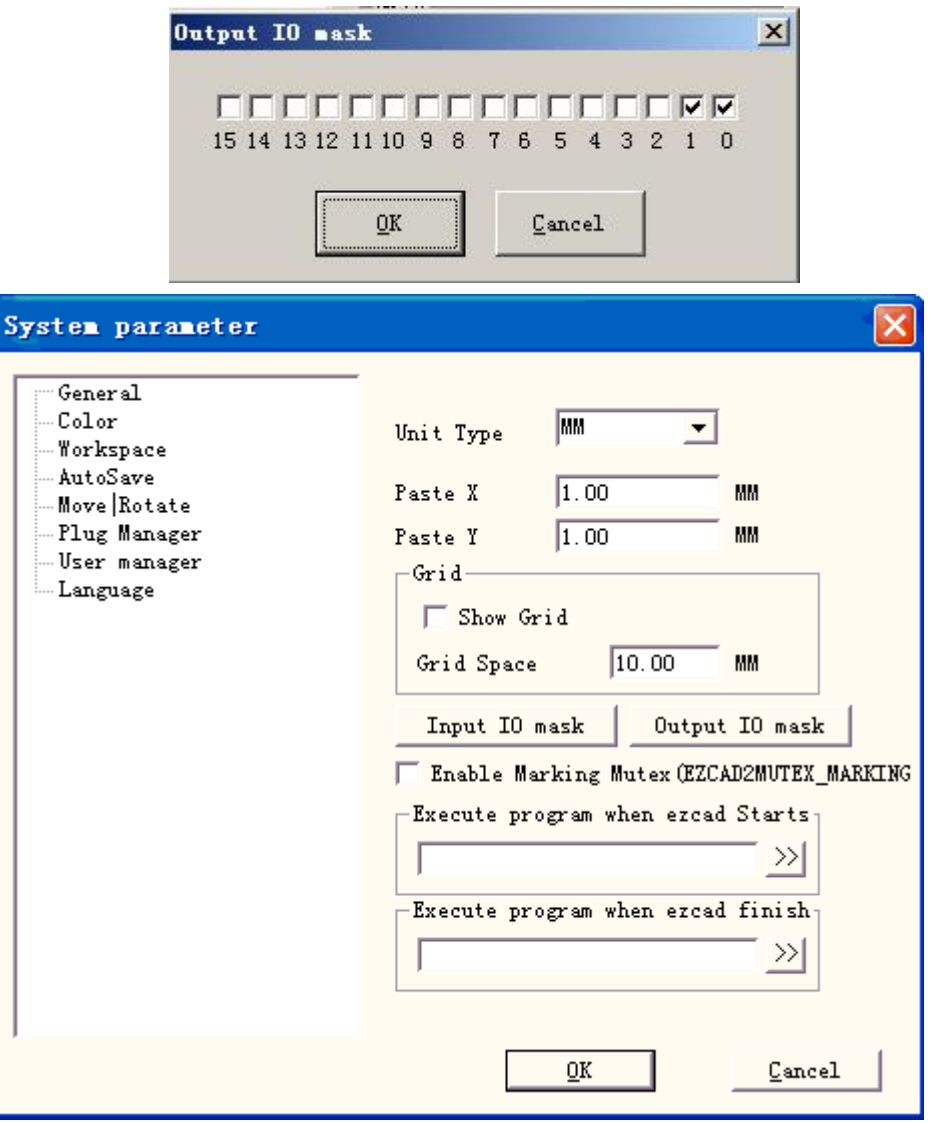

Figura 2-4 Parámetro del sistema

# **2.6.2 Color**

"Color" se utiliza para establecer el color del fondo, el espacio de trabajo, la línea de guía y la cuadrícula, etc. Haga doble clic en la franja de color para cambiar el color deseado. (Figura 2-5)

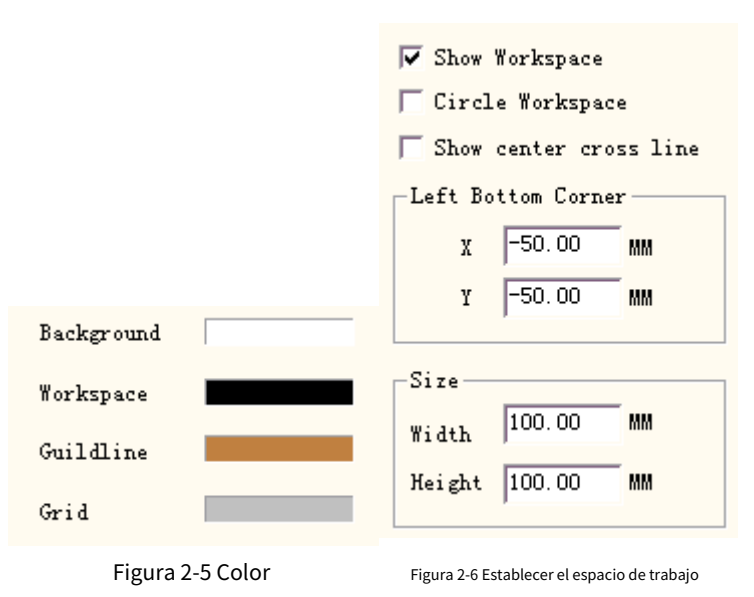

#### **2.6.3 Espacio de trabajo**

El conjunto de propiedades del espacio de trabajo contiene la configuración del tamaño, el tipo y la posición en el espacio de trabajo. (Figura 2-6)

El espacio de trabajo es el área del rectángulo o círculo en la ventana de la interfaz principal. Este espacio se corresponde con el campo de trabajo disponible de la máquina láser, y cualquier objeto dibujado en esta área quedará marcado en funcionamiento. Debido al límite del campo, aquellos objetos extraídos de este espacio no podrán ser marcados.

#### **2.6.4 Guardado automático**

"Guardado automático" se refiere al tiempo de intervalo entre dos guardados automáticos, y el valor inicial es 10, lo que significa guardar el archivo cada diez minutos. El archivo guardado se llama 'AutoSave.ezd' en el directorio de EzCad2. (Figura 2-7)

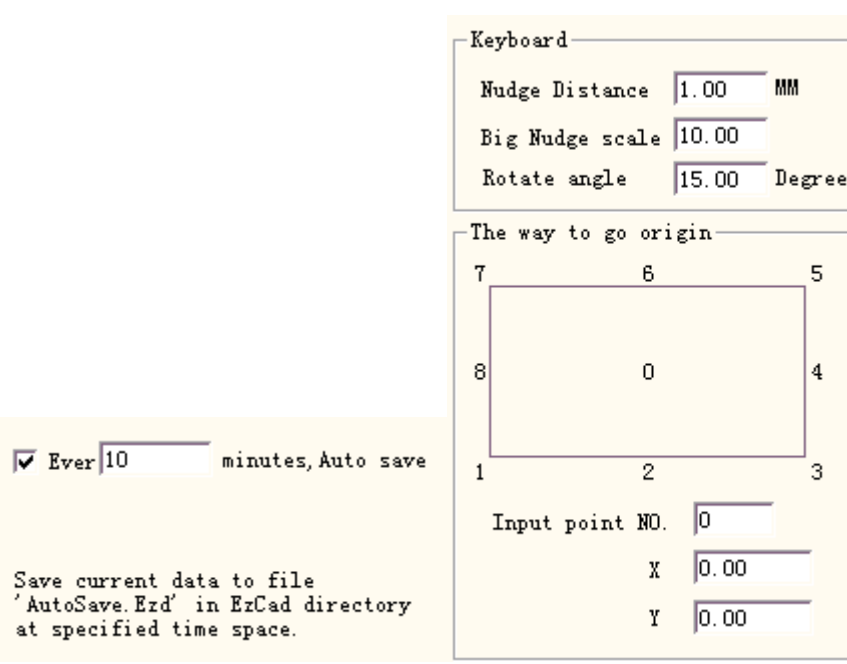

Figura 2-7 Guardado automático **Figura 2-8 Mover-Rotar** 

#### **2.6.5 Mover-Rotar**

Consulte la figura 2-8.

**Distancia de empuje:**la distancia que el objeto se movió al presionar las teclas de dirección cada vez.

**Escala de gran empujón:**indica el número que el usuario quiere cronometrar**Distancia de empuje**para lograr más cada vez que presione simultáneamente las teclas de dirección y la tecla "shift" juntas

**Ángulo de rotación:**el ángulo que gira el objeto cada vez que se presionan las teclas de dirección y la tecla "ctrl" al mismo tiempo

**Origen del objeto:**cuando use la función "Poner en origen", qué punto del objeto debe colocarse en el origen.

#### **2.6.6 Administrador de enchufes**

La lista muestra el complemento del software EzCad que ya se ha instalado en la computadora. Los usuarios pueden activar o desactivar cada enchufe. Presione la tecla "en blanco" o haga doble clic en el nombre del enchufe para cambiar el estado activo. (Figura 2-9) Los cambios tendrán efecto en el próximo inicio de EzCad.

| Plug file name                | Plug s  | Plu |
|-------------------------------|---------|-----|
| $D:\E{zCad2.0\binom{PLU}{L}}$ | Useable | 2.0 |
| $D:\E{zCad2.0\binom{PLU}{L}}$ | Useable | 2.0 |
|                               |         |     |
|                               |         |     |
|                               |         |     |
|                               |         |     |
|                               |         |     |
|                               |         |     |
|                               |         |     |
|                               |         |     |
|                               |         |     |
|                               |         |     |
|                               |         |     |
|                               |         |     |
|                               |         |     |
|                               |         |     |

The change will be valid at next start

Figura 2-9 Lista de enchufes

#### **2.6.7 Administrador de usuarios**

Los usos para elegir si usar el software actual deben ingresar la contraseña de usuario, como se muestra en la Figura 2-10

Cuando habilite "Debe ingresar una contraseña antes de usar", el sistema predeterminado tiene un administrador y un diseñador, el usuario puede aumentar el operador.

La jurisdicción del administrador es utilizar el software todas las funciones

La jurisdicción del diseñador es revisar todas las funciones del software además de la información del usuario.

La jurisdicción del dibujante es dibujar el archivo, establecer el parámetro de la máquina, pero no puede establecer la información del usuario, el parámetro del sistema y el archivo de la máquina.

La jurisdicción del operador solo puede abrir un

documento ya completado, no puede revisar y conservar el documento, así como revisar el parámetro del sistema, esto

puede evitar que el operador cambie los parámetros del sistema para que el equipo funcione por error y no sea normal.

Después de ingresar el software con el usuario, el archivo con el nombre de inicio de sesión se mostrará en la carpeta, con el nombre de usuario y la hora de ingreso del usuario.

# **2.6.8 Idioma**

Este elemento se utiliza para cambiar los idiomas entre chino e inglés. (Figura 2-11) Los cambios surtirán efecto al reiniciar el software de marcado.

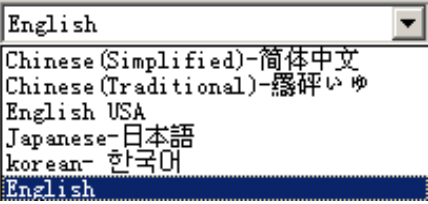

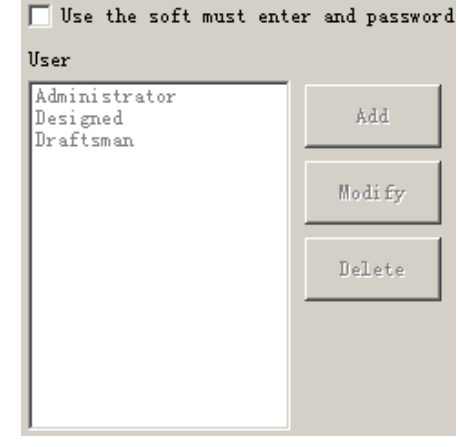

Figura 2-10 Cuadro de diálogo del administrador de usuarios

#### Figura 2-11 Idioma

#### **2.7 Lista de archivos recientes**

Debajo del elemento del menú de**Parámetro del sistema,**se muestra una lista para mostrar los últimos archivos de documentos abiertos, y la cantidad máxima de elementos de archivo es diez. No hay ningún archivo en la lista si los usuarios nunca han abierto/ guardado ningún archivo ".ezd" y "Archivo reciente" no está disponible.

# **2.8 Salir (X)**

Salga del software EzCad. Cuando se selecciona, la función Salir le preguntará al usuario si desea guardar los archivos que aún no se han guardado.

#### **2.9 Lista de objetos**

La lista de objetos se encuentra en el lado izquierdo de la ventana de la interfaz principal. Los objetos marcados se agrupan en una estructura de objeto o se desagrupan en muchos objetos. (Figura 2-12)

Cuando esté en proceso de marcado, el sistema seguirá el orden para marcar los objetos enumerados.

Los usuarios pueden reorganizar la lista arrastrando directamente el objeto hacia arriba/abajo o con el teclado derecho para cambiar el orden de marcado.

Los usuarios pueden hacer doble clic en la barra de objetos para nombrarlos.

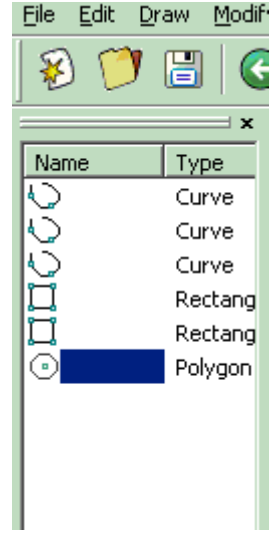

Figura 2-12 Lista de objetos

### **2.10 Propiedades del Objeto**

**Propiedades del objeto**se muestran en el lado izquierdo de la ventana de la interfaz principal

- yo **Posición X:**la coordenada X del punto en la esquina izquierda del botón del objeto seleccionado.
- **Posición Y:**la coordenada Y del punto en la yo esquina izquierda del botón del objeto seleccionado
- **Posición Z:**la coordenada Z del objeto yo seleccionado
- yO Tamaño X:ancho del objeto seleccionado
- yO Tamaño Y:altura del objeto seleccionado
- yo  $\Box$ :Bloquear el ancho/alto actual proporción del objeto seleccionado. Si el usuario cambia el tamaño del objeto, el sistema mantendrá la relación X/Y. Haga clic en el botón para cambiar al estado de desbloqueo

| Rectangle                                         | ×                      |
|---------------------------------------------------|------------------------|
| Position<br>$\chi$ -7.653<br>10.668<br>Y<br>$Z$ 0 | Size<br>2.429<br>0.780 |
| INPORT<br>Array<br>Round                          | Apply                  |
| ÷<br>Iо                                           | Iо<br>÷                |
| o<br>All Corner Round                             | Ю                      |

Figura 2-13 Propiedad del objeto

yo :Los datos de coordenadas**(posición X, posición Y)**se asigna a qué punto de la

objeto.

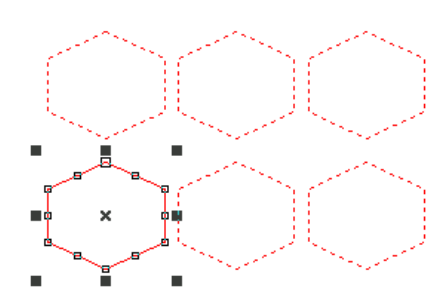

Figura 2-14 Matriz (X=3, Y=2)

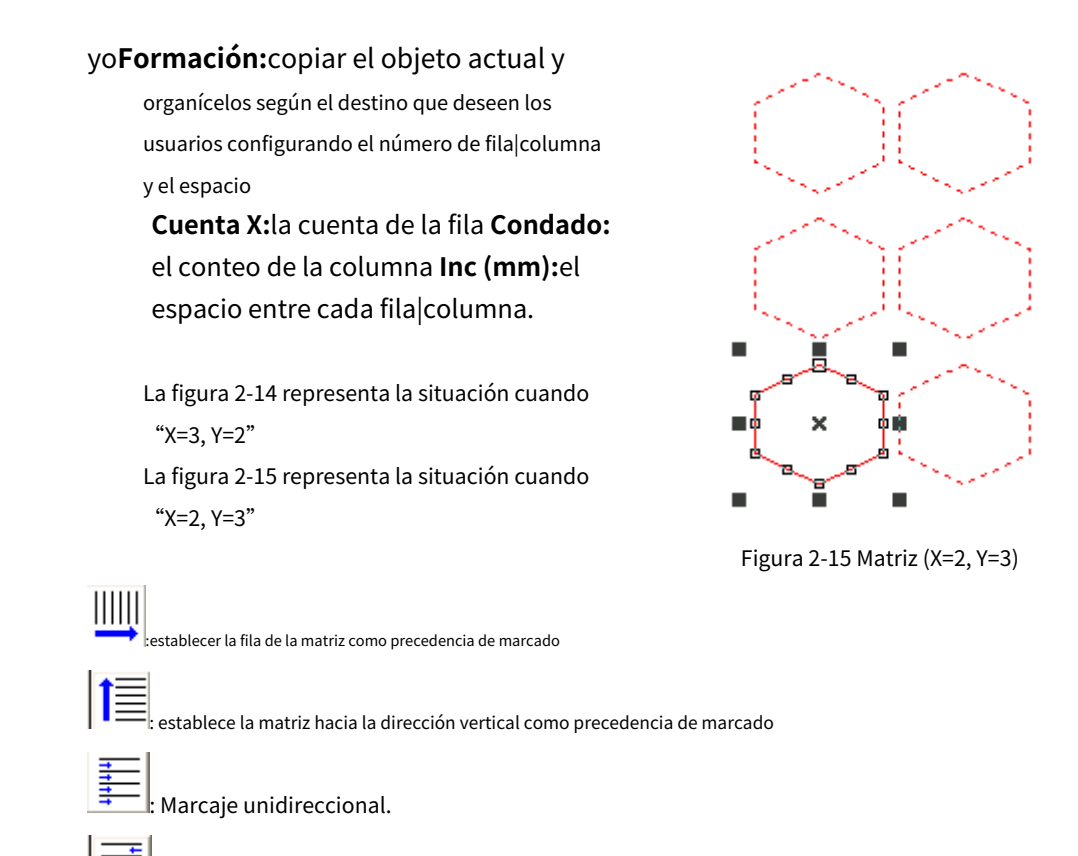

**Condición de control de E/S:**El sistema lee primero el puerto de entrada y luego compara si la señal de entrada actual es igual a la "condición de control de E/S" del objeto, y si lo hace, el objeto actual se marcará o el sistema omitirá la objeto actual y manejar el siguiente objeto. Solo cuatro bits (0, 1, 2, 3) están disponibles ahora. Cada bit tiene tres estados. El estado atenuado significa omitir esta señal. El estado desmarcado significa que si queremos marcar este objeto, la señal de este bit debe ser de voltaje de bajo nivel (compatible con TTL). El estado marcado representa el voltaje de alto nivel (compatible con TTL) necesario.

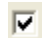

:esperar el voltaje de alto nivel

Marcaje bidireccional

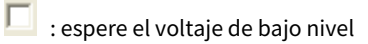

: saltar la señal

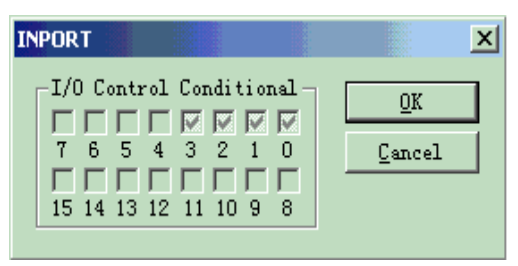

Figura 2-16 Puerto de entrada

# **Capítulo 3 Menú Editar**

"Menú Edición" realiza la operación de edición de un objeto. (Figura 3-1)

| Edit. |               | Draw Modify View Laser |          |  |
|-------|---------------|------------------------|----------|--|
|       | Undo Pick     |                        | $Ctr1+Z$ |  |
| Redo  |               |                        | Ctrl+Y   |  |
|       | Cut\tCtrl+X   |                        |          |  |
|       | Copy\tCtrl+C  |                        |          |  |
|       | Paste\tCtrl+V |                        |          |  |
|       |               | Combine\tCtrl+L        |          |  |
|       |               | UnCombine\tCtrl+K      |          |  |
|       | Group\tCtrl+G |                        |          |  |
|       |               | UnGroup\tCtrl+U        |          |  |
|       | Hatch\tCtrl+H |                        |          |  |
|       |               | To Curve\tCtrl+Q       |          |  |
|       | To Dashed     |                        |          |  |
|       | Offset        |                        |          |  |

Figura 3-1 Menú Editar

# **3.1 Deshacer (U) / Rehacer (R)**

"Deshacer" deshará la última acción que el usuario realizó en EzCad2. Por ejemplo, si el usuario eliminó un objeto accidentalmente, al hacer clic en Deshacer, el programa retrocederá un paso al lugar donde aún existía ese elemento. Y el usuario también puede seleccionar "Rehacer" para rehacer la última acción que se acaba de eliminar.

# **3.2 Cortar (T) / Copiar (C) / Pegar (P)**

"Cortar" borrará el objeto seleccionado de EzCad2 y lo copiará al portapapeles. Se puede volver a insertar en el archivo .ezd más tarde usando la función "Pegar". Tenga en cuenta que se perderá si se copian otros datos en el portapapeles.

"Copiar" copiará el objeto seleccionado al portapapeles y reservará el objeto actual.

"Pegar" pegará el objeto del portapapeles al archivo del documento actual.

Las teclas de acceso directo de "Cortar", "Copiar" y "Pegar" respectivamente son: Ctrl+X, Ctrl+C y Ctrl+V.

# **3.3 Combinar/Descombinar**

"Combinar" ignorará todas las propiedades de curva de los objetos seleccionados y combinará esos objetos en una nueva combinación de curva con nuevas propiedades de curva. Al igual que otros objetos, esta nueva combinación se puede seleccionar, copiar, pegar y establecer propiedades.

"Descombinar" devolverá la combinación a los objetos de la curva por separado. Los objetos después de "Descombinar" pueden ser diferentes de los que están antes de "Combinar". "Deshacer" debe usarse para restaurar los objetos originales

El icono de función Combinar en la barra de herramientas es y el ícono de Descombinar función en la barra de herramientas

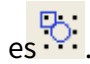

Las teclas de método abreviado de "Combinar" y "Descombinar" respectivamente son: Ctrl+L y Ctrl+K.

#### **3.4 Agrupar / Desagrupar**

Cuando se selecciona, la función "Grupo" mantendrá las propiedades originales de los objetos seleccionados y los convertirá en un nuevo objeto, y este nuevo grupo, al igual que cualquier otro objeto, se puede seleccionar, copiar, pegar y establecer las propiedades del objeto.

"Desagrupar" convertirá el objeto que se acaba de agrupar en la situación anterior.

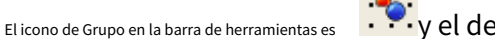

y el de UnGroup es .

Las teclas de acceso directo de "Agrupar" y "Desagrupar" respectivamente son: Ctrl+G y Ctrl+U.

#### **3.5 Escotilla**

"Sombreado" se utiliza para obligar a EzCad a calcular los rellenos de sombreado para los objetos actuales. El objeto a rellenar debe ser una curva cerrada, y si elige muchos objetos para rellenar, estas figuras pueden ser objetos anidados entre sí. Dos objetos cualesquiera pueden no tener partes intersecantes (Figura 3-2)

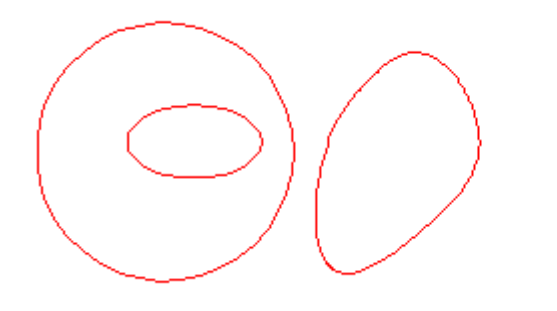

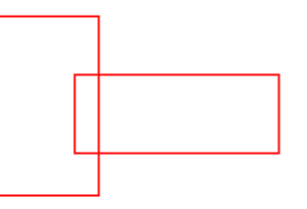

Figura 3-2 Escotilla

(Los objetos de la izquierda se pueden rellenar; los dos rectángulos de la derecha pueden obtener un resultado inesperado porque

#### se cruzan entre sí.)

El ícono de Hatch en la barra de herramientas es 3-3 muestra. , y cuando se seleccione, aparecerá un cuadro de diálogo de sombreado como Figura

# **Contorno de marca:**si mostrar y marcar el contorno del objeto actual o no

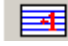

significa que cuando haga clic en 'Marcar contorno', marque la línea de sombreado primero y luego marque el contorno

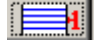

significa que al hacer clic en 'Marcar contorno',

marque el contorno primero y luego marque la línea de sombreado

**Escotilla 1 / Escotilla 2 / Escotilla 3:**Los usuarios pueden tener tres parámetros de sombreado independientes para sombrear el mismo objeto al mismo tiempo. A cada conjunto de parámetros de sombreado se le puede asignar un número de pluma que representa un conjunto de parámetros de marcado.

# **Permitir:**si permitir la validez del parámetro de sombreado actual.

**Todo Calc:**Calcular todos los objetos seleccionados como un todo. Esta es una opción de optimización. En algunos casos, la velocidad de marcado puede aumentar mucho. Llevará mucho tiempo calcular objetos grandes y complejos. Cuando no está seleccionado, los objetos se calcularán por separado.

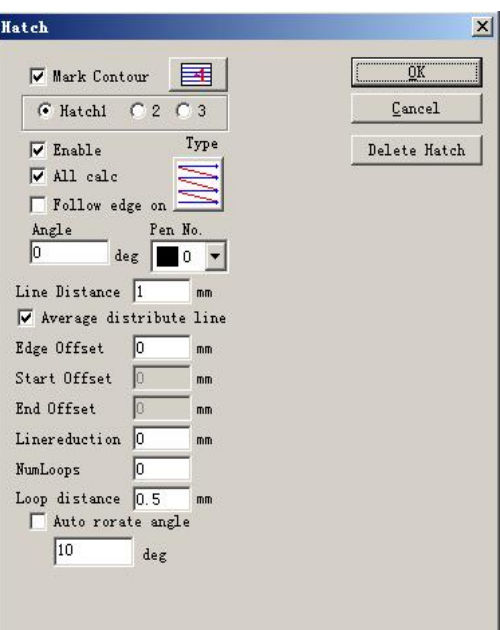

Figura 3-3 Escotilla

Por ejemplo: dibuje tres rectángulos, la distancia entre líneas es de 1 mm, el ángulo es 0.

1. No haga clic en 'All Calc', el sistema marcará como el orden en la lista de objetos, marcará la línea de sombreado en el primer

rectángulo, luego marcará la línea de sombreado en el segundo rectángulo, y así sucesivamente.

2. Haga clic en 'All Calc', marque todas las líneas de sombreado a la vez, marque todas las sombreadas en la misma línea. 3. Resultado de marcado como sigue fig 3-4:

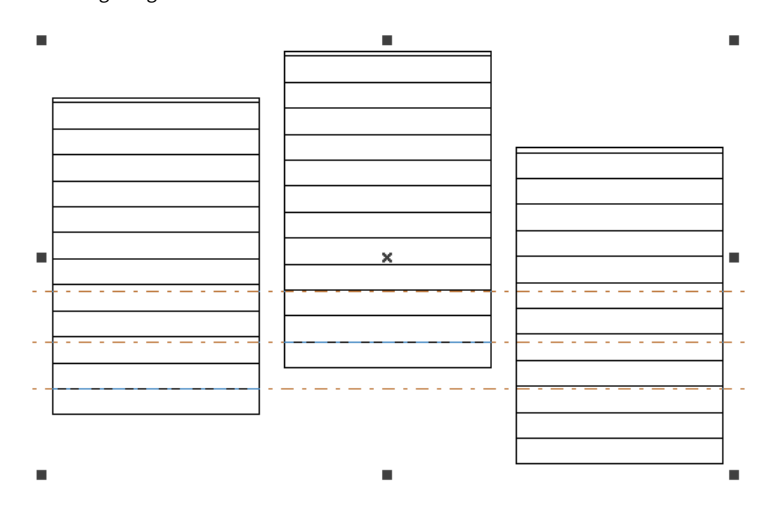

Fig 3-4(a) no haga clic en 'All Calc', la línea de sombreado no está en la misma línea

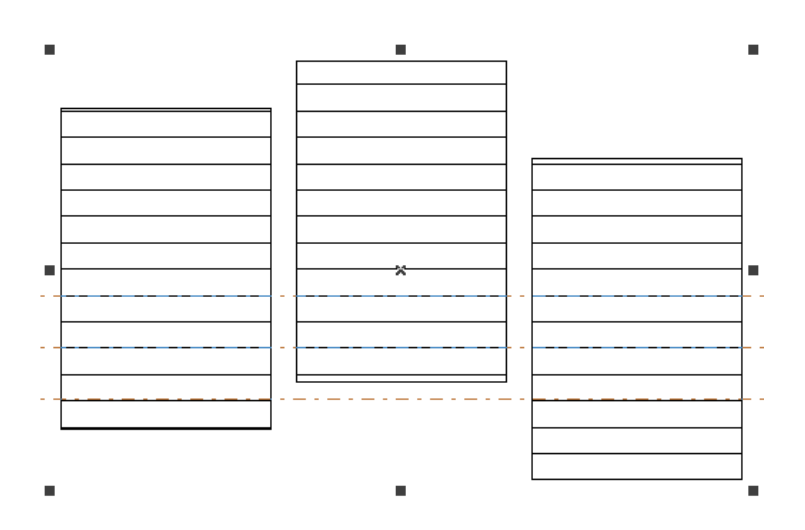

Fig 3-4(b) haga clic en 'All Calc', la línea de sombreado está en la misma línea

Tipo de Escotilla: (Figura 3-5)

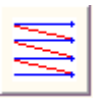

**Trampilla unidireccional:**Las líneas de sombreado se marcarán de izquierda a derecha.

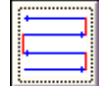

**Escotilla bidireccional:**Las líneas de sombreado se marcarán primero de izquierda a derecha y luego

de derecha a izquierda.

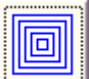

**Escotilla en forma de anillo:**llena objetos desde el exterior hacia el interior como un anillo

Haga clic en el botón para cambiar entre la escotilla unidireccional, bidireccional y en forma de anillo.

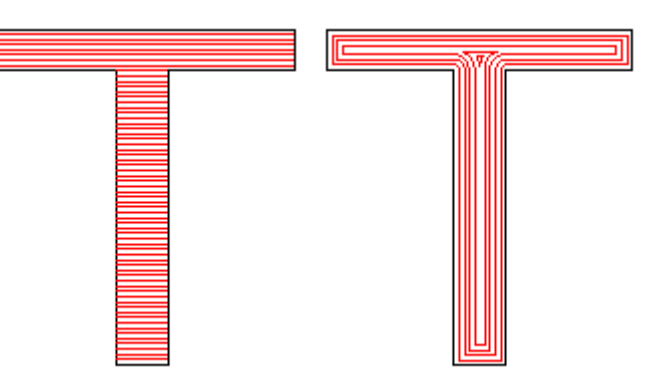

Figura 3-5 Tipos de escotilla

(El objeto de la izquierda se llena con Unidirection Hatch o Bidireccional Hatch, y el objeto de la derecha con

escotilla en forma de anillo)

**Ángulo:**Ángulo de sombreado representa los ángulos entre las líneas de sombreado y el eje X, y la Figura 3-6 es la característica cuando el ángulo es de 45 grados.

**Espacio de línea:**el espacio entre dos líneas de sombreado **Desplazamiento de borde:**la distancia entre las líneas de sombreado y el contorno del objeto (Figura 3-7)

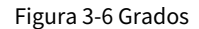

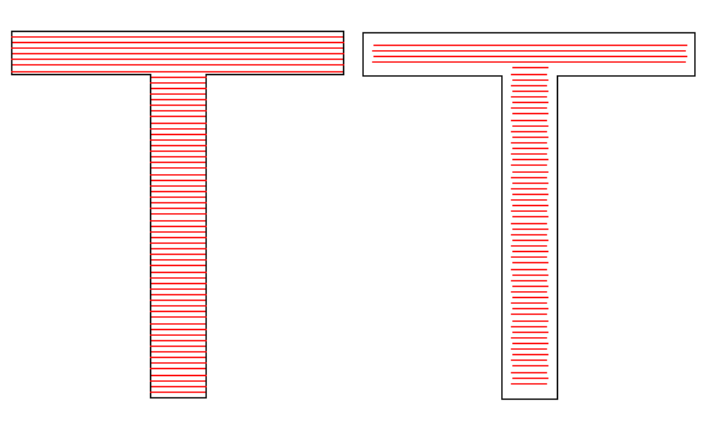

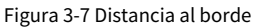

(El objeto de la izquierda muestra la figura cuando Edge offset es 0 y el de la derecha muestra cuando es 0,5).

**Siga el borde una vez:**dibuja el contorno una vez alrededor de las líneas de sombreado después del llenado (Figura

# 3-8)

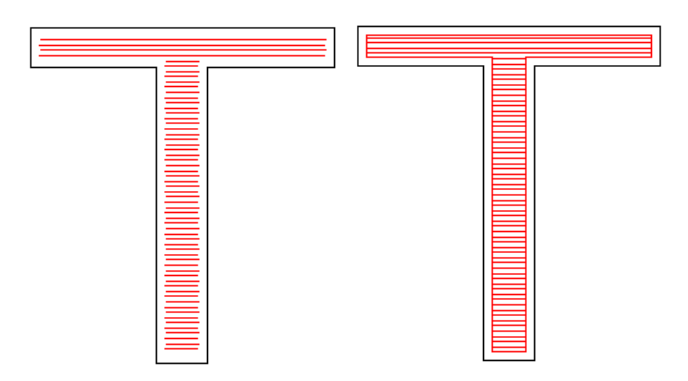

Figura 3-8 Seguir borde uno

(El objeto de la izquierda no habilita esta opción y el de la derecha sí).

**Compensación de inicio:**la distancia entre la primera línea de relleno y el borde del objeto **Desplazamiento final:**la distancia entre la última línea de relleno y el borde del objeto La Figura 3-9 muestra la característica cuando está llena.

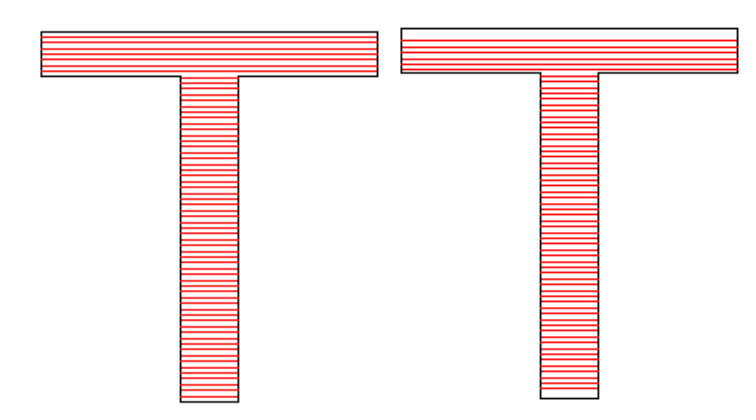

Figura 3-9 Distancias de compensación

(La figura de la izquierda es el objeto cuando el Desplazamiento inicial y el Desplazamiento final son 0, y la

figura de la derecha es el objeto cuando el Desplazamiento inicial y el Desplazamiento final son ambos 0,5).

**Línea de distribución promedio:**La solución de que la línea de sombreado inicial y final no sea promedio distribuye la pregunta cuando se sombrea el objeto. Después de seleccionar este elemento, el software ajustará automáticamente el espacio de la línea de escotilla en la base del espacio de la línea de escotilla de configuración del usuario, permitirá que la línea de escotilla se distribuya en promedio.

**Reducción de línea:**La línea de escotilla reduce ambos lados. (Figura 3-10)

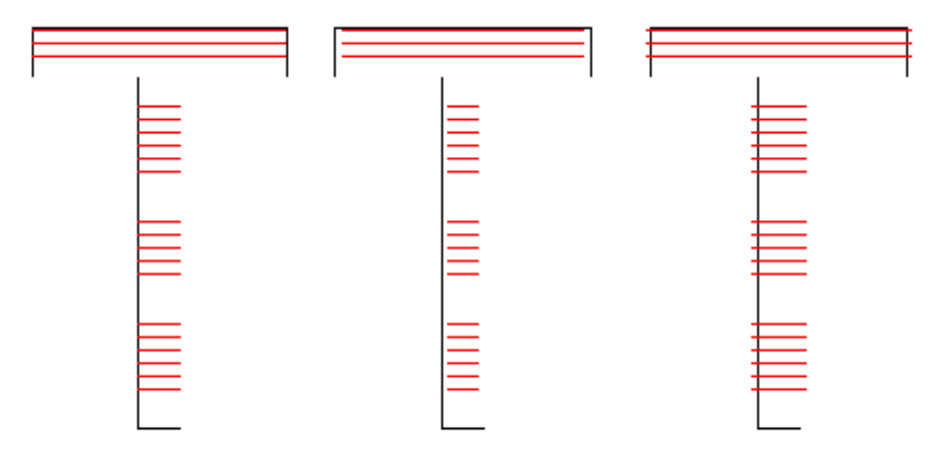

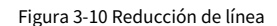

(La figura de la izquierda es el objeto cuando la reducción de línea es 0, la figura del medio es el objeto

cuando la reducción de línea es 0,5 y la figura de la derecha es el objeto cuando la reducción de línea es -0,5)

**Bucles numéricos:**Los tiempos de eclosión en forma de anillo antes de la eclosión aclinante (Figura 3-11).

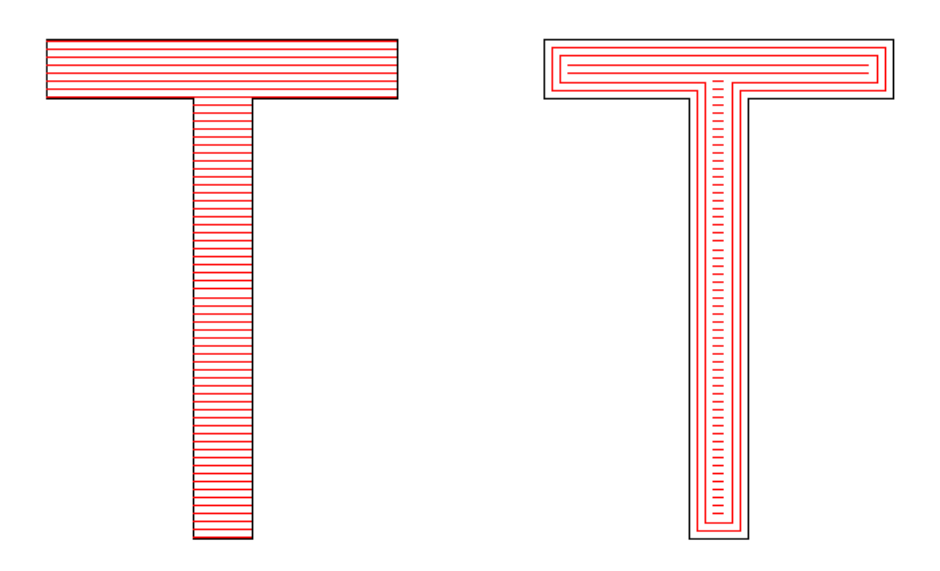

#### Figura 3-11 Bucles numéricos

(La figura de la izquierda es el objeto cuando NumLoops es 0, y la figura de la derecha es el objeto cuando NumLoops es 2) **Escotilla de rotación automática:**Se refiere a que después de cada marcado, la línea de sombreado llenará el ángulo giratorio que configuramos automáticamente para marcar nuevamente. Por ejemplo, el ángulo es 0, el ángulo de rotación aoto es 30, el primer ángulo de marca es 0, el segundo es 30, el tercero es 60, y así sucesivamente.

# **3.6 A Curva**

"To Curve" convierte el objeto de gráficos vectoriales actualmente seleccionado en un objeto de curva

# **3.7 A Discontinua**

'To Dashed' convierte el objeto de gráficos vectoriales actualmente seleccionado en un objeto discontinuo, como en la figura 3-12

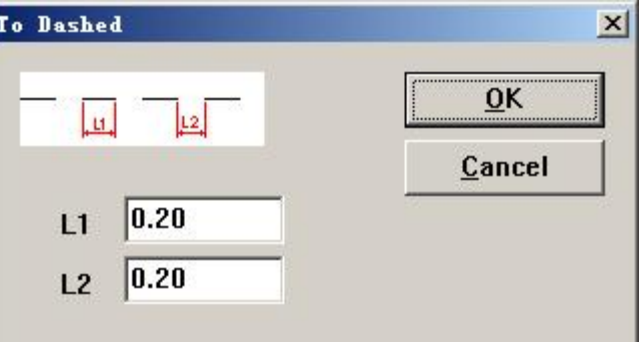

La figura 3-12 convierte gráficos vectoriales en objetos discontinuos

El uso podría establecer la longitud de la línea y la distancia entre dos líneas

#### **3.8 Compensación**

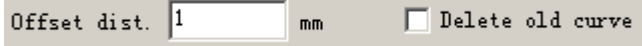

# Offset dist: la distancia entre la curva anterior y el objeto original

Después de que el usuario establezca la distancia de desplazamiento, haga clic en el lado derecho del objeto, el objeto se moverá a la derecha, haga clic en el lado izquierdo del objeto, el objeto se moverá al lado izquierdo.

# **Capítulo 4 Menú Dibujar**

El "Menú Dibujar" consta de varios elementos comunes para dibujar, por instante, Punto, Línea, Curva, Polígono, etc. El Menú Dibujar tiene una Barra de herramientas correspondiente, y todas las operaciones se pueden realizar presionando el icono en la Barra de herramientas. Por ejemplo, como muestra la Figura 4-1, cuando haya seleccionado el comando de dibujo o el ícono en la barra de herramientas, la barra de herramientas de comando actual en la parte superior de la ventana principal cambiará para mostrar algunas opciones del comando actual.

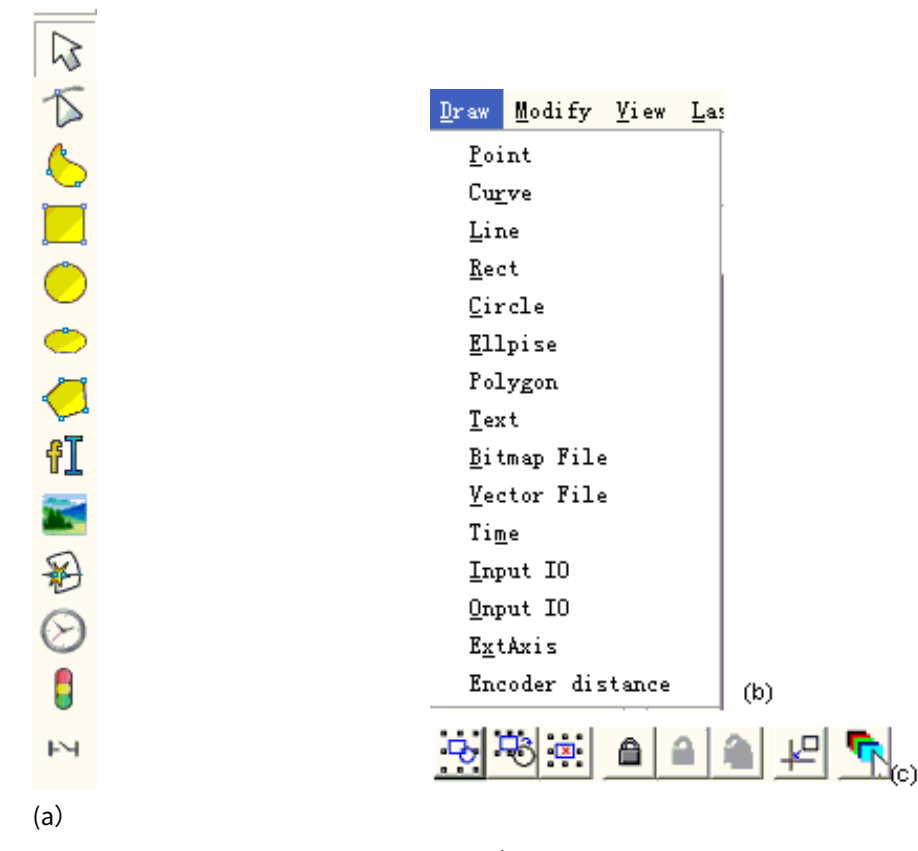

Figura 4-1 Menú Dibujar

(Las tres imágenes de arriba representan: (a) Barra de herramientas Dibujar; (b) Menú Dibujar; (c) Barra de herramientas de comandos)

# **4.1 Punto (D)**

Dibujar un punto en el espacio de trabajo es una de las operaciones de dibujo más fáciles. Cuando se selecciona, el puntero del mouse se cambiará a una función de cruz, y los usuarios simplemente presionan el botón izquierdo del mouse en un lugar apropiado, se puede dibujar un punto. Además, los usuarios pueden dibujar más puntos presionando el botón izquierdo, cuando haya terminado, el usuario puede presionar el botón derecho del mouse para finalizar el dibujo.

comando, y luego el último punto dibujado se muestra como objeto seleccionado.

En el modo de dibujo de puntos, la barra de herramientas de comando actual se mostrará como:

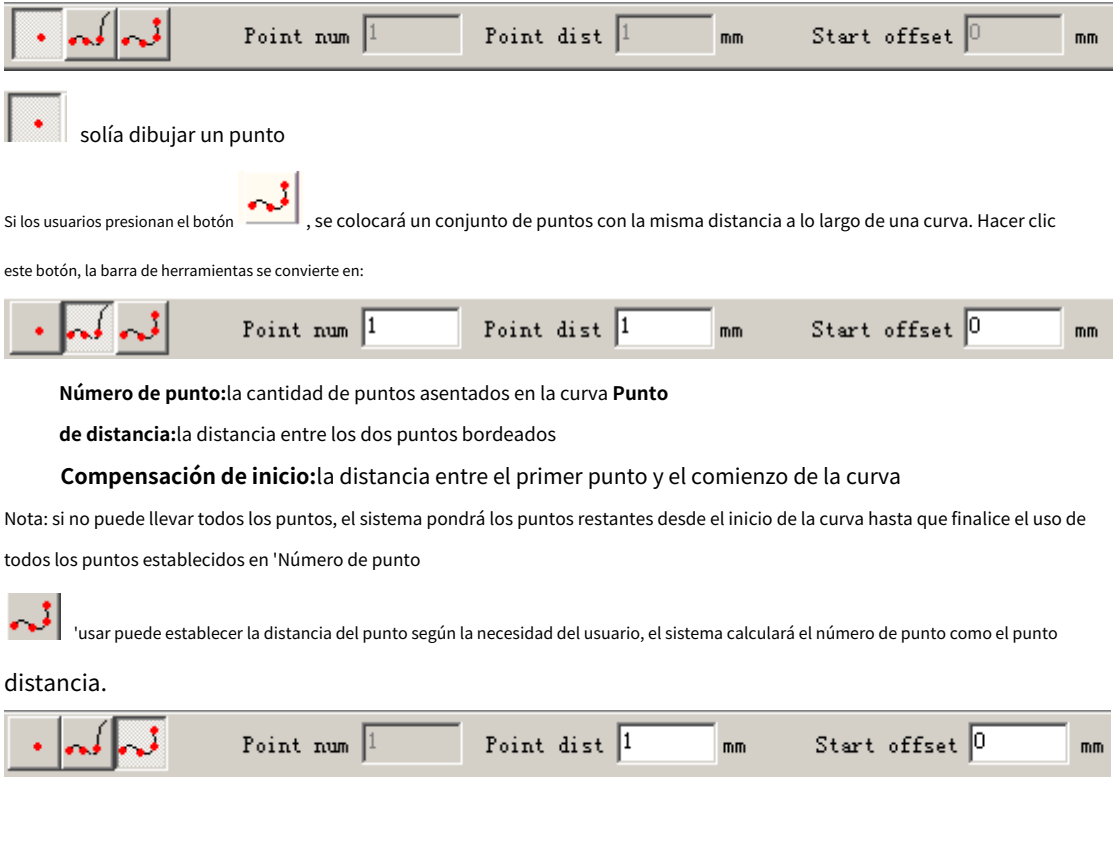

# **4.2 Curva**

Para dibujar una curva, los usuarios pueden seleccionar el comando "Curva" en el menú Dibujar o hacer clic en el

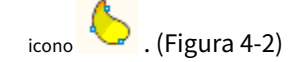

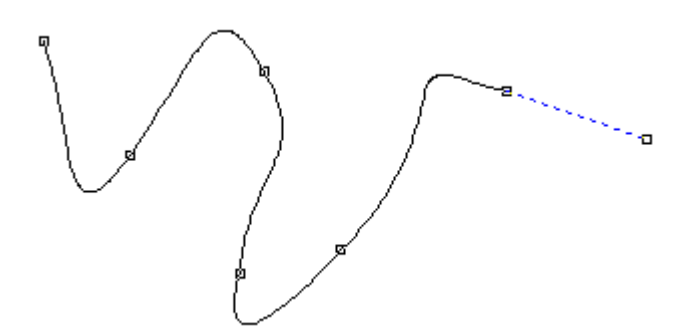

Figura 4-2 Dibujar una curva

Cuando se selecciona el comando "Curva", los usuarios pueden dibujar curvas libres presionando el botón izquierdo de

el mouse y arrástrelo.

Cuando se selecciona el comando "Curva", los usuarios pueden mover el mouse a los nodos en el medio de la curva y presionar el botón izquierdo del mouse para eliminar el nodo actual.

Cuando se seleccionan los comandos "Curva", el usuario puede mover el mouse al nodo al comienzo de la curva y presionar el botón izquierdo del mouse para cerrar la curva actual automáticamente.

Cuando se selecciona el comando "Curva", los usuarios pueden mover el mouse al nodo al final de la curva y presionar el botón izquierdo del mouse para cambiar el nodo del objeto actual a "nítido".

Cuando se selecciona el comando "Curva", los usuarios pueden mover el mouse a los puntos que no son nodos y presionar el botón izquierdo del mouse para agregar un nodo a la posición actual de la curva.

# **4.3 Rectángulo**

Para dibujar un rectángulo, los usuarios pueden seleccionar el comando "Rectángulo" en el menú Dibujar o hacer clic en el

icono

Bajo el comando "Rectángulo", los usuarios pueden presionar el botón izquierdo del mouse y arrastrarlo para dibujar un rectángulo.

Bajo el comando "Rectángulo", los usuarios pueden dibujar un cuadrado presionando el botón izquierdo del mouse y dibujándolo cuando presionan la tecla "Ctrl" sincrónicamente.

Después de dibujar y seleccionar, la barra de herramientas de propiedades mostrará una característica como la que muestra la Figura 4-3.

**Radio del arco:**Esto se refiere al grado suave de las cuatro esquinas del rectángulo, y cuando los grados son del 100%, el rectángulo se transforma en un círculo.

**Todas las esquinas redondas:**Cuando se selecciona, los usuarios pueden cambiar los ángulos de las cuatro esquinas al mismo tiempo simplemente cambiando una de ellas.

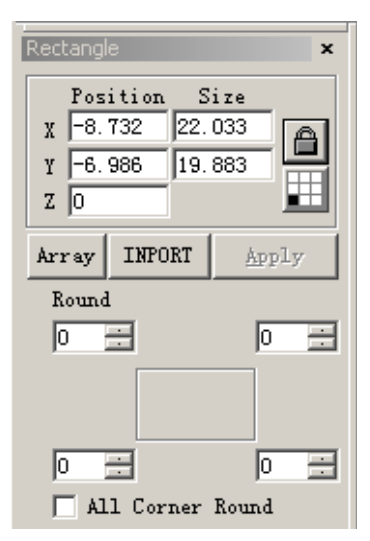

Figura 4-3 Propiedades del rectángulo

**NOTA: Después de cambiar los parámetros en la barra de herramientas de propiedades cada vez, debemos hacer clic en el botón "Aplicar" para actualizar el objeto con nuevos parámetros.**

# **4.4 Círculo**

Para dibujar un círculo, los usuarios pueden seleccionar el comando "Círculo" en el menú Dibujar o hacer clic en el

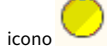

Bajo el comando "Círculo", los usuarios pueden presionar el botón izquierdo y arrastrarlo para dibujar un círculo.

Después de dibujar y seleccionar, la barra de herramientas de propiedades mostrará una función como la que muestra la Figura

4-4.

**Diámetro:**el diametro del circulo **Ángulo de** 

**inicio:**el ángulo entre el punto de partida y el centro de un círculo

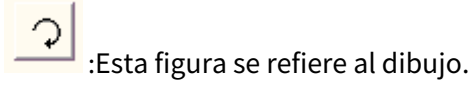

la dirección del círculo es en el sentido de las manecillas del reloj.

:Esta figura se refiere al dibujo.

dirección del círculo es en sentido contrario a las agujas del reloj.

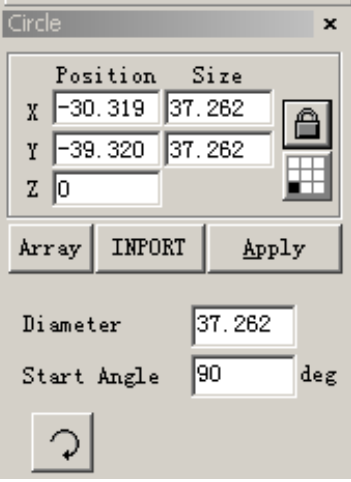

Figura 4-4 Propiedades del círculo

# **4.5 Elipse**

∡

Para dibujar una elipse, los usuarios pueden seleccionar el comando "Elipse" en el menú Dibujar o hacer clic en el icono.

Bajo el comando "Elipse", los usuarios pueden presionar el botón izquierdo del mouse y arrastrarlo para dibujar una elipse.

Bajo el comando "Elipse", los usuarios pueden dibujar un círculo presionando el botón izquierdo del mouse y dibujándolo cuando presionan la tecla "Ctrl" sincrónicamente.

Después de dibujar y seleccionar, la barra de herramientas de propiedades mostrará

una función como la que muestra la Figura 4-5.

**Ángulo inicial:**el ángulo entre el punto inicial y el centro de una elipse

**Ángulo final:**el ángulo entre el punto final y el centro de una elipse

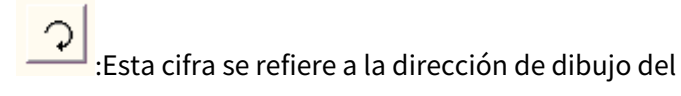

la elipse es en el sentido de las agujas del reloj.

: Esta figura se refiere a la dirección de dibujo del

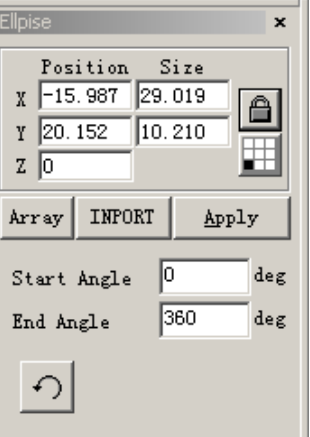

Figura 4-5 Propiedades de elipse

la elipse es en sentido antihorario.

# **4.6 Polígono**

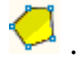

Para dibujar un polígono, los usuarios pueden seleccionar el comando "Polígono" en el menú Dibujar o hacer clic en el icono .

Bajo el comando "Polígono", los usuarios pueden presionar el botón izquierdo del mouse y arrastrarlo para dibujar un polígono.

Después de dibujar y seleccionar, la barra de herramientas de propiedades mostrará una característica como la que muestra la Figura 4-6.

**Número de borde:**Este elemento indica el número de bordes del polígono, y eso es al menos tres. Normalmente, el número de borde es inferior a diez, y con bordes superiores a diez, el polígono se verá como un círculo.

:Cuando se selecciona, el polígono actual que se dibujará será un polígono convexo.

una estrella.

: Cuando se selecciona, el polígono actual a dibujar será

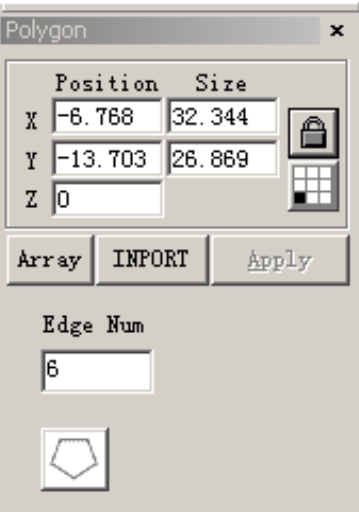

Figura 4-6 Propiedades del polígono

#### **4.7 Texto**

EzCad2 admite la escritura de texto directamente en el área de trabajo y admite muchos tipos de fuentes. Para

escribir texto, los usuarios pueden seleccionar el comando "Texto" en el

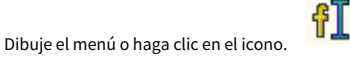

Con el comando "Texto", los usuarios pueden configurar un punto de partida en cualquier posición que deseen en el espacio de trabajo para escribir caracteres con el botón izquierdo del mouse.

#### **4.7.1 Propiedades de los personajes**

Cuando se selecciona, la barra de herramientas de propiedades mostrará una función como la que muestra la Figura 4-7. Los usuarios pueden cambiar los caracteres escribiendo en el cuadro de texto.

EzCad2 admite cinco tipos de texto. (Figura 4-8)

Cuando los usuarios seleccionen un tipo, aparecerá una lista de fuentes debajo de ese tipo para mostrar todas las fuentes disponibles. La Figura 4-9 es la lista de TrueType.

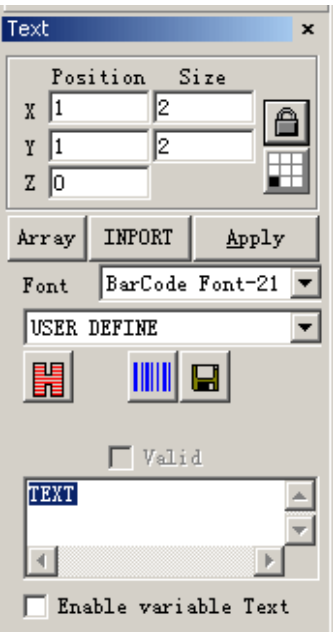

4-7 Propiedades de caracteres

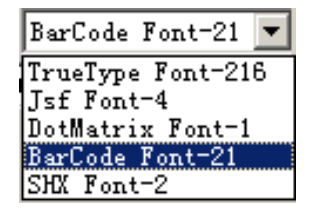

Figura 4-8 Tipos de texto

#### La Figura 4-10 es la lista de tipos de código de

#### barras. **Altura:**la altura media de los caracteres

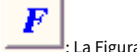

: La Figura 4-11 muestra el cuadro de diálogo después de hacer clic en este icono.

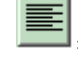

: cuando se selecciona, el texto actual se alinea a la izquierda.

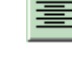

: Cuando se selecciona, el texto actual se alinea

centro.

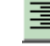

: Cuando se selecciona, el texto actual se alinea

bien.

**Habilite el mismo carácter de ancho:**hacer que el ancho de todos los caracteres sea el mismo

**Ancho de caracteres:**el ancho promedio de los caracteres **Ángulo de carbonización:**los grados de inclinación de los personajes **Espacio de caracteres:**la distancia entre personajes **Espacio de líneas:**la distancia entre filas **Ancho**  de caracteres vacíos: el ancho del carácter vacío **Figura 4-9 Lista TrueTpye** 

| BarCode Font=21<br>Font |
|-------------------------|
| Code 39                 |
| Code 39                 |
| Code 93                 |
| Code 128A               |
| Code 128B               |
| Code 128C               |
| Code 1280ptimized       |
| EAN 128A                |
| <b>EAN 128B</b>         |
| <b>EAN 128C</b>         |
| <b>EAN-13</b>           |
| EAN-8                   |
| UPC-A                   |
| UPC-E                   |
| Code 25                 |
| ITF 25                  |
| CodaBar                 |
| PDF417                  |
| DATAMATRIX              |
| QRCODE                  |
| INESE-SENSIBLE CODE     |
| USER DEFINE             |

Figura 4-10 Lista de tipo de código de barras

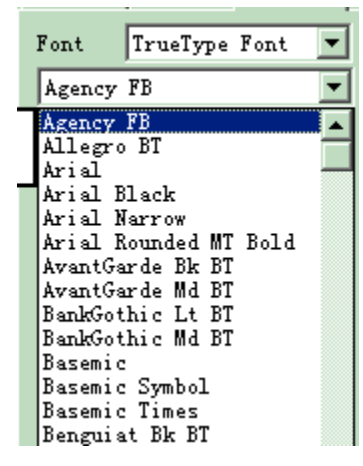

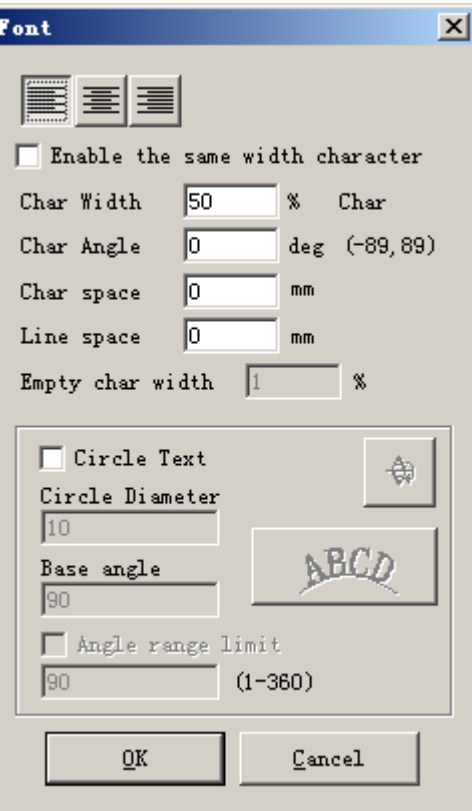

Figura 4-11 Opciones de caracteres

# **4.7.2 Función de texto de curva**

EzCad2 admite la función de texto de la curva, si el usuario dibuja el texto lo suficientemente cerca de la curva, el texto

dispondrá a lo largo de la curva. Cuando el texto actual es texto de curva, haga clic en , aparecerá la figura 4-12:

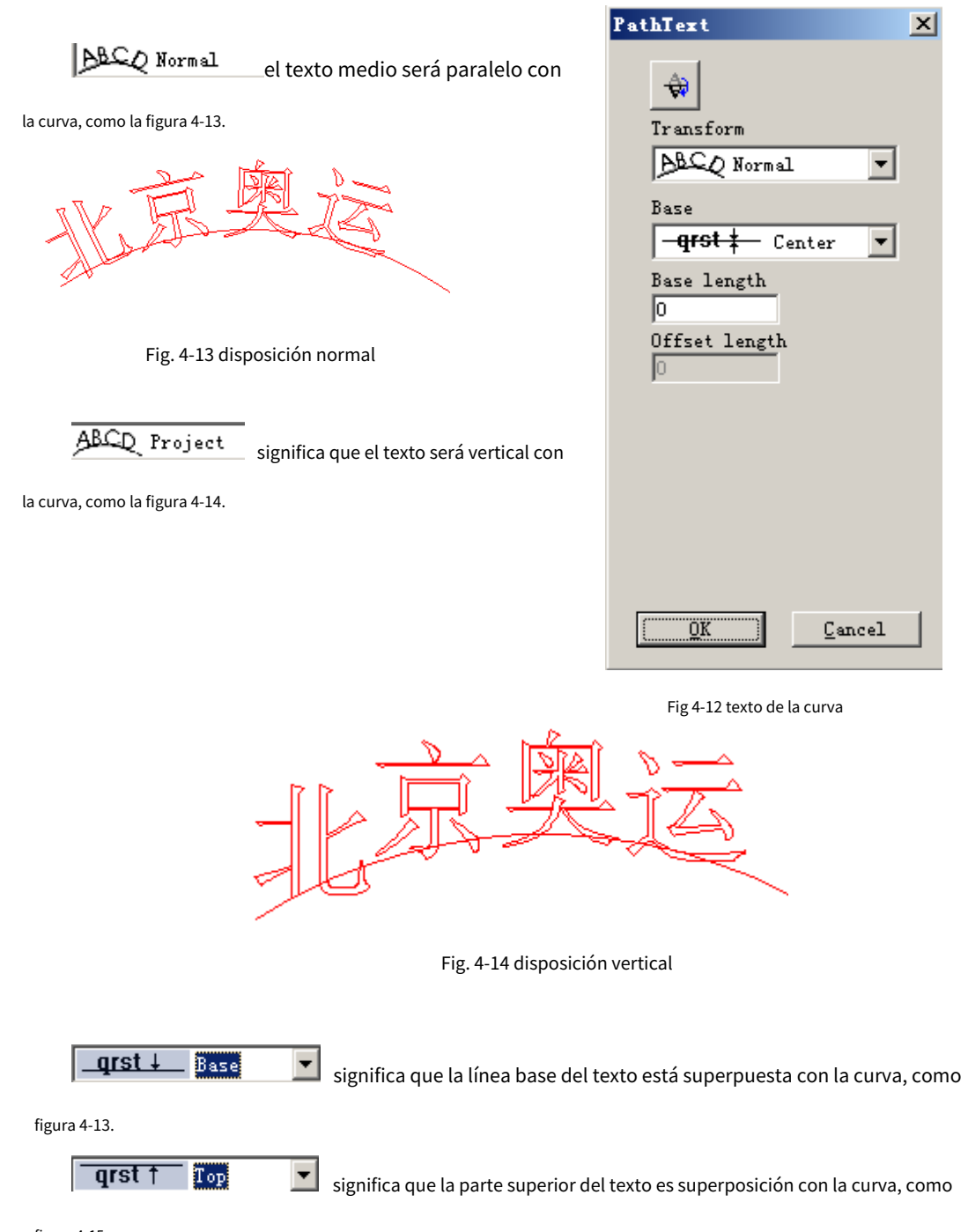

figura 4-15.

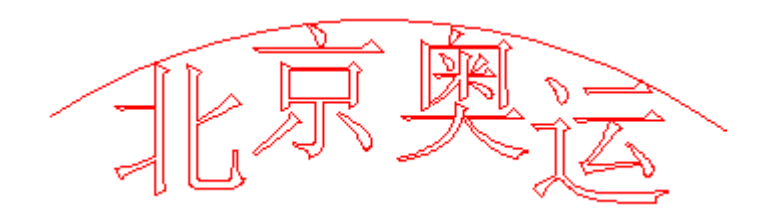

Fig 4-15 disposición superior

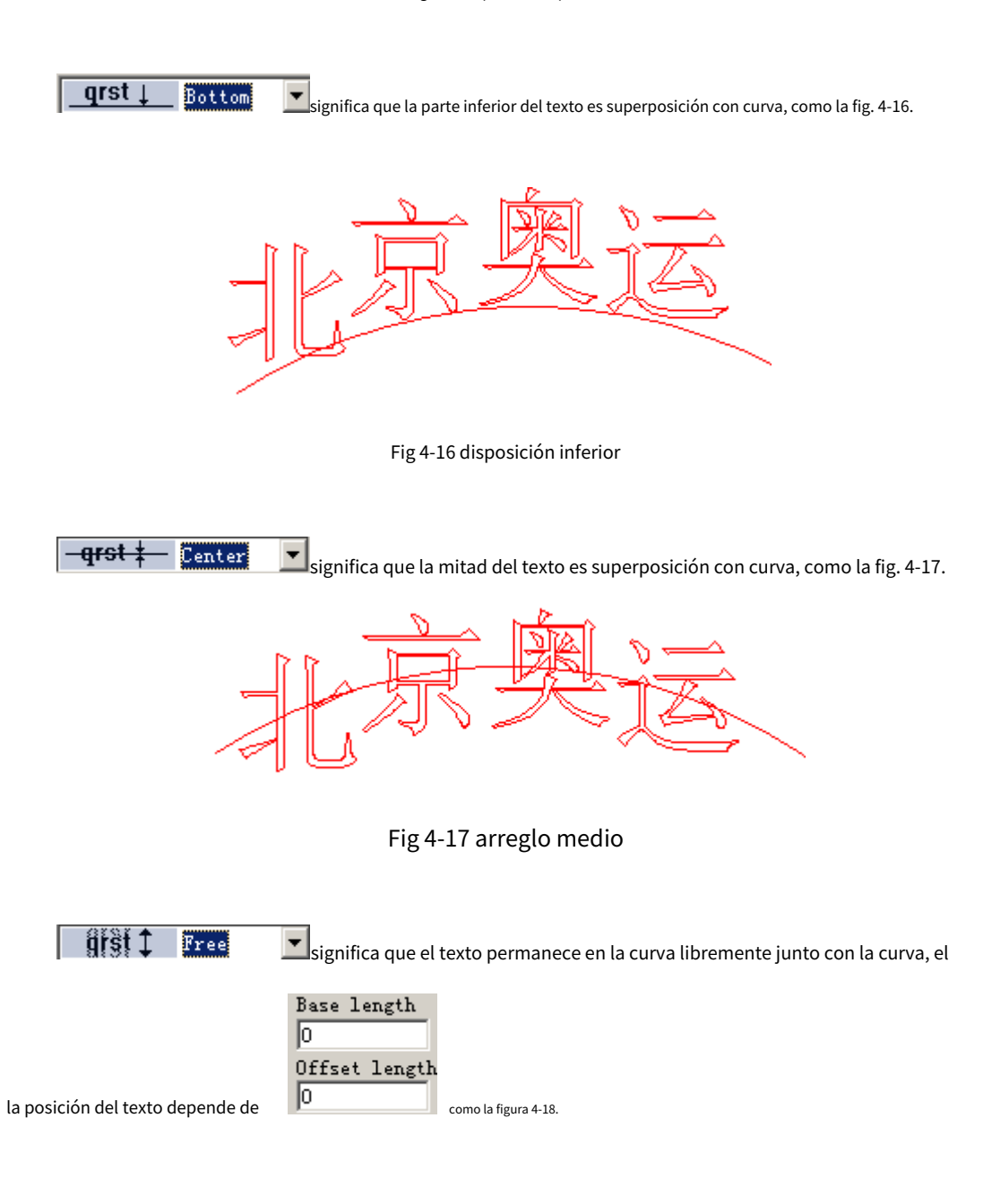

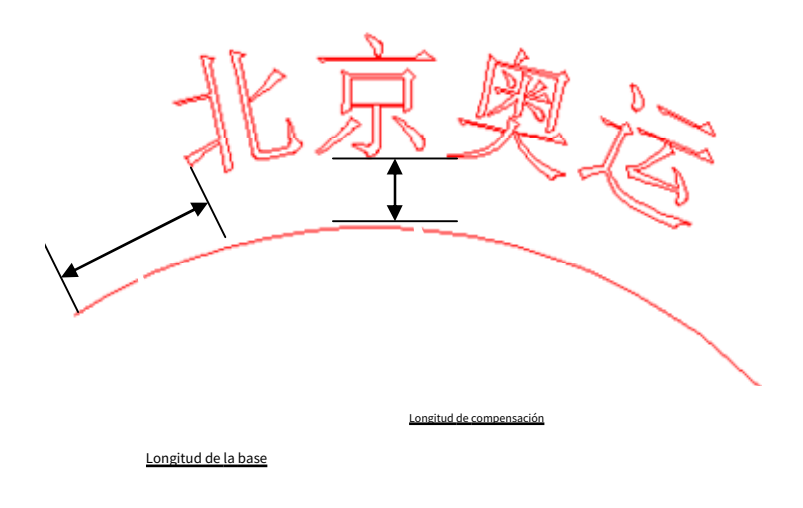

Fig 4-18 organizar libremente

 $\bigoplus_{\text{coloque}}$   $\bigcap_{\text{ext of a tree}}$  el texto en el otro lado de la curva, después de esta función, a la figura 4-13 le gustará la figura 4-19.

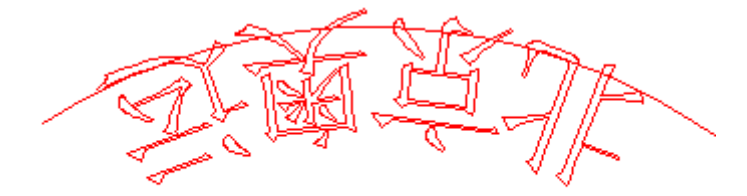

Fig 4-19 poner texto al otro lado de la curva

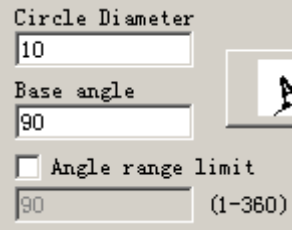

cuando ponemos texto en círculo, usamos esta función.

Ángulo base: significa el ángulo de la línea base del texto.

Límite de rango de ángulo: cuando hacemos clic en él, no importa cuántos caracteres ingresemos, el sistema comprimirá todos los caracteres en el ángulo límite, como la figura 4-20.

#### La figura 4-20 limita el ángulo a 45

# **4.7.3 Texto circular**

EzCad2 admite texto circular, después de seleccionar  $\overline{R}$  **EircleText** en la figura 4-11, el texto se alineará

de acuerdo con el diámetro del círculo de definición del usuario.

El gráfico de demostración de la Figura 4-12 corresponde a la creación de parámetros de la Figura 4-11.

**Ángulo base:**El punto de referencia del texto que alinea el círculo. **Límite de rango de ángulo:**Cuando está marcado, no importa cuántos caracteres escriban los usuarios, el texto estará limitado en el rango de

ángulo. (Figura 4-13)

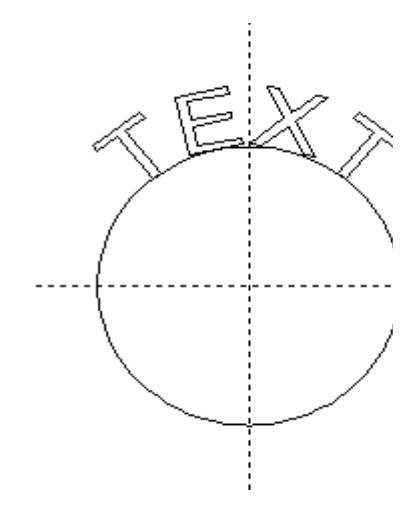

Figura 4-12 Texto circular

Figura 4-13 Comparación de dos textos (el ángulo límite es 45

grados.)

#### **4.7.4 Texto del código de barras**

Cuando los usuarios hacen clic en el icono **, el partido de mostrará un cuadro de diálogo como muestra la Figura 4-14.** 

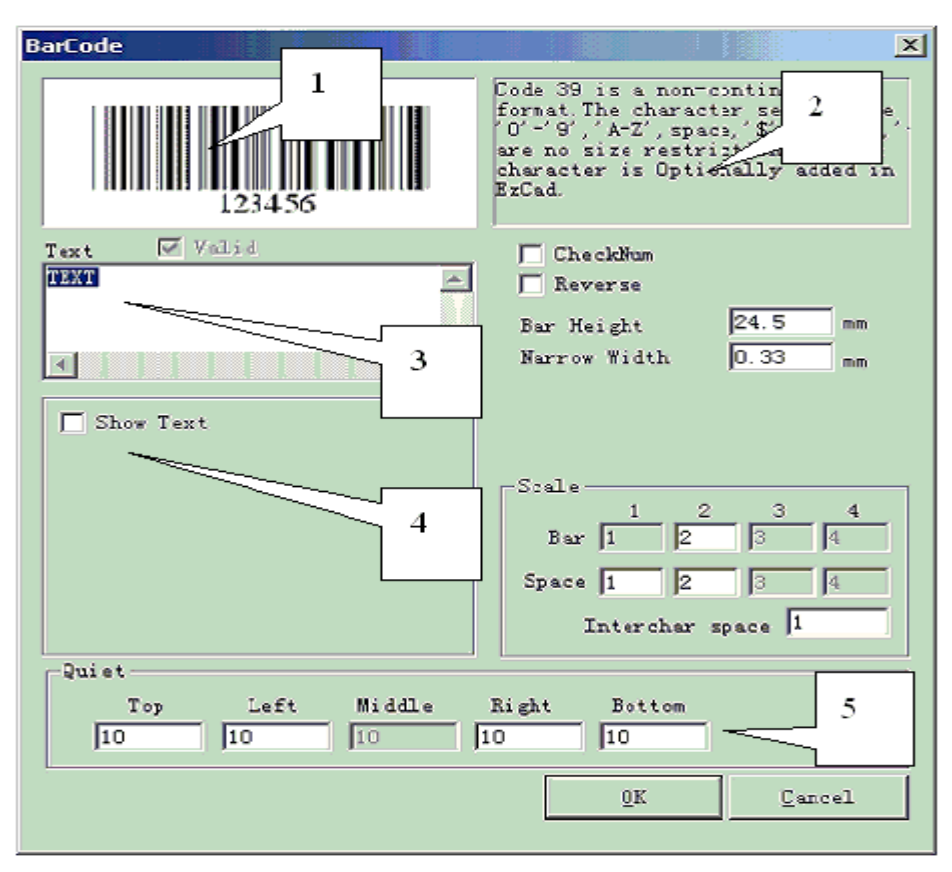

Figura 4-14 Texto del código de barras

#### 1.**Bosquejo del mapa**

El croquis es como se verá el código de barras actual.

#### 2.**Información del código de barras**

La explicación del código de barras muestra información sobre el formato actual del código de barras y, si los usuarios no tienen muy claro el formato, se recomienda leer primero el consejo para saber qué tipos de caracteres son válidos.

#### 3.**Texto**

Este elemento se refiere al texto que se convertirá en código de barras. Y si los usuarios de personajes escriben

el espacio de texto es válido, habrá una cruz seleccionada en  $\boxed{\nabla \text{Valid}}$  que muestra el

los caracteres actuales son válidos para convertirlos en un código de barras.

#### 4.**Mostrar texto**

Ya sea para mostrar un texto correspondiente debajo del código de barras (Figura 4-15)

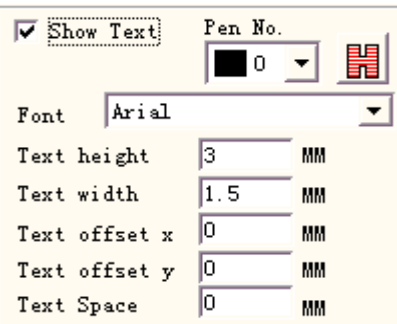

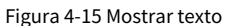

**Fuente:**La fuente de los caracteres actuales que se mostrarán
**Ancho:**el ancho de los caracteres

**Altura:**la altura de los personajes

**Desplazamiento de texto X:**Cuando se selecciona y configura, el texto que se muestra debajo del código de barras se moverá hacia las direcciones positiva o negativa del eje X.

**Desplazamiento de texto Y:**Cuando se selecciona y configura, el texto que se muestra debajo del código de barras se moverá hacia las direcciones positiva o negativa del eje Y.

**Espacio de texto:**el espacio entre caracteres

### 5.**Tranquilo**:

Consulte el tamaño del área en blanco del código de barras, cuando deje que el código de barras sea "inverso" válido.

### yo Código de barras unidimensional

Este tipo de código de barras consiste en**bar**y**espacio**uno a uno. La información del código de barras es transportada por diferentes anchos y posiciones de la**barras**y**espacio**,y el volumen de información que llevan se decide por el ancho y la precisión. Cuanto más ancho es el código de barras, más**barras**y el **espacio**incluido, y más información transportada. Este tipo de tecnología de código de barras puede almacenar información solo hacia unidireccional a través de la permutación y combinación de la**barras**y el **espacio**,y por eso se llama código de barras unidimensional. La Figura 4-16 muestra una función de configuración de parámetros cuando se elige un código de barras unidimensional.

**Número de verificación:**Esto se refiere a si el código de barras actual necesita un código de verificación. Los usuarios pueden elegir libremente en qué código de barras les gustaría agregar el código de verificación, y los usuarios tienen la decisión de usar el código de verificación o no.

**Contrarrestar:**Esto se refiere a si invertir las partes que deben marcarse en las partes inesperadas de un objeto. Esta función se utiliza en algunos materiales que aparecen de color claro después del marcado.

### **Altura de la barra:**la altura del código de barras

**Ancho más estrecho:**Esto se refiere al ancho de la unidad.**bar**.Comúnmente, un código de barras unidimensional consta de**barras**con cuatro tipos de ancho y**espacio**con cuatro tipos de ancho, 1 \ 2 \ 3 \ 4. El ancho de la barra más angosta indica que el ancho es 1 unidad.

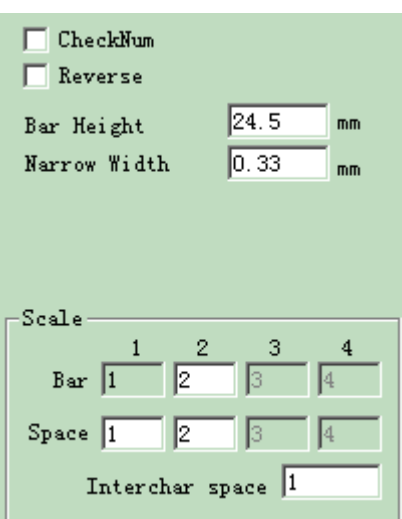

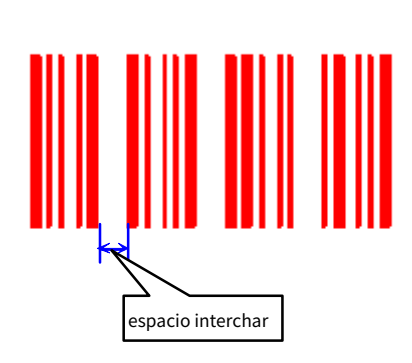

Figura 4-16 Parámetro de código de barras unidimensional

Configuración

Figura 4-17 Distancia de caracteres

**Espacio interchar:**Se prescribe que algunos códigos de barras tengan distancia entre caracteres. (p. ej., Código 39) Este parámetro se utiliza para configurarlo como muestra la Figura 4-17.

## **Escala:**

**Bar:**establecer el ancho de una barra.

**Espacio:**establecer el ancho del espacio,

### **Tranquilo:**

Consulte el tamaño del área en blanco del código de barras, cuando deje que el código de barras sea "inverso" válido. El tamaño real del área en blanco es el múltiplo de la barra unitaria.

yo Código de barras bidimensional

1. Código de barras PDF417

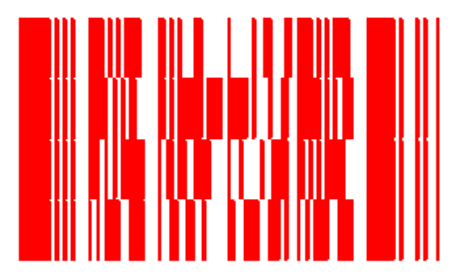

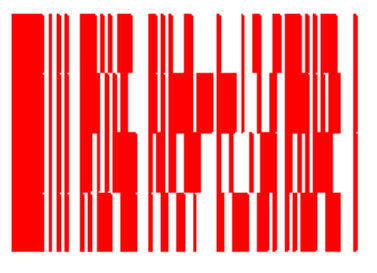

Figura 4-18 Código de barras PDF417 Figura 4-19 Comprimir código de barras PDF417

PDF es la abreviatura de Portable Data File. La Figura 4-18 es la demostración del código de barras PDF417 y la Figura 4-19 del código de barras Compress PDF417. La Figura 4-20 es la configuración de parámetros del código de barras PDF417.

**Altura de la barra:**la altura del código de barras

**Ancho estrecho:**Esto se refiere al ancho de la barra de unidades. **Nivel**:el nivel de

comprobación de errores del código de barras PDF417, de 0 a 8

**Líneas y Columnas**: las líneas y columnas del código de barras PDF417

La figura 4-18 muestra una característica de un código de barras con el número de fila cuatro y el de columna cuatro.

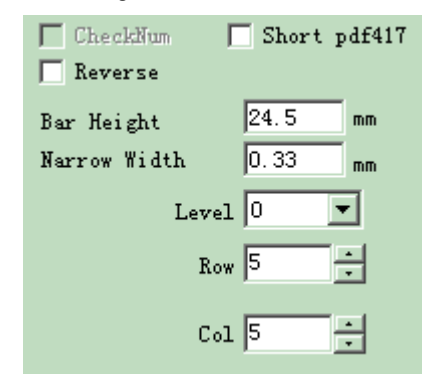

Figura 4-20 Parámetro PDF417

2.Código de barras de matriz de datos:

Data Matrix es una especie de código de barras bidimensional basado en Matrix, y actualmente existen dos tipos: Ecc000-140 y Ecc200. EzCad2 es compatible con Ecc200 en la actualidad.

La Figura 4-21 muestra la configuración de parámetros de Data Matrix Barcode.

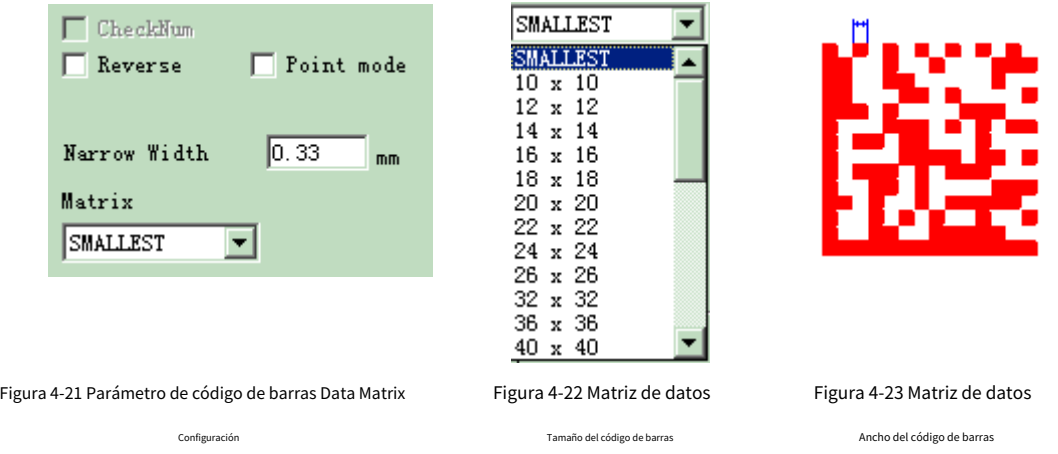

Data Matrix tiene varios tamaños fijos y los usuarios pueden elegir lo que quieren. si el mas pequeño se elige el tamaño, el sistema seleccionará automáticamente el marco más pequeño para que se ajuste a todo el texto que los usuarios han escrito.

**Ancho estrecho:**el ancho de la barra de unidades (Figura 4-23)

3.Código de barras QRCODE:

El código de barras QRCODE es un formato de código bidimensional (2D). El conjunto de caracteres incluye todos los valores ASCII. No hay restricciones de tamaño.

La figura 4-24,4-25,4-26 son los parámetros del código de barras QRCODE.

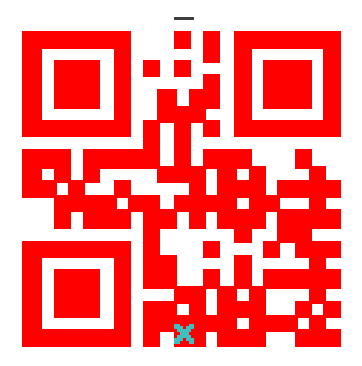

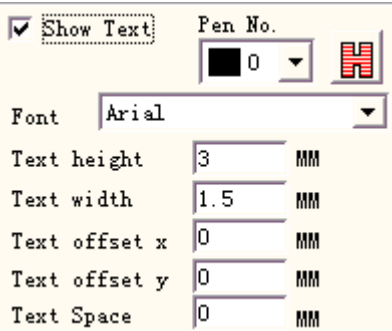

Figura 4-24 Código de barras QRCODE Figura 4-25 Configuración de texto de código de barras QRCODE

 $\sqrt{\phantom{a}}$  Reverse

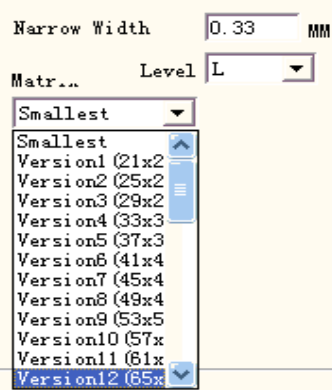

Figura 4-26 Configuración de parámetros de código de barras QRCODE

4. Código DEFINIDO POR EL USUARIO:

El código DEFINIDO POR EL USUARIO es que el usuario puede definir el formato del código por sí mismo. La figura 4-27 y la figura 4-28 son la

demostración del código definido por el usuario.

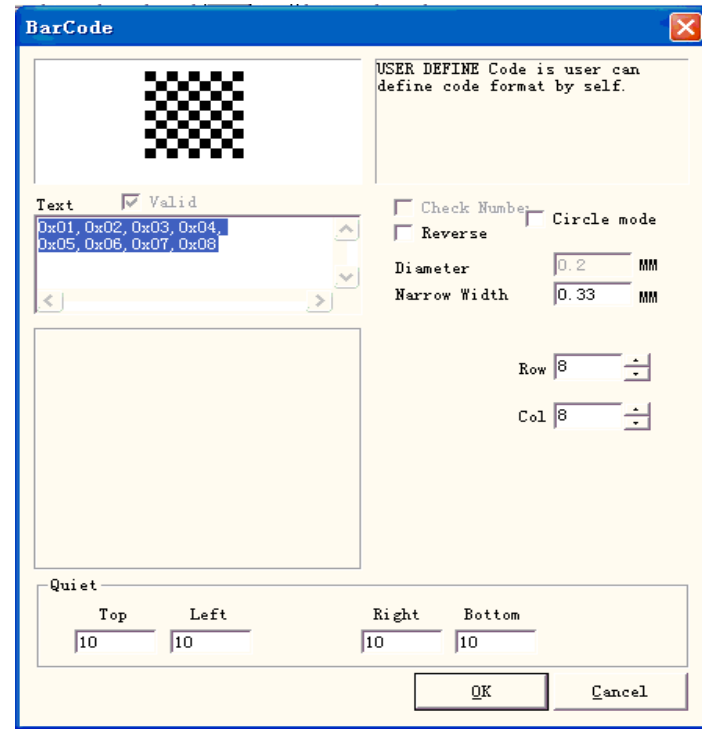

Figura 4-27 Configuración de parámetros de código DEFINIDO POR EL USUARIO

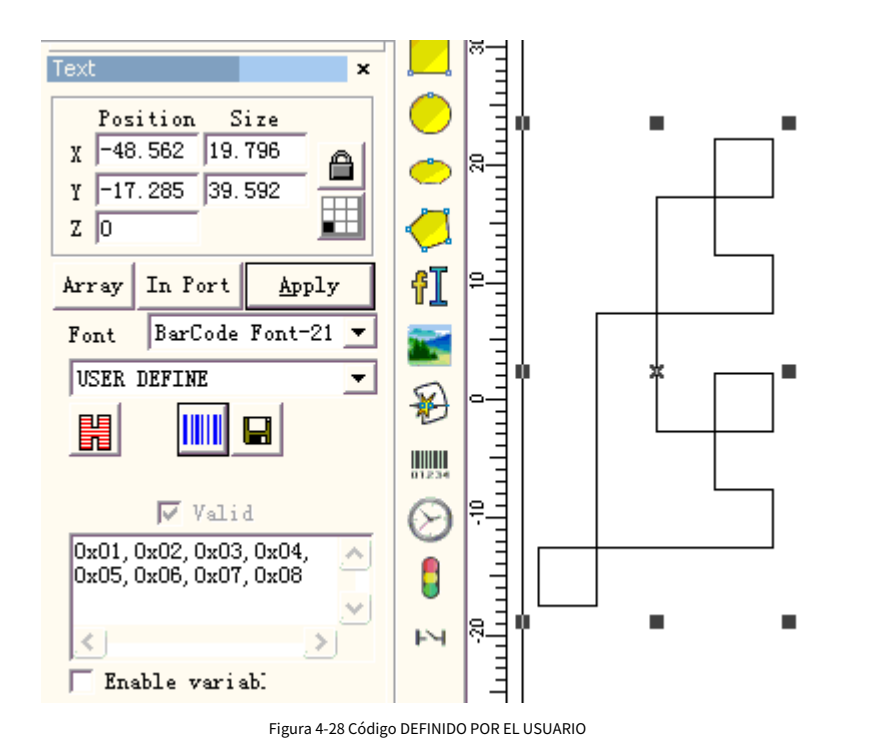

### **4.7.4 Texto variable**

La función de texto variable está disponible después

 $\Box$  Enable variable Text

es seleccionado.

El Texto Variable es un texto disciplinario y dinámico que se puede personalizar durante la operación.

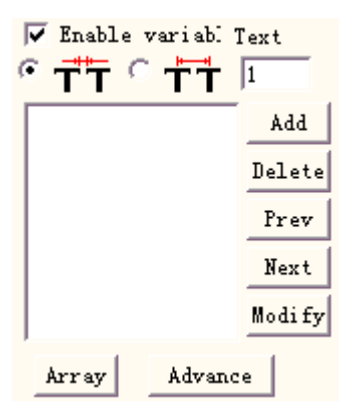

Figura 4-29 Texto variable atributos

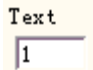

C

La distancia entre caracteres adyacentes en la situación actual de disposición de caracteres de texto

T A lo que se refiere el cálculo del espaciado entre caracteres adyacentes es al lado izquierdo del

límite derecho del carácter a la distancia del límite izquierdo del carácter del lado derecho, consulte la figura 4-30:

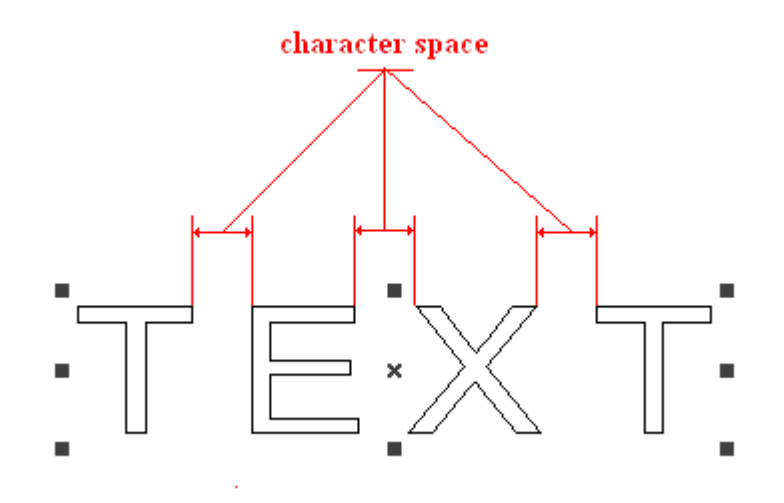

Figura 4-30 Calcule el espaciado según el límite del carácter

A lo que se refiere el cálculo del espaciado entre caracteres adyacentes es al lado izquierdo del centro del carácter a la distancia del centro del carácter del lado derecho, consulte la figura 4-31:

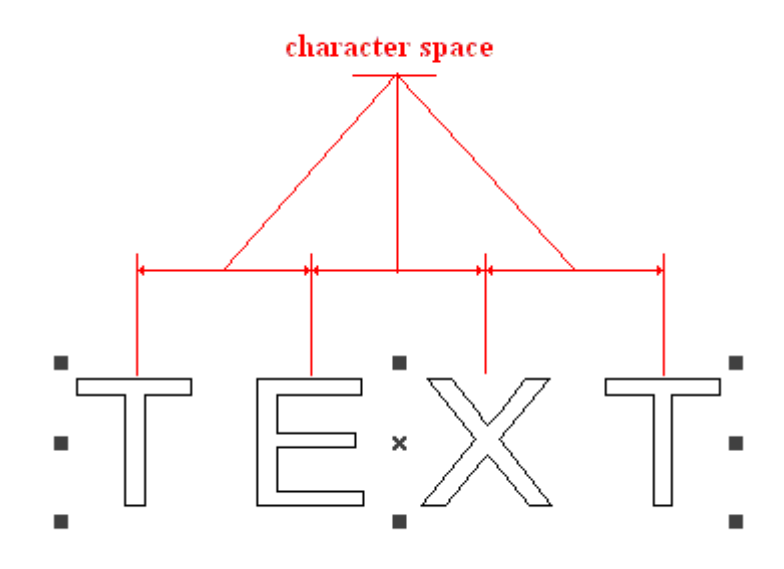

Figura 4-31 Calcule el espaciado según el centro del carácter

Array es la matriz especial que se usa en la matriz de texto variable, cuando se usa esta matriz, el texto de tiempo para cambiar automáticamente, pero la propiedad del objeto 2.11 dice que la matriz no cambiará el objeto de texto,

esta es la diferencia entre estas dos matrices.

Dentro de la edición internacional de EZCAD2, el texto variable es una cadena de caracteres según el orden sucesivo de cada tipo de elemento de texto de cambio en tiempo real diferente. El usuario puede según la necesidad de aumentar cada tipo de elemento de texto variable, puede continuar el orden de rango al elemento de texto.

Después de que el usuario haga clic en "aumenta", el sistema mostrará un cuadro de diálogo como muestra la Figura 4-32.

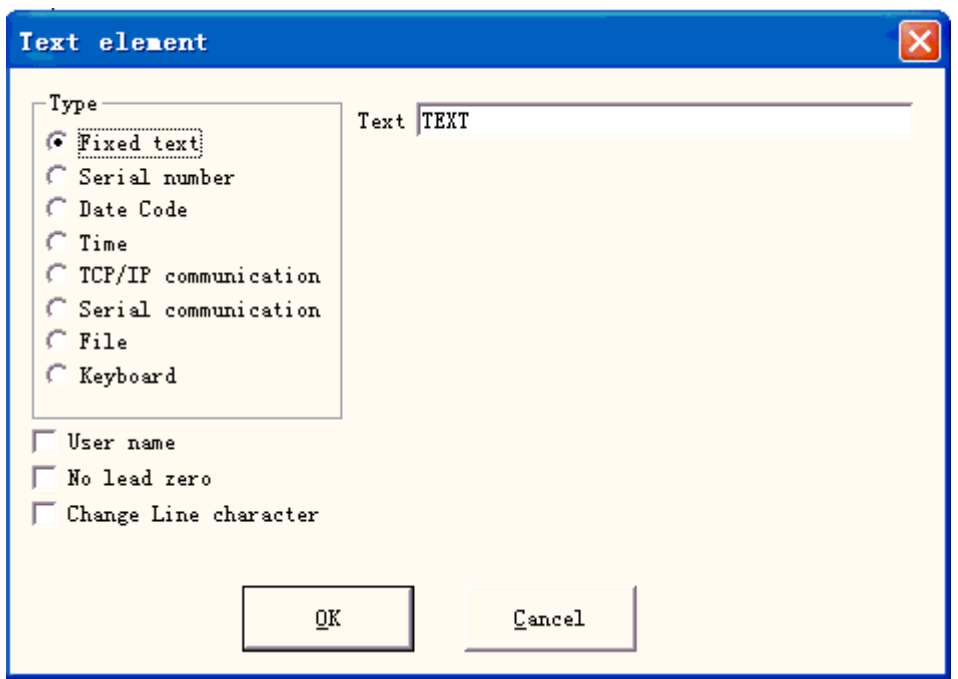

Figura 4-32 Cuadro de diálogo Elemento de texto

Actualmente EzCad2 admite 8 tipos de texto variable:

**Texto fijo:**se refiere al elemento fijo invariable en el proceso operativo.

**Número de serie:**El sistema cambiará el texto de acuerdo con el incremento fijo cuando esté en el proceso operativo.

**Código de fecha:**Cuando se lleva a cabo la operación, el sistema recogerá automáticamente la información de la fecha de la computadora como un nuevo texto formado.

**Tiempo:**Cuando se lleva a cabo la operación, el sistema recogerá automáticamente la información de tiempo de la computadora como un nuevo texto formado.

**Comunicación TCP/IP:**Cuando se esté realizando la operación, el sistema recogerá el texto de la red.

**Comunicación serial:**Cuando se está realizando la operación, el sistema recogerá el texto del puerto serie

**Archivo:**El sistema leerá en serie lo que se marcará en el archivo de texto personalizado línea por línea. **Teclado:** Los usuarios pueden escribir texto para marcar a través del teclado cuando la marcación está en proceso.

# **Texto fijo**

El texto fijo se refiere al elemento invariable fijo en el proceso de operación.

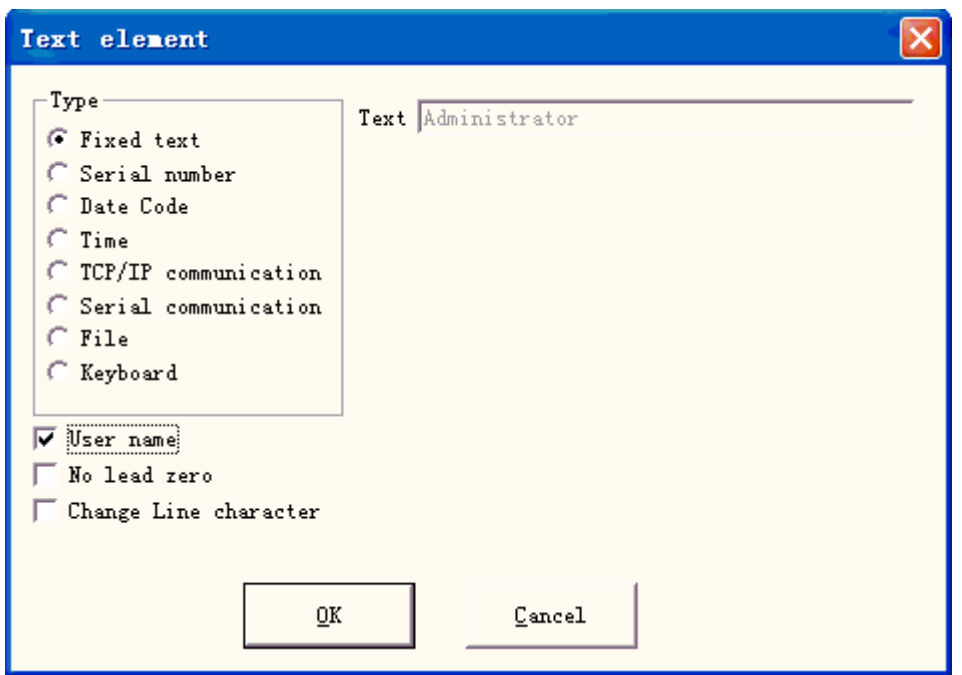

### Figura 4-33 Texto fijo

**Cambiar carácter de línea:**los usos en texto variable, pueden resolver la pregunta sobre el marcado de rama de texto múltiple. Cuando la aplicación, aumenta un carácter de línea de cambio entre dos textos variables, el software de acuerdo con la rama de texto automática de posición de carácter de línea de cambio. Si es necesario dividir muchos textos en líneas múltiples, solo necesita en la parte posterior donde desea ramificar el texto para aumentar un carácter de línea de cambio.

El texto fijo tiene una opción especial es  $\overline{v}$  User name cuando elige este elemento, el sistema utiliza

el nombre de usuario actual para reemplazar el texto fijo automáticamente.

A continuación se explica con ejemplos la situación que necesita usar en el texto fijo la función de nombre de usuario.

Si el presente debe procesar un lote de pieza de trabajo como se muestra en la Figura 4-34, porque el trabajador es cada día tres corridas por turno, para controlar la calidad que necesita cada operador marca su propio nombre, no procesa el pieza en la pieza de trabajo. Debido a que solo el diseñador y el administrador tienen la jurisdicción de cambiar el documento de procesamiento, el operador no puede cambiar el documento de procesamiento para aumentar su propio nombre, esta vez necesita usar la función de nombre de usuario en el texto fijo.

El administrador debe habilitar "Debes ingresar una contraseña antes de usar" (ver Capítulo 2.6.7), luego establece un nombre de usuario y la contraseña para cada operador. El diseñador completa el documento de procesamiento que, como se muestra en la Figura 4-34, el último texto establece el nombre de usuario en la lista de objetos. Después de que cada operador se ponga a trabajar, después de abrir EZCAD2, debe ingresar su propio nombre de usuario y la contraseña, en los procesos de este tiempo de documento, el sistema cambia automáticamente al último nombre del operador de texto.

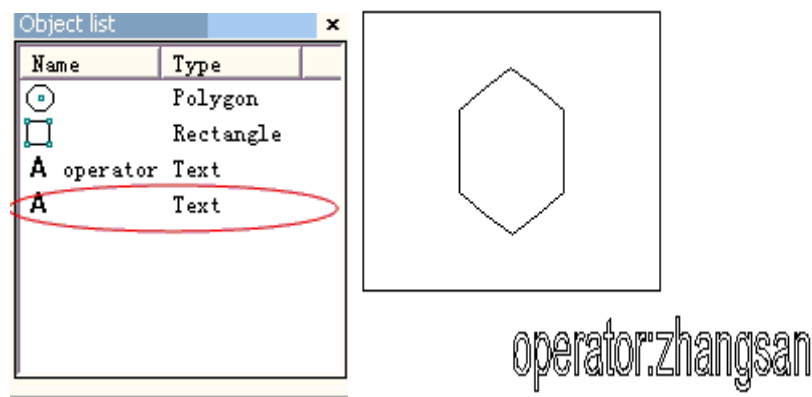

Figura 4-34 el ejemplo de procesamiento tiene el nombre de usuario en el texto fijo

## **Número de serie**

El texto del número de serie es un texto que se cambia según el incremento fijo durante el proceso operativo.

Cuando se selecciona, una configuración de parámetro de número de serie aparecerá automáticamente en el cuadro de diálogo de texto variable. (Figura 4-35)

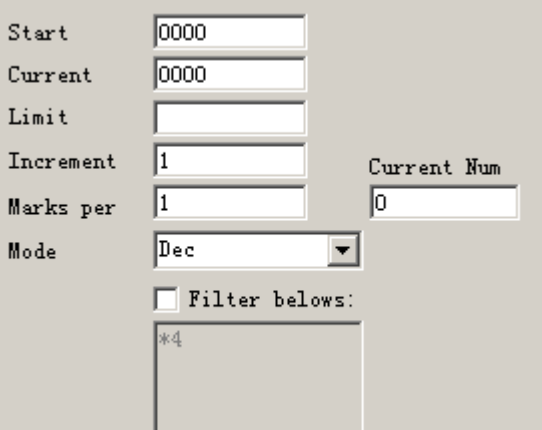

Figura 4-35 Definición del parámetro del número de serie

**Modo:**El número de serie actual del modo utilizado, consulte la figura 4-36.

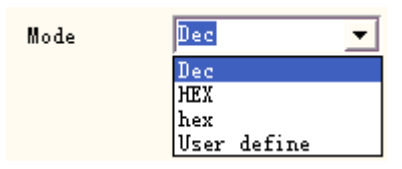

Figura 4-36 Modo de número de serie

**Dic:**El número de serie se lleva según el sistema decimal, el carácter efectivo es de cero a

nueve.

**MALEFICIO:**El número de serie se lleva según el sistema hexadecimal de letras mayúsculas, el carácter efectivo es de A a F

**maleficio:**El número de serie se lleva de acuerdo con el sistema hexadecimal de letras minúsculas, el efectivo

el caracter va de la a a la f

**Usuario define:**El número de serie se define según el sistema definido por el usuario; después de seleccionarlo, el

sistema mostrará un cuadro de diálogo como el que muestra la Figura 4-37.

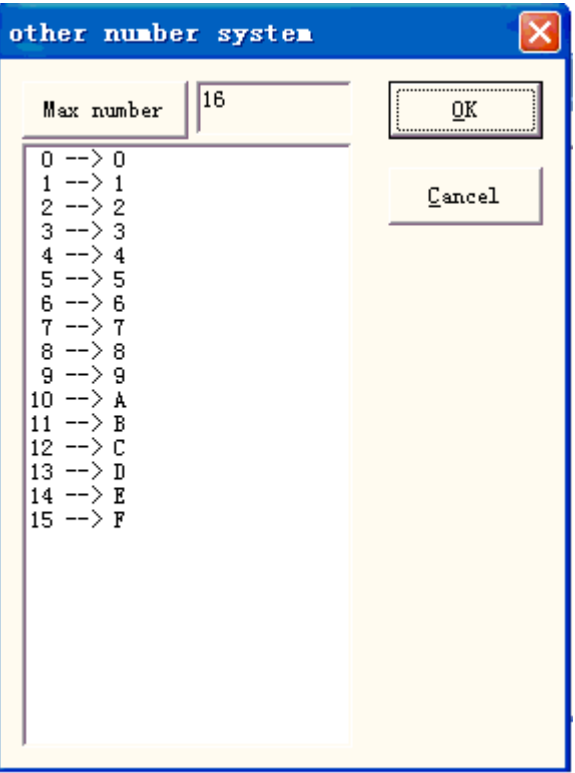

Figura 4-37 El usuario define otro cuadro de diálogo del sistema numérico

El usuario puede definir formas de transporte discrecionales entre 2 y 64, solo necesita definir el número máximo

y luego revisa la correspondencia de cada número de serie con el texto.

**Número de serie de inicio:**Este elemento indica el primer número de serie que se marcará en la actualidad

**Número de serie actual:**el número de serie que se marcará en el presente

**Límite:**cuando marque el número de serie límite, volverá a iniciar el número de serie automáticamente

**Incremento:**el incremento del número de serie actual. El valor puede ser más o menos

Cuando el incremento es "1", y si el número de serie inicial es 0000, habrá un incremento

"1" añadido al número de serie anterior. Por ejemplo, 0000, 0001, 0002, 0003… 9997, 9998, 9999, y cuando llegue a 9999, el sistema volverá a 0000 automáticamente.

Cuando el incremento es "5", y si el número de serie inicial es 0000, el número de serie es: 0000, 0005, 0010, 0015, 0020, 0025…

Otros pueden ser comparados con esto.

×4

**Marcas por:**el número marcado. Este elemento indica cuántas veces se marca cada número de serie antes de cambiar.

Número actual: el tiempo de marcado del número de serie actual, cuando el número de marcado es igual a las marcas por, cambiará a 0 automáticamente

 $\Box$  Filter belows: si hace clic en él, el software no marcará un número especial en un dígito especial.

no marcará números que terminen en 4, \* significa cualquier dígito.

### **Código de fecha**

Cuando se lleva a cabo la operación, el sistema recogerá automáticamente la información de la fecha de la computadora como un nuevo texto formado.

Cuando se selecciona, se mostrará automáticamente una definición de parámetro de fecha en el cuadro de diálogo. Como muestra la Figura 4-38, los usuarios pueden elegir directamente el tipo que prefieran.

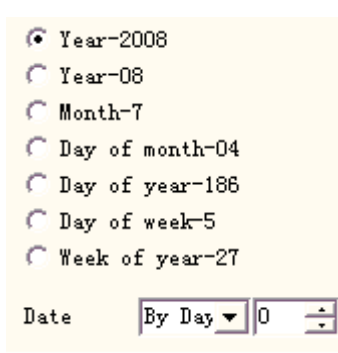

Figura 4-38 Definición de parámetros de datos

**Año-2008:**Use el año actual del reloj de la computadora para el texto correspondiente, la forma es de cuatro caracteres.

**Año-08:**Use el año actual del reloj de la computadora para el texto correspondiente, la forma es de dos caracteres: los últimos dos dígitos son efectivos para el año.

**Mes-07:**Use el mes actual del reloj de la computadora para el texto correspondiente, la forma es de dos caracteres.

**Día-04:**Use la fecha de cada mes del reloj actual de la computadora para el texto correspondiente, la forma es de dos caracteres.

**Día-186:**El uso del reloj actual de la computadora este día toma el texto correspondiente del 1 de enero número de días, la forma es de tres caracteres. (Lo que representa 001 es el 1 de enero, lo que representa 002 es el 2 de enero, lo que representa 003 es el 3 de enero, ex analogia)

**Día de la semana-5:**Use la fecha de la semana actual del reloj de la computadora para el texto correspondiente, la forma es un carácter

**semana del año-27:**El uso actual del reloj de la computadora este día es la semana de este año para el texto que corresponde, la forma es de dos caracteres (del 1 de enero al 7 de enero es 01, del 8 de enero al 14 de enero es 002, ex analogia)

**Fecha:**Cuando el sistema lee la fecha del reloj de la computadora, debe agregar que la fecha de desplazamiento es la fecha final, esta función se utiliza principalmente en el procesamiento de la pieza de trabajo que tiene la fecha de producción y garantiza las profesiones de la fecha de la naturaleza, etc.

**Carácter de mes definido por el usuario:**Al seleccionar el mes como texto correspondiente, se mostrará la Figura 4-39. Los usuarios pueden definir el carácter del mes, cambiar a otros caracteres que ya no usan el dígito predeterminado por el software, solo necesitan hacer doble clic en el mes seleccionado, ingresar los otros caracteres del mes, finalmente el mes que se muestra en el espacio de trabajo del software está con la entrada personaje.

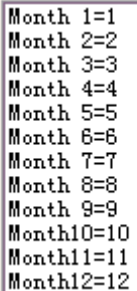

### Figura 4-39 Carácter de mes definido por el usuario

## $\Box$  User De

haga clic en él, se mostrará el siguiente cuadro de diálogo, el usuario podría definir el año según las necesidades del usuario

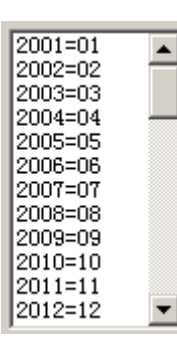

### **Tiempo**

Cuando se lleva a cabo la operación, el sistema recogerá automáticamente la información de tiempo de la computadora como un nuevo texto formado.

Cuando se selecciona, una definición de parámetro de tiempo se mostrará automáticamente en el cuadro de diálogo. Como muestra la Figura 4-40, los usuarios pueden elegir directamente el tipo que prefieran.

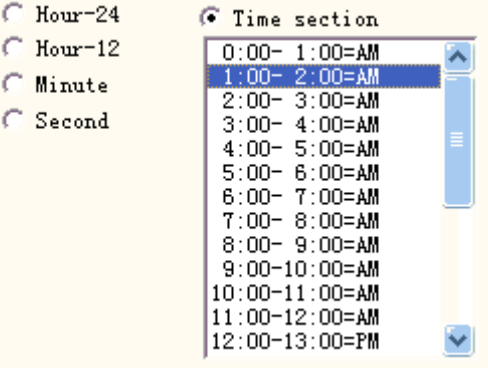

#### Figura 4-40 Sección de tiempo

**Hora-24:**Use la hora actual del reloj de la computadora para el texto correspondiente, el formato de hora es de

24 horas

**Hora-12:**Use la hora actual del reloj de la computadora para el texto correspondiente, el formato de hora es de 12 horas

**Minuto:**Use los minutos del reloj actual de la computadora para el texto correspondiente.

**Segundo:**Use el segundo del reloj actual de la computadora para el texto correspondiente.

**Sección de tiempo:**Divide en 24 secciones de tiempo un día de 24 horas, el usuario puede definir cada sección de tiempo es un texto. Esta función utiliza principalmente en la pieza de trabajo el procesamiento que necesita tener la información del número de ejecuciones.

# **Comunicación TCP/IP**

Cuando se esté realizando la operación, el sistema recogerá el texto de la red. **Aviso:**La interfaz de red aquí es la interfaz de red utilizada en el acuerdo TCP/IP. Cuando el usuario seleccionó la "comunicación TCP/IP", el parámetro definido se mostrará automáticamente en el cuadro de diálogo, vea la figura 4-41:

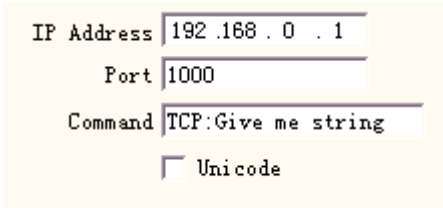

Figura 4-41 Definición de parámetros de comunicación TCP/IP

**Dirección IP:**seleccione la dirección IP desde la cual lee los datos

**Puerto:**seleccione el puerto que utilizó la comunicación TCP/IP

**Dominio:**Cuando el sistema procesa este objeto de texto, el sistema a través de la interfaz de red para transmitir esta cadena de caracteres de orden a una computadora a la que se le asignó la dirección IP, solicite que la computadora envíe la cadena de caracteres que necesita procesar en este momento, el sistema no regresará hasta que la computadora respondido, después de la respuesta de la computadora, el sistema procesará el texto devuelto automáticamente.

**Unicódigo:**Después de elegir esta opción, el sistema transmite a la computadora cuál y el carácter de lectura es el formato Unicode, de lo contrario es el formato ASCII.

### **El siguiente ejemplo muestra cómo usar esta función:**

Ahora tiene un cliente para procesar 10000 piezas de trabajo, en la pieza de trabajo el contenido de marcado es un texto, pero cada pieza de trabajo debe procesar el contenido del texto es diferente, por lo tanto, antes de procesar cada pieza de trabajo, debe leer en tiempo real el contenido de procesamiento a través de la red de la red de área local un servidor de computadora (IP: 192.168.0.1 puerto es 1000) en.

- 1.Abra ezcad2 para establecer un objeto de texto, ajuste el tamaño del texto, la posición y el parámetro de procesamiento.
- 2.Elija el objeto de texto, seleccione "habilita texto variable", haga clic en el botón "aumentar", el el sistema abrirá un cuadro de diálogo de Figura como 4-32, seleccione comunicación TCP/IP, configure el parámetro de interfaz de red, el parámetro de dirección IP completa la IP de la computadora del servidor, aquí está 192.168.0.1; el parámetro del puerto se establece para usar en la comunicación el número de puerto, aquí es 1000, el parámetro de la interfaz de red debe ser idéntico al de la computadora del servidor, de lo contrario, no se podrá comunicar.
- 3.Establezca el comando TCP: Dame una cadena. (Este comando puede ser para el servidor aleatorio comando de definición)
- 4.Después de cerrar el cuadro de diálogo, haga clic en el botón de la aplicación.
- 5.Haga clic en F2 para comenzar a procesar, la computadora enviará el comando "TCP: Dame una cadena" al servidor inmediatamente a través de la boca de la red, y esperó a que el servidor regresara.
- 6.Después de que el servidor descubrió que la interfaz de red recibe el comando "TCP: Dar me string", lee la base de datos inmediatamente para obtener el texto que debe procesar el actual, luego le da respuesta a la computadora local a través de la interfaz de red.
- 7.Después de que la computadora local obtiene el texto que debe procesar, cambia el procesamiento datos para transmitir inmediatamente al tablero de marcado.
- 8.Después de que el tablero de marcado reciba los datos de procesamiento, controle el mecanizado para marcar el pieza de trabajo inmediatamente.

Diagrama de flujo como se muestra en la Figura 4-42:

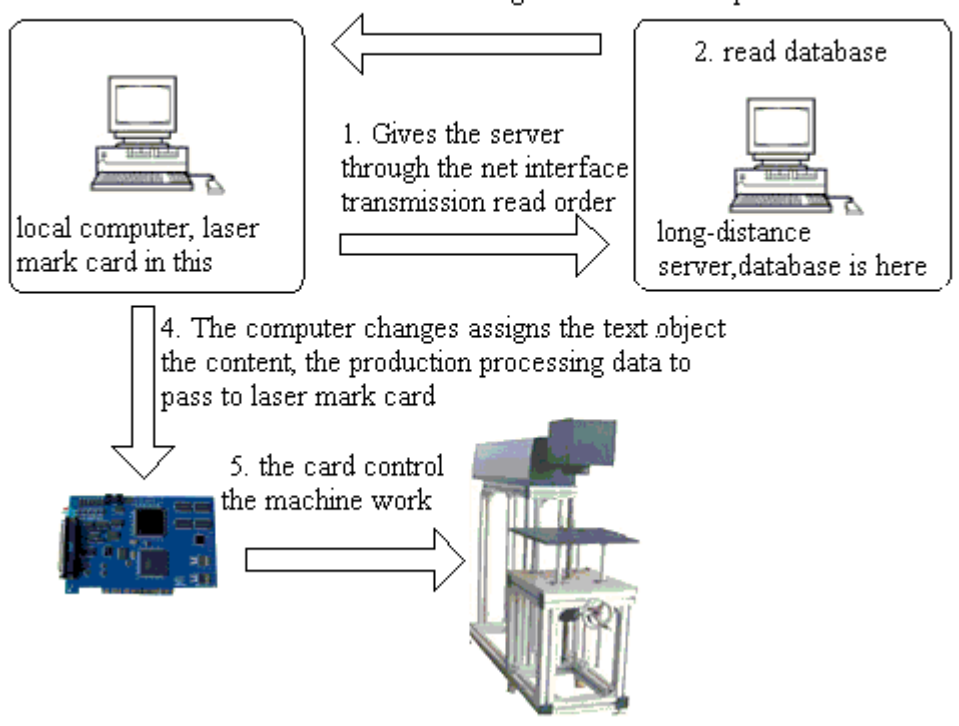

## 3. Server the text which reads through the net interface returns gives the local computer

Figura 4-42: Diagrama de flujo de comunicación TCP/IP

# **Comunicación serial**

Cuando se esté realizando la operación, el sistema recogerá el texto del puerto serie. Cuando el usuario seleccionó "Comunicación en serie", el parámetro definido se mostrará automáticamente en el cuadro de diálogo, consulte la figura 4-43

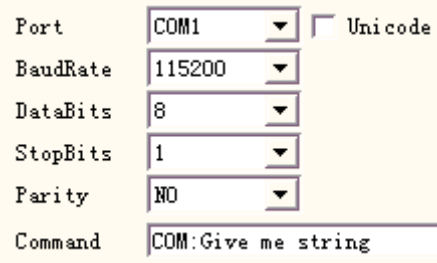

Figura 4-43 Parámetros de comunicación serie

**Puerto:**el puerto que utilizó la computadora y la conexión del equipo periférico **Tasa de baudios:**el BaudRate que utilizó la comunicación serial **Bits de datos:**los DataBits que utilizó la comunicación serial **Bits de parada:**los dígitos de StopBits de los cuales se utilizó la comunicación serial **Paridad:**seleccione los dígitos de Paridad que utilizó la comunicación serial

**Dominio:**Cuando el sistema procesa este objeto de texto, el sistema a través del puerto serial para transmitir esta cadena de caracteres de orden a un equipo periférico, solicite que el equipo periférico envíe la cadena de caracteres que necesita procesar en este momento, el sistema no regresará hasta que el equipo periférico responda , luego de la respuesta del equipo periférico, el sistema procesará el texto de retorno automáticamente.

**Unicódigo:**después de elegir esta opción, el sistema de transmisión a la computadora que asigna el carácter de lectura es el formato Unicode, de lo contrario es el formato ASCII.

### **El siguiente ejemplo muestra cómo usar esta función.:**

Ahora tiene un cliente para procesar 10000 piezas de trabajo, en la pieza de trabajo el contenido de la marca es un texto, pero cada pieza de trabajo debe procesar el contenido del texto es diferente, por lo tanto, antes de procesar cada pieza de trabajo, debe hacerlo en tiempo real a través del puerto serie ( En el servidor de establecimiento de parámetros del puerto serie: BaudRate es 15200, DataBits es 8, StopBits es 1, Parity es NO) el contenido que la lectura debe procesar en otro servidor.

1. Abra ezcad2 para establecer un objeto de texto, ajuste el tamaño del texto, la posición y el parámetro de procesamiento.

- 2. Elija el objeto de texto, seleccione "habilita el texto variable", haga clic en el botón "aumentar", el sistema abrirá un cuadro de diálogo de Figura como 4-32, seleccione Comunicación en serie, la configuración del parámetro del puerto en serie debe ser con la serie del servidor correspondencia del parámetro del puerto (la tasa de baudios es 15200, los bits de datos son 8, los bits de parada son 1, la paridad es NO), el puerto para el número de puerto actual que utiliza con el servidor conectado, el parámetro del puerto serie debe establecerse de manera idéntica con la computadora del servidor en
- 3. Establecer el comando es COM: Dame cadena. (Este comando puede ser para el comando de definición de servidor aleatorio).
- 4. Después de cerrar el cuadro de diálogo, haga clic en el botón de la aplicación.
- 5. Haga clic en F2 para comenzar a procesar, la computadora enviará el comando "COM: Dame una cadena" al servidor inmediatamente a través del puerto serie y esperará a que el servidor regrese.
- 6. Después de que el servidor descubrió que el puerto serial recibe el comando "COM: Dame una cadena", lee la base de datos inmediatamente para obtener el texto que debe procesar el actual, luego le da la respuesta a la computadora local a través del puerto serial.
- 7. Después de que la computadora local obtenga el texto que debe procesar, cambia el procesamiento

datos para transmitir inmediatamente al tablero de marcado.

8. Después de que la placa de marcado reciba los datos de procesamiento, controle la máquina para marcar la pieza de trabajo inmediatamente.

Diagrama de flujo como se muestra en la Figura 4-44:

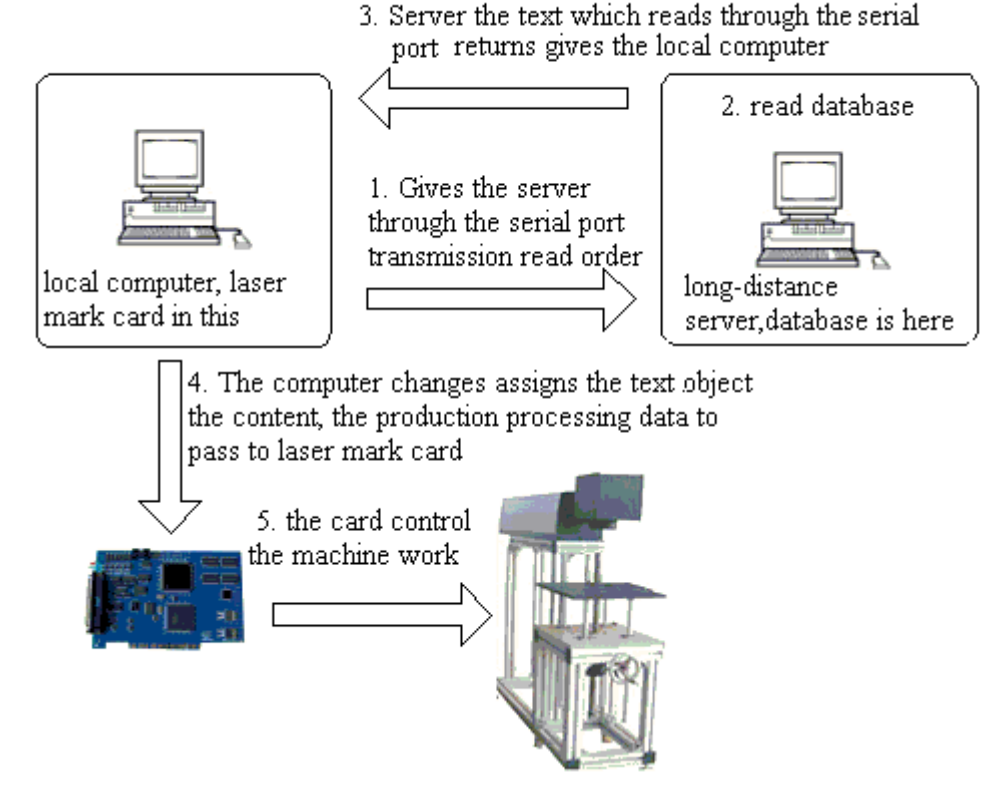

Figura 4-44 Diagrama de flujo de comunicación serie

#### **Archivo**

Los archivos Txt y los archivos de Excel ahora son compatibles. 1.

archivos de texto

Cuando seleccione el archivo TXT, se mostrará un cuadro de diálogo como muestra la Figura 4-45 para solicitar el nombre del archivo y el número de línea del texto actual.

**Reinicio automático:**Si está marcado, el número de línea cambiará a 0 automáticamente cuando llegue a la última línea. La siguiente marca comenzará de nuevo desde la primera línea.

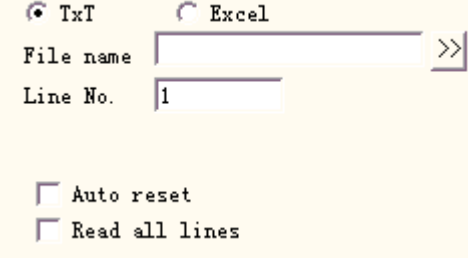

Figura 4-45 Definición de parámetros del documento TxT

**Leer todas las líneas:**Cuando se procesa el documento de texto directo, se lee todo el documento. 2. archivos de Excel

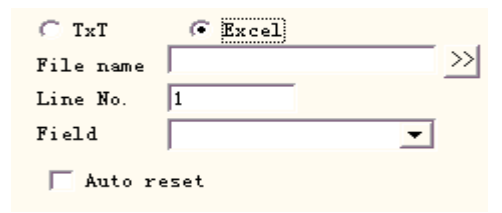

Figura 4-46 Definición de parámetros del documento de Excel

Tenemos que designar el nombre del archivo, el nombre del campo, el número de línea para decirle al software qué celda de la tabla de Excel se marcará.

**Nombre del archivo:**La cadena de texto de la primera fila en la hoja de datos1. Este parámetro indica qué columna se marcará.

# **Teclado**

El elemento del teclado es el texto que debe procesar desde la entrada del teclado por parte del usuario, cuando seleccione el elemento del teclado, se mostrará un cuadro de diálogo como se muestra en la Figura 4-47-a para pedirle al usuario que configure el parámetro del elemento del teclado.

**Recuento de caracteres fijos:**el usuario debe ingresar una cadena con un dígito igual a este conteo

**Inmediato**:En el procesamiento, el sistema abrirá el cuadro de diálogo de entrada que le pedirá al usuario que ingrese el texto de

procesamiento cuando cumpla con los requisitos.

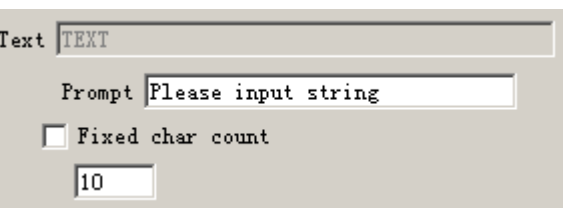

Figura 4-47-a Parámetro del elemento del teclado

texto variable del teclado, como muestra la figura 4-47-b, esta vez el usuario ingresa el texto directamente a mano.

La función del elemento del teclado se usa con frecuencia en este tipo de situaciones cuando el procesamiento necesita la entrada en tiempo real para el contenido del procesamiento. Si el cliente necesita procesar un lote de piezas de trabajo, en cada pieza de trabajo se imprime un código de barras, cuando el procesamiento necesita, el usuario con la pistola de escaneo de códigos de barras escanea en tiempo real la pieza de trabajo para leer el contenido del código de barras, luego, con láser para marcar la pieza de trabajo asignada en la posición, en este momento puede usar la función del elemento del teclado. En el tiempo de procesamiento, el sistema salta como la figura 4-47-b muestra el cuadro de diálogo, el operador con la pistola de escaneo de código de barras que escanea la pieza de trabajo de código de barras, la pistola de escaneo de código de barras ingresa el contenido leído en el cuadro de diálogo interior y se cierra automáticamente, luego el sistema comenzará a procesar el contenido leído hace un momento automáticamente.

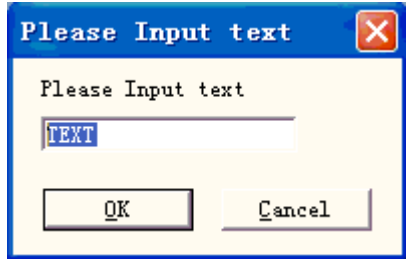

Figura 4--47-b Cuadro de diálogo de texto de entrada de teclado

# **Avance**

Haga clic en "Avanzar", luego aparecerá el cuadro de diálogo como se muestra en la Figura

4-48 **Habilitar ancho fijo:**no importa qué tan largo sea el texto, la longitud estará limitada en este rango.

**Marcarse a sí mismo:**En ciertas situaciones, el usuario necesita dividir el texto del teclado de entrada y luego colocarlos en diferentes posiciones para marcar, simultáneamente también necesita marcar este texto del teclado, la aplicación de esta función puede lograr estos requisitos. Después de configurar los parámetros del carácter de división, seleccione "Marcarse a sí mismo", cuando el marcado marque el carácter de división además, también marcará todo el texto del teclado en la posición correspondiente que se ingresó hace un momento.

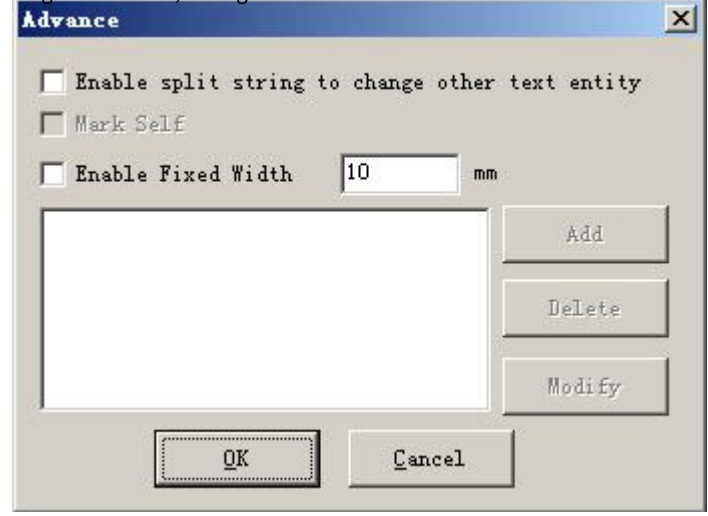

Figura 4—48 Cuadro de diálogo de función avanzada

En la actualidad, la función Avanzar tiene una función de cadena de caracteres dividida. El siguiente ejemplo de procesamiento lo explicará.

**Por ejemplo:**En las impresiones de boletos de los Juegos Olímpicos de Beijing en el código de barras tiene el número de entrada al campo deportivo, así como la información del número de asiento, pero el ser humano no puede distinguir el código de barras directamente, debe usar el láser para marcar esta información en el boleto asignado en el posición. En este momento, podemos usar la función de cadena de caracteres dividida, a través de la pistola de escaneo de código de barras, lea el número de serie, luego divida el número de serie automáticamente y procese para asignar la posición. Como se muestra en la Figura 4-49, el croquis del boleto de los Juegos Olímpicos, el código de barras que sigue al número de serie es el contenido del código de barras, el número de serie en total tiene 7 caracteres, los primeros 3 caracteres expresan el número de entrada, los últimos 4 caracteres expresan el número de asiento, qué barra la lectura de la pistola de escaneo de códigos es la cadena de caracteres completa,

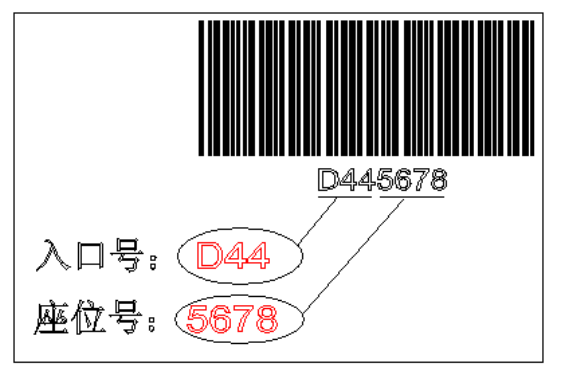

Figura 4—49 Croquis de entradas para los Juegos Olímpicos

1. Primero establece un texto de variable de teclado:

establecer texto—→habilitar texto variable—→agregar-→teclado, como la figura 4-50-a:

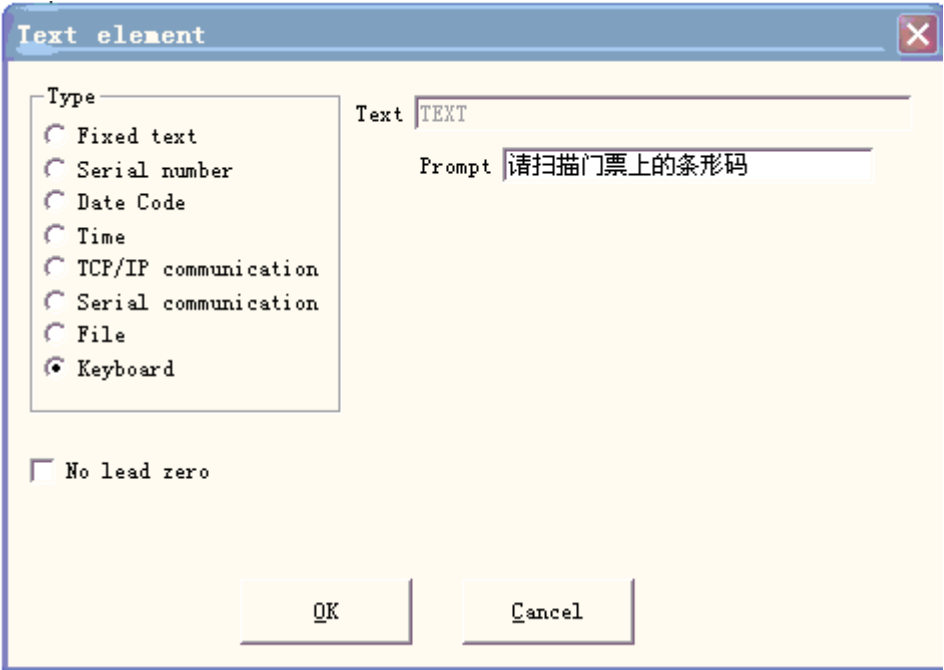

Figura 4-50-a Teclado

2.Ingrese el mensaje de solicitud, haga clic en "Aceptar", luego podemos obtener la figura 4-50-b.

3.Seleccione "Avanzado" y luego el cuadro de diálogo cuadro se mostrará como se muestra en la Figura 4-48.

4. Selecciona "habilitar cadena dividida para cambiar otra entidad de texto" para revisar ha asignado el objeto de texto de nombre, haga clic en "Agregar" y luego se mostrará el cuadro de diálogo como se muestra en la Figura 4-50-c.

**Índice del primer carácter de la cadena:**En el texto TEXT1, el primer carácter son varios caracteres en la cadena de caracteres de texto variable del teclado.

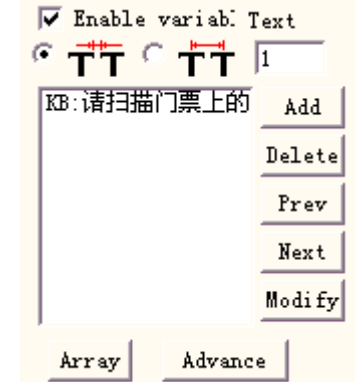

Figura 4-50-b Parámetro de texto del teclado

**El número de caracteres para extraer de la cadena:**extraer cuántos caracteres hay en la cadena de caracteres del texto variable del teclado.

**El nombre de la entidad de texto que desea cambiar:**El nombre de texto fijo en el que se encuentra el carácter de la lectura dividida.

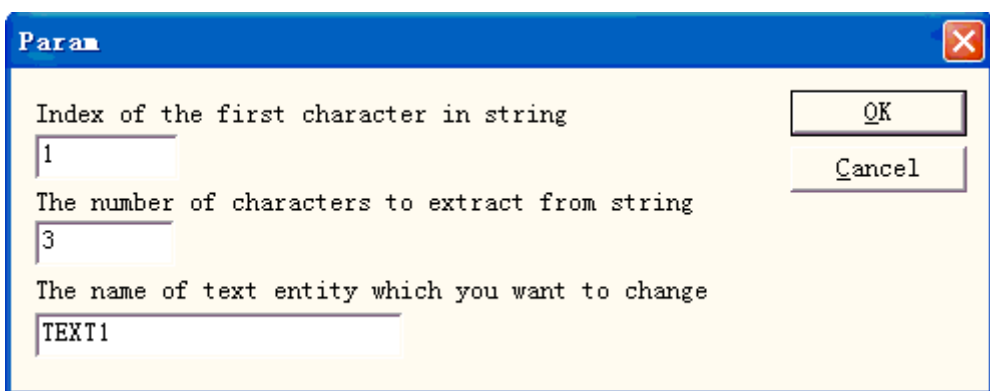

### Figura 4-50-c Agregar parámetro de cadena de caracteres dividida

Aquí aumenta dos condiciones, una es revisar TEXT1 el objeto, comienza desde el 1er carácter para tomar 3 caracteres, otra es revisa TEXT2 el objeto, comienza desde el 4to carácter para tomar 4 caracteres. Por último, el resultado como la figura 4-50-d muestra el cuadro de diálogo.

5. Establezca dos objetos de texto y cambie su nombre TEXT1, TEXT2. Aquí debe prestar atención al texto variable del teclado que debe colocarse antes de dos textos fijos en la lista de objetos, el objeto TEXT1 coloca la posición en la que debe colocarse el número de entrada. proceso, el objeto TEXT2 coloca la posición que debe procesar el número de asiento, luego establece el parámetro de procesamiento.

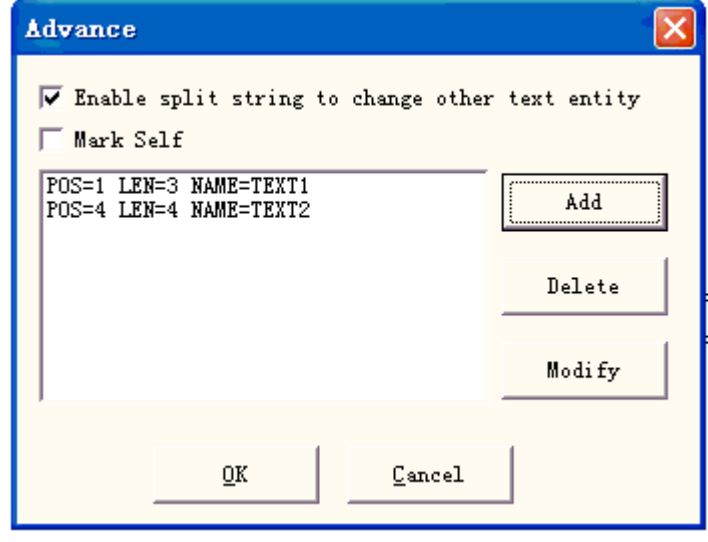

6. Haga clic en "Marcar" y luego en el cuadro de diálogo.

Figura 4-50-d El resultado agrega una cadena de caracteres dividida

El cuadro se mostrará como se muestra en la Figura 4-50-e, el usuario usa una pistola de escaneo de código de barras que escanea el código de barras del boleto, el sistema colocará la división del número de serie dentro de TEXT1 y TEXT2 y lo procesará automáticamente.

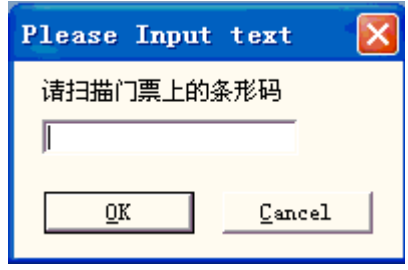

Figura 4-50-e Cuadro de diálogo de solicitud de entrada de teclado

**4.8 Mapa de bits**

**le**en

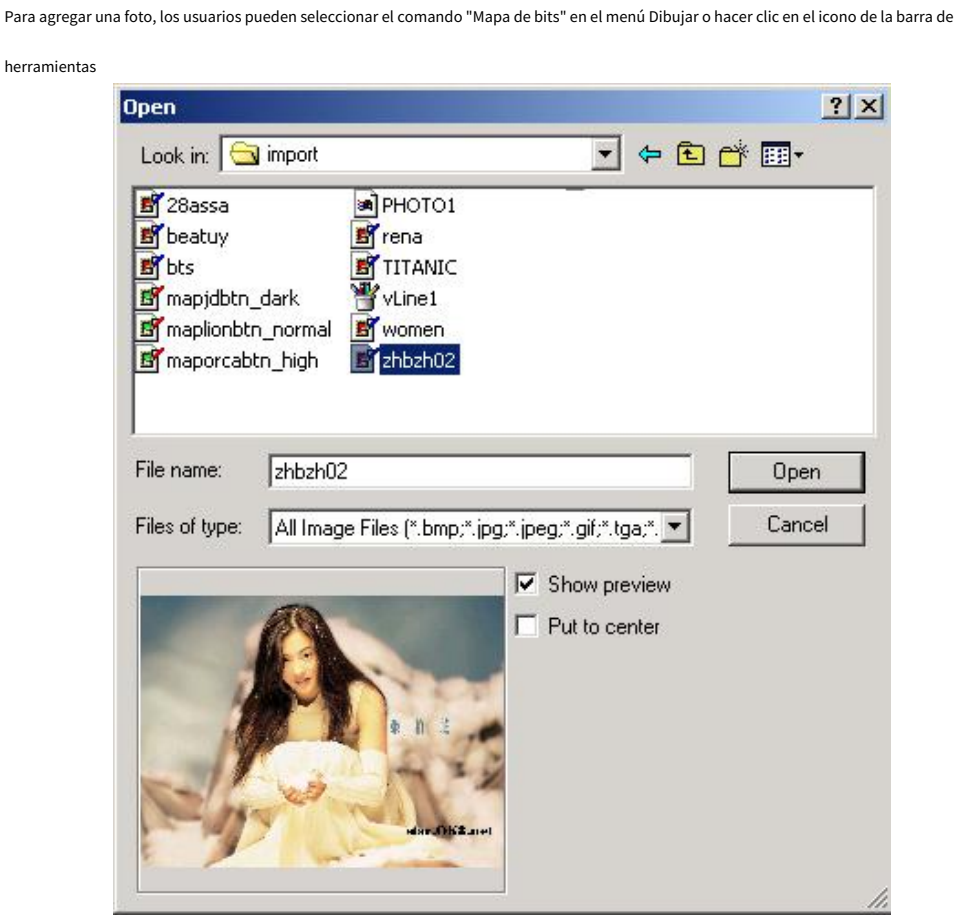

Figura 4-51 Agregar una foto

Luego, el sistema abrirá un cuadro de diálogo como se muestra en la Figura 4-51 para abrir un archivo gráfico.

Los formatos de archivo de gráficos admitidos actualmente son: Bmp; jpeg, jpg; Gif; Tga; png; tif, tif; **Mostrar vista previa:**Cuando los usuarios seleccionen un archivo gráfico, se mostrará una vista previa en el cuadro de diálogo.

**Poner al centro:**poner el centro de la foto en el origen

Al terminar de agregar una foto, aparecerá una configuración de parámetro "Mapa de bits" en la Propiedad

Barra de herramientas como muestra la Figura 4-52.

**Archivo dinámico:**si volver a leer los archivos cuando están en proceso. **PPP fijo:**Cuando se selecciona, el sistema ajustará el DPI no fijo de la foto dinámica. Cuanto más alto es el nivel de DPI, más cerca se juntan los puntos; y la precisión de la foto es mejor, entonces el tiempo de marcado es más largo.

**PPP:**Puntos por pulgada; 1 pulgada son aproximadamente 25,4 milímetros **Tamaño fijo X:**Cuando está marcado, el ancho de la foto dinámica se conservará en un tamaño designado, y si no está marcado, el ancho de la foto será el tamaño original de la foto.

**Tamaño fijo Y:**Cuando está marcada, la altura de la foto dinámica se conservará en un tamaño designado, y si no está marcada, la altura de la foto será el tamaño original de la foto.

**Posición fija:**el punto de referencia la foto dinámica basada en el cambio de tamaño

Manipulación de imagen: **Invertir:**ejecutar efecto negativo en las fotos (Figura 4-53)

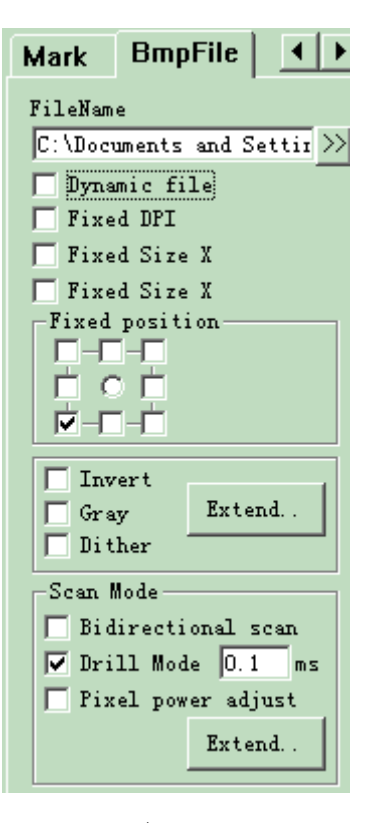

Figura 4-52 Parámetro de mapa de bits

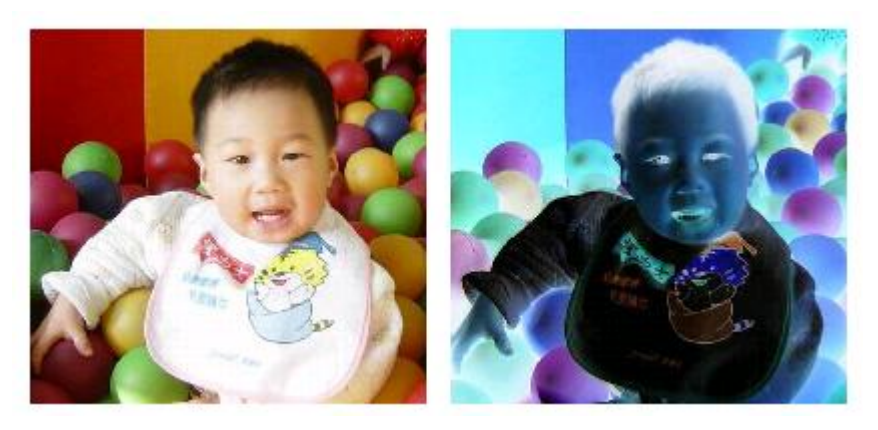

Figura 4-53 Efecto Invertido (La izquierda es el original).

**Gris:**cambie las fotos de color a gris del nivel 256 (Figura 4-54)

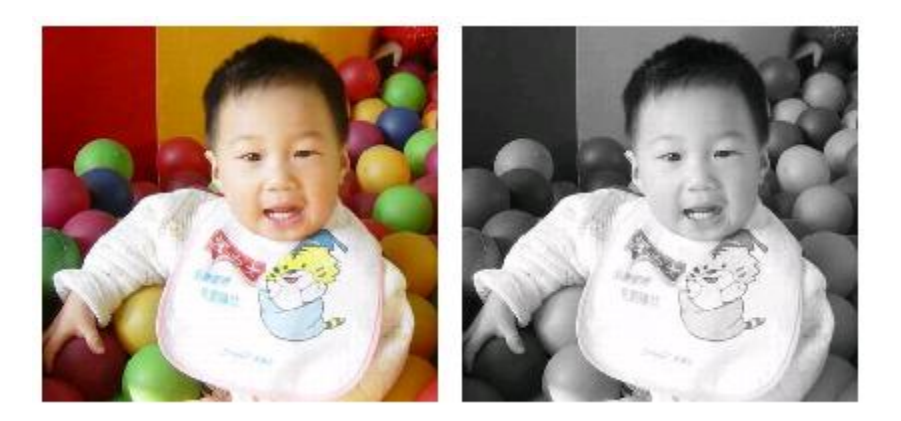

Figura 4-54 Color y gris (La izquierda es original).

**Vacilar:**Este efecto es similar a la función "Ajuste de grises" en Adobe PhotoShop. Utiliza color blanco y negro para simular una imagen gris, para lograr un efecto gris con puntos dispuestos en diferentes densidades, como muestra la Figura 4-55. (La barra blanca en la foto fue causada por la pantalla, que no se marcará).

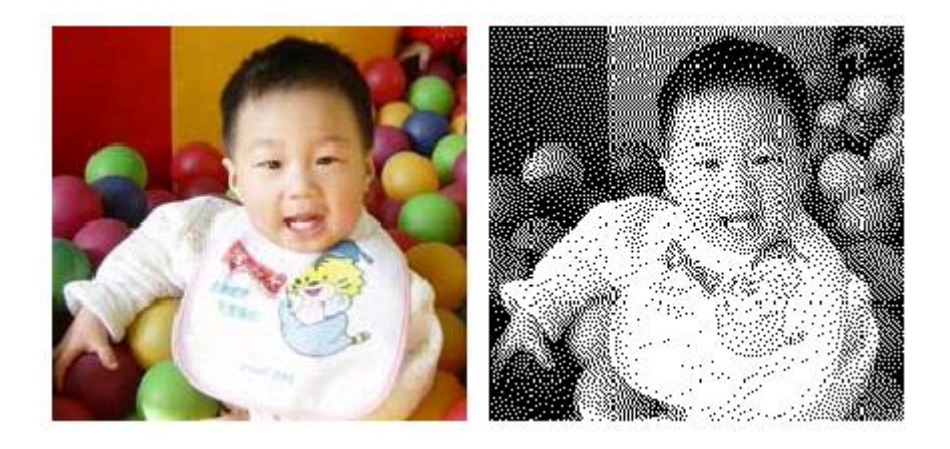

Figura 4-55 Interpolación

Haga clic en el botón "Expandir" para ejecutar el cuadro de diálogo "Mapa de bits". (Figura 4-56)

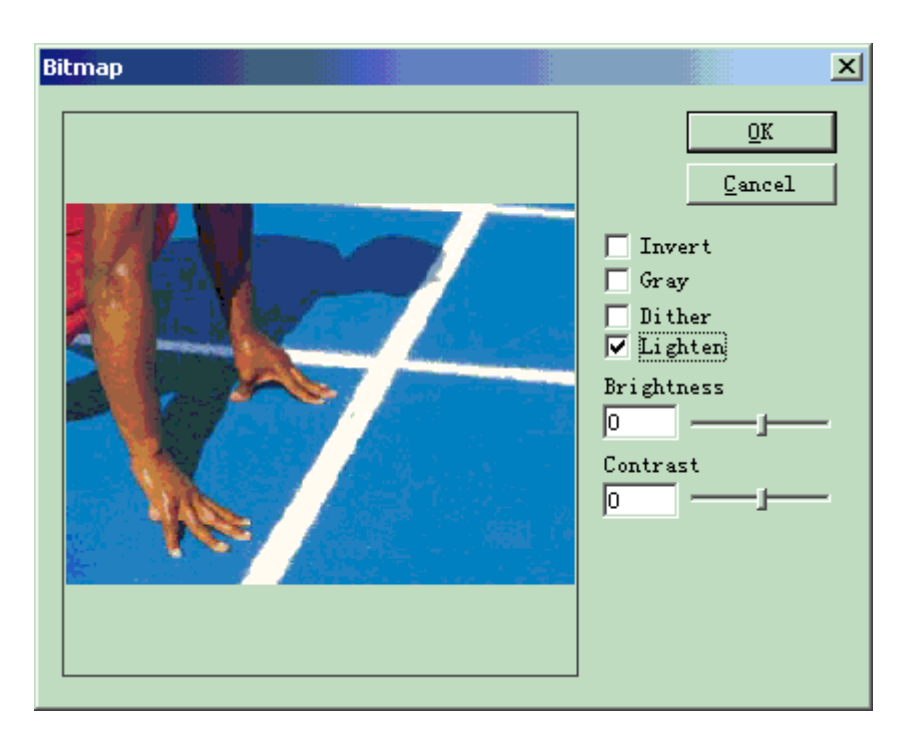

Figura 4-56 Cuadro de diálogo Mapa de bits

**Aligerar:**ajustar los valores de brillo y contraste de la imagen actual. Modo de escaneo:

**Escaneo bidireccional:**el modo de escaneo es bidireccional cuando está en proceso de marcado (Figura 4-57)

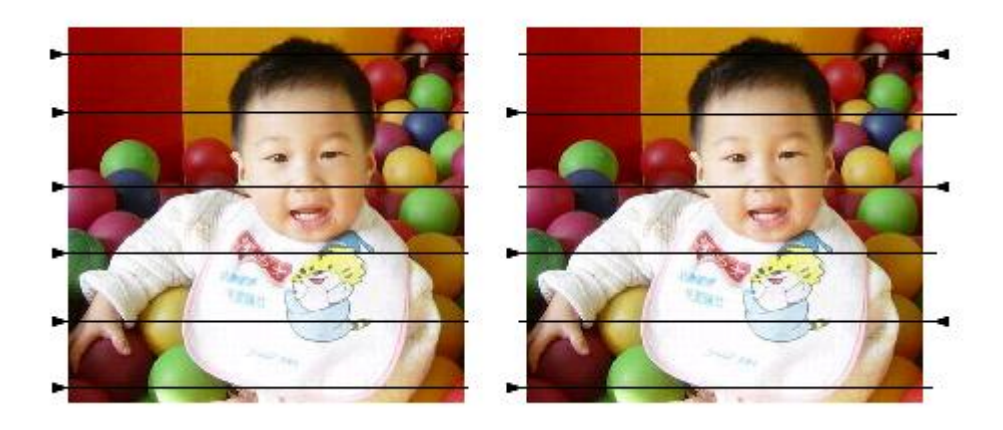

Figura 4-57 La izquierda es una exploración unilateral; la derecha es bidireccional.

Modo de marca:

**Modo de perforación:**si el láser se mantiene encendido o restringido en el tiempo designado para el marcado de cada punto cuando está en procesos

**Ajustar potencia:**si la potencia del láser se ajusta de acuerdo con el nivel de gris de cada punto cuando está en

proceso

Expandir parámetro: Figura 4-58

**Escaneo Y:**El escaneo se ejecutará a lo largo del eje Y línea por línea.

**Incremento de línea de exploración:**Este elemento indica si escanear línea por línea u omitir algunas líneas.

Esta función puede acelerar la velocidad de marcado cuando se requiere un marcado de baja precisión.

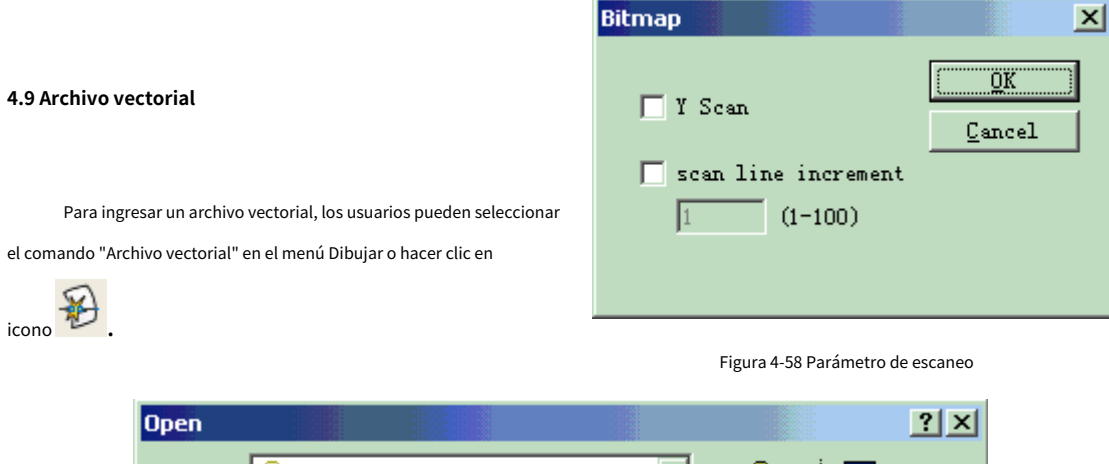

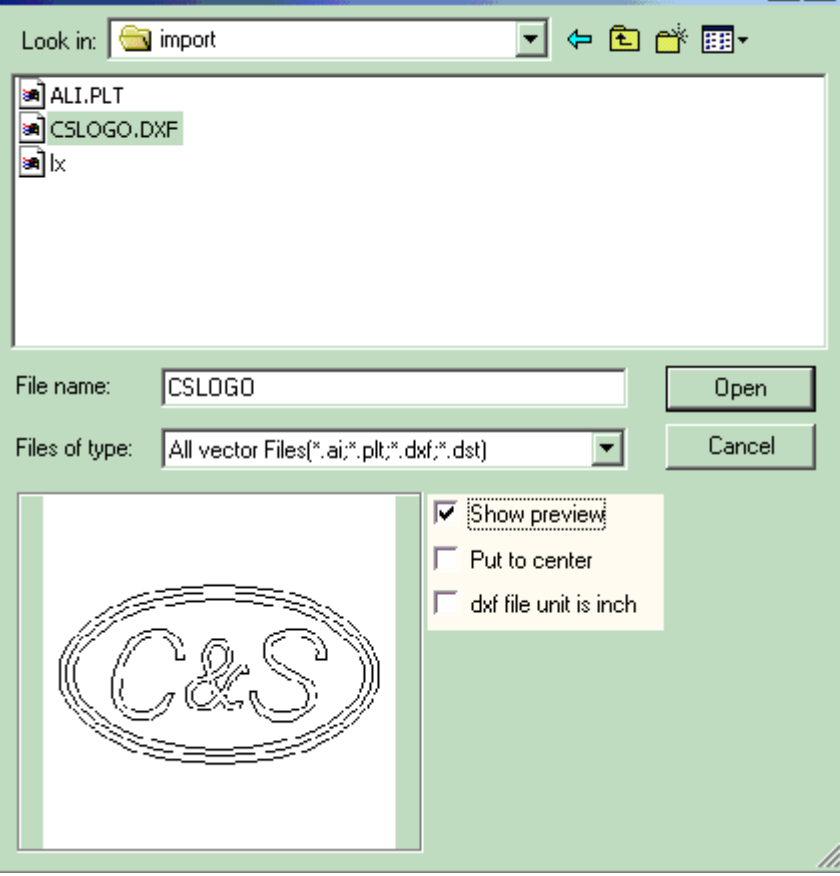

Figura 4-59 Entrada de un archivo vectorial

Aparecerá un cuadro de diálogo para solicitar que se ingrese el archivo vectorial.

Los formatos de archivo de vectores admitidos actualmente son: PLT; DXF; AI; horario de verano

**NOTA: Si los archivos vectoriales incluyen información de color (al dibujarlo con un software de imagen como CorelDraw, AutoCAD, Photoshop, etc.), Ezcad puede distinguir el color automáticamente. Luego, el usuario puede elegir el objeto de acuerdo con el color o la pluma (consulte el Capítulo 4.12) y establecer los parámetros de marcado (consulte el Capítulo 10.1 "color", "pluma")**

Cuando los usuarios han abierto un archivo vectorial, aparecerá una

configuración de parámetros de archivo vectorial como muestra la Figura 4-60.

### **4.10 Lapso de tiempo**

Para ingresar el lapso de tiempo, los usuarios pueden seleccionar el comando

"Lapso de tiempo" en el menú Dibujar o haga clic en el icono .

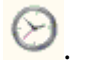

Cuando se seleccione, se mostrará una configuración de propiedad del

lapso de tiempo en la barra de herramientas de propiedades, como muestra la Figura 4-61.

**Tiempo de espera:**El marcado se detendrá hasta que haya pasado el tiempo específico.

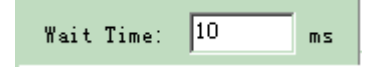

Figura 4-61 Tiempo de espera

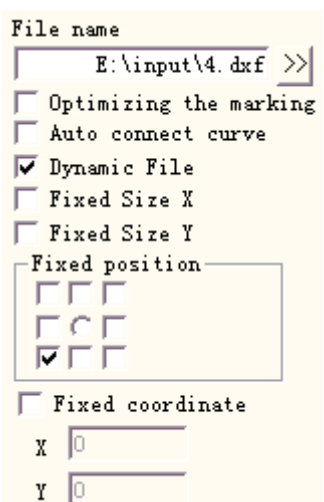

Figura 4-60 Configuración de parámetros del archivo vectorial

**4.11 Puerto de entrada**

icono

Para comprobar la señal de entrada, los usuarios pueden seleccionar el comando "Puerto de entrada" en el menú Dibujar o hacer clic en

Cuando se seleccione, aparecerá una configuración de propiedad de puerto de entrada en la barra de herramientas de propiedades, como muestra la Figura 4-62.

**Condición de control de E/S**:El software se detendrá hasta que la señal de entrada sea la misma que la condición de control de E/S.

**Mensaje:**Si está marcado, el software mostrará un cuadro de mensaje para informar al usuario. El texto del mensaje se puede definir de forma personalizada.

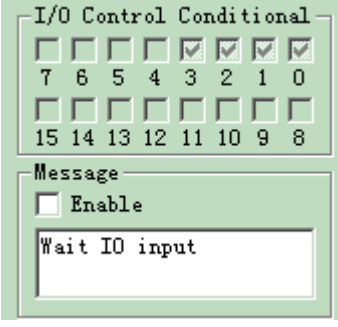

Figura 4-62 Parámetro de entrada

### **4.12 Puerto de salida**

Para emitir la señal, los usuarios pueden seleccionar el comando "Puerto de salida" en el menú Dibujar o hacer clic en el

 $I_{\text{R}}$  .  $I_{\text{R}}$ 

Cuando esté marcada, aparecerá una configuración de propiedad de puerto de salida en la barra de herramientas de propiedades, como muestra la Figura 4-63.

:Este icono indica que el sistema exportará un

voltaje de alto nivel (compatible con TTL) cuando la operación se lleva a cabo en el puerto de salida actual.

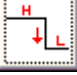

: Este icono indica que el sistema exportará un

voltaje de bajo nivel (compatible con TTL) cuando la operación se lleva a cabo en el puerto de salida actual.

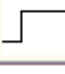

: Este icono indica que el sistema exportará un

nivel fijo.

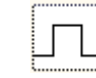

: Este icono indica que el sistema exportará un pulso.

### **4.13 Seleccionar**

Icono  $\Box$  en la parte superior de la barra de herramientas Dibujar se utiliza para seleccionar objetos. El estado presionado de este icono indica que el comando actual es "seleccionar". Ahora, puede usar el mouse para hacer clic en el objeto en el área de trabajo para seleccionarlo. El software EzCad2 tiene una función de "ajuste automático". Cuando mueva el mouse en el área de trabajo y se acerque a una curva, el puntero del mouse cambiará automáticamente

en  $\sim$ , y ahora puede presionar el botón izquierdo del mouse para seleccionar el objeto.

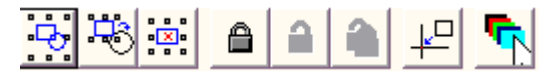

Figura 4-64 Barra de herramientas Seleccionar

También puede seleccionar un objeto moviendo el mouse mientras presiona el botón izquierdo del mouse, y aparecerá un marco discontinuo en el área a medida que se mueve el mouse. Este método de selección se llama "Selección de cuadro". Si la dirección de movimiento del mouse es de izquierda a derecha, solo se seleccionarán los objetos completamente involucrados en el marco punteado; y si la dirección de movimiento del mouse es de derecha a izquierda, se seleccionarán todos los objetos tocados por el marco punteado.

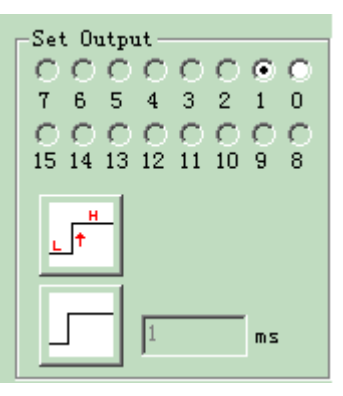

Figura 4-63 Parámetro de salida

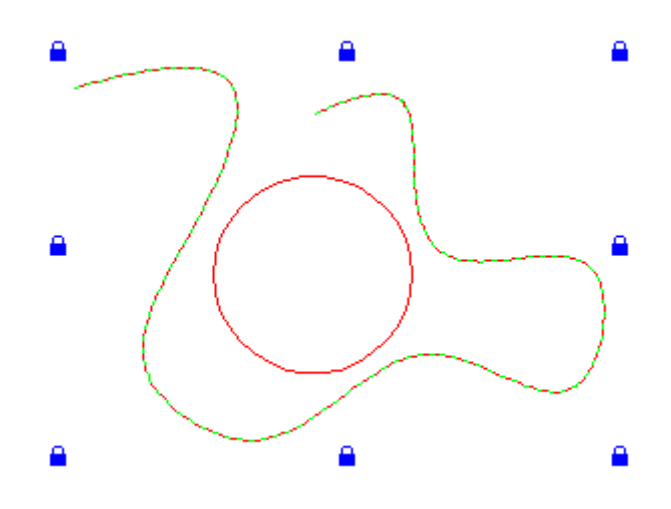

Figura 4-65 Bloquear un objeto

Cuando se elige el comando "Seleccionar", aparecerá una barra de herramientas de selección y podrá realizar algunas operaciones específicas. (Figura 4-64)

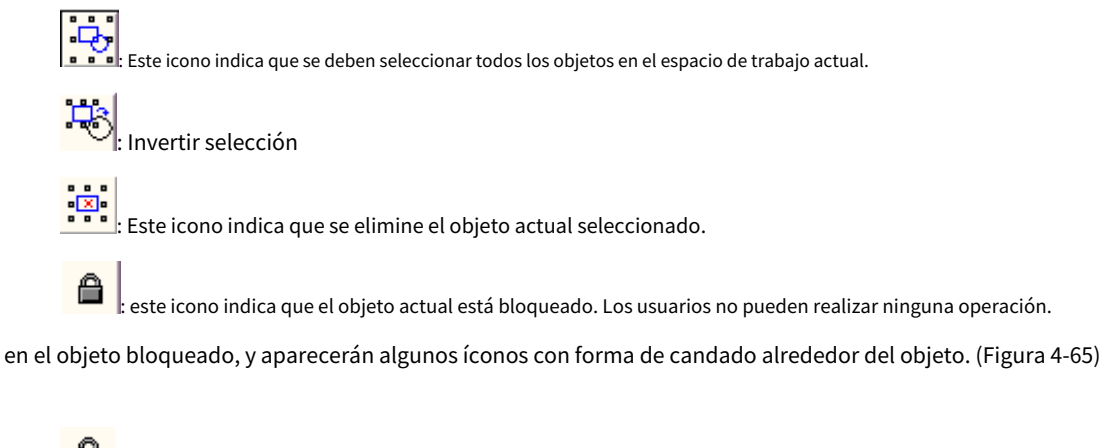

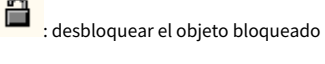

 $\overline{1}$ : Este icono indica desbloquear todos los objetos bloqueados.

Como muestra la Figura 4-65, la curva Bezier está bloqueada y el círculo no, y ahora no puede realizar ninguna operación en el objeto de la curva, como editar, modificar, mover, hacer zoom, etc.

└──<br>│ Poner el objeto seleccionado en el origen

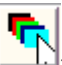

: Este ícono indica que se debe usar un bolígrafo diferente para seleccionar objetos. Al hacer clic, aparece un cuadro de diálogo como

## Aparecerá la Figura 4-66.

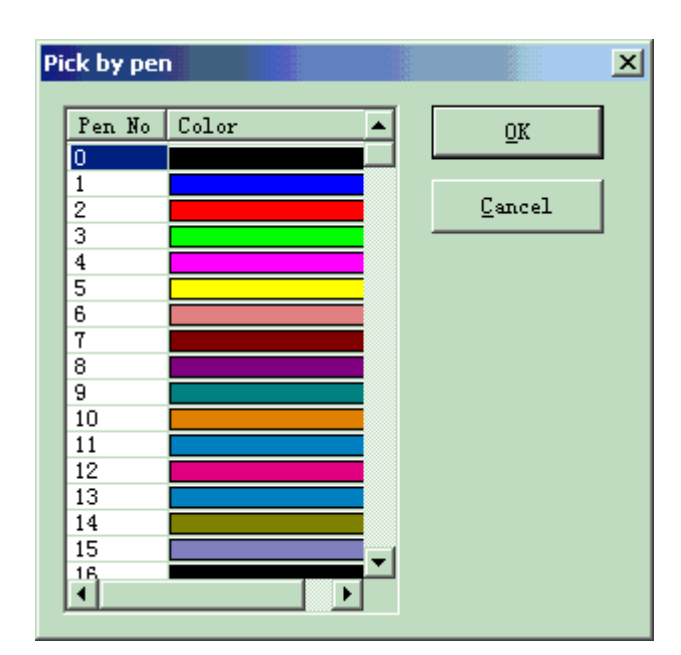

Figura 4-66 Seleccionar objeto por Pen

### **4.14 Edición de nodos**

Todos los objetos dibujados en EzCad2 son gráficos vectoriales. Los usuarios pueden modificar la forma de un objeto editando los nodos.

Para editar nodos, puede presionar el icono **en la barra de herramientas Dibujar. Al hacer clic en un objeto en el** espacio de trabajo, aparecerá un nodo alrededor del objeto. Los nodos se denotan como cuadrados huecos, y el más

grande es el punto inicial de la curva. Cuando se selecciona, aparecerá una barra de herramientas de edición de nodos como muestra la Figura 4-67.

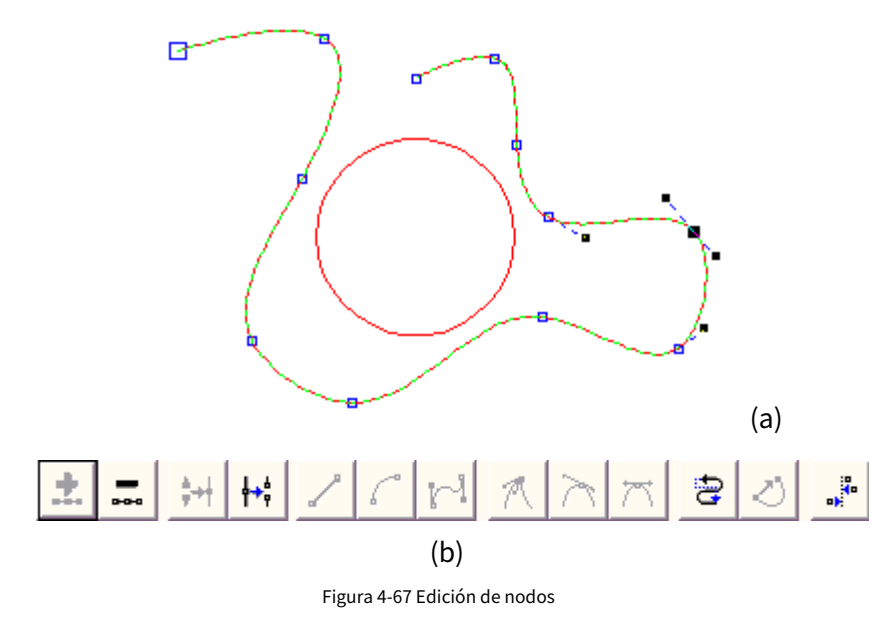

(a) Nodos (b) Barra de herramientas de edición de nodos

- yo : este icono se utiliza para agregar un nodo. Cuando haga clic en cualquier punto de la curva que no tenga un nodo, aparecerá un círculo sólido negro y ahora los usuarios pueden agregar un nodo haciendo clic en este icono.
- yo **: Este icono se utiliza para eliminar un nodo.** Al hacer clic en cualquier nodo de la curva, el nodo se oscurecerá y aquí los usuarios pueden hacer clic en este icono para eliminarlo.
- yo : Este icono se utiliza para combinar dos nodos. Si dos nodos están lo suficientemente cerca, los usuarios pueden "seleccionar enmarcados" los dos nodos y hacer clic en este icono para combinarlos en un solo nodo.
- yo : Este icono se utiliza para separar un nodo. Cuando los usuarios hacen clic en un nodo de la curva, el nodo se oscurecerá, y luego podemos hacer clic en este icono para separar este nodo en dos nodos separados.
- yo : este icono se utiliza para convertir curvas en líneas. Los usuarios pueden hacer clic en cualquier posición entre dos nodos vecinos y seleccione el comando "Línea" para convertir la curva (línea/arco/curva) entre los dos nodos en una línea.
- yo : Este icono se utiliza para convertir curvas en arcos. Los usuarios pueden hacer clic en cualquier posición entre dos nodos vecinos y seleccione el comando "Arco" para convertir la curva (línea/arco/curva) entre los dos nodos en un arco.
- yo : Este icono se utiliza para convertir curvas en curvas. Los usuarios pueden hacer clic en cualquier posición entre dos nodos vecinos y seleccione el comando "Curva" para convertir la curva (línea/arco/curva) entre los dos nodos en una curva.
- yo : este icono se utiliza para perfilar un nodo. Cuando se selecciona, un agudo tomará el lugar del nodo y la curva es aguda.
- yo  $\Box$ : este icono se utiliza para suavizar un nodo. Cuando se selecciona, el nodo cambiará a una curva suave.
- yo  $\lVert \bigwedge$ : Este icono se utiliza para simetrizar una curva. Si hace clic en un nodo y selecciona el comando "Simetrizar", se simetrizarán las curvas a ambos lados del nodo.
- yo  $\Box$ : Este icono se utiliza para cambiar las direcciones de una curva, intercambiando los puntos inicial y final.
- yo : Este icono se utiliza para cerrar una curva. yO <sup>et</sup> : Este icono se utiliza para alinear objetos. Cuando los usuarios "seleccionan marcos" más de dos nodos y haga clic en este icono, aparecerá un cuadro de diálogo de Alineación de nodos, y podrá elegir las formas de alineación,

arriba, abajo, izquierda, derecha, por ejemplo.

## **NOTA: No puede realizar la edición de nodos en objetos de texto y objetos de sombreado; puede editar los nodos de la ruta de textos curvos.**

### **4.17 Distancia del codificador**

Seleccione el comando "Distancia del codificador" en el Menú Dibujar, la Lista de objetos mostrará la distancia del codificador como muestra la Figura 4-68.

La "distancia del codificador" se utiliza para probar la distancia de movimiento en la marca de vuelo. Parámetros del codificador, consulte las "Instrucciones de marcado sobre la marcha".

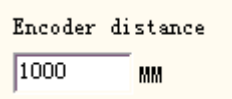

Figura 4-68 Distancia del codificador

# **Capítulo 5 Menú Modificar**

Los comandos en el menú Modificar realizarán operaciones sencillas en los objetos seleccionados, como Transformación, Plástico, Edición de curvas, Alineación, etc. (Figura 5-1)

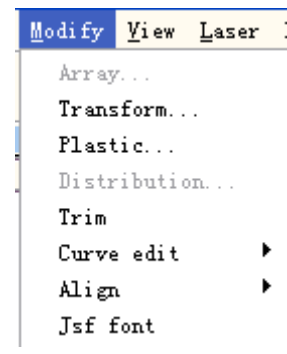

Figura 5-1 Menú Modificar

## **5.1 Matriz**

Haga clic en "Array", podemos ver la figura 5-2 (a):

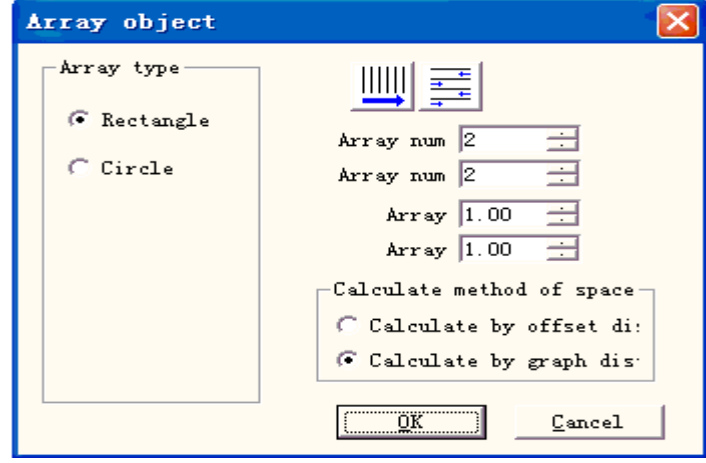

Figura 5-2-a Cuadro de diálogo Matriz(Rectángulo)

**Rectángulo:**El gráfico según la matriz de rectángulos.

**Círculo:**El gráfico según la matriz circular La figura 5-2(a)

es el cuadro de diálogo Matriz rectangular

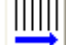

:Establecer la fila de la matriz como precedencia de marcado

 $\equiv$ 

:matriz bidireccional

**Número de matriz:**el numero de fila

**Número de matriz:**el numero de columna

**Formación:**El espacio entre dos objetos en la dirección X.

**Formación:**El espacio entre dos objetos en la dirección Y

**Calcular por distancia de desplazamiento:**El espacio de los gráficos se calcula por distancia de

desplazamiento. (Figura 5-3(a))

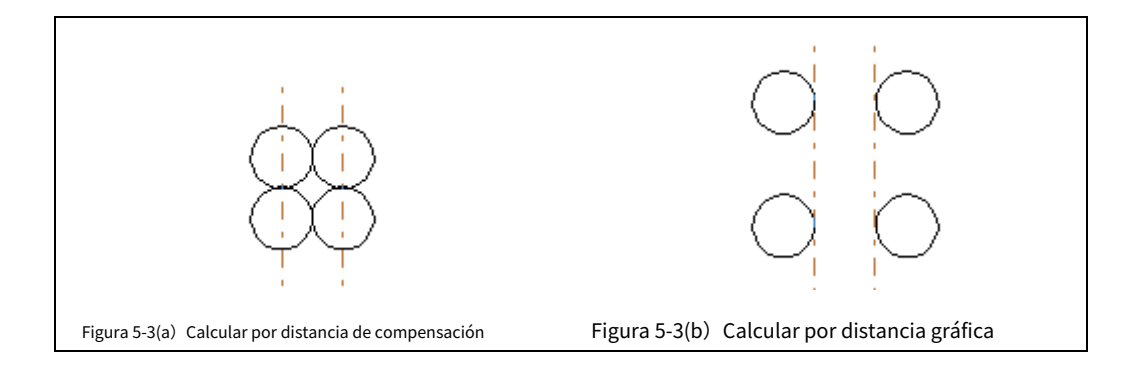

**Calcular por distancia gráfica:**El espacio de los gráficos se calcula por la distancia del gráfico. (Figura 5-3(b))

Si seleccionamos que el tipo de arreglo es "Círculo", podemos ver la figura 5-2(b):

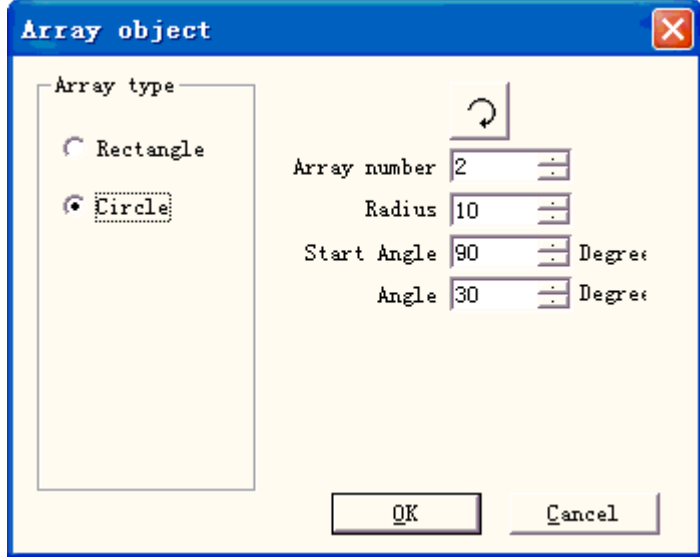

Figura 5-2-b Cuadro de diálogo Matriz (Círculo)

La matriz de gráficos es en sentido horario o antihorario.

## **Número de matriz:**El número de

gráfico. **Radio:**El radio del círculo.

**Ángulo inicial:**El ángulo entre las gráficas iniciales del círculo.

**Ángulo:**El ángulo entre dos gráficos.

# **5.2 Transformación**

Cuando se selecciona, aparecerá un cuadro de configuración de parámetros como muestra la Figura 5-4.

### **5.2.1 Mover**

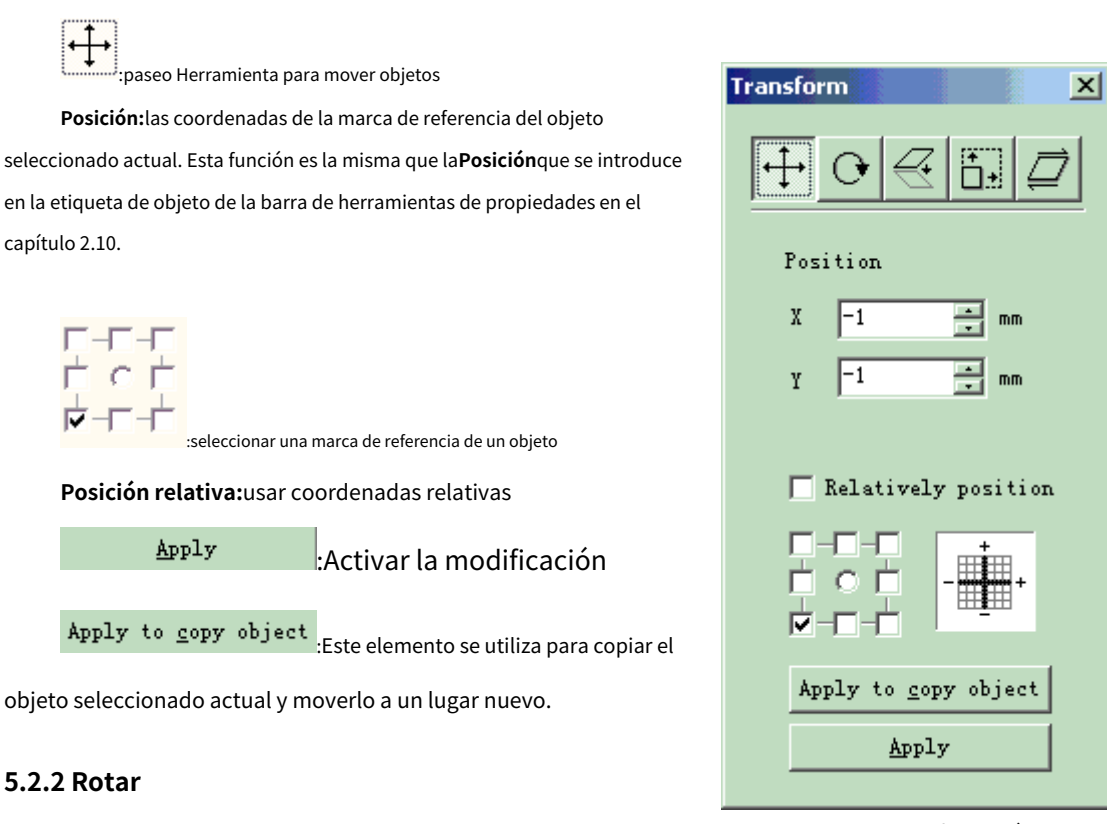

Figura 5-4 Transformación

Cuando se selecciona, aparecerá una configuración de parámetro en el cuadro de configuración de transformación, como muestra la Figura 5-5.

### **Ángulo:**ángulo para girar

 $\overline{\mathbf{C}}$ : gira tu objeto

**Centro:**las coordenadas de la marca de referencia del objeto seleccionado actualmente

$$
\begin{array}{c}\n\frac{1}{\sqrt{1-\frac{1}{\sqrt{1-\frac{1}{\sqrt{1+\frac{1}{\sqrt{1+\frac{1}{1+\frac{1}{\sqrt{1+\frac{1}{1+\frac{1}{\sqrt{1+\frac{1}{1+\frac{1}{\sqrt{1+\frac{1}{1+\frac{1}{\sqrt{1+\frac{1}{1+\frac{1}{\sqrt{1+\frac{1}{1+\frac{1}{\sqrt{1+\frac{1}{1+\frac{1}{\sqrt{1+\frac{1}{1+\frac{1}{1+\frac{1}{1+\frac{1}{\sqrt{1+\frac{1}{1+\frac{1}{1+\frac{1}{1+\frac{1}{1+\frac{1}{1+\frac{1}{1+\frac{1}{1+\frac{1}{1+\frac{1}{1+\frac{1}{1+\frac{1}{1+\frac{1}{1+\frac{1}{1+\frac{1}{1+\frac{1}{1+\frac{1}{1+\frac{1}{1+\frac{1}{1+\frac{1}{1+\frac{1}{1+\frac{1}{1+\frac{1}{1+\frac
$$

:Seleccionar una marca de referencia de un objeto

Centro relativo: cambie las coordenadas actuales en coordenadas relativas

: Aplicar. Deja que la modificación de

el objeto actual activo

Apply

Apply to  $\frac{1}{2}$  copy object  $\frac{1}{2}$ : Este elemento se utiliza para copiar el

objeto seleccionado actual y rotarlo en un nuevo lugar.

**5.2.3 Espejo**

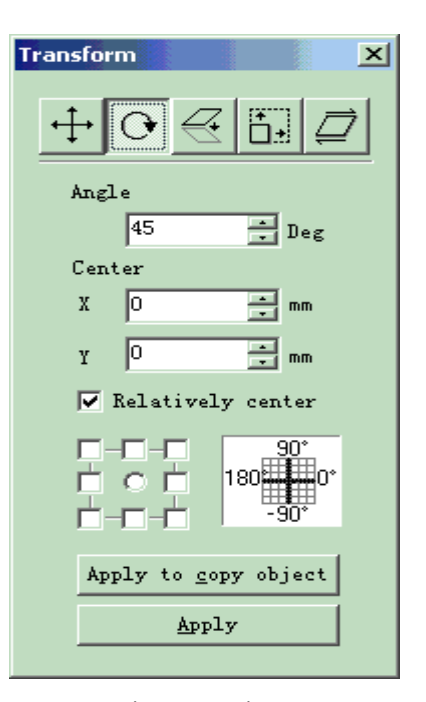

Figura 5-5 Girar

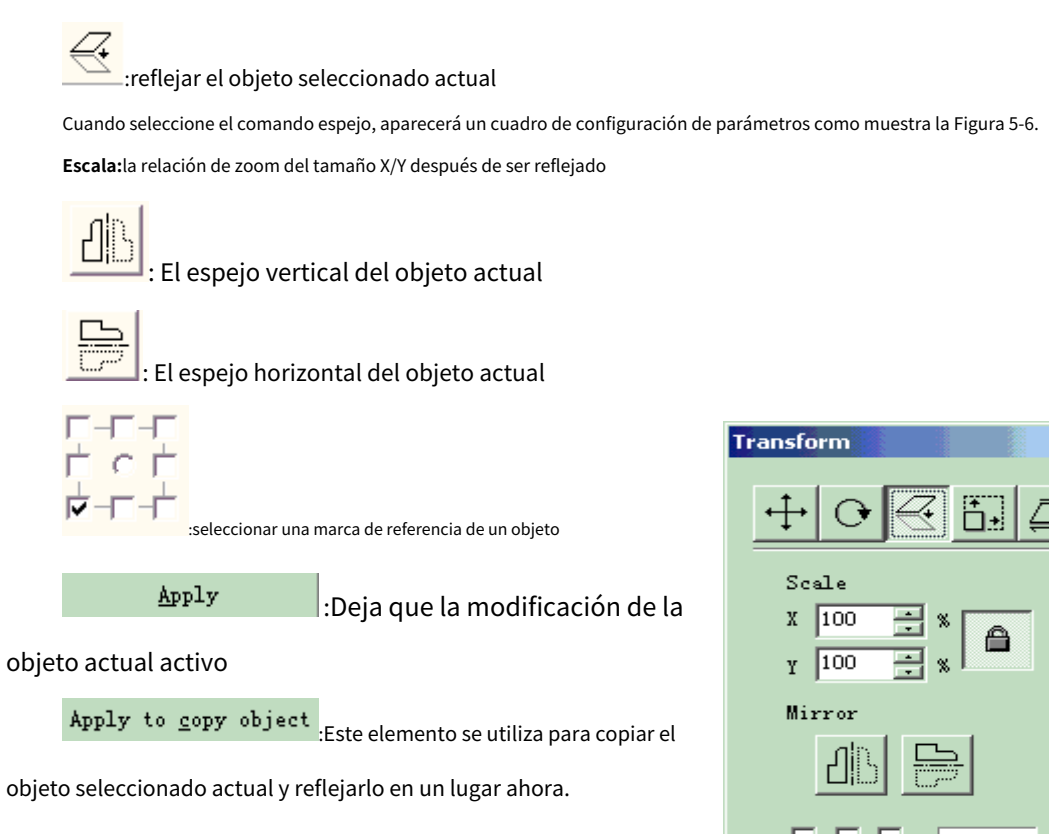

## **5.2.4 Zoom**

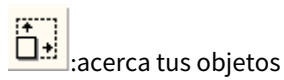

Cuando se selecciona, aparecerá un cuadro de diálogo como muestra la Figura

5-7.

Apply to copy object Apply

 $\vert x \vert$ 

Figura 5-6 Espejo

**Tamaño:**el tamaño después de hacer zoom. Esta función es la misma que el Tamaño que se introduce en la etiqueta del objeto de

la barra de herramientas de propiedades en el capítulo 2.10.

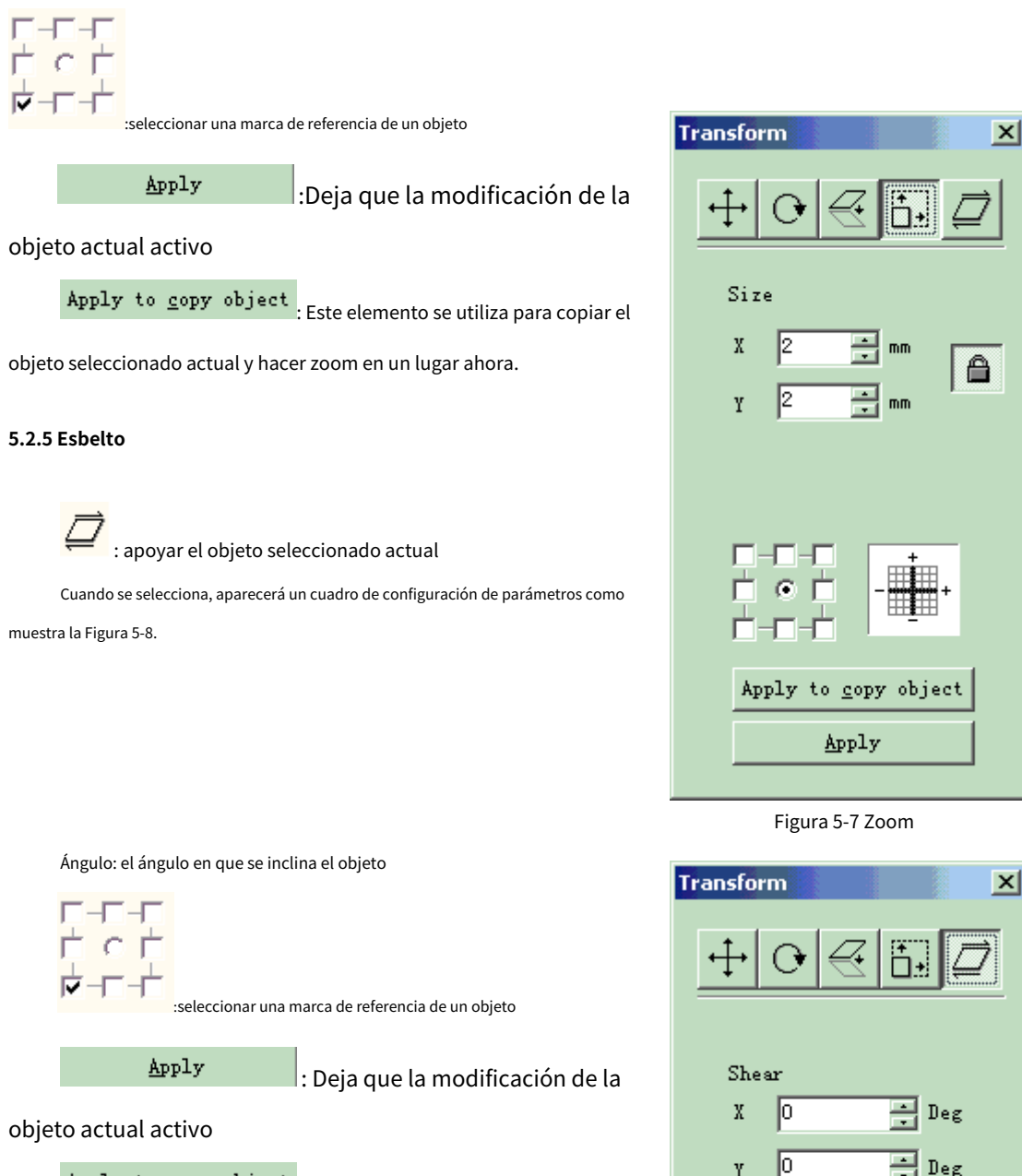

Apply to  $\frac{1}{2}$  copy object : Este elemento se utiliza para copiar el

objeto seleccionado actual y apoyarlo en un lugar ahora.

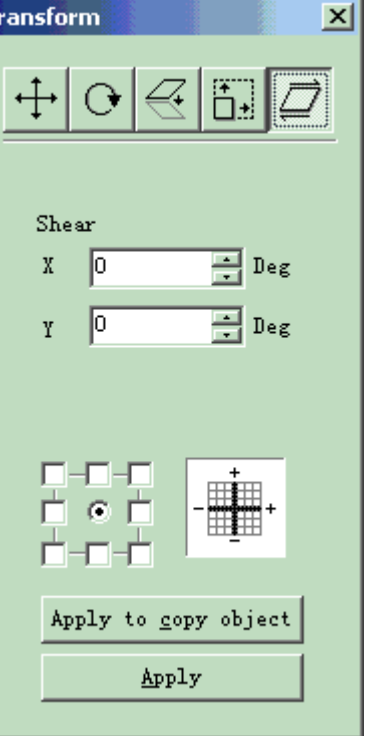

Figura 5-8 Inclinación
## **5.3 Plástico**

Cuando se selecciona, aparecerá un cuadro de configuración de parámetros como muestra la Figura 5-9. La figura 5-10 muestra

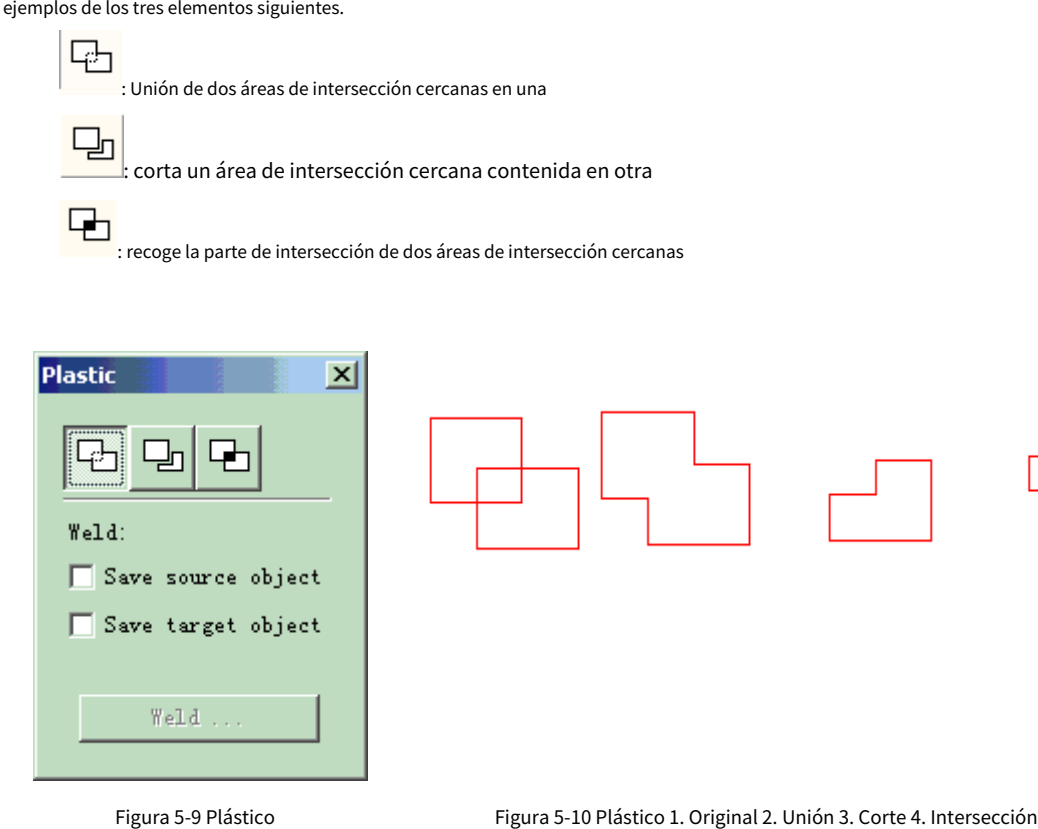

# **5.4 Distribución**

La distribución consiste en distribuir varios objetos en el lugar de trabajo como si se considerara regular. Por ejemplo: hay 6 rectángulos en el lugar de trabajo, cuando haga clic en distribuir, aparecerá la siguiente ventana de diálogo:

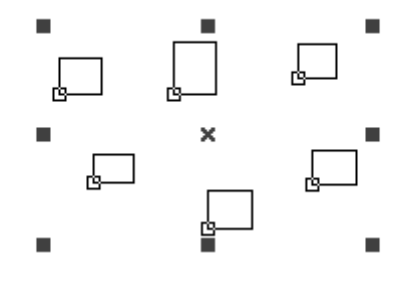

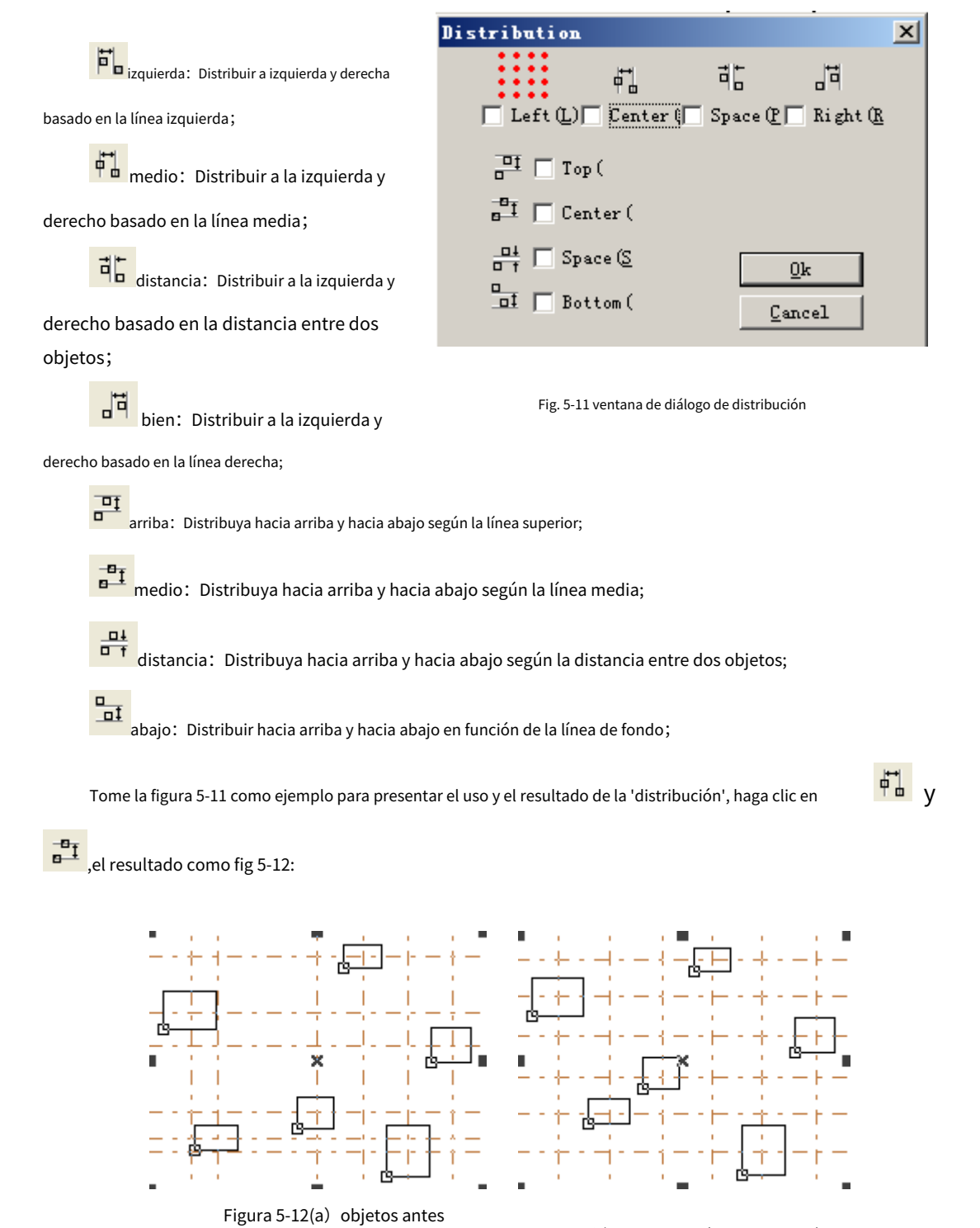

Figura 5-12(b) objetos después de la distribución

Antes de la 'distribución' (fig. 5-12a), la distancia entre el centro de cada objeto es diferente, y después de la 'distribución', la distancia entre el centro de cada objeto es la misma (fig. 5-12b).

distribución

## **5.5 Edición de curvas**

## 1.**Autoconectar:**

Cuando se seleccione, aparecerá un cuadro de

diálogo como muestra la Figura 5-11.

**Error de conexión automática:**

Si la distancia entre los puntos

inicial y final de dos curvas es menor que el conjunto de parámetros, las dos

curvas se unirán en una sola.

2. Romper el punto de cruce:

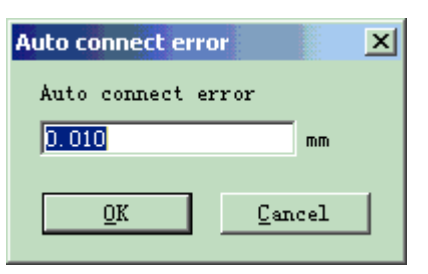

Figura 5-11 Conexión automática

Cuando el usuario haga clic en edición de curva->romper punto de cruce, aparecerá la siguiente ventana de diálogo como la figura 5-14.

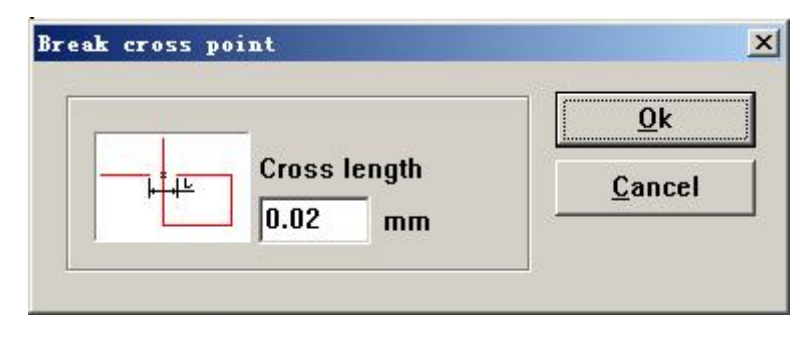

fig 5-14 romper punto de cruce

La longitud del punto de cruce significa la longitud de la parte de la línea de cruce que diseñamos, como la figura 5-14, tome la figura 5-15 como ejemplo:

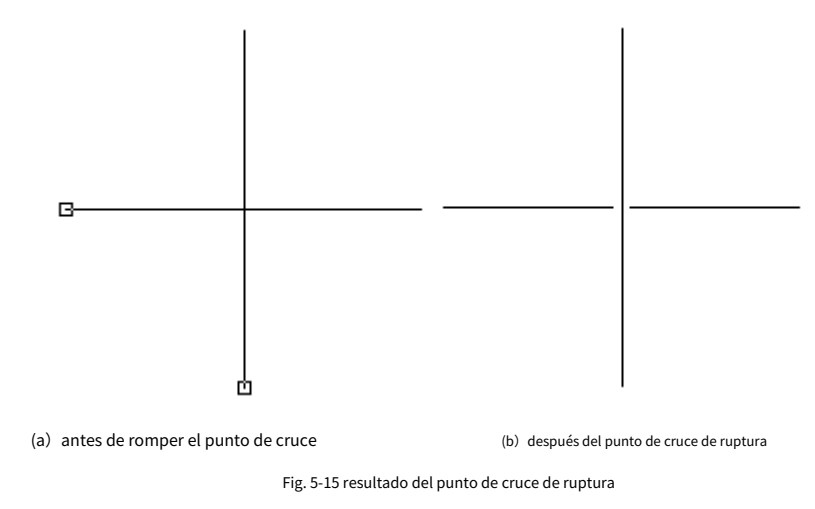

## **5.6 Alinear**

El comando "Alinear" estará disponible solo cuando se seleccione más de un objeto en el espacio de trabajo. "Alinear" se utiliza para alinear los objetos que los usuarios seleccionan en el plano bidimensional. Hay varias formas de alinear:

- yo **Izquierda:**Todos los objetos se alinean a la izquierda. **Bien:**
- yo Todos los objetos se alinean a la derecha. **Vertical:**Todos los
- **yO** objetos se alinean verticalmente.

Estas tres formas anteriores solo admiten mover objetos en dirección horizontal. **Arriba:**Todos los

- objetos se alinean arriba. **Abajo:**Todos los objetos se alinean abajo. **Horizontal:**Todos los objetos yo
- **yO** se alinean horizontalmente.
- yo

Estas tres formas anteriores solo admiten mover objetos en dirección vertical. **Centro:**Todos los objetos se

alinean al centro. De esta manera puede causar movimientos tanto en dirección horizontal como vertical. yo

**Nota: El punto de referencia para alinear es de acuerdo con el último objeto que seleccionan los usuarios, y otros objetos se alinean detrás de él. Si selecciona varios objetos mediante "Frame Select", el sistema difícilmente identificará cuál es el último, y esto puede causar una alineación inesperada. Se recomienda encarecidamente que seleccione el objeto que será el punto de referencia al final cuando desee alinear varios objetos.**

### **5.7 fuente JSF**

**5.7.1 La definición de la función de la biblioteca de fuentes JSF.**

La fuente JSF es la fuente dedicada del software EZCAD; los usuarios pueden crear sus propias fuentes JSF.

El archivo con el postfijo "JSF" es el archivo de fuente patentado de EzCad, cada archivo de fuente JSF tiene un tipo

de fuente

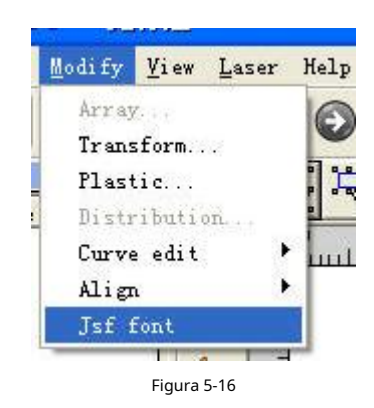

Cuando el usuario haga clic en la fuente JSF, el sistema mostrará un diálogo como el de la figura 5-17.

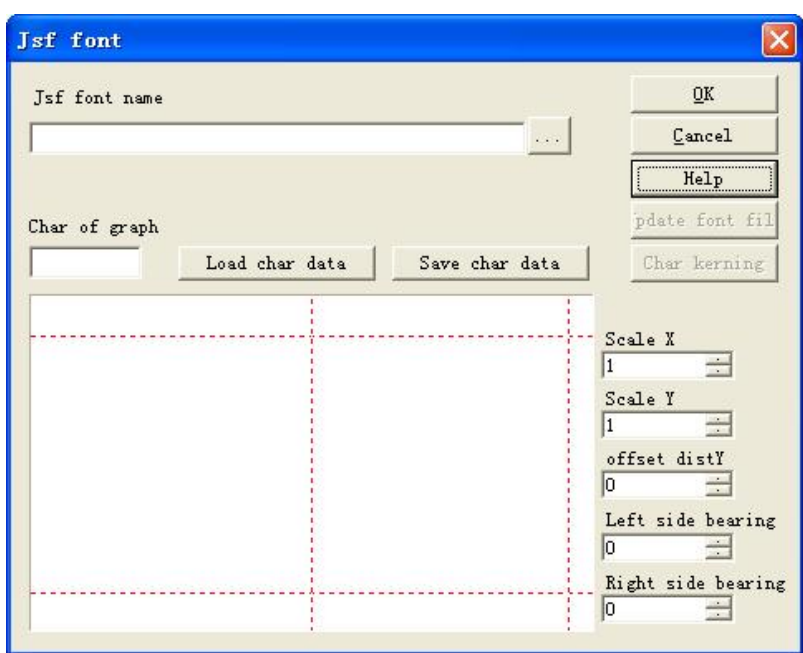

Figura 5-17 Fuente JSF

Luego, introduzcamos las funciones de varios parámetros y teclas de función que se muestran en el gráfico.

arriba.

Antes de usar la función para crear o modificar nuestro archivo de fuente, debemos aprender más sobre el

Estructura de fuente JSF de aviones de caracteres. Haga clic en el botón "Ayuda" para mostrar el gráfico 5-18.

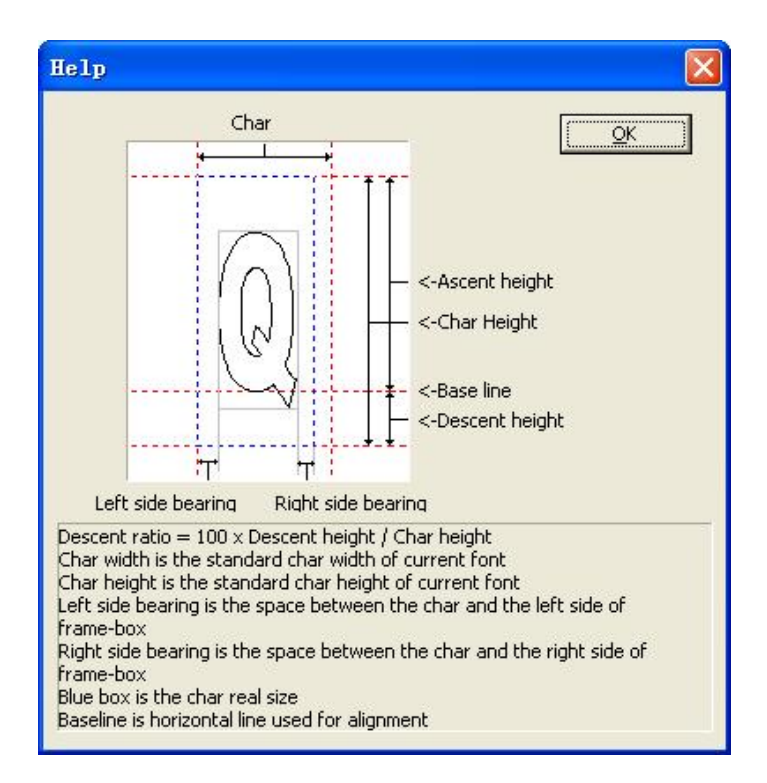

Figura 5-18 Ayuda

A través de la Figura 5-18 podemos ver que, además del ancho y la altura que representa el gráfico caracteres, el software también identifica el tamaño de fuente en 'Altura de ascenso', 'Altura de descenso', 'Lado izquierdo cojinete', 'Cojinete del lado derecho', etc., es decir, si la figura que diseñamos que se encuentra para los caracteres Q está en el ámbito gris como definen los gráficos 5-18, bueno, en realidad la "Q" EZCAD identificado es el área con la línea de puntos azul.

Todo el ancho del gráfico, altura, 'Altura de ascenso', 'Altura de descenso', 'Orientación del lado izquierdo', 'Derecho El rodamiento lateral que diseñamos puede ser modificado por software.

nombre de la fuente jsf: el nombre de la fuente debe establecerse o modificarse.

Char of graph: El carácter que se corresponde con los gráficos en "Vista previa".

Cargar datos de carácter: Cargar datos de carácter: Cargar los datos del carácter desde la biblioteca de fuentes. Nota: La biblioteca de fuentes y los caracteres ya existen. Guardar datos de char: Reemplace el correspondiente caracteres con el gráfico directo en "Vista previa". Si son los personajes renovados, deberías guarde el gráfico en "Vista previa" en los datos correspondientes.

Escala X: La escala de dirección X del gráfico en "Vista previa". Cambiando este parámetro, podemos ajuste el ancho del gráfico que diseñamos que puede representar los caracteres. El valor predeterminado es 1. Aumentarlo, los gráficos se vuelven anchos; redúzcalo, los gráficos se estrechan.

Escala Y: La escala de dirección Y del gráfico en "Vista previa". Cambiando este parámetro, podemos ajuste el ancho del gráfico que diseñamos que puede representar los caracteres. El valor predeterminado es 1. Aumentarlo, los gráficos se vuelven anchos; redúzcalo, los gráficos se estrechan.

Offset dist Y: El desplazamiento de la dirección Y del gráfico en "Vista previa". El valor predeterminado es 0.Auméntelo, los gráficos se mueven hacia arriba; reducirlo, los gráficos se mueven hacia abajo. Cojinete del lado izquierdo: como la figura 5-18, a saber, la distancia del marco izquierdo del cuadro gris y el marco izquierdo del cuadro azul.

Cojinete del lado derecho: como la figura 5-18, es decir, la distancia del marco derecho de la caja gris y el marco derecho de la caja azul. En la Figura 5-18, podemos ver "actualizar archivo de fuente" y "Interletraje de caracteres" dos los botones funcionales están deshabilitados. Aquí tenemos que elegir el nombre de la biblioteca de fuentes jsf, el funcional el botón es detrás del cuadro de entrada. Teclas de función: las teclas de función muestran un diálogo "abrir" - > Seleccione el nombre de la biblioteca de fuentes que necesitamos modificar ->Haga clic en "Aceptar" (allí se indicará el ruta del archivo). Como se muestra en la figura 5-19.

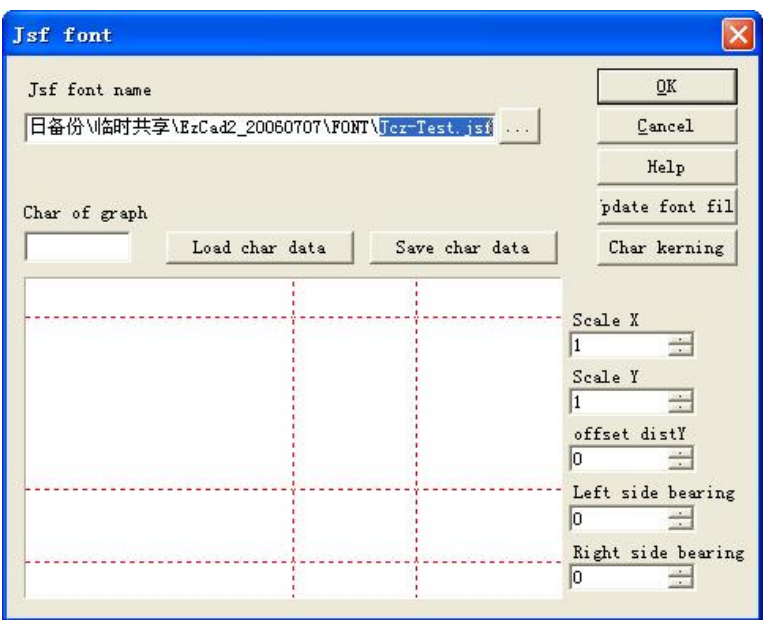

Figura 5-19 seleccione un archivo de fuente

Ahora, los dos botones funcionales "actualizar archivo de fuente" y "interletraje de caracteres" están en estado válido.

"Actualizar archivo de fuente": haga clic en este botón-> cuadro de diálogo "Atributos de carácter" como se muestra en la figura 5-20.

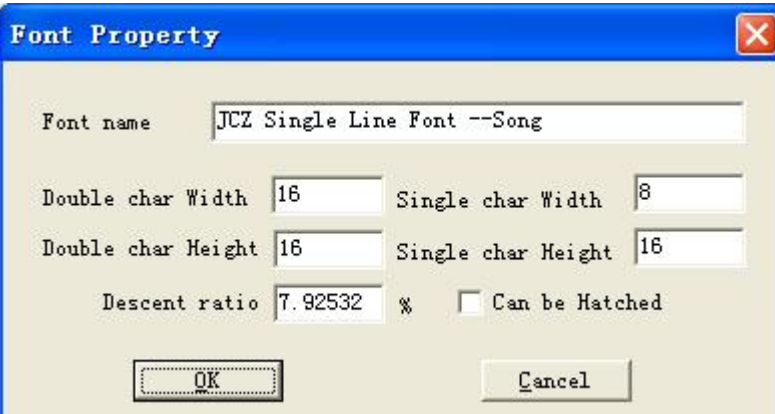

Figura 5-20 propiedad de fuente

Nombre de la fuente: el nombre del carácter que guardó el archivo de la biblioteca de fuentes.

Ancho/alto de caracteres dobles: como caracteres de doble byte como el chino, el ancho y el alto del carácter que correspondan.

Ancho/alto de un solo carácter: como caracteres de un solo byte como inglés y dígitos, el ancho y

altura del carácter al que corresponden.

Proporción de descenso: el porcentaje de altura en lo sucesivo la línea de base que representa el carácter 's

altura estándar.

Se puede eclosionar: marcarlo, significa permitir eclosionar a los personajes, o de lo contrario, no se permite.

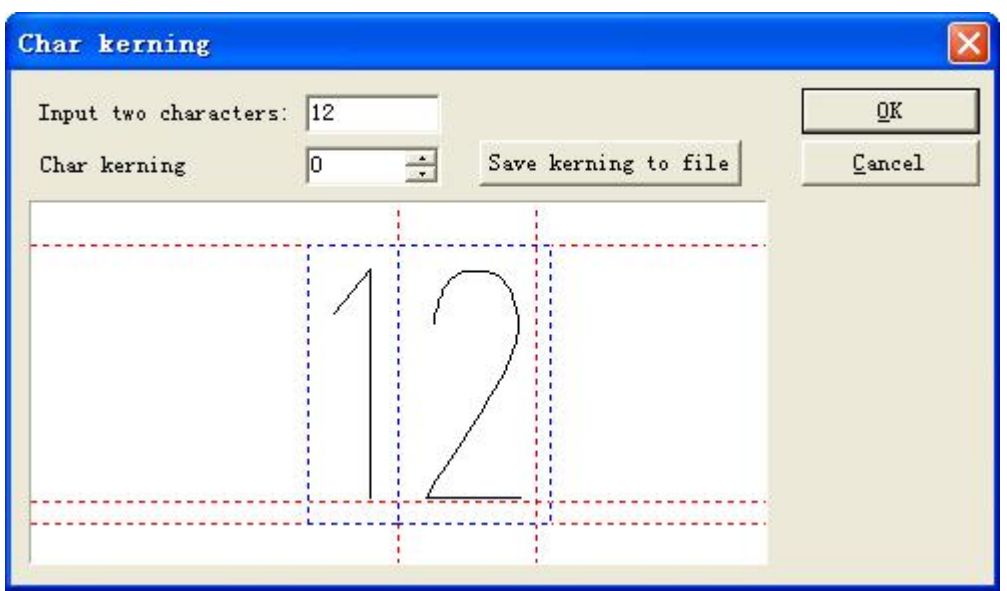

Interletraje de caracteres: haga clic en este botón->diálogo "Interletraje de caracteres", como se muestra en la figura 5-21.

Figura 5-21 Interletraje de caracteres

Ingrese dos caracteres: los dos caracteres que necesitan ajustar el espacio.

Char kerning: el espacio entre los dos caracteres que deben ajustarse, la flecha hacia arriba se destaca

para incremento, la flecha hacia abajo representa convergencia. También puede ingresar digital directamente.

Guardar interletraje en archivo: guarde el espacio en el archivo de estilo de carácter.

#### **5.7.2 Instrucción de los pasos para establecer la biblioteca de fuentes**

Tomemos un ejemplo para mostrar cómo usar la función de la biblioteca de caracteres JSF.

Ej1: establezca una biblioteca de fuentes llamada ezcad0521 y agréguele el carácter "a".

Use el software para editar 'a' que necesitamos para representar o importar uno y hacer gráficos en

estado seleccionado. Como figura 5-22.

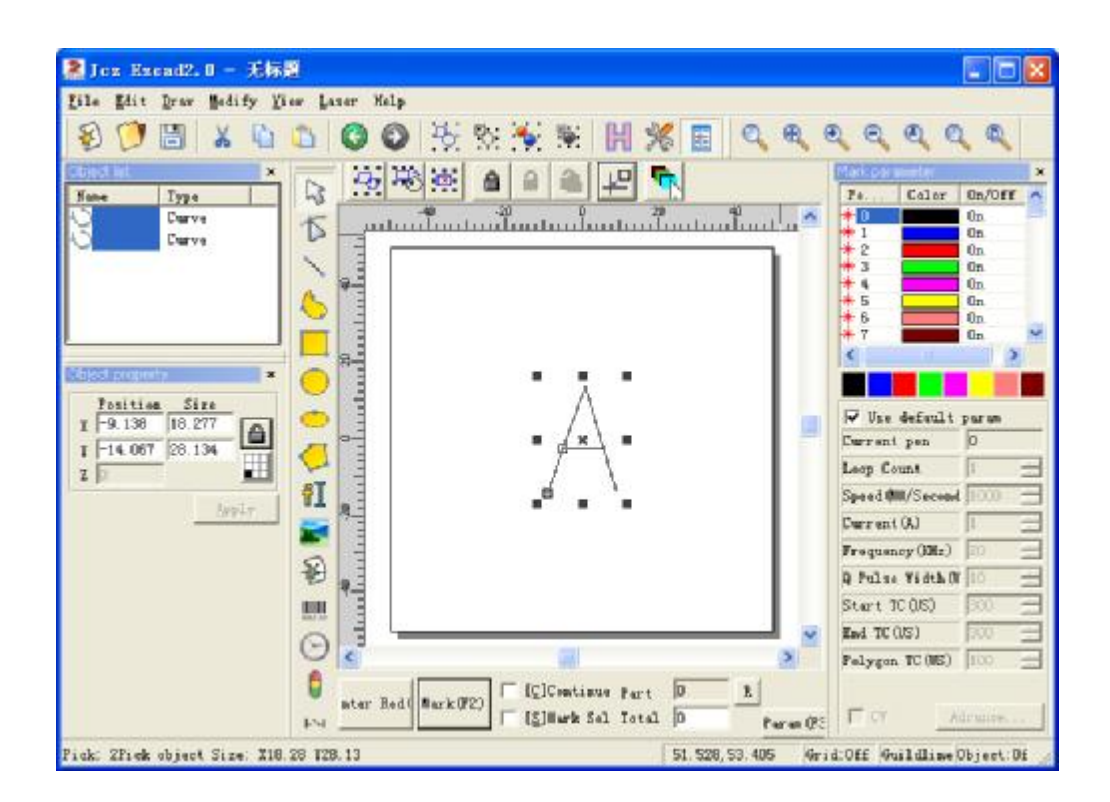

Figura 5-22 dibujar el gráfico

Haga clic en "Modificar" "Fuentes JSF", luego se muestra un cuadro de diálogo de fuente como en la figura 5-17. Haga clic en y busque ezcad2\font catalog en el diálogo, ingrese "EZCAD0521", y luego haga clic en el botón para indicar el diálogo como sigue en la figura 5-23.

Tenga en cuenta: la ruta de las fuentes del sistema es ezcad2\font, por lo que debe crear en la carpeta una nueva nombre del archivo; de lo contrario, el software no obtendrá la recuperación del archivo. Ahora el sistema encontrará un archivo llamado fuente "EZCAD0521" en la ruta: ezcad2\font, si no se encuentra, el sistema iniciará un diálogo para recordar a los usuarios si establecen el documento o no. Haga clic en "ok" para establecer EZCAD0521.jsf documento, luego se muestra un diálogo "Atributos de carácter" como figura 5-18, después de modificar el atributos, como la altura de doble->carácter y carácter único, el ancho de doble-> carácter y carácter único, escotilla de altura de descenso, etc. (Normalmente predeterminado) -> haga clic en 'Aceptar', luego el sistema ya guardó el documento llamado "EZCAD0521, jsf".

Ingrese el carácter "a" en el cuadro de edición de caracteres correspondiente, luego modifique los caracteres la relación, la distancia de compensación y el ancho de permanencia son paramétricos para hacer que el gráfico sea adecuado posición->Haga clic en el botón: 'Guardar datos de carácter'. Ahora los datos del patrón se han guardado en el posición donde correspondía el carácter 'a'. Como figura 5-23.

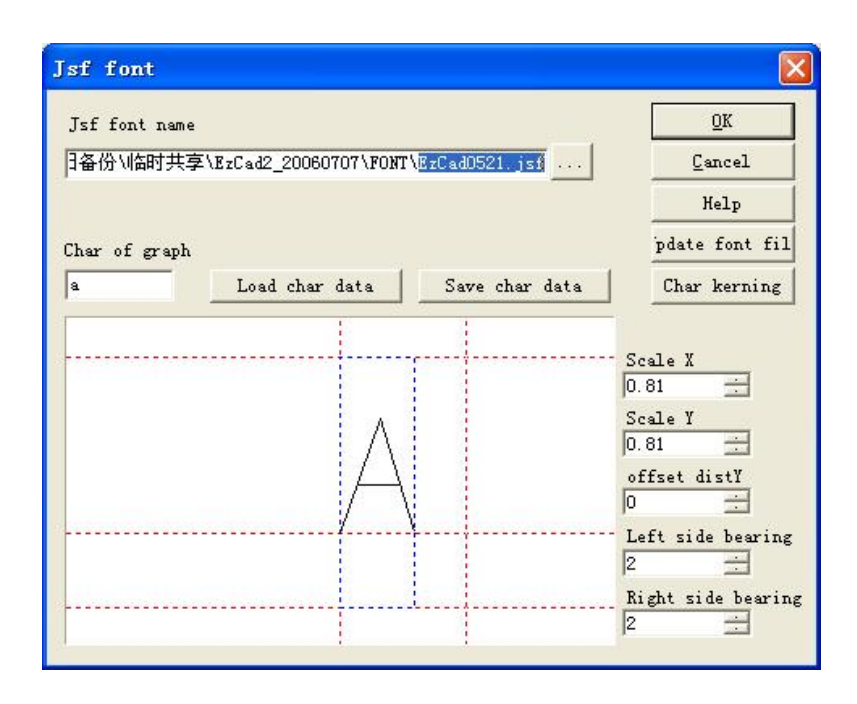

Figura 5-23guardar

Salga del diálogo de fuentes JSF: reinicie el software. Establezca un objeto de texto: seleccione "fuente JSF" en la lista de fuentes de la columna de atributos de texto-Seleccione nuestra nueva fuente EZCAD0521-Ingrese 'a' en el texto cuadro-Haga clic en "Aplicar". Luego se podrían editar los gráficos de los caracteres 'a' que necesitábamos. Como figura 5-24.

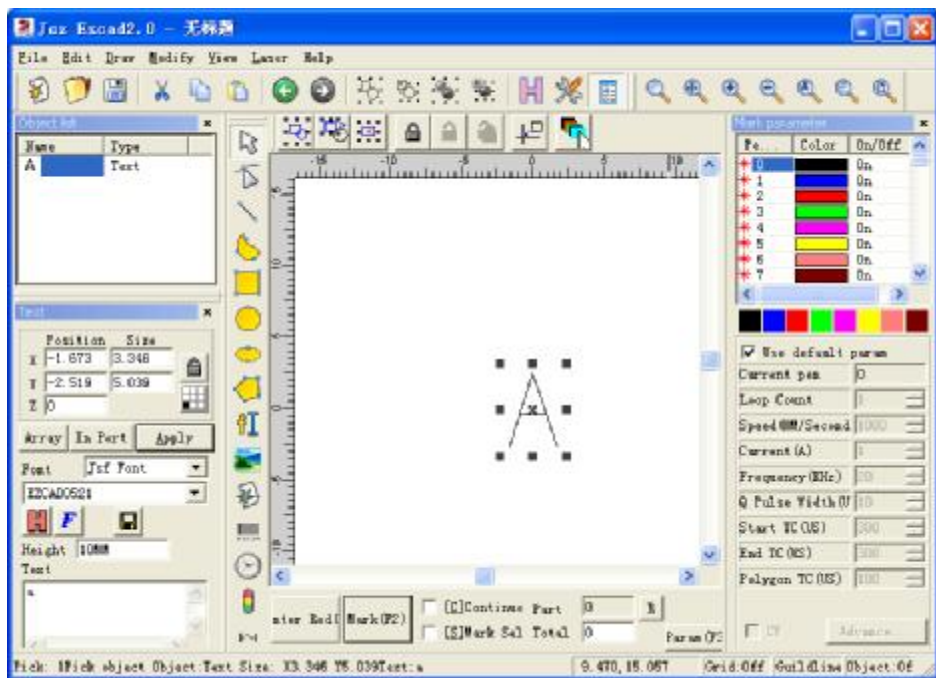

Figura 5-24 nuevo carácter 'a'

Ej2 Modifique el carácter A en el archivo "EZCAD521", luego modifique la estructura de caracteres de

biblioteca de fuentes completa.

1. Haga clic en "Fuentes JSF" en el menú "modificar", luego se muestra el diálogo de fuente JSF, como se muestra en la figura. 5-17->Haga clicien, abra el diálogo para encontrar la ruta: ezcad2\font->Ingrese "EZCAD0521"--Clic en el botón.

2. Ingrese 'a' en el campo de entrada que corresponde al gráfico, haga clic en 'Cargar datos de caracteres' botón, luego apareció en el cuadro de vista previa un gráfico que es representativo A. Al modificar la X Escala Y, distancia de compensación y rumbo para lograr el resultado del efecto que necesitamos. Luego haga clic en "Guardar carácter botón "Datos".

3. Haga clic en el botón "Actualizar archivo de fuente" y aparecerá un diálogo como el de la figura 5-24. Aquí podemos modificar el nombre de la fuente, la altura y el ancho de carácter doble y único, descenso proporción, eclosión o no, etc.

4. Haga clic en 'Aceptar'->salir del diálogo de fuente JSF->Establecer un objeto de texto->Seleccione "Único fuente" en la lista de 'Atributo de texto'-> Establecer la fuente titulada

"EZCAD0521"->Ingrese 'a' en la entrada de texto.->Haga clic en "Aplicación". Entonces podemos editar el gráfico modificado del carácter 'a'.

# **Capítulo 6 Menú Ver**

El menú Ver se utiliza para configurar todas las opciones de visualización en la ventana de EzCad2, como muestra la Figura 6-1.

| <u>View Laser Help</u>       |  |  |  |  |  |
|------------------------------|--|--|--|--|--|
| ✔ System bar                 |  |  |  |  |  |
| ✔ Zoom bar                   |  |  |  |  |  |
| ✔ Draw bar                   |  |  |  |  |  |
| ✔ Status Bar                 |  |  |  |  |  |
| $\checkmark$ Object list     |  |  |  |  |  |
| $\checkmark$ Object property |  |  |  |  |  |
| ✔ Mark parameter             |  |  |  |  |  |
| ✔ Ruler                      |  |  |  |  |  |
| Grid                         |  |  |  |  |  |
| ✔ Guild Line                 |  |  |  |  |  |
| Snap Grid\tF7                |  |  |  |  |  |
| Snap Guild Line\tF8          |  |  |  |  |  |
| Snap Entity\tF9              |  |  |  |  |  |

Figura 6-1 Menú Ver

### **6.1 Ampliar**

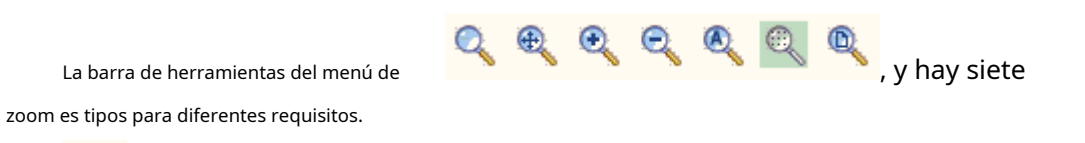

 $\mathbb{Q}$  $\overline{\phantom{a}}$ : Este elemento se utiliza para llenar toda el área de visualización con el área designada. Los usuarios pueden usar el mouse para seleccionar el área del rectángulo para acercar. Si presiona el botón derecho del mouse, la vista actual se alejará una vez con la posición del puntero del mouse como el centro; y si presiona el botón izquierdo del mouse, la vista actual se acercará una vez con la posición del puntero del mouse como centro.

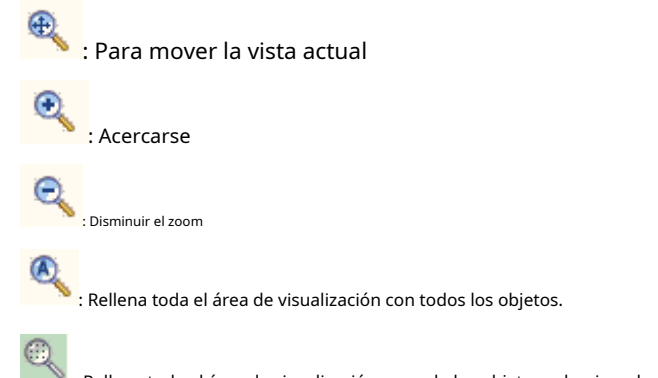

: Rellene toda el área de visualización con solo los objetos seleccionados

O. : Rellene toda el área de visualización con todo el espacio de trabajo

# **6.2 Regla / Cuadrícula / Línea guía**

Hay calibre horizontal, calibre vertical, cuadrícula y línea de guía para la selección.

### **6.3 Ajustar cuadrícula**

Este elemento se utiliza para colocar automáticamente los puntos que dibuje en la cuadrícula.

### **6.4 Línea de guía a presión**

Este elemento se utiliza para hacer que los objetos se acerquen a las líneas de guía automáticamente al mover el objeto.

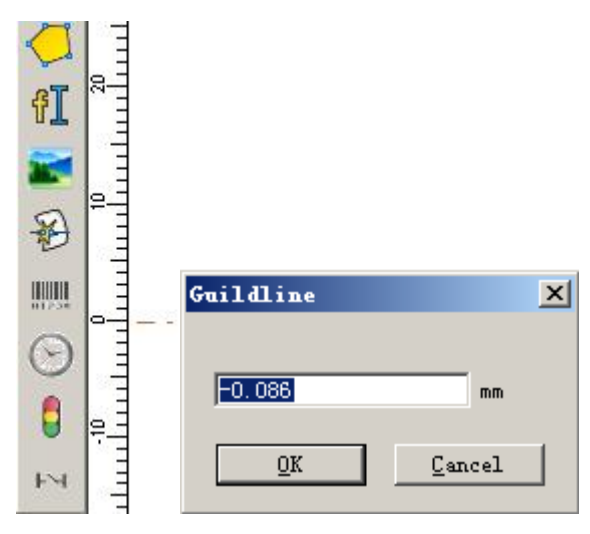

Fig. 6-2 línea de guía a presión

## **6.5 Objetos a presión**

Este elemento se utiliza para ajustar la parte superior, el centro, los nodos, el centro del círculo, los puntos de intersección, etc. de un objeto.

#### **6.6 Barra de herramientas del sistema / Barra de herramientas Ver / Barra de herramientas Dibujar / Barra de estado / Lista de objetos**

#### **Barra de herramientas/Barra de herramientas de propiedades de objeto/Barra de herramientas de parámetro de marca**

EzCad2 admite muchas barras de herramientas para lograr diferentes funciones. Las barras de herramientas se pueden mostrar u ocultar seleccionando las opciones correspondientes en el menú Ver; y también la barra de estado se puede mostrar u ocultar, ya sea. Cuando hay un "√" seleccionado delante del submenú, las barras de herramientas o la barra de estado correspondientes están visibles, y si no, están ocultas.

#### **6.7 Estado de E/S**

Verifique el estado actual de entrada y salida, siga la figura 6-3

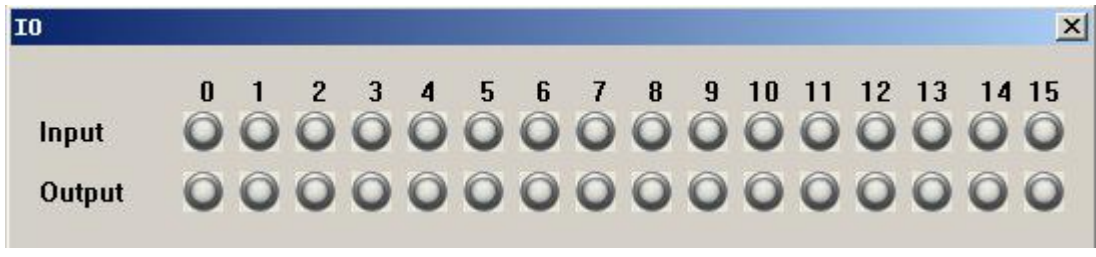

Figura 6-3 Estado de E/S

Gris significa nivel bajo, verde significa nivel alto.

# **Capítulo 7 Especial**

## **7.1 Cambiar texto**

Haga clic en cambiar texto, aparecerá la siguiente ventana de diálogo, como en la figura 7-1.

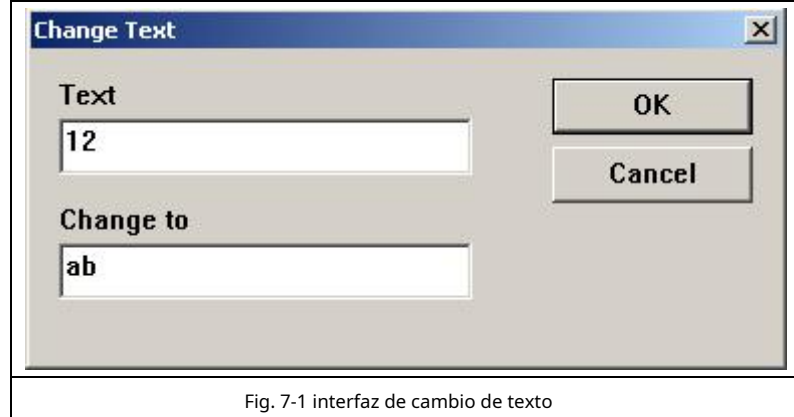

El contenido bajo 'texto' debe ser reemplazado, el contenido bajo 'cambiar a' es el que está después de reemplazar. La figura 7-2b es el resultado después de operar la figura 7-2a como el método de la figura 7-1.

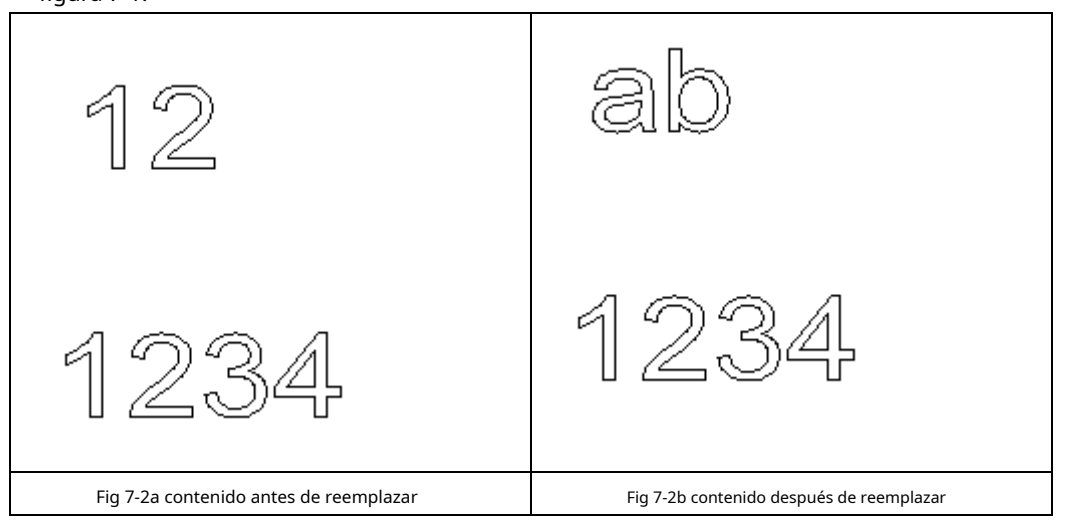

El nombre del texto se reemplaza, pero el contenido del texto no cambia.

#### **7.2 Configuración del GII**

Haga clic en Configuración de IPG en el menú 'especial', aparecerá el siguiente cuadro de diálogo,Figura 7-3. Conecta la computadora y el láser a través de la línea serial para la serie de láser IPGM, y el láser puede enviar la señal de estado de ellos mismos al software, como temperatura, estado de energía.

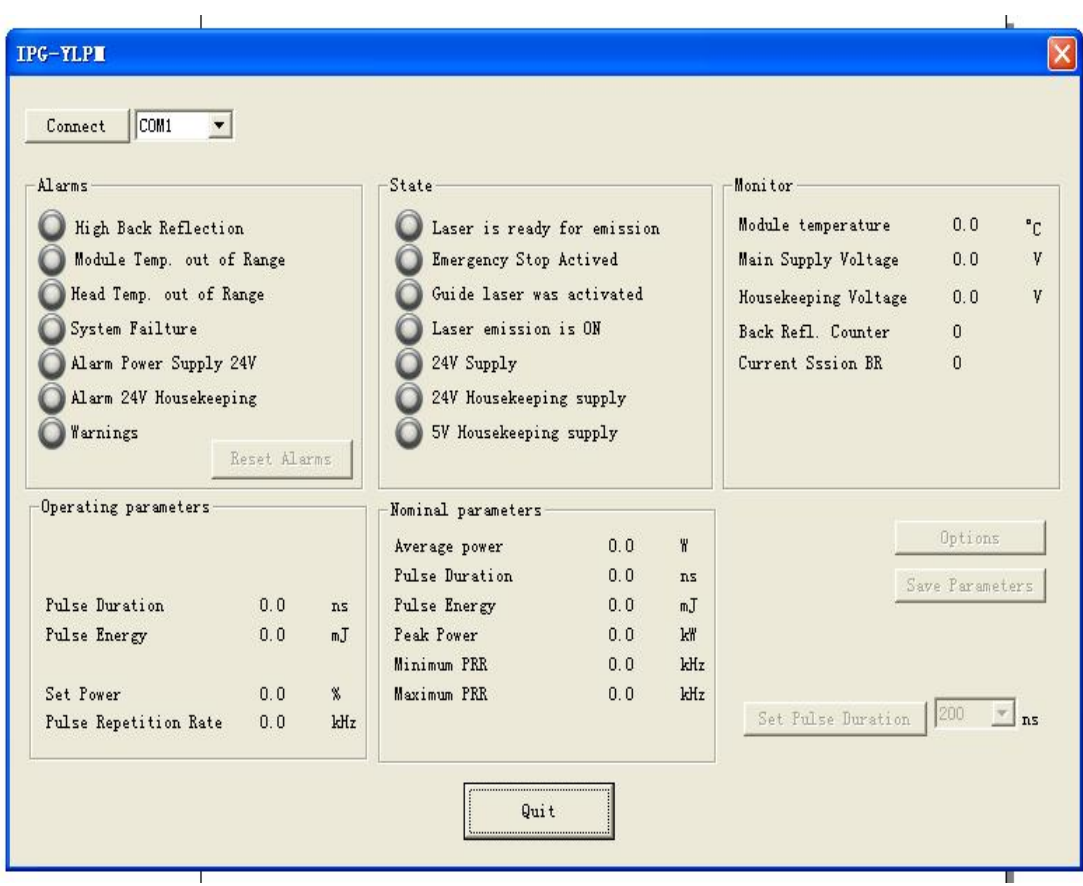

## Figura 7-3

Después de presionar el botón de conexión, todas las luces antes de la señal de estado del láser se volverán verdes, y esto expresa que el estado es normal. Puedes cambiar el pulso

Pulse Duration  $0, 0$  $ns$ ancho de láser alto entre 4 y 200ns  $\parallel$ . Y

Puede cambiar la frecuencia entre 1 y 1000 KHZ en el parámetro.

# **Capítulo 8 Láser**

**Láser**El menú apunta principalmente al control del eje de expansión, incluye los siguientes módulos. Como se muestra en la Figura 8-1:

| Help<br>Laser i |  |  |  |  |
|-----------------|--|--|--|--|
| Rotary Marking  |  |  |  |  |
| Rotary Marking2 |  |  |  |  |
| GlobeMark       |  |  |  |  |
| Multi part mark |  |  |  |  |
| PowerKeyboard   |  |  |  |  |
| PowerRuler      |  |  |  |  |
| RingMark        |  |  |  |  |
| RotateTextMark  |  |  |  |  |
| SplitMark2      |  |  |  |  |
|                 |  |  |  |  |

Figura 8-1

### **8.1 Marcado rotativo**

El archivo AngleRotate.plg bajo el directorio EzCad2\plug es el módulo que cumple con el marcado rotativo. Cuando el software EzCad comience a ejecutarse, buscará todos los archivos con extensión plg en el directorio Ezcad/ plug. El elemento del menú**marcado rotativo**se habilitará si el archivo existe en el directorio del complemento.

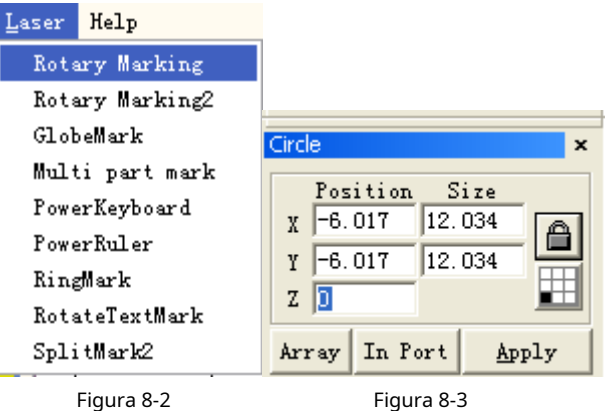

El valor de coordenadas del eje Z representa el ángulo de giro en la marca de giro. El software rotará la pieza de trabajo primero antes de marcar. Por lo tanto, debemos establecer un ángulo de rotación para cada objeto cuando dibujamos objetos en el espacio de trabajo y colocar cada objeto en el medio del espacio de trabajo (como se muestra en la Figura 8-3).

El parámetro de configuración se muestra en la siguiente Figura 8-4:

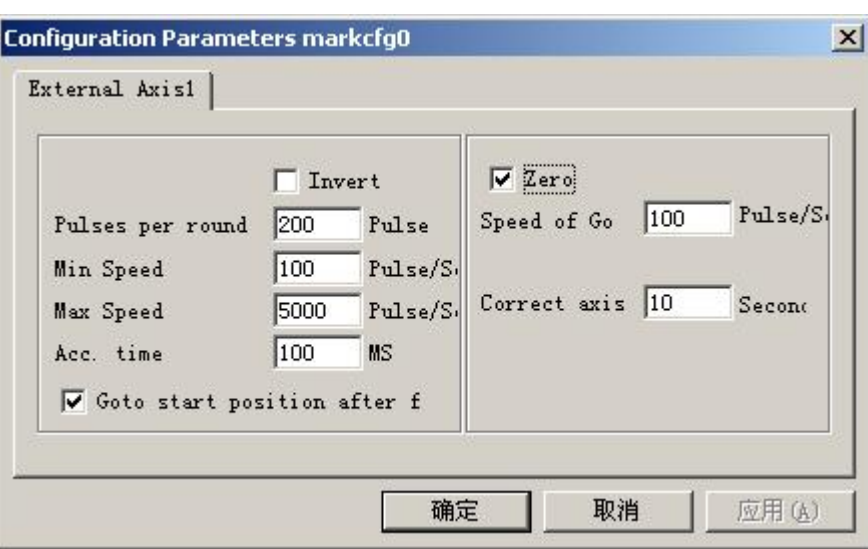

Figura 8-4 Cuadro de diálogo de parámetros de configuración

**Contrarrestar:**Invierta la dirección de movimiento del eje de expansión.

**Pulsos por ronda:**El pulso numera cada vuelta que gira el eje de expansión. Podemos calcularlo a través de la siguiente fórmula:

 $X=(360/N)$  \*norte

en ello:

**X**denota**Pulsos por ronda. norte**denota el

ángulo de paso del motor paso a paso.

**norte**denota micro-paso establecido por controlador de motor paso a paso.

**Velocidad mínima:**tLa velocidad mínima de rotación del eje de expansión.

**Máxima velocidad:**tLa velocidad máxima de rotación del eje de expansión.

**Cuenta tiempo:**Tiempo de aceleración necesario cuando el eje de expansión se mueve de la velocidad mínima a la velocidad máxima.

**Ir a la posición de inicio después de terminar:**El eje de expansión volverá a la posición inicial después de terminar el marcador.

**Cero:**Si el eje de expansión actual tiene una señal de entrada de cambio cero. Sin señal cero, el software no puede generar coordenadas absolutas. Marcando un conjunto de piezas, necesitamos hacer cada marca en la misma posición. Para marcar la figura en la misma posición cada vez, el sistema toma el eje de expansión actual como un punto original predeterminado antes de marcar en el caso de que no haya señal cero. Después de procesar una pieza, el sistema mueve el eje a la posición original automáticamente. De esta forma, cada parte quedará marcada en la misma posición.

Si**cero**está habilitado, el conmutador cero se encontrará automáticamente. El software crea una coordenada absoluta después de encontrar el conmutador cero. Si el sistema no pudo encontrar el conmutador cero, el eje de expansión no se puede usar hasta el tiempo designado establecido por el parámetro**cero tiempo de espera**ha expirado.

**Nota: El conmutador utilizado para la señal cero debe ser de tipo normalmente abierto y la señal debe conectarse al puerto de entrada 0.**

**Velocidad de ir a cero:**La velocidad de movimiento cuando el eje de expansión se pone a cero.

**Cero tiempo de espera:**El sistema presentará "Tiempo de espera cero" cuando no pudo llegar a la posición

 $\mathbf{R}$ 

**A**<br>囲

Apply

Text

donde se ensambló el conmutador cero dentro del tiempo señalado.

**Origen del eje correcto:**El eje de expansión actual se pone a cero y restablece las

coordenadas. El siguiente ejemplo explica cómo utilizar este módulo.

Requisito: Marque tres letras a、b、c en la superficie de una columna, los intervalos de ángulo entre dos letras adyacentes es de treinta grados.

**Paso 1:**Dibujar carta**a**en espacio de trabajo. Establezca la coordenada Z en 0 y haga clic en**Aplicar**botón. Hacer clic**poner en origen**botón en la barra de herramientas para poner la letra**a**al centro del espacio de trabajo. Como se muestra en la Figura 85-1.

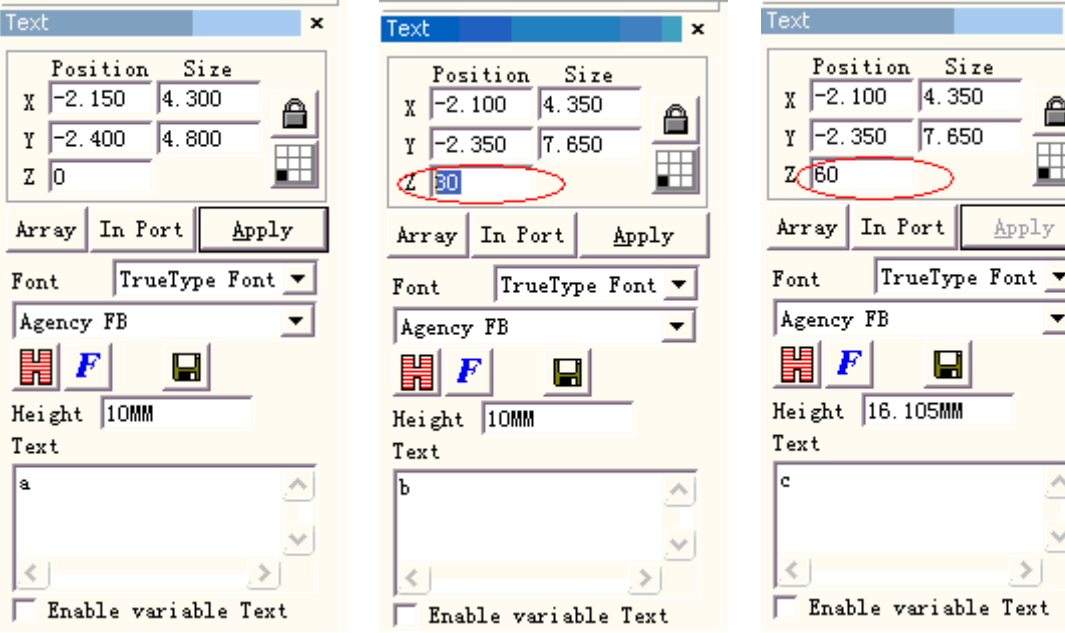

Figura 8-5-1 configuración de la letra a Figura 8-5-2 configuración letra b Figura 8-7-3 configuración de la letra c

**Paso 2:**Dibujar carta**b**en el espacio de trabajo de manera similar. Establezca la coordenada Z en 30. Luego haga clic en**Aplicar**botón y haga clic**poner en origen**como se muestra en la Figura 8-5-2.

**Paso 3:**Dibujar carta**C**en el espacio de trabajo y establezca la coordenada Z en 60. Luego haga clic en**Aplicar**botón y haga clic **poner en origen**botón. Como se muestra en la Figura 8-5-3.

**Etapa 4:**Haga clic en el elemento del menú**Marcado rotativo**.Aparecerá el cuadro de diálogo que se muestra a continuación en la Figura 8-5-4.

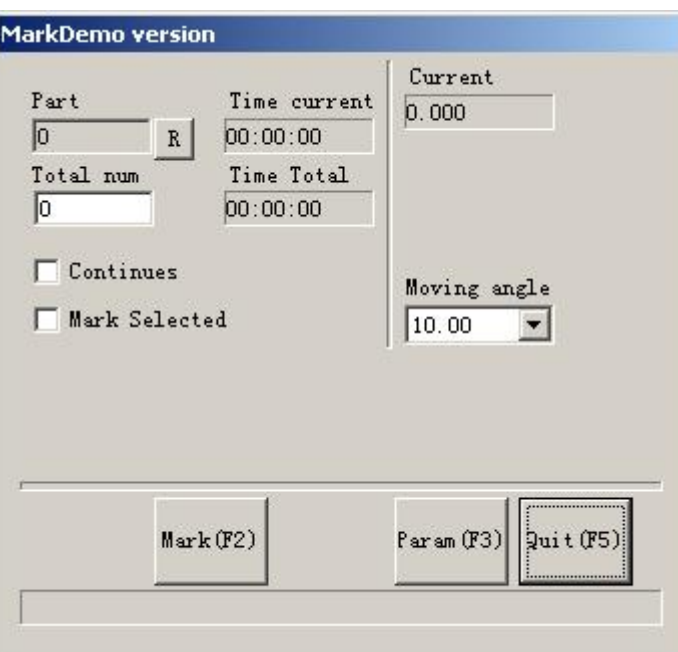

Figura 8-5-4 cuadro de diálogo de marcado rotativo

**Paso 5:**haga clic en el botón**Parámetro(F3)**o presione la tecla**F3**para configurar los parámetros de configuración. **Paso 6:**haga clic en el botón**Marcar(F2)**o presione la tecla**F2**para empezar el trabajo.

## **8.2 Marcado rotativo 2**

Excepto la nueva opción**marca de 360 grados,**los otros parámetros en**Marcado rotativo2**es el mismo que el de**Marcado rotativo**, como se muestra en la Figura 8-6.

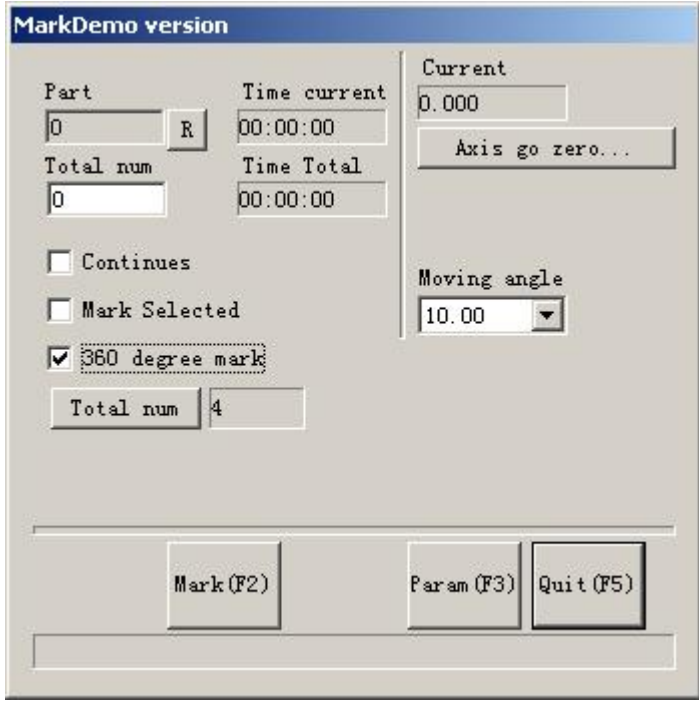

Figura 8-6 Interfaz de marcado giratorio2

**Marca de 360 grados:**Seleccionado para marcar la figura en la columna de manera uniforme.

**Número total:**El recuento de cifras que se marcará en la columna con un intervalo uniforme. Si no comprobamos**marca de 360 grados**,**Incremento**aparecerá el botón. **Incremento:**El ángulo que debe girar la columna después de marcar cada figura. Es el intervalo angular entre

**Aplicación 1:**Dibuje la figura que necesita marcar en el espacio de trabajo y colóquela en el centro. Asegúrate de que la coordenada Z sea cero. Seleccionar**marca de 360 grados**y establecer**Número total**a 10, y luego haga clic en **Marca**botón. Todo el procedimiento de marca es que: Primero, marca la figura; Luego, la columna gira 36 grados (360/10) y marca la figura nuevamente, hasta que el total de 10 figuras se hayan marcado en la columna de manera uniforme.

**Aplicación 2:**Dibuje la figura que necesita marcar en el espacio de trabajo y colóquela en el centro. Asegúrate de que la coordenada Z sea cero. Desmarcar**marca de 360 grados**.Colocar**Número total**a las 10 y **incremental**a 45. Haga clic en**Marca**botón para empezar. El procedimiento de marcación es que: Primero, marca la figura; Luego, la columna gira 45 grados y marca la figura nuevamente, hasta que se hayan marcado 10 figuras en total en la columna.

**Nota:**Solo el eje de expansión A se puede utilizar en**Marcado rotativo**módulo y**Marcado rotativo2** módulo. Tenga cuidado al conectar el cable. El siguiente ejemplo explica cómo utilizar este módulo.

Requisito: Marcar la misma letra**a**en la columna uniformemente. La cuenta total es cinco. **Paso 1:**Dibujar carta**a**en espacio de trabajo. Hacer clic**Aplicar**después de configurar la fuente y el tamaño. **Paso 2:**Haga clic en el elemento del menú**Marcado rotativo2**y el cuadro de diálogo que se muestra en la Figura 8-8 emergente. **Paso 3:**Seleccionar**marca de 360 grados**y establecer**Número total**a cinco. **Etapa 4:**haga clic en el botón**Marcar (F2)**o presione la tecla**F2**para empezar el trabajo.

#### **8.3 Marca de globo**

dos figuras adyacentes.

Haga clic en "Marca de globo" para editar el globo, como se muestra en la Figura 8-7:

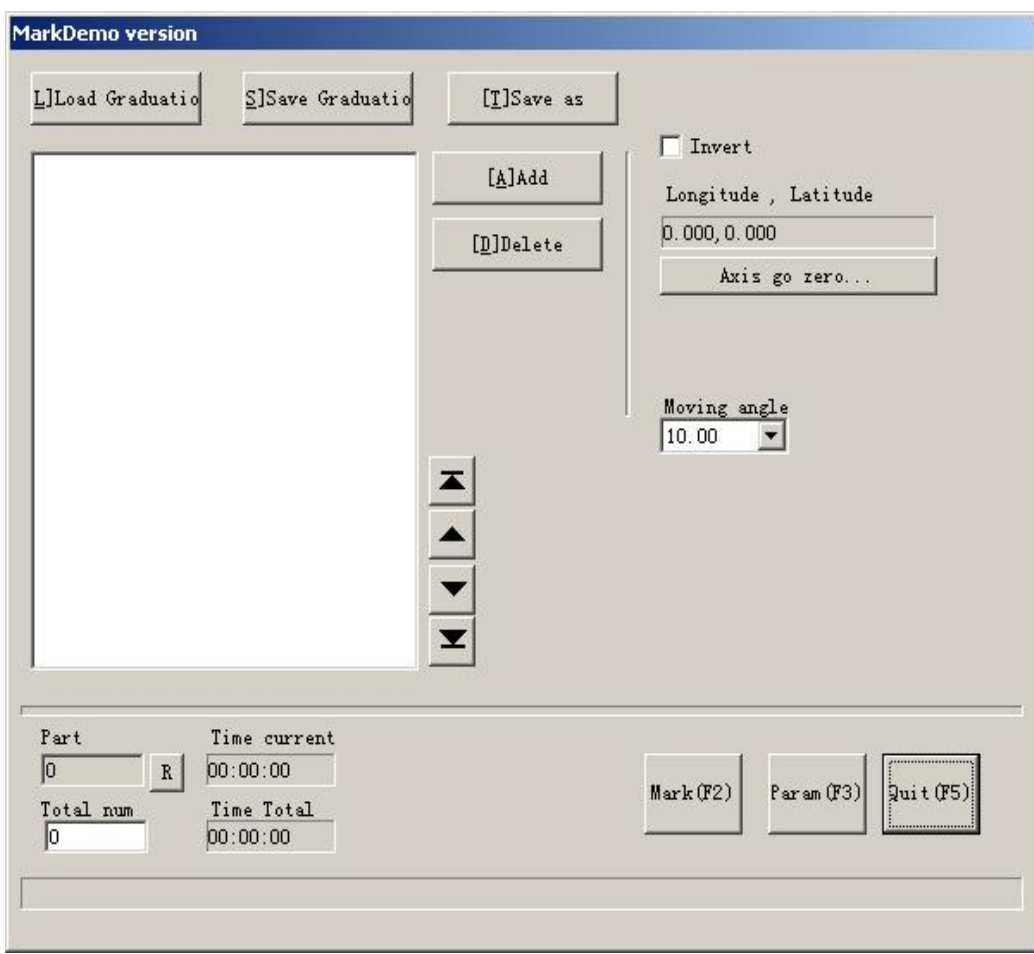

Figura 8-7

**Graduación de carga:**cargue un archivo ".globe" guardado. **Guardar Graduación:**guardar el documento actual en el disco. **Guardar como:**guardar

el documento actual en el disco con otro nombre. **Agregar:**crear un espacio de trabajo en blanco para construir objetos **Borrar:**eliminar el documento

seleccionado **Marca:**para ejecutar el marcado

**Parámetro:**parámetro máquina. La tecla "F3" es la tecla de acceso directo de esta función. **Abandonar:** dejar la marca del globo

**Parte:**el total de recuentos que se ha ejecutado el comando marcar

**Número total:**El total de recuentos que debe ejecutarse el comando marcar. El valor disminuiría 1 automáticamente después de que el comando marcar se haya ejecutado cada vez. No está disponible en el modo de marcado continuo. Durante el proceso de marcado, si el número de cantidad es mayor que 1, la operación de marcado no se detendrá hasta que el número de marcado sea 0. Presione el botón R a la derecha para reiniciar el conteo de partes.

**Tiempo actual:**la marca de tiempo del documento actual utilizado. **Total** 

**de tiempo:**la marca de tiempo N veces consecutivas

Haga clic en "Agregar" presentación para editar el Globo, como se muestra en la Figura 8-8:

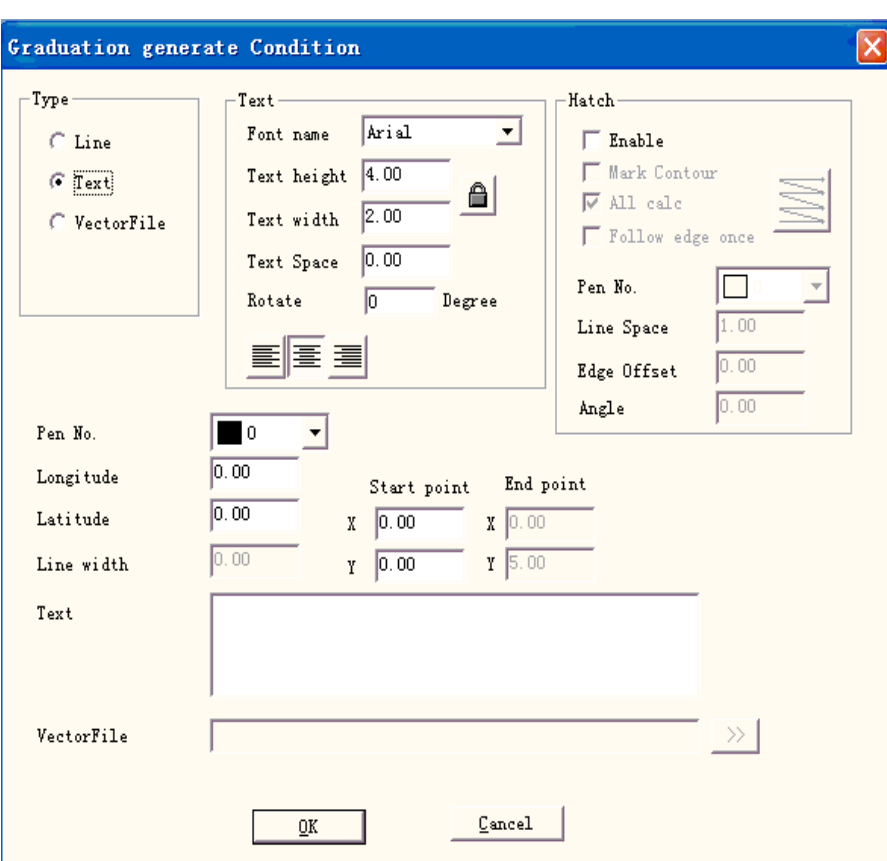

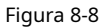

**Línea:**El parámetro actual es el valor del parámetro de línea

**Texto:**El parámetro actual es el valor del parámetro de texto

**Archivo vectorial:**El parámetro actual es el valor del parámetro del archivo vectorial **Ángulo:**Ángulo

de sombreado representa los ángulos entre las líneas de sombreado y el eje X

**Número de bolígrafo:**Este elemento indica que se marcarán los objetos con el número de bolígrafo

seleccionado **Longitud:**coordenadas X del texto **Latitud:**coordenadas Y del texto **Ancho de línea:**el ancho de la linea

**Punto de partida:**el punto de inicio de las coordenadas de la línea **Punto final:**el punto final de las coordenadas de la línea

**Texto:**el espectáculo de información de texto en el mundo.

**Archivo vectorial:**la información del archivo vectorial se muestra en el globo. Haga clic en "

**EXTE** rentonces el cuadro de diálogo

ventana emergente que se muestra en la Figura 8-9

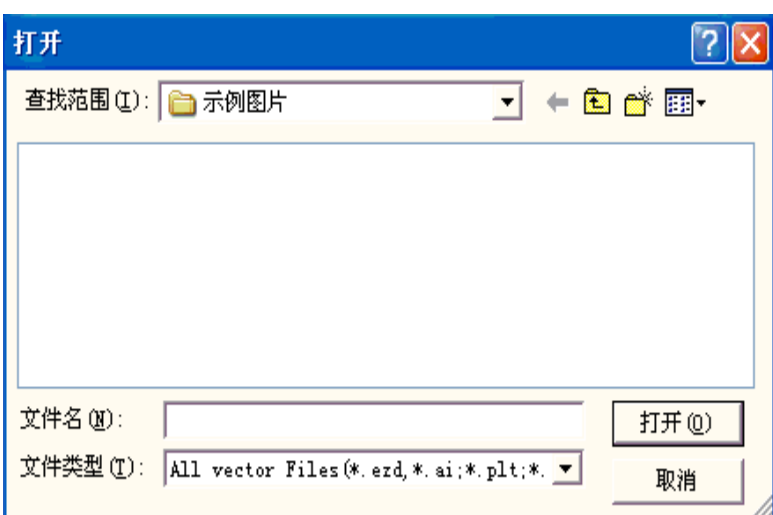

Figura 8-9

Haga clic en "Param", luego aparecerá el cuadro de diálogo que se muestra en la Figura 8-10

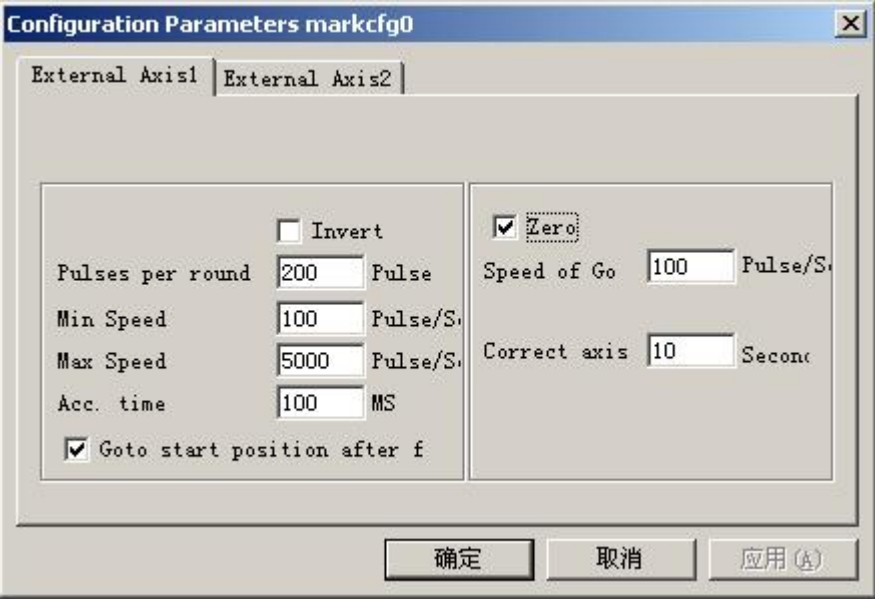

Figura 8-10

**Permitir:**Habilitar el eje de expansión actual.

**IDENTIFICACIÓN:**El eje de expansión actual se utilizará como eje X/Y/Z.

ID es X, la figura se dividirá en la dirección X para marcar. ID

es Y, la figura se dividirá en la dirección Y para marcar.

ID es Z, el eje de expansión se moverá a la posición designada para marcar.

**Pulsos por ronda:**El pulso numera cada vuelta que gira el eje de expansión. Podemos

calcularlo a través de la siguiente fórmula:

 $X=(360/N)$  \*norte

**X**denota**Pulsos por ronda. norte**denota el

ángulo de paso del motor paso a paso.

**norte**denota micro-paso establecido por controlador de motor paso a paso.

**Velocidad mínima:**la velocidad de rotación mínima del eje de expansión.

**Máxima velocidad:**la máxima velocidad de rotación del eje de expansión.

**Cuenta tiempo:**Tiempo de aceleración necesario cuando el eje de expansión se mueve de la velocidad mínima a la velocidad máxima.

**Ir a la posición de inicio después de terminar:**El eje de expansión volverá a la posición inicial después de terminar el marcador.

**Cero:**Si el eje de expansión actual tiene señal cero. Cuando el eje de expansión no ha habilitado la señal cero, no puede configurar coordenadas absolutas. Por lo tanto, marcar un conjunto de piezas requiere un sitio de ajuste para que cada procesamiento permanezca en el mismo sitio. Por lo tanto, el sistema toma el eje de expansión como punto de origen predeterminado antes del procesamiento. Después de procesar una pieza de trabajo, el sistema moverá el eje de expansión hacia atrás. De esta manera, cada pieza de trabajo se procesará en el mismo sitio.

**Velocidad de ir a cero:**la velocidad de movimiento del eje de expansión en busca de señal cero.

**Cero tiempo de espera:**Configure el tiempo de expansión del eje para encontrar el punto cero. Si lo sobrepasa, el sistema presentará "tiempo extra".

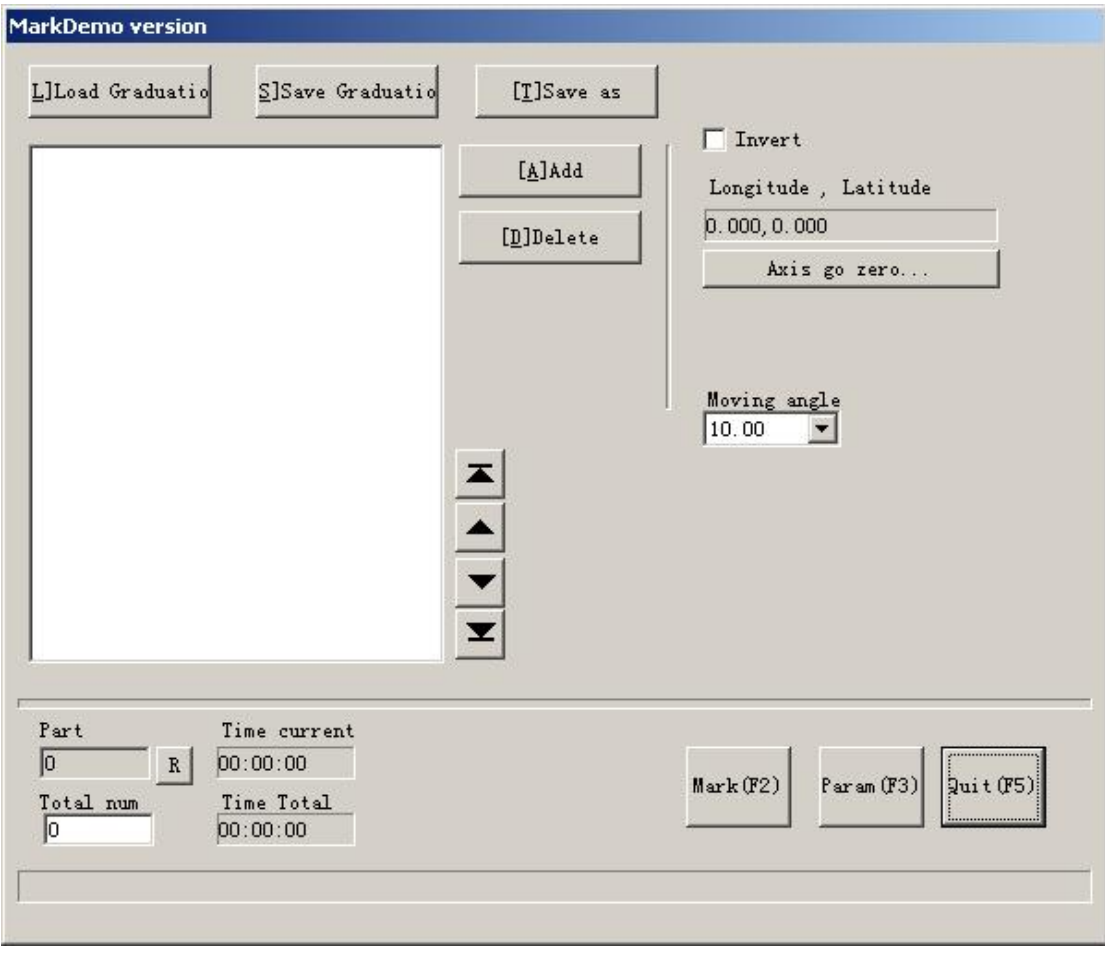

Podemos ver "el eje va a cero" en la figura 8-11 cuando seleccione "cero"

Figura 8-11

**El eje va a cero…:**Se refiere al eje actual, encuentra la señal cero automáticamente y restablece el sistema de coordenadas.

Por ejemplo: marcar el nombre de la capital nacional:

Beijing: Longitud este 116,46 grados,Latitud norte 39,92 grados Moscú: Longitud este 37,35 grados,Latitud norte 55,45 grados Canberra: Longitud este 149,08 grados,Latitud sur 35,17 grados

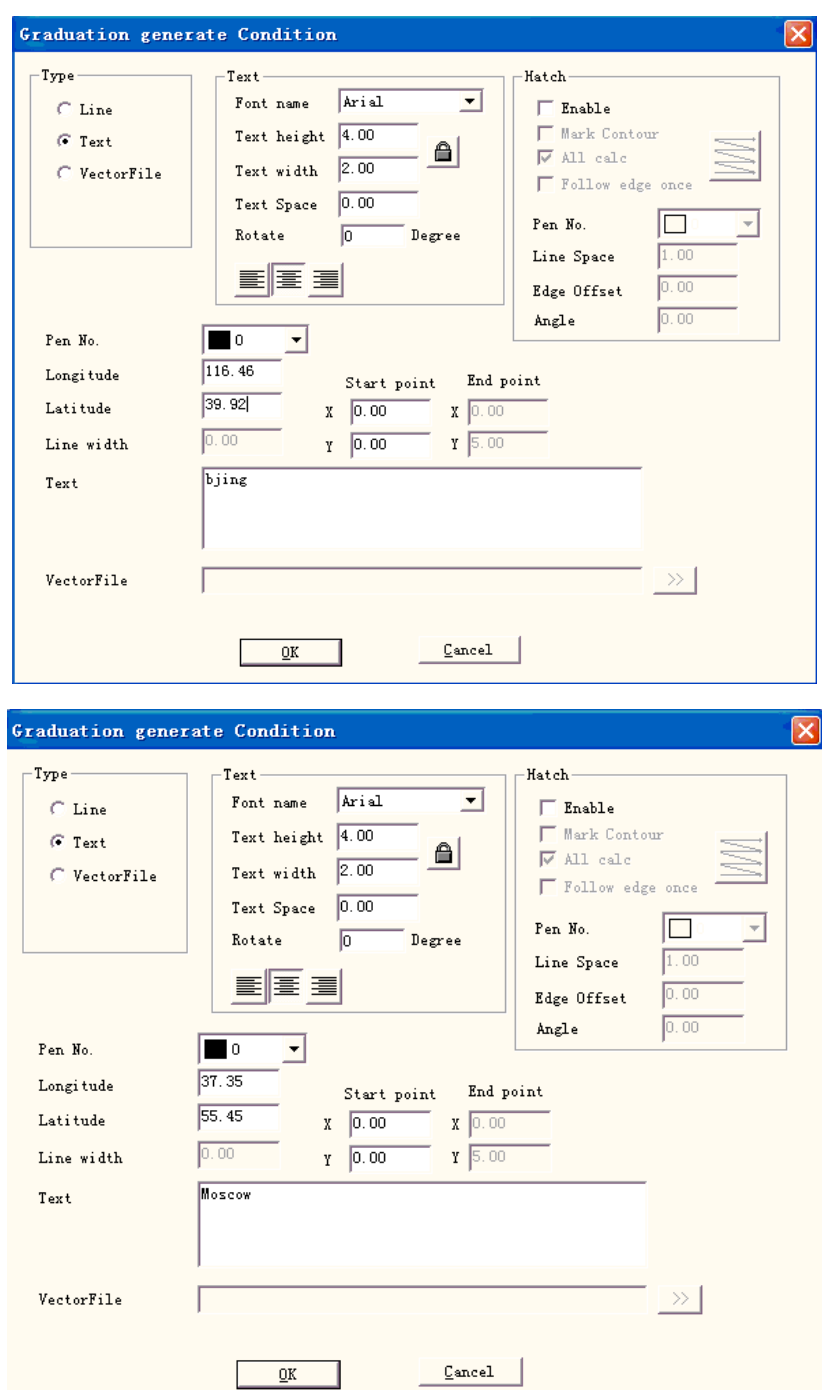

Washington: Longitud oeste 77,02 grados,Latitud norte 38,17 grados Ver la figura 8-12:

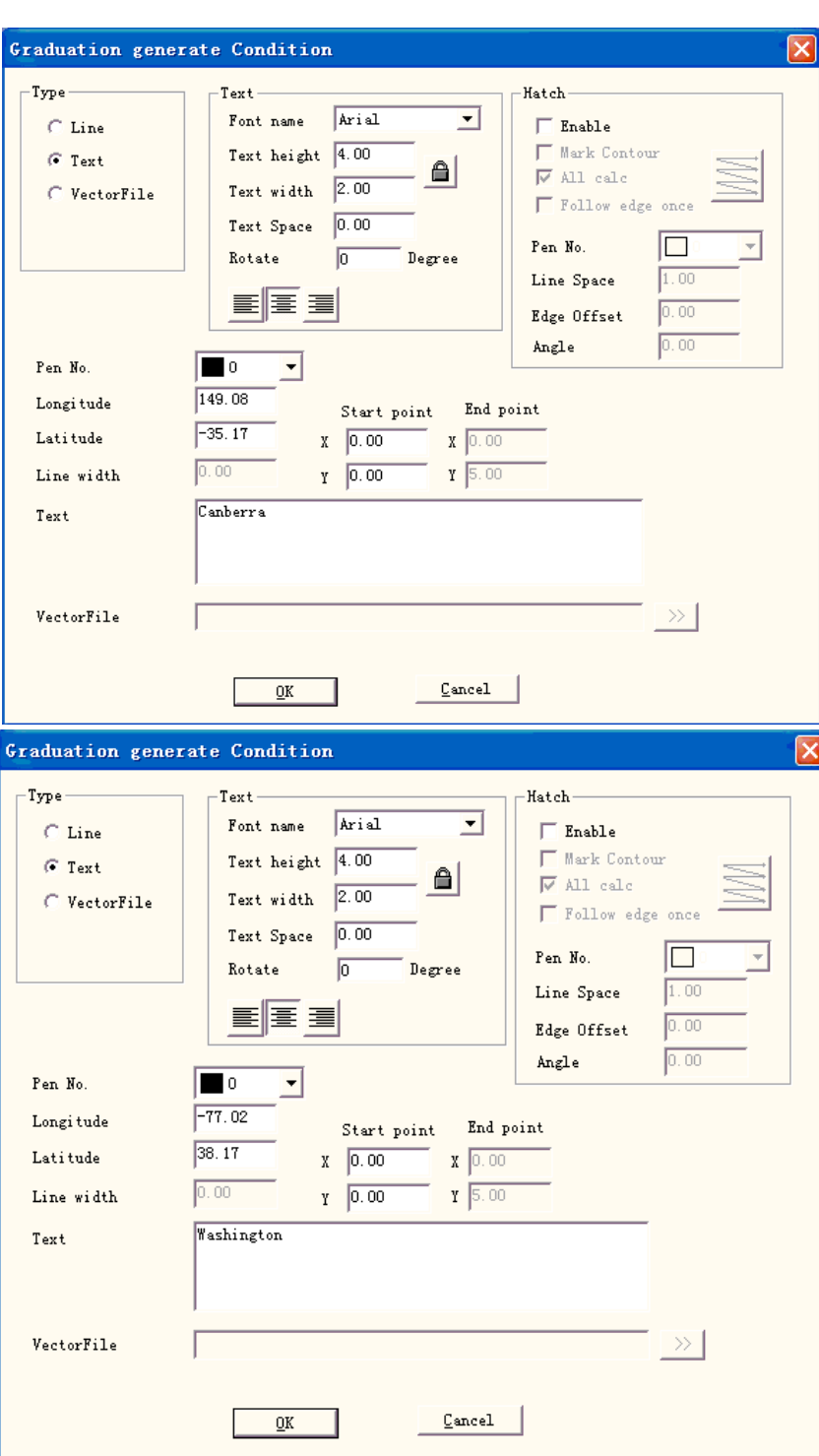

Figura 8-12

## **8.4 Marca de varias partes**

**marca de varias partes**El módulo se utiliza para marcar el mismo contenido en la pieza de trabajo que se coloca en una posición diferente. Establezca las coordenadas según la posición real de cada parte. También esta función se puede utilizar en otros aspectos.

Dibujar la figura necesita marcar y hacer clic**poner en origen**botón en la barra de herramientas. Haga clic en el elemento del menú **marca de varias partes**como se muestra en la Figura 8-13.

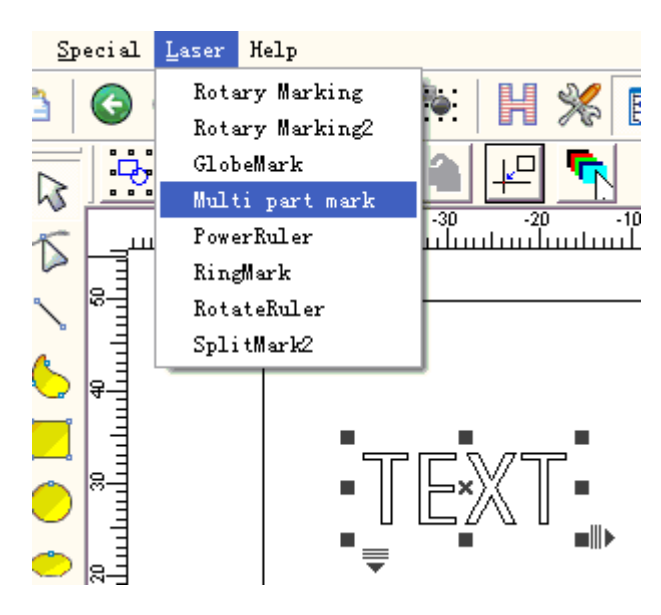

Figura 8-13 Marca de varias partes

El cuadro de diálogo de**marca de varias partes**se muestra en la Figura 8-14:

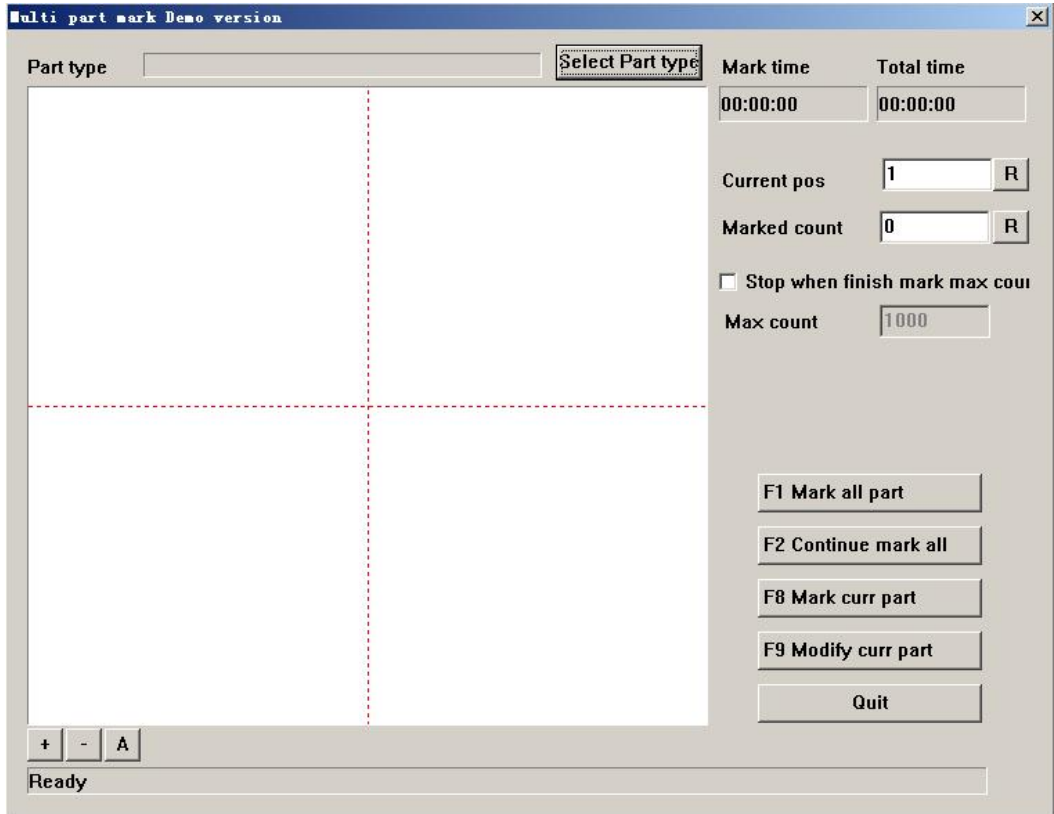

Figura 8-14 El cuadro de diálogo de Marca de varias partes

Hacer clic**Seleccionar tipo de pieza**para agregar o modificar parámetros de parte, que se muestra en la Figura 8-15:

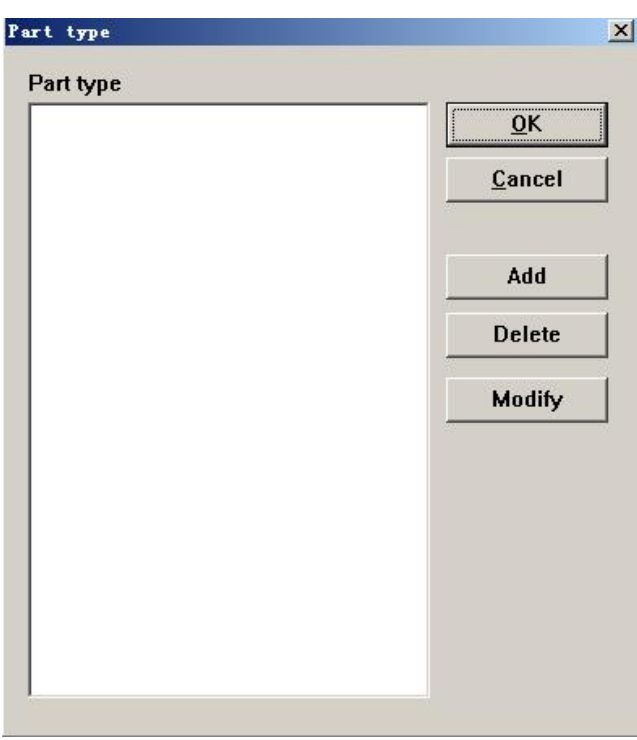

Figura 8-15 Promulgación parcial

Llevar**Agregar**para un ejemplo para dar cuenta de la operación de**Marca de varias partes.**

En primer lugar, haga clic en**Agregar**para agregar un nuevo tipo de parte. Aparecerá el cuadro de diálogo de la Figura 8-16.

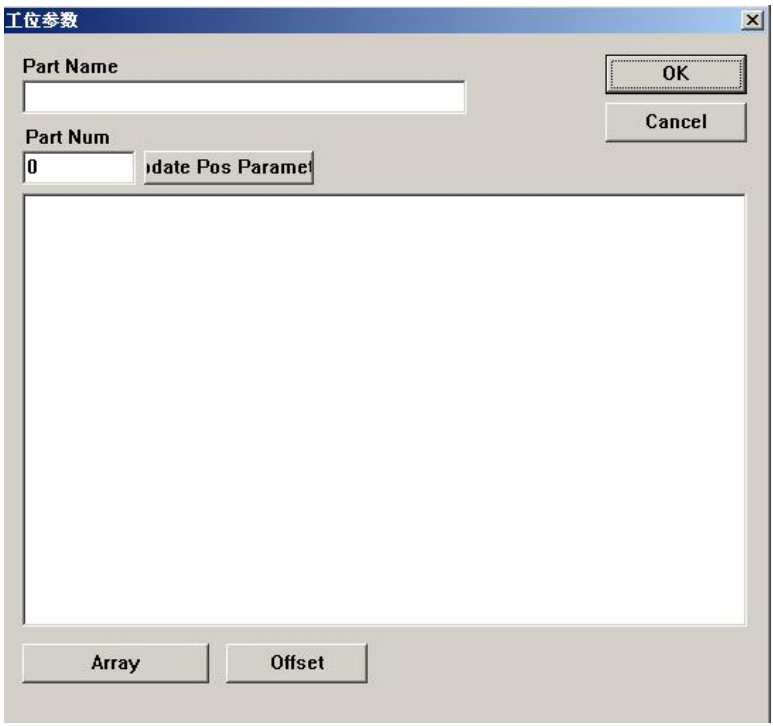

Figura 8-16 Parámetro de pieza

**Nombre de la pieza:**Defina el nombre de la pieza.

**Número de parte:**El número de parte que necesita marcar, o el número de la figura marcada en la misma parte.

Haga clic en 'Array',

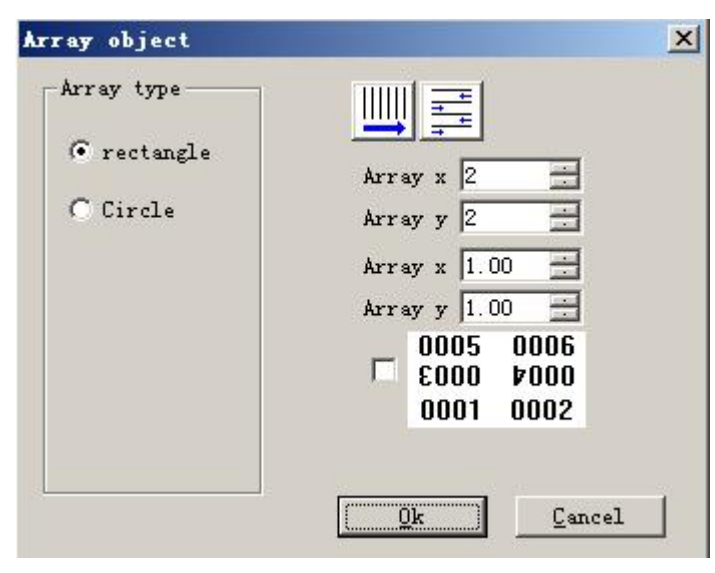

Figura 8-17

|            | 0005 0006 |                                               |
|------------|-----------|-----------------------------------------------|
|            |           |                                               |
| Hacer clic |           | 0001 0002 incluso la línea girará 180 grados. |

Haga clic en desplazamiento, mueva todas las posiciones x, y

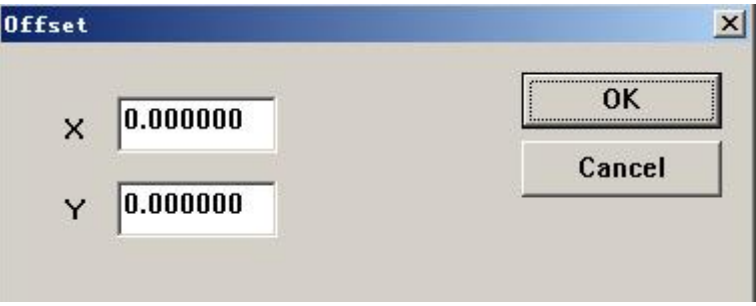

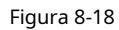

Haga doble clic en el elemento directamente para modificar la posición y el ángulo de cada parte como muestra la Figura 8-19.

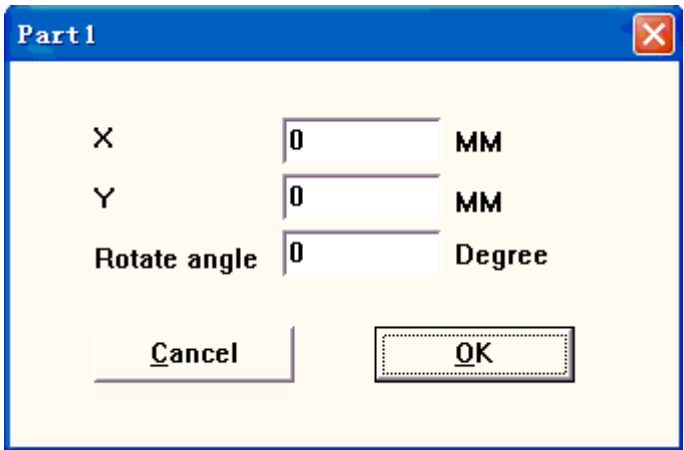

#### Figura 8-19 Parámetros de Posición parcial

**X:**Coordenadas X de la pieza

**Y:**Coordenadas Y de la pieza

**Ángulo de rotación:**el ángulo antihorario de la pieza

Devolver**marca de varias partes**cuadro de diálogo después de configurar todas las partes. Cierre este cuadro de diálogo y reinícielo, podemos obtener

una vista previa de la figura que se colocó en la posición que acabamos de establecer. haga clic en el botón**Seleccionar tipo de pieza**

- - - - - - **Modificar**para corregir cualquier posición inválida.

Los otros parámetros en**marca de varias partes**se introducen aquí:

**Posición actual:**la parte que se está procesando actualmente. Se puede designar manualmente.

**Cuenta marcada:**El recuento de la parte que se ha procesado.

**Detener al alcanzar el conteo máximo:**Seleccione esta opción para calcular el conteo de las partes que han sido procesadas automáticamente y dejar de marcar al llegar al conteo designado. Aparece un cuadro de diálogo que muestra la ventana emergente "Finalizar marca de recuento de piezas" cuando queremos marcar más piezas.

**Recuento máximo:**Establecer el número máximo de marcas.

**F1 Marcar todas las partes:**Marque todas las partes del tipo de parte actual haciendo clic en este botón o presionando la tecla

F1. **F2 Continuo marcar todo:**Marque repetidamente todas las partes del tipo de parte actual haciendo clic en este botón o presionando la tecla F2.

**F8 Marcar parte actual:**Marque la parte actual una vez haciendo clic en este botón o presionando la tecla F8. **F9 Modificar parte actual:**Modifique los parámetros de la parte actual haciendo clic en este botón o presionando la tecla F9.

Nota: EzCad2 toma la primera parte de la esquina superior izquierda como "parte uno", a su vez "parte dos", "parte tres" de izquierda a derecha. Poner la figura en el centro puede ubicar las coordenadas con mayor precisión cuando configura la parte.

#### **8.5 Teclado de potencia**

El módulo Power Keyboard es el módulo especial para el marcado del teclado. El cuadro de diálogo es la siguiente figura 8-20

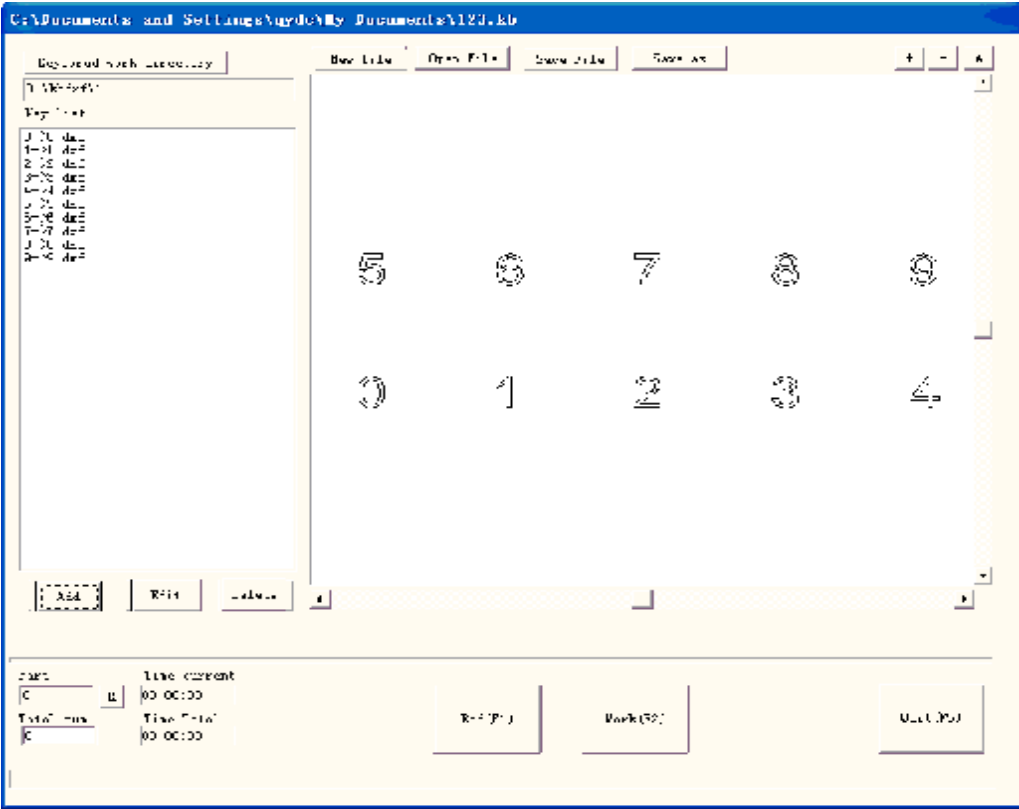

#### Figura 8-20

#### **Operación específica:**

1.Supongamos que el usuario necesita procesar un tipo de teclado,en el teclado tiene 10 pulsaciones de tecla, respectivamente es 0,1,2,3,4,5,6,7,8,9, el usuario debe hacer un archivo gráfico .dxf para cada tecla pulsada:

La pulsación de la tecla 0 los archivos gráficos correspondientes son 0.dxf

La pulsación de la tecla 1 los archivos gráficos correspondientes son 1.dxf

La pulsación de la tecla 2 los archivos gráficos correspondientes son 2.dxf

La pulsación de la tecla 3 los archivos gráficos correspondientes son 3.dxf

La tecla -pulsar 4 archivos gráficos correspondientes son 4.dxf Pulsar la

tecla 5 archivos gráficos correspondientes son 5.dxf Pulsar la tecla 6

archivos gráficos correspondientes son 6.dxf Pulsar la tecla 7 archivos

gráficos correspondientes son 7.dxf Pulsar la tecla 8 archivos gráficos

correspondientes son 8.dxf La pulsación de tecla 9 archivos gráficos

correspondientes son 9.dxf

Debe colocarse dentro de la misma tabla de los diez documentos .dxf,puede colocar dentro de d:\kbdxf\1. 2. En el módulo Power Keyboard, coloque estos documentos 10.dxf dentro del mismo directorio, podemos colocarlos dentro de d:\kbdxf\1.

3.Haga clic en "Agregar" y luego en el cuadro de diálogo emergente que se muestra en la Figura 8-21:

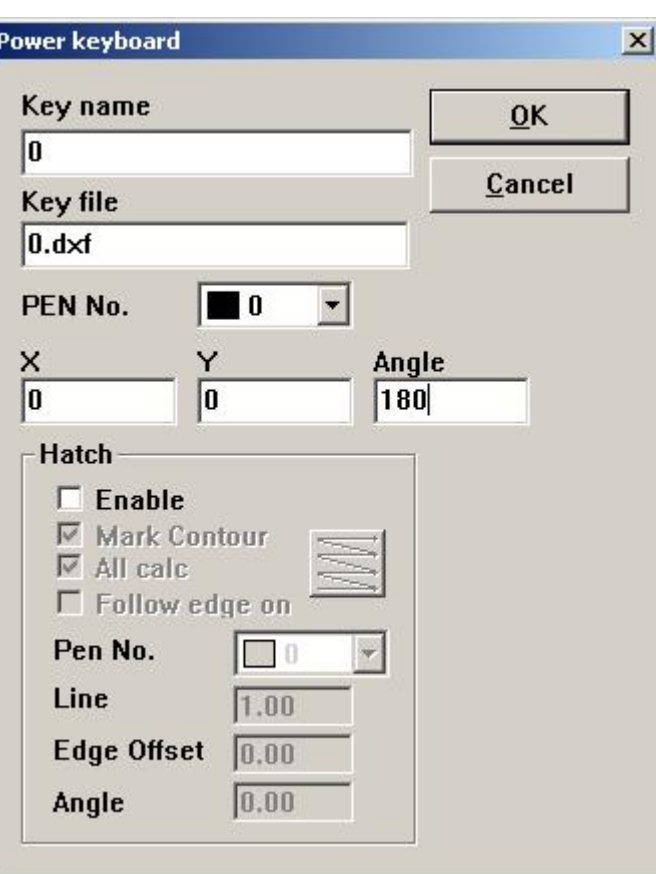

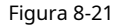

Ingrese el nombre de la pulsación de tecla 0, el documento de procesamiento correspondiente es 0.dxf y la coordenada del punto de ubicación de pulsación de tecla y el ángulo de rotación。 Configure otras teclas de acuerdo con el paso 4 anterior.Hace clic en la marca y luego continúa con el procesamiento

Si el tipo de teclado de procesamiento del usuario es el mismo, pero solo el documento de procesamiento al que corresponde cada tecla presionada es diferente, el usuario necesita establecer el directorio del teclado como el directorio idéntico, el sistema reemplazará todos los documentos automáticamente.

## **8.6 Regla de poder**

La función de Power Ruler se utiliza principalmente para diseñar cada tipo de escala, encienda EzCad 2 y seleccione "PowerRuler" en el menú del láser, como se muestra en la Figura 8-22:

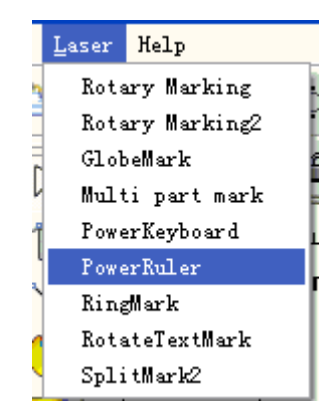

Figura 8-22

Haga clic en "Power Ruler", el cuadro de diálogo de marca se muestra en la Figura 8-23:

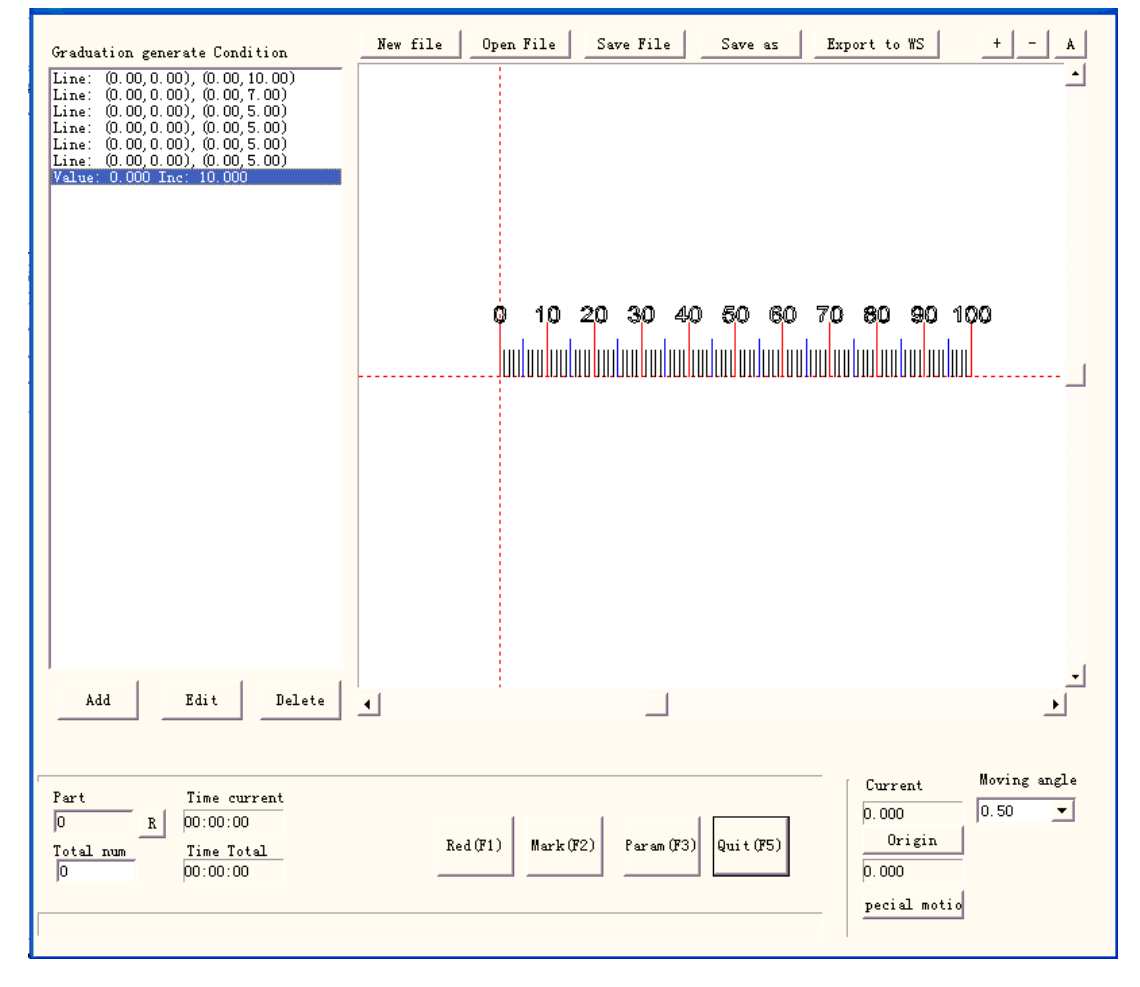

Figura 8-23

**Archivo nuevo:**El software cerrará los documentos que está editando y, mientras tanto, creará un nuevo archivo.

**Abrir documento:**Al hacer clic en "Abrir", el software abrirá un cuadro de diálogo de archivo abierto para pedirle que

seleccione el archivo que desea abrir

**Guardar el archivo:**guardar el archivo actual en el disco.

**Guardar como:**guardar el archivo actual en el disco con otro nombre.

**Exportar a WS:**exporte el archivo al espacio de trabajo del software.

**Editar:**Revisa el contenido. **Borrar:**Eliminar el contenido.

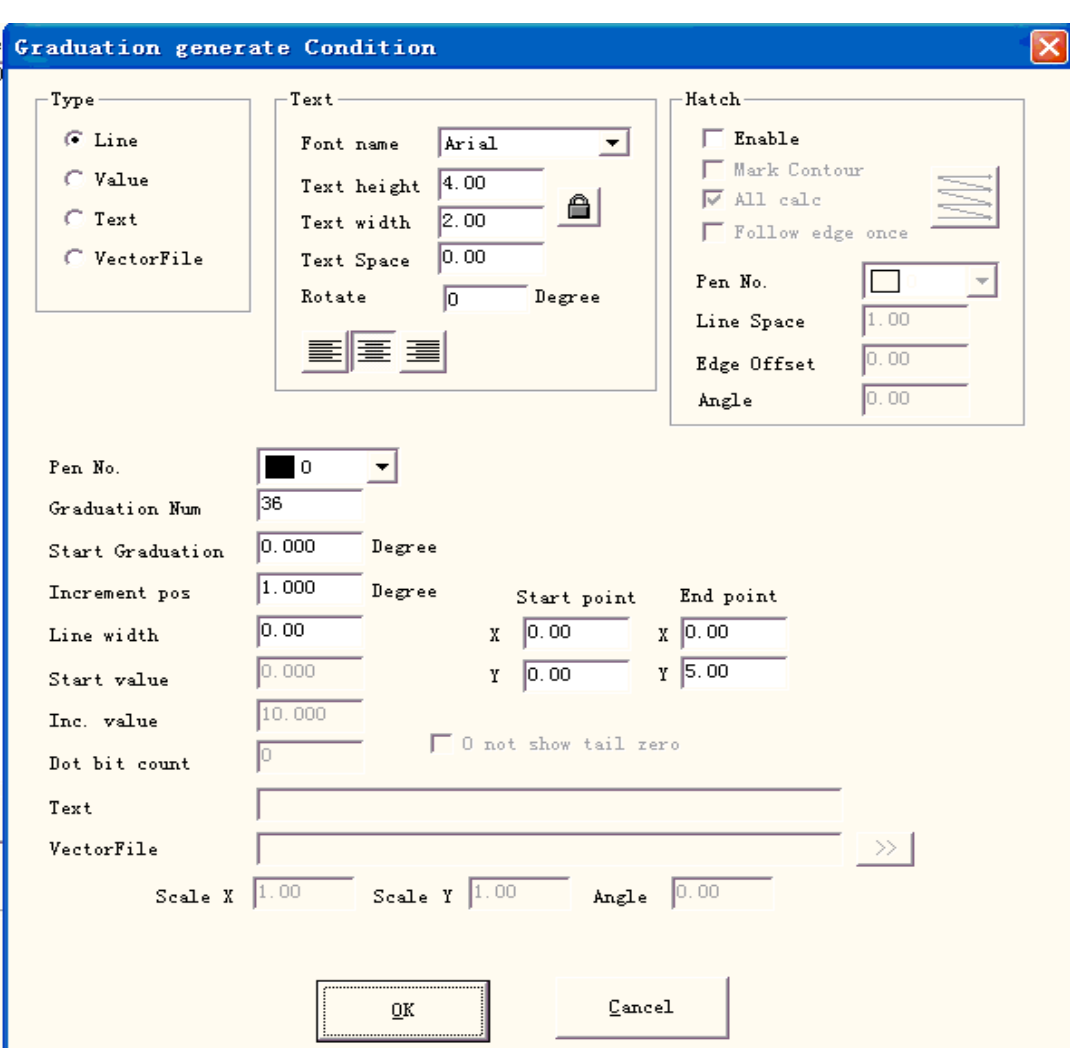

Haga clic en "Agregar" presentación para editar la regla, siguiendo el cuadro de diálogo que se muestra en la Figura 8-24:

Figura 8-24 Cuadro de diálogo Crear regla

## **Tipo:**

**Línea:**El parámetro actual es el valor del parámetro de línea **Valor:**El parámetro actual es el valor del parámetro de valor **Texto:**El parámetro actual es el valor del parámetro de texto **archivo vectorial:**El parámetro actual es el valor del parámetro del archivo vectorial **Texto:**

## **Girar:**el ángulo del texto girando

## **Escotilla:**

**Bolígrafo No.:**Este elemento indica que se marcarán los objetos con el número de bolígrafo seleccionado. **Número de graduación:**Los números totales de graduación deben marcarse **Graduación de inicio:**Establecer la posición de graduación de marcado de inicio **Incrementar posición:**el espacio entre dos líneas vecinas **Ancho de línea:**Establecer el ancho de la línea **Punto de partida:**Establecer el punto de inicio de la línea **Punto final:** Establecer el punto final de la línea **Valor inicial:**Establecer el valor inicial de la línea

#### **valor inc.:**Establecer el valor Inc. de la línea

**Recuento de bits de punto**: Establecer el recuento de bits de punto de la línea, por ejemplo: establecer el recuento de bits de punto como 2,el valor puede

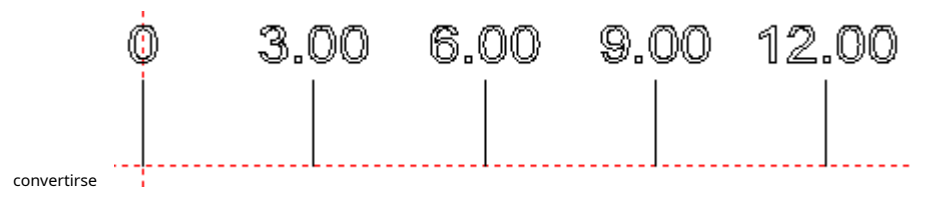

#### **0 no mostrar cola cero:**0 no se mostró detrás de 0

**Texto:**mostrar la información de texto en la regla. Podemos ver la figura cuando seleccionamos "Texto"

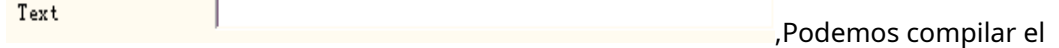

contenido de texto en el marco blanco

**Archivo vectorial:**Mostrar la información del archivo vectorial en la regla **Escala X:**ancho del archivo vectorial **Escala Y:**altura del archivo vectorial

**Ángulo:**los ángulos entre el archivo vectorial y el eje X

**Por ejemplo: haz una regla recta de treinta centímetros de largo(trescientos milímetros):** Después de configurar bien el eje externo, seleccione la regla recta, haga clic en "Agregar" y luego en el cuadro de diálogo emergente que se muestra en la Figura 8-24 para configurar la línea.

**Establecer el grado diez más largo:**Hay treinta y un grados diez líneas de cero a trescientos, desde el inicio de la graduación de la pieza de trabajo,el espacio es de diez milimetros,la longitud es de siete milímetros, así que el "Número de Graduación" es treinta y uno, "Empezar Graduación" es 0, "Incremento pos" es diez , "Punto de inicio" es(cero,cero), "punto final" es(cero,Siete);

**Establecer el grado cinco:**Hay treinta grados cinco líneas de cero a trescientos,a partir de cinco milímetros de la graduación de inicio,el espacio es de diez milimetros,la longitud es de cinco milimetros,así que el "Número de Graduación" es treinta, "Graduación de inicio" es cinco, "Incremento pos" es diez, Punto de inicio" es(cero,cero), "punto final" es(cero,cinco);

**Establecer el grado uno:**Hay doscientas cuarenta líneas de grado uno de cero a trescientas,para evitar la superposición de grado diez y grado cinco,las líneas de grado uno deben configurarse cuatro veces: de un milímetro,dos milímetros,tres milímetros,cuatro milímetros a la vez, el espacio es de cinco milimetros,la longitud es de tres milímetros, por lo que el "Número de graduación" es sesenta, "Empezar Graduación" es uno, dos, tres, cuatro a su vez, "Incremento pos" es cinco, "Punto de inicio" es (cero,cero), "punto final" es(cero,tres) ;

**Establezca el valor:**selecciona valor",solo ingrese el valor del grado diez líneas,así que el "Número de Graduación" es treinta y uno, "Comenzar Graduación" es cero, "Incremento pos" es diez, "Valor inicial" es cero , "Inc. value" es diez, "Punto de inicio" es(cero,cero), "punto final" es(cero,ocho);

Establecer la unidad de la regla:elegir texto", "número de graduación" es uno, ingrese "Graduación de inicio" y "Punto de inicio" de acuerdo con la situación real,e ingresa el contenido de texto que se puede mostrar.

Por último, la figura 8-23 se convierte en:
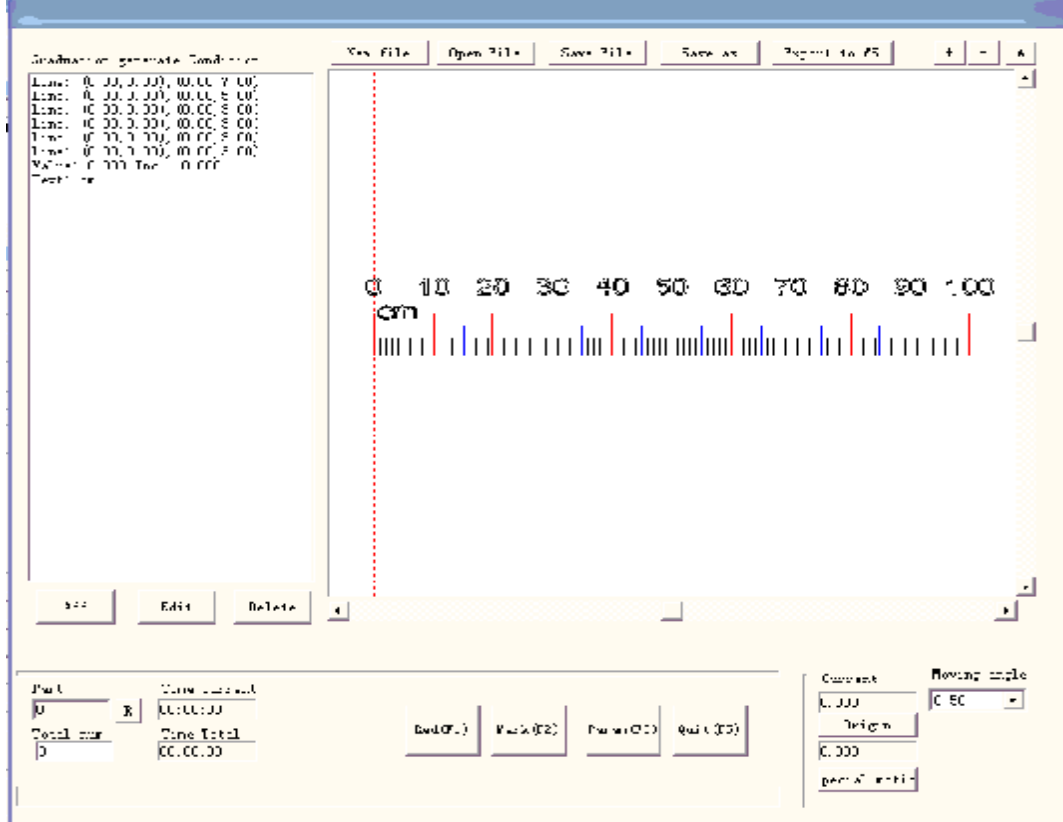

Ahora, la regla recta de treinta centímetros completada.

El método para hacer la regla de anillo o la regla de disco: al principio, haga clic en "Param" en el cuadro de diálogo emergente que se

muestra en la Figura 8-25 para configurar el eje externo

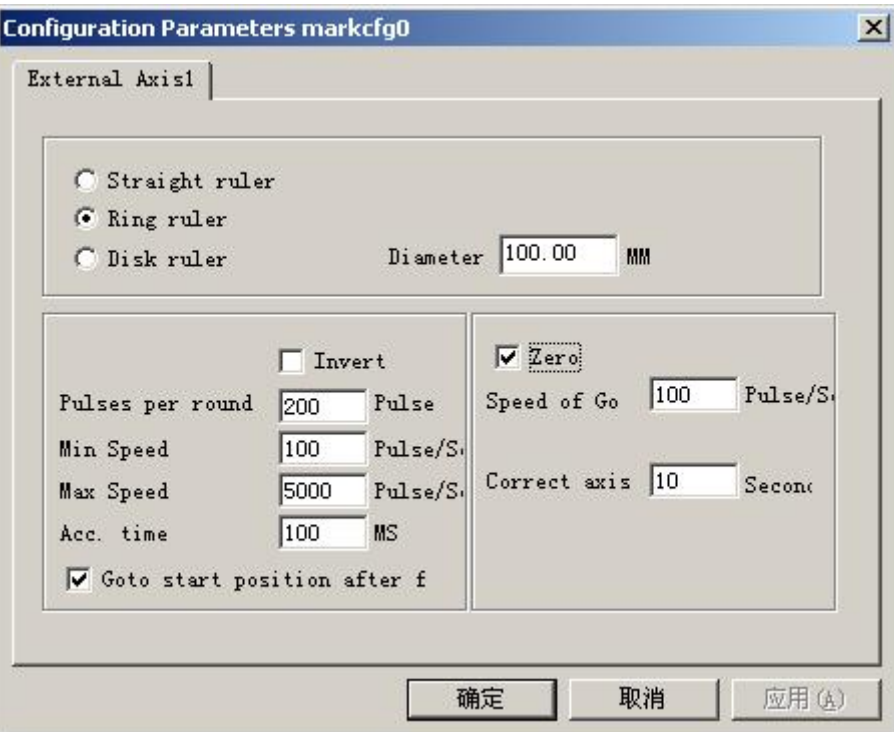

Figura 8-25 Parámetros de configuración del eje de expansión

**Regla recta/Regla de anillo/Regla de disco:**El tipo de regla necesita marcar actualmente,elegir es habilitar **Diámetro de la pieza:**El diámetro exacto de la pieza de trabajo de la "regla de anillo" o "regla de disco".

**Contrarrestar:**Invierta la dirección de movimiento del eje de expansión.

**Pulsos por ronda:**El número de pulsos del motor del eje de expansión hace que se necesite un círculo. Podemos contar el número de pulsos por revolución X a través de la siguiente fórmula:

## **X = (360 / N) \* n**

**X**se refiere al número de pulsos por ronda; **norte**es el

ángulo de paso del motor eléctrico; **norte**se refiere al

número de subdivisión del conductor;

**Velocidad mínima:**La velocidad mínima del eje de expansión;

**Velocidad máxima:**La velocidad máxima del eje de expansión;

**acelerar el tiempo:**El tiempo de expansión del eje necesario cuando se mueve de velocidad mínima a velocidad máxima.

**Ir a la posición de inicio después de terminar:**El eje de expansión vuelve a la posición de inicio después de terminar el procesamiento;

**Cero:**Si el eje de expansión actual tiene una señal de entrada de cambio cero. Sin señal cero, el software no puede generar coordenadas absolutas. Marcando un conjunto de piezas, necesitamos hacer cada marca en la misma posición. Para marcar la figura en la misma posición cada vez, el sistema toma el eje de expansión actual como un punto original predeterminado antes de marcar en el caso de que no haya señal cero. Después de procesar una pieza, el sistema mueve el eje a la posición original automáticamente. De esta forma, cada parte quedará marcada en la misma posición.

Si**cero**está habilitado, el conmutador cero se encontrará automáticamente. El software crea una coordenada absoluta después de encontrar el conmutador cero. Si el sistema no pudo encontrar el conmutador cero, el eje de expansión no se puede usar hasta el tiempo designado establecido por el parámetro**cero tiempo de espera**tiene

# venció.

**Velocidad de Goto Zero:**La velocidad de movimiento cuando el eje de expansión va a cero

**Eje correcto:**El sistema presentará "Tiempo de espera cero" cuando no se alcance la posición donde se ensambló el conmutador cero dentro del tiempo designado.

Devuelva "Power Ruler", de manera similar, el método de hacer una regla recta para completar los gráficos. Vea la figura 8-26 sobre la regla del disco:

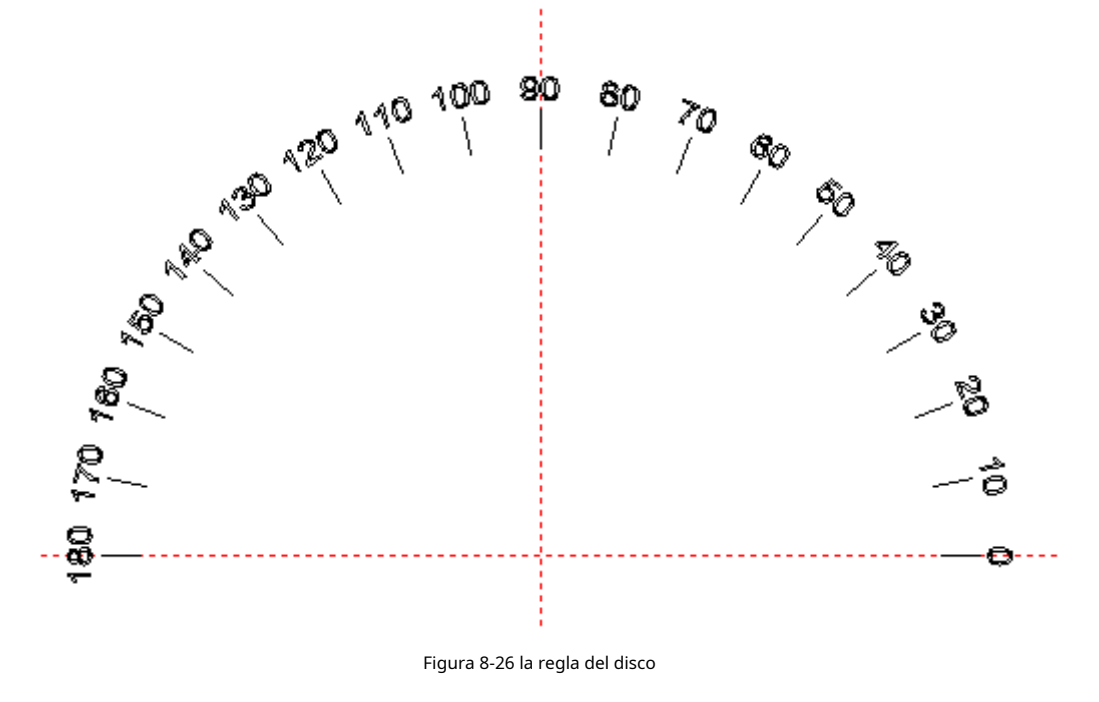

# **8.7 Marca rotatoria**

Haga clic en 'Marca de Rptary', aparecerá la siguiente ventana de diálogo

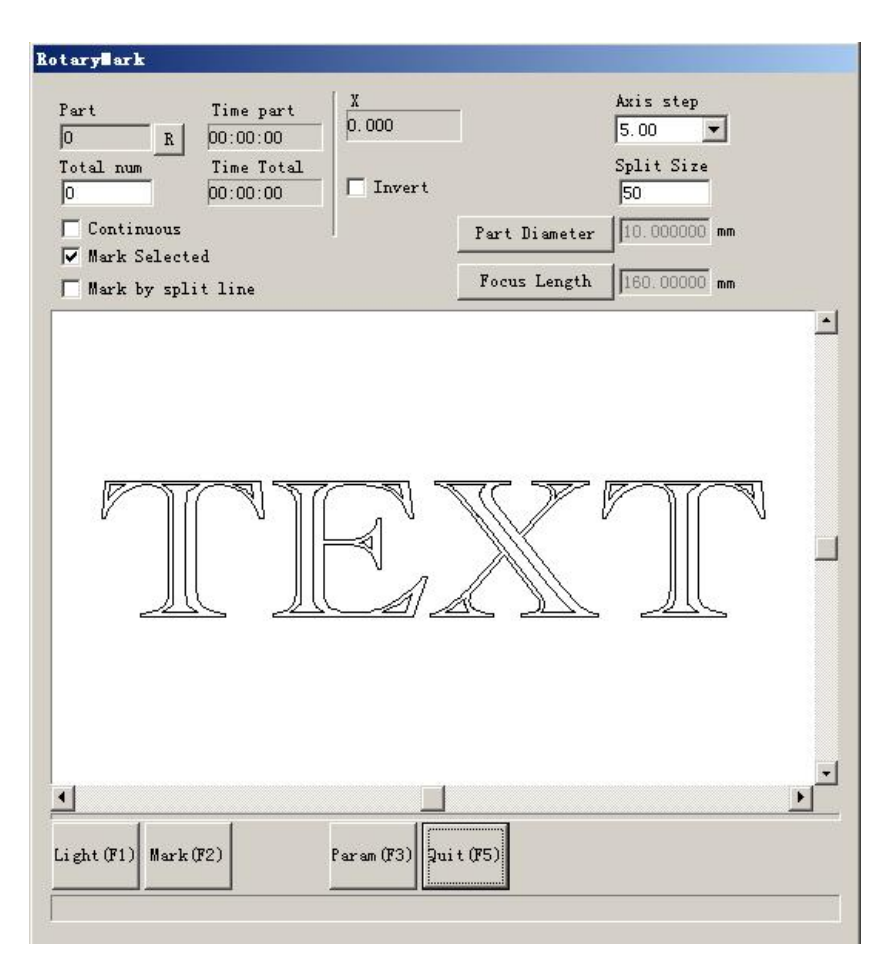

#### Figura 8-27

Diámetro de la pieza: haga clic en él y rellene el diámetro de la pieza. Longitud de enfoque: haga clic en él y complete la longitud de enfoque de la lente F-θ. Nota: los dos parámetros afectan el resultado del marcado directamente. Dos modelos divididos:

- 1. Marca seleccionada: controle el tamaño de la marca mediante la configuración del tamaño dividido, no haga clic en 'marcar por línea dividida' al mismo tiempo, o el software se dividirá como 'marcar por línea dividida'
- 2. Marcar por línea dividida: haga clic en él, el software marcará como 'marcar por línea dividida', haga clic en el teclado izquierdo dos veces para dibujar la línea dividida, haga clic en el teclado derecho cerca de la línea dividida para cancelar la línea dividida. La dirección de la línea dividida es la misma que la del eje giratorio.

'paso del eje': La distancia de movimiento cada vez que se presionaron juntas la tecla Ctrl y la tecla de flecha Izquierda/Derecha/Arriba/Abajo. Pulse la tecla PageUp/PageDown para aumentar/disminuir la distancia.

Presione Ctrl+Izquierda para moverse hacia la izquierda y Ctrl+Derecha para moverse hacia la derecha para el eje de expansión X. Presione Ctrl+Arriba para moverse hacia arriba y Ctrl+Abajo para moverse hacia abajo para el eje de expansión Y o el eje Z. **Parte:** El recuento de piezas que se ha marcado. Pulse el botón R a la derecha para restablecer el recuento de piezas.

**Número total:**El recuento total debe marcar. Cuando las piezas han sido marcadas llegan al**Número total**, el software lo detendrá automáticamente.

**continúa:**Marcar repetidamente la figura hasta detenerla manualmente.

**Marcar seleccionado:**Solo se marcarán las figuras seleccionadas.

Haga clic en el parámetro, aparecerá esta ventana de diálogo

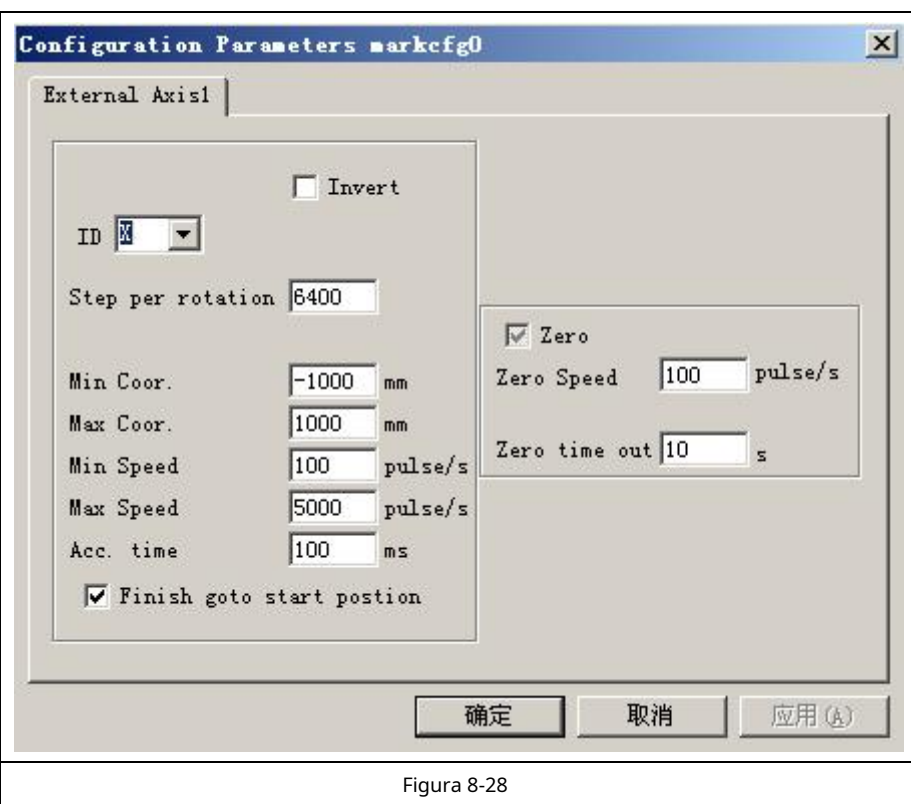

La definición de cada parámetro: **Permitir:**

Habilitar el eje de expansión actual.

**IDENTIFICACIÓN:**El eje de expansión actual se utilizará como eje X/Y/Z.

ID es X, la figura se dividirá en la dirección X para marcar. ID

es Y, la figura se dividirá en la dirección Y para marcar.

ID es Z, el eje de expansión se moverá a la posición designada para marcar.

**Pulsos por ronda:**El pulso numera cada vuelta que gira el eje de expansión. Podemos calcularlo a través de la siguiente fórmula:

 $X=(360/N)$  \*norte

en ello:

**X**denota**Pulsos por ronda. norte**denota el

ángulo de paso del motor paso a paso.

**norte**denota micro-paso establecido por controlador de motor paso a paso.

**Coor min:**Las coordenadas lógicas mínimas del eje de expansión. Cuando la coordenada del eje de expansión del objeto es más pequeña que las coordenadas mínimas, aparecerá un mensaje de advertencia.

**Max coor:**La coordenada máxima del eje de expansión. Cuando la coordenada del eje de expansión del

objeto sea mayor que las coordenadas lógicas máximas, aparecerá un mensaje de advertencia.

**Velocidad mínima:**la velocidad de rotación mínima del eje de expansión.

**Máxima velocidad:**la máxima velocidad de rotación del eje de expansión.

**Cuenta tiempo:**Tiempo de aceleración necesario cuando el eje de expansión se mueve de la velocidad mínima a la velocidad máxima.

**Ir a la posición de inicio después de terminar:**El eje de expansión volverá a la posición inicial después de terminar el marcador.

**Eje de rotación:**Selecciónelo, indica que el eje de expansión actual es el eje de rotación. Moviente

la manera es la rotación; de lo contrario, indica procesamiento de contenido plano o proceso de localización del eje Z.

**Relación de transmisión:**Eje de conexión del motor eléctrico, la relación de reducción es uno. Si hay una configuración reductora, la relación de reducción es una relación de configuración reductora.

Diámetro de la pieza:La pieza de trabajo necesita marcar actualmente. Si el eje de expansión es el eje de rotación, el diámetro de la pieza, un parámetro importante para contar la distancia de movimiento, debe completarse con precisión.

**Cero:**Si el eje de expansión actual tiene señal cero. Cuando el eje de expansión no ha habilitado la señal cero, no puede configurar coordenadas absolutas. Por lo tanto, marcar un conjunto de piezas requiere un sitio de ajuste para que cada procesamiento permanezca en el mismo sitio. Por lo tanto, el sistema toma el eje de expansión como punto de origen predeterminado antes del procesamiento. Después de procesar una pieza de trabajo, el sistema moverá el eje de expansión hacia atrás. De esta manera, cada pieza de trabajo se procesará en el mismo sitio.

**Velocidad de ir a cero:**la velocidad de movimiento del eje de expansión en busca de señal cero.

**Cero tiempo de espera:**Configure el tiempo de expansión del eje para encontrar el punto cero. Si lo sobrepasa, el sistema presentará "tiempo extra".

#### **8.8 Rotar marca de texto**

"Rotar marca de texto": puede resolver la pregunta de las líneas de sombreado y la marca de texto independiente al rotar marcar el texto de sombreado,no son superposición,usando esta función,las líneas de sombreado y el texto se marcan juntos.

#### **8.9 Marca de división 2**

El módulo "Split mark2" es capaz de dividir gran contenido conjunto. Podemos elegir un eje de expansión para que sea una junta dividida en dirección X, o elegir dos ejes de expansión para que sean una junta dividida en dirección XY, respectivamente. Ese menú de funciones se muestra en la figura 8-29:

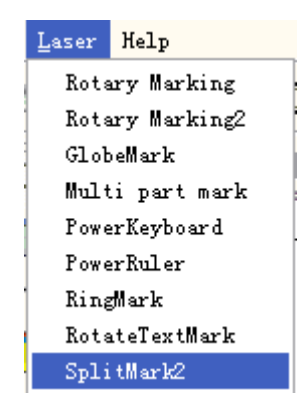

Figura 8-29 Elemento "Marca de división 2"

Su cuadro de diálogo de operación se muestra a continuación:

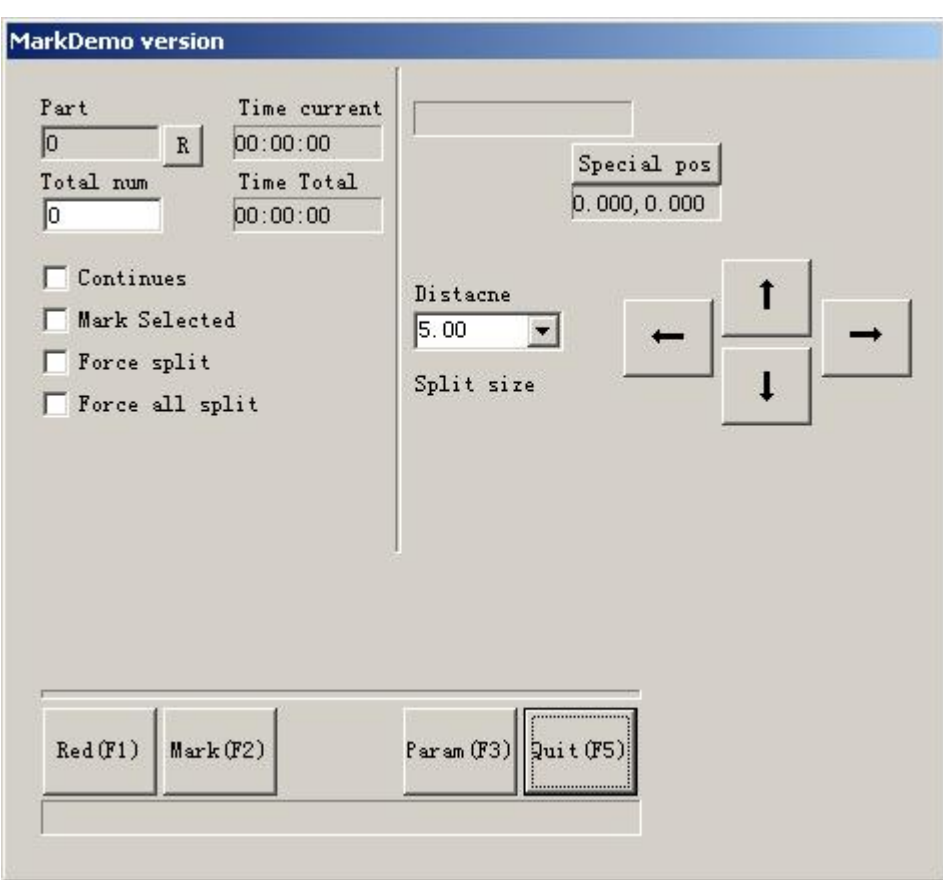

### Figura 8-30 Cuadro de diálogo "Marca de división 2"

**Distancia:**La distancia de movimiento cada vez que la tecla Ctrl y la tecla de flecha Izquierda/Derecha/Arriba/ Abajo se presionaron juntas, o cuando se hizo clic en la flecha. Pulse la tecla PageUp/PageDown para aumentar/ disminuir la distancia.

Presione Ctrl+Izquierda para moverse hacia la izquierda y Ctrl+Derecha para moverse hacia la derecha para el eje de expansión X. Presione Ctrl+Arriba para moverse hacia arriba y Ctrl+Abajo para moverse hacia abajo para el eje de expansión Y o el eje Z. **Tamaño dividido:**El tamaño de marcado antes de la rotación cada vez. Al marcar la figura en la columna, siempre dividimos la figura en muchas tiras para mantener el mismo punto de enfoque. Marque una tira, luego gire la columna y marque la siguiente tira, una por una hasta que se haya procesado la figura completa.

Nota la**tamaño dividido**es muy importante para toda la figura. Tiene gran influencia en el tiempo y el efecto.

**Parte:**El recuento de piezas que se ha marcado. Pulse el botón R a la derecha para restablecer el recuento de piezas.

**Número total:**El recuento total debe marcar. Cuando las piezas han sido marcadas llegan al**Número total**, el software lo detendrá automáticamente.

**continúa:**Marcar repetidamente la figura hasta detenerla manualmente.

**Marcar seleccionado:**Solo se marcarán las figuras seleccionadas.

**División de fuerza:**Divide toda la figura en partes iguales despreciando el tamaño de cada objeto.

La figura 8-31 es el caso sin**División de fuerza**seleccionado mientras que la Figura 8-32 es la que habilita **División de fuerzas.**El tamaño dividido en dos cifras es de 18 mm.

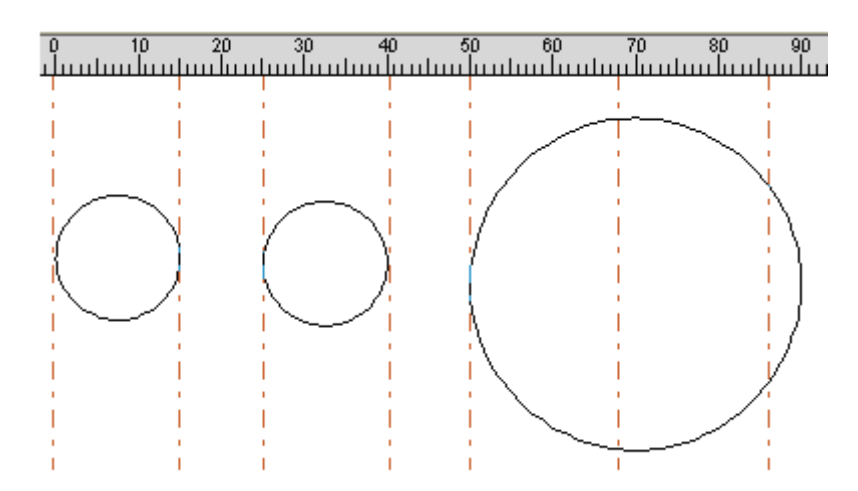

Figura 8-31 Marcado sin división de fuerza seleccionada

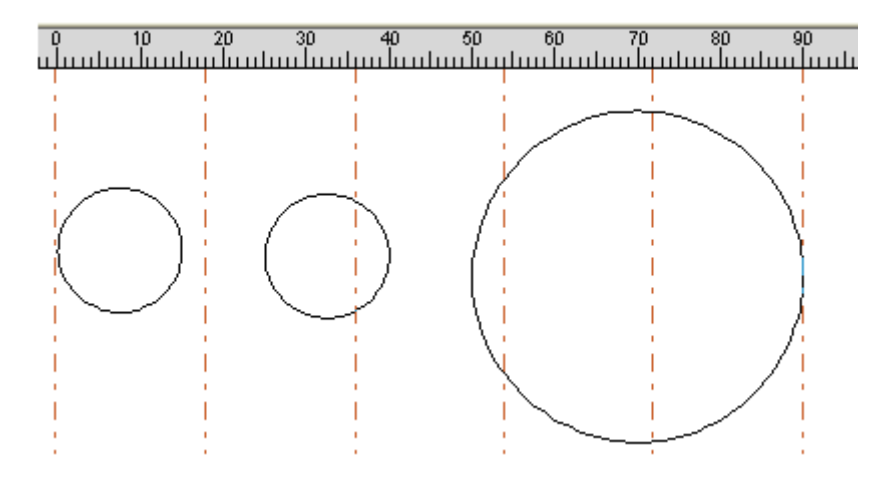

Figura 8-32 Marcado con división de fuerza seleccionada

En la Figura 8-31, los dos círculos de la izquierda son más pequeños que el tamaño de división y se marcan sin división. El círculo de la derecha es más grande que el tamaño dividido y se dividió en tres partes para marcar. Sin**dividir la fuerza** seleccionado, los objetos más pequeños que el tamaño de división se marcarán sin división y los que tengan un tamaño mayor al de división se dividirán para marcar de acuerdo con el tamaño de división.

En la Figura 8-32, la figura completa (tres círculos) se dividió en partes iguales para marcar. El objeto en el borde dividido se dividirá incluso si su tamaño es más pequeño que el tamaño dividido.

**Forzar todas las divisiones:**Cuando hay varios objetos en el**lista de objetos,**todos los objetos se procesarán como un todo de acuerdo con el tamaño dividido. Los objetos más pequeños que el tamaño dividido se marcarán primero, el resto que exceda el tamaño dividido se dividirá para marcar.

Haga clic en el botón "parámetro" para configurar los parámetros del eje de expansión. El cuadro de diálogo aparece como la Figura 8-33.

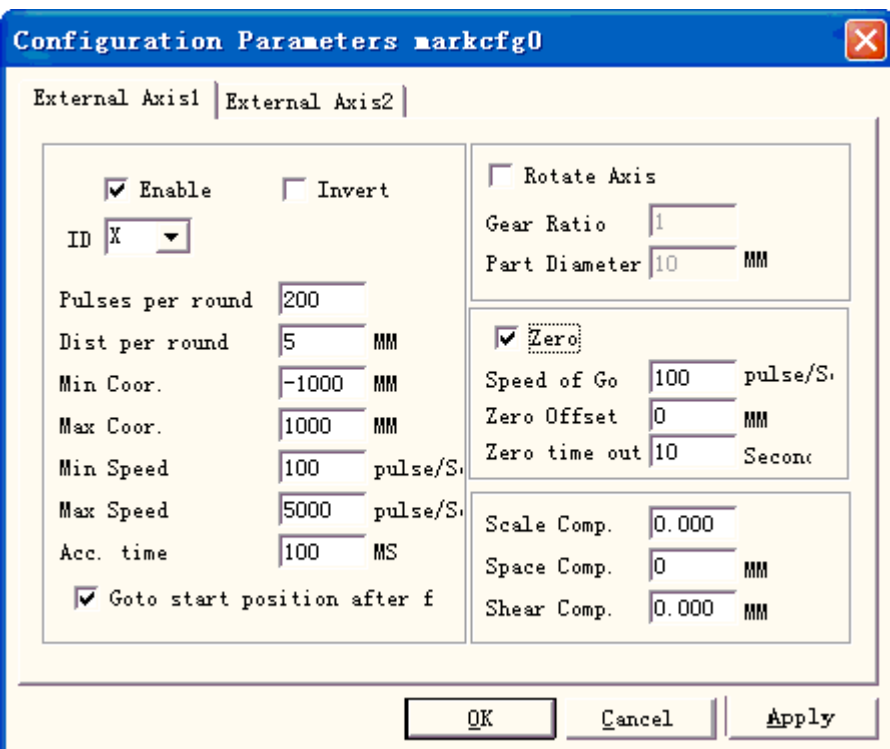

Figura 8-33 parámetros de configuración del eje de expansión

La definición de cada parámetro: **Permitir:**

Habilitar el eje de expansión actual.

**IDENTIFICACIÓN:**El eje de expansión actual se utilizará como eje X/Y/Z.

ID es X, la figura se dividirá en la dirección X para marcar. ID

es Y, la figura se dividirá en la dirección Y para marcar.

ID es Z, el eje de expansión se moverá a la posición designada para marcar.

**Pulsos por ronda:**El pulso numera cada vuelta que gira el eje de expansión. Podemos calcularlo a través de la siguiente fórmula:

 $X=(360/N)$  \*norte

Allí en:

**X**denota**Pulsos por ronda. norte**denota el

ángulo de paso del motor paso a paso.

**norte**denota micro-paso establecido por controlador de motor paso a paso.

**Coor min:**Las coordenadas lógicas mínimas del eje de expansión. Cuando la coordenada del eje de expansión del objeto es más pequeña que las coordenadas mínimas, aparecerá un mensaje de advertencia.

**Max coor:**La coordenada máxima del eje de expansión. Cuando la coordenada del eje de expansión del

objeto sea mayor que las coordenadas lógicas máximas, aparecerá un mensaje de advertencia.

**Velocidad mínima:**la velocidad de rotación mínima del eje de expansión.

**Máxima velocidad:**la máxima velocidad de rotación del eje de expansión.

**Cuenta tiempo:**Tiempo de aceleración necesario cuando el eje de expansión se mueve de la velocidad mínima a la velocidad máxima.

**Ir a la posición de inicio después de terminar:**El eje de expansión volverá a la posición inicial después de terminar el marcador.

**Eje de rotación:**Selecciónelo, indica que el eje de expansión actual es el eje de rotación. La manera de moverse es la rotación; de lo contrario, indica procesamiento de contenido plano o proceso de localización del eje Z.

**Relación de transmisión:**Eje de conexión del motor eléctrico, la relación de reducción es uno. Si hay una configuración reductora, la relación de reducción es una relación de configuración reductora.

**Diámetro de la pieza:**La pieza de trabajo necesita marcar actualmente. Si el eje de expansión es el eje de rotación, el diámetro de la pieza, un parámetro importante para contar la distancia de movimiento, debe completarse con precisión.

**Cero:**Si el eje de expansión actual tiene señal cero. Cuando el eje de expansión no ha habilitado la señal cero, no puede configurar coordenadas absolutas. Por lo tanto, marcar un conjunto de piezas requiere un sitio de ajuste para que cada procesamiento permanezca en el mismo sitio. Por lo tanto, el sistema toma el eje de expansión como punto de origen predeterminado antes del procesamiento. Después de procesar una pieza de trabajo, el sistema moverá el eje de expansión hacia atrás. De esta manera, cada pieza de trabajo se procesará en el mismo sitio.

**Velocidad de ir a cero:**la velocidad de movimiento del eje de expansión en busca de señal cero. **Compensación cero:**La distancia de salida del eje de expansión actual después de descubrir la señal cero. **Cero tiempo de espera:**Configure el tiempo de expansión del eje para encontrar el punto cero. Si lo sobrepasa, el sistema presentará "tiempo extra".

**Compensación de escala:**Se refiere al coeficiente de escala de la distancia de movimiento correspondiente en el eje de expansión. Ajustar este parámetro puede eliminar la separación y la superposición en la conexión.

**Compensación de espacio:**Se refiere a la compensación de espacio inverso, compensando el error de espacio entre engranajes cuando se mueve.

**Compensación de cortante:**Cuando la máquina hace una proporción de error mayor, se crearán fenómenos de cizallamiento durante el marcado plano. Ajuste este parámetro puede eliminarlo.

Cuando todos los parámetros estén configurados, puede hacer clic en "marcar" para procesar.

Nota: 1. Use Corfile.exe para realizar una corrección de linealidad completa, asegurándose de la consistencia del efecto.

2. El nivel de la mesa, la rotación eléctrica estable y el modo de luz agradable son las claves para marcar mejor efecto.

**posición especial**El botón puede establecer la posición a la que se mueve el motor antes de la marca. Pulsar el botón "Posición especial" y establecer las coordenadas de la posición designada. Luego, presione el botón "Movimiento especial" y elija 'Ir a posición especial', el motor irá a la posición que establezca. Como se muestra en la figura 8-34, figura 8-35:

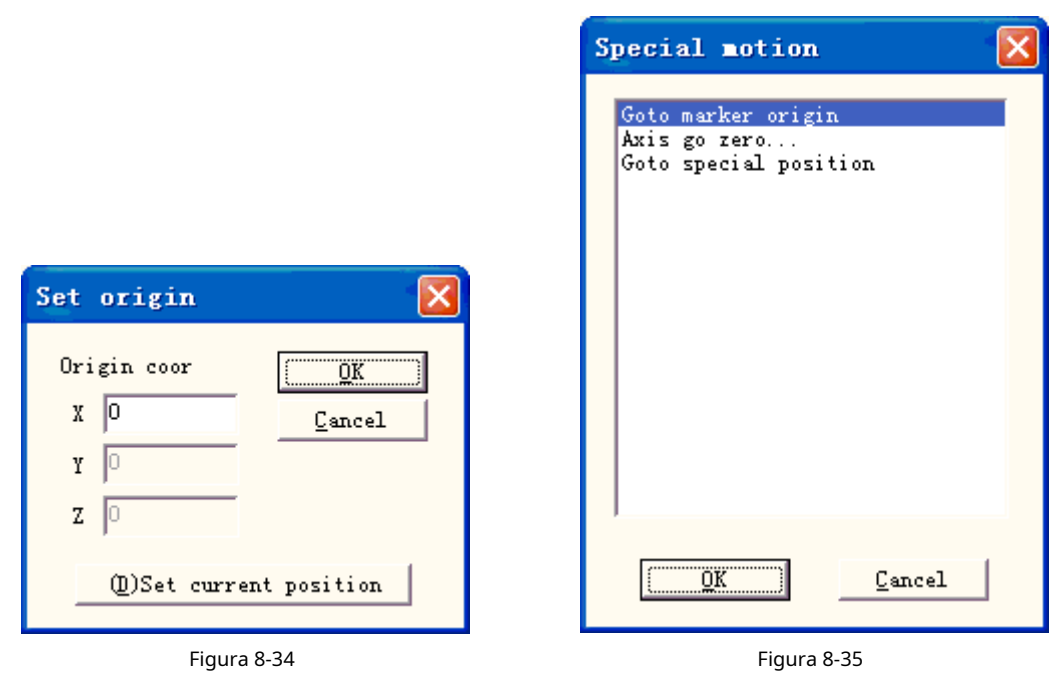

# **8.10 MultiFileMark**

El módulo "MultiFileMark" puede marcar repetidamente diferentes archivos \*.ezd, evitando cambiar los

archivos. Ese menú de funciones se muestra en la figura 8-36:

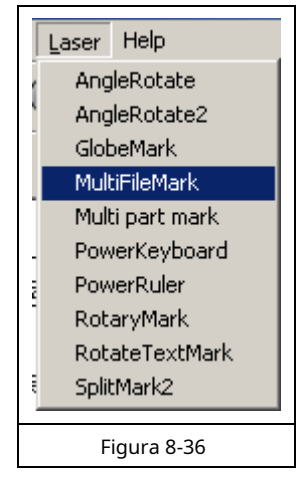

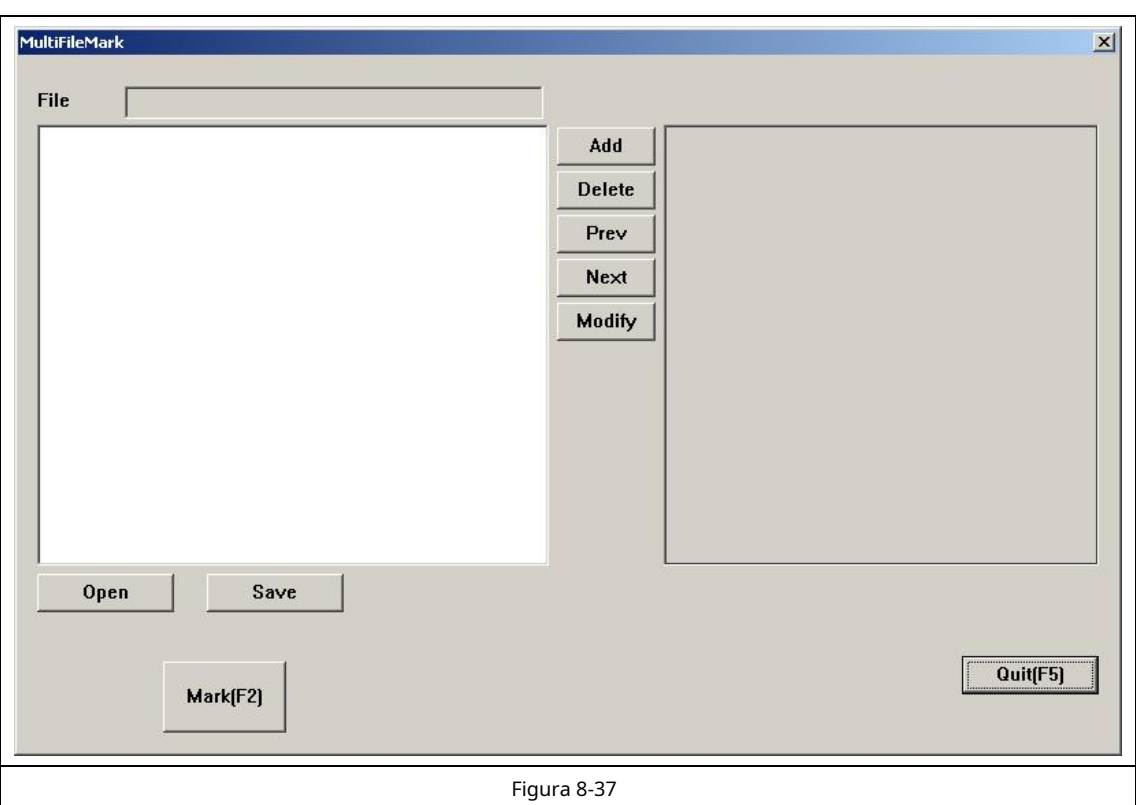

**Agregar:**Agregue archivos .ezd. El cuadro de diálogo aparece como la Figura 8-38 después de hacer clic en el botón "agregar". Establecer el

control de E/S condicional para los archivos y marcar automáticamente los archivos cuando la placa acepte la señal de E/S en el estado de marca.

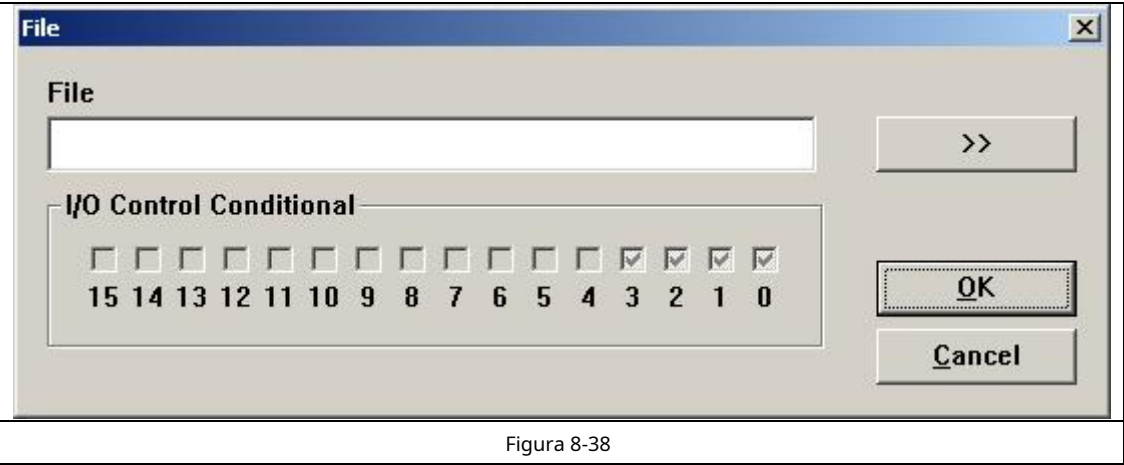

**Borrar:**borrar archivos.

**Anterior, Siguiente:**cambiar el orden de los archivos.

**Modificar:**cambiar archivo seleccionado y control IO condicional.

Si hace clic en el nombre de los archivos, muestra el contenido del archivo en el cuadro de diálogo multifilemark a la derecha. Si

hace doble clic en el nombre de los archivos, abra el archivo y puede cambiar el contenido y el parámetro. Marque los archivos revisados después de presionar guardar.

**Ahorrar:**guarde la elección de archivos y la configuración del control de E/S condicional a \*.mfd.

**Abierto:**abrir archivos \*.mfd.

Establezca el control IO condicional, presione marcar, luego la placa verifique la señal, si la señal es la misma que la configuración, se marcarán los archivos con la configuración. Si la señal concuerda con algunos archivos, se marcará el archivo en el frente.

En términos generales, la señal de aceptación del software es la señal de nivel y, al presionar el botón de marcar, aparece el cuadro de diálogo como se muestra en la Figura 8-39. Cuando la señal concuerda con la configuración, muestra la figura 8-40, con el nombre del archivo en el cuadro siguiente.

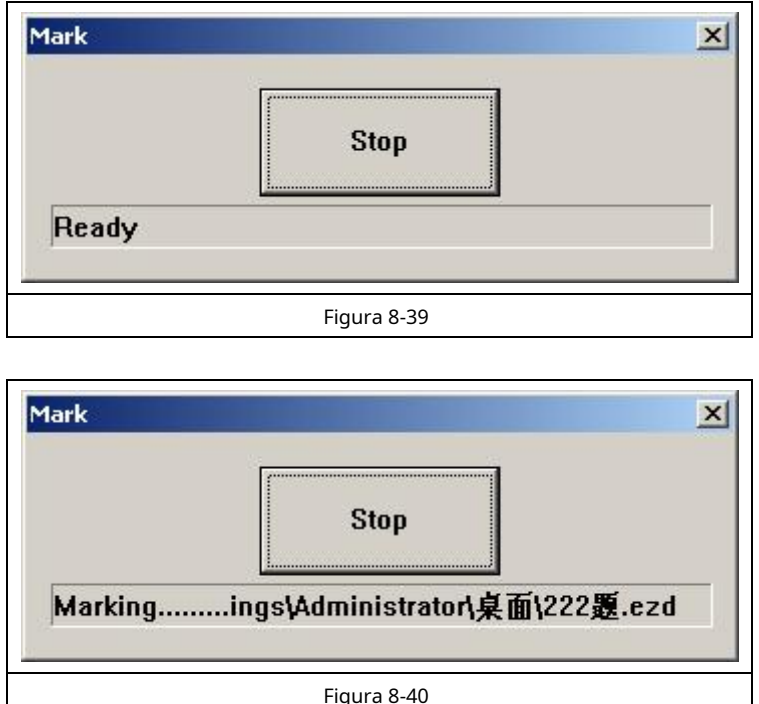

Si las señales de aceptación deben ser señales de pulso, debe configurar el puerto IO que no se muestra en la figura 8-38 en la marca de inicio IO. Por ejemplo, el puerto 0-3 que se muestra en la figura 8-38, debe configurar otro puerto en la marca de inicio IO, como puerto 6. Presione la marca, luego aparezca la figura 8-41. Cuando la placa acepte la marca de inicio IO y configure el control IO condicional al mismo tiempo, los archivos se marcarán una sola vez.

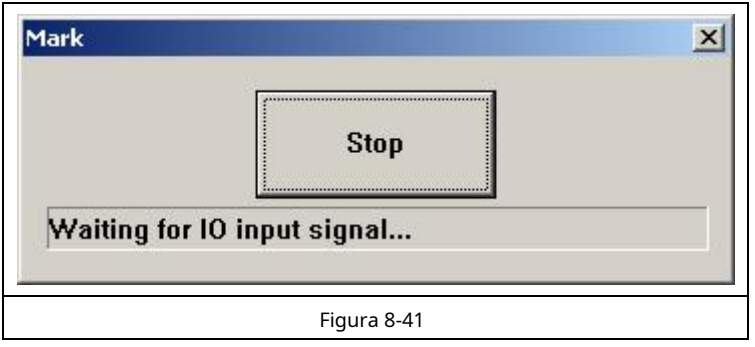

# **Capítulo 9 Ayuda**

# **9.1 Acerca de EzCad2**

Aparecerá un cuadro de diálogo "Acerca de EzCad2" si los usuarios seleccionan el comando "Acerca de" como muestra la Figura 9-1. Este cuadro mostrará información sobre el software, por ejemplo, la edición, el usuario autorizado y los derechos de autor. El nombre del usuario también se incluirá en el cuadro de diálogo.

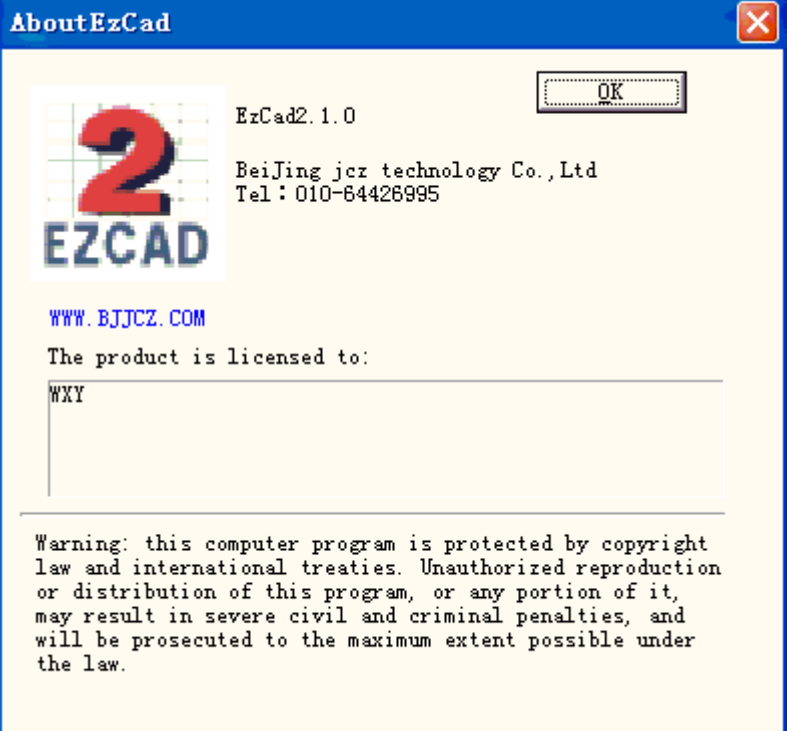

Figura 9-1 sobre EzCad2

# **Capítulo 10 Marcado**

La figura 10-1 es la tabla de propiedades de marcado.

#### **10.1 Lista de plumas**

En EzCad2, cada archivo de documento tiene 256 plumas, numeradas del 0 al 255, y están ubicadas en la parte superior de la Tabla de propiedades de marcado. Cada bolígrafo corresponde a un grupo de parámetros de marcado y el nombre de la base del parámetro está después del color.

 $\left|\mathbf{\divideontimes}\right|$  : Este elemento indica que se marcarán los objetos con el número de bolígrafo seleccionado. Los usuarios pueden personalizar el color haciendo doble clic en la etiqueta de color.

 $\mathbb{\mathbb{R}}$ : Este elemento indica que el objeto actual no se ha marcado con el número de un bolígrafo y no se marcará.

Color: el color de la pluma actual

Botón Aplicar parámetro: Los botones se muestran como en la Figura 10-2

Cuando se presiona el botón, el número de bolígrafo del objeto actual cambiará al que representa el color.

Al presionar el botón derecho del mouse, aparecerá un menú contextual como muestra la Figura 10-3.

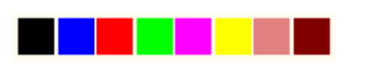

Figura 10-2 Botón para aplicar parámetros e e as estadounidades e propiedades de marcado

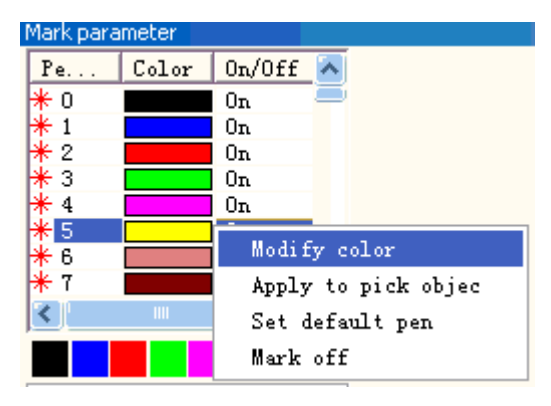

Figura 10-3 Menú contextual

| Mark parameter                  |                           |              | × |
|---------------------------------|---------------------------|--------------|---|
| Pe.                             | Color                     | 0n/0ff       |   |
| O                               |                           | 0n           |   |
| 1                               |                           | Ūп           |   |
| 2                               |                           | 0n           |   |
| 3                               |                           | 0n           |   |
| $\overline{4}$                  |                           | 0n           |   |
| 5<br>6                          |                           | Ūп           |   |
| 7                               |                           | Ūп<br>Ūп     |   |
|                                 | $\overline{\mathfrak{m}}$ | ≻            |   |
|                                 |                           |              |   |
|                                 |                           |              |   |
| V Use default param             |                           |              |   |
| Current pen                     |                           | 0            |   |
| Loop Count                      |                           | $\mathbf{1}$ |   |
| Speed (MM/Second 1000           |                           |              |   |
| Current (A)                     |                           | $\mathbf{1}$ |   |
| Frequency (KHz) –               |                           | 20           |   |
| <b>Q Pulse Width(U 10</b>       |                           |              |   |
| Start TC (US)                   |                           | 300          |   |
| $\text{Laser}$ Off TC (US $100$ |                           |              |   |
| End TC (US)                     |                           | 300          |   |
| Polygon TC (US) 100             |                           |              |   |
| – cw<br>Advance.                |                           |              |   |
| Param name Default              |                           |              |   |
| Select param from library       |                           |              |   |
| Apply to default                |                           |              |   |
|                                 |                           |              |   |

#### **10.2 Base de parámetros de marcado**

La base de parámetros de marcado es una base llena de todos los parámetros de marcado que ya han sido establecidos por los usuarios. La figura 10-4 es una lista de parámetros de marcado.

YAG: YAG indica que el parámetro de marcado actual es para la máquina láser YAG, y si no, es para la máquina láser CO2.

Seleccionar parámetro de la biblioteca: cuando presione este botón, aparecerá un cuadro de diálogo como muestra la

figura 10.2-1. Podemos guardar el parámetros a archivos de disco, o para eliminar parámetros de archivos.

**Curr param Guardar como:**

"Curr param Save As" se usa para nombrar el parámetro de marcado actual en el disco como el nombre de otra base de parámetros.

**Borrar:**para eliminar la base de parámetros actual nombre.

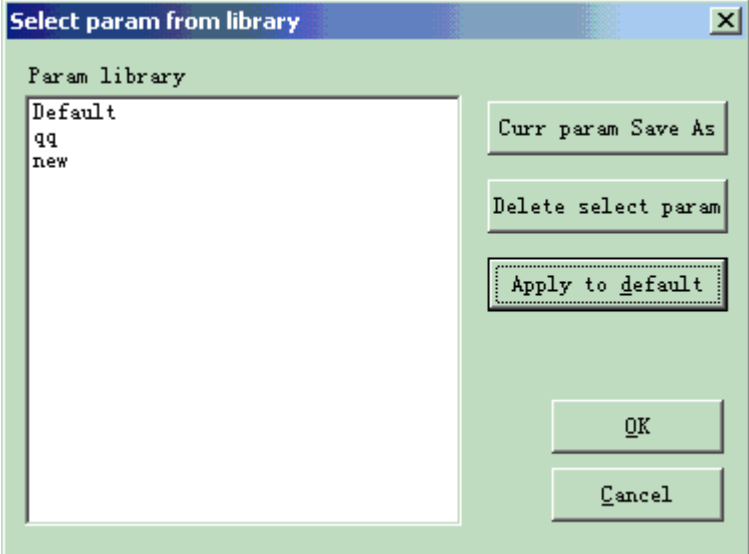

los parámetros actuales en el nombre

**Aplicar por defecto:**guardar todos

base del parámetro "predeterminado"

Figura 10-4 Lista base de parámetros de marcado

**Recuento de bucles:**tiempos de bucle para marcar un objeto

**Velocidad:**la velocidad de marcado actual

**Potencia / Corriente:**En modo CO2, este elemento indica el porcentaje de potencia del parámetro de marcado actual, y 100% se refiere a la mayor potencia del equipo láser. En el modo YAG, este elemento indica la corriente del interruptor Q.

**Frecuencia:**la frecuencia de la máquina láser en el parámetro de marcado

**Ancho de pulso Q:**el tiempo de alto nivel del pulso Q si el equipo láser es una máquina láser Qswitch YAG

**Iniciar CT:**Cuando el cabezal de escaneo tiene que ejecutar un comando de marcado, primero se deben acelerar los espejos del escáner hasta la velocidad de marcado definida. Al comienzo del movimiento, el foco del láser se mueve muy lentamente, lo que puede provocar un efecto de quemado en el punto de inicio. Para evitar esto, insertamos un retraso (**Iniciar CT**) al comienzo de cada comando de marcar. Cuando el láser finalmente se enciende, los espejos ya han alcanzado una cierta velocidad. Sin embargo, si este valor es demasiado grande, la primera parte del vector se cortará. También se admite el valor negativo.

**Láser apagado TC**: El tiempo de retraso del apagado del láser después de finalizar el marcado. El tiempo adecuado puede eliminar el efecto de quemado al final. Este valor no puede ser negativo.

**CT final:**El**Fin de CT**El parámetro se usa para controlar cuánto tiempo esperará el software al final de una serie de vectores. La espera es necesaria porque el software siempre está "por delante" del

hardware y debe esperar a que el hardware se ponga al día. Este retraso se aplica al final de todos los vectores en los que el láser debe apagarse después de la ejecución.

**Polygon TC: el Polygon TC**El parámetro se usa para controlar cuánto tiempo esperará el software en los puntos de conexión del vector. La espera es necesaria debido al tiempo de retraso entre la posición del software/DAC y la posición real del hardware/espejo. Este temporizador se aplica a todos los vectores cuyo punto final es también el punto de inicio del siguiente vector (puntos de conexión de polígonos). En otras palabras, este temporizador se aplica al final de todos los vectores en una serie de vectores conectados, excepto el último (el final del último está controlado por el**Fin de CT**parámetro). Los tres puntos conectados en un cuadrado o los puntos de conexión intermedios en un círculo de polilínea son ejemplos de puntos que**CT de polígono** El parámetro puede afectar. El punto de partida del cuadrado está controlado por**Iniciar CT**parámetro. La última esquina de la plaza se controla con el**Fin de CT**Temporizador.

Al hacer clic en "Avanzado" aparecerá un cuadro de diálogo de parámetros avanzados como muestra la Figura 10-5.

Velocidad de salto:establecer una velocidad de salto del escáner pa

**Posición de salto TC | Saltar distancia TC:**Después de cada movimiento de salto, el sistema demorará un tiempo y luego ejecutará el siguiente comando. El tiempo de retardo real se calcula mediante la siguiente fórmula: **Retraso total = (Distancia de salto \* Distancia de salto TC) +**

# **Posición de salto TC**

**Compensación final:**Solo cuando está en funcionamiento a alta velocidad o no es necesario configurar este parámetro. Este parámetro se usa para marcar un poco más como incremento final al final de una operación. Se admite el valor negativo.

**Distancia acc:**En aquellas aplicaciones que requieran un marcado láser sin variación de intensidad, tenemos que añadir un segmento acelerado antes del punto de inicio para conseguir resultados de marcado homogéneos.

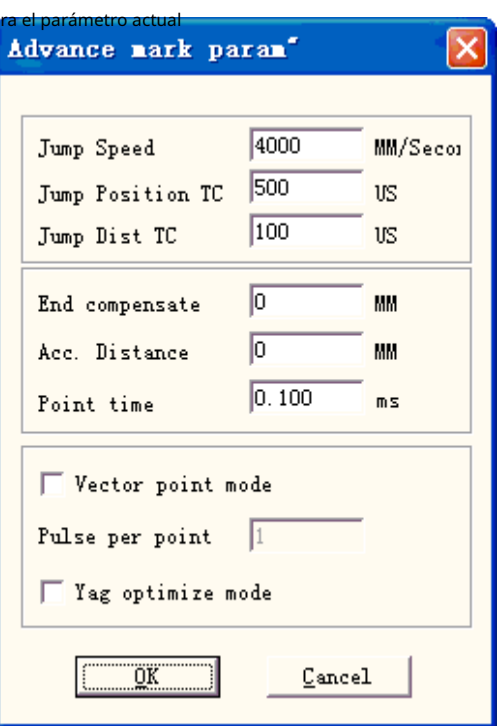

**Punto de tiempo:**Este parámetro se utiliza para establecer el tiempo de marcado si hay objetos de puntos.

Figura 10-5 Avanzado

**Modo de punto vectorial/Pulso por punto:**Marcar el gráfico vectorial usando el modo de punto y forzar el número de pulso mientras se marca cada punto

**Modo de optimización YAG:**Mientras marca en el material de alta reflexión con láser YAG, optimice la aritmética de sombreado. Nota: la función se utiliza para resolver las líneas irregulares al marcar en el material de alta reflexión con láser YAG. Si desea utilizar esta función, debe conectar la señal PWM a la señal de modulación de pulso del Q-switch.

Ahora pongámoslo en práctica:

Marca un rectángulo de tamaño 40×20 y rellénalo con los siguientes parámetros:**Marcar contorno/desplazamiento de borde**=0**/Distancia de línea**=1.0**/Ángulo de escotilla**= 0**/trampilla unidireccional**

Establezca los parámetros de marcado de esta manera:

Nombre del parámetro: XX ---- el nombre que los usuarios personalizan (es un medio fácil de entender); Recuento de

bucles: 1;

Velocidad de marcado: XX ---- la velocidad que necesitan los usuarios;

Velocidad de salto: XXX ---- la velocidad de salto que los usuarios personalizan (se sugiere usar 1200 -2500); Porcentaje de potencia: 50%;

Frecuencia: 5KHZ;

CT de inicio: 300;

CT final: 300;

Polígono TC: 100;

Posición de salto TC: 1000;

Distancia de salto TC: 1000;

Compensación final: 0;

Cuenta Distancia: 0;

Puede haber varios resultados para marcar este rectángulo sombreado.

Caso #1: Las líneas de sombreado y el borde están separados. (Figura 10-6) Esto se debe a que el**Iniciar CT**El valor es demasiado grande y necesita ser más pequeño.

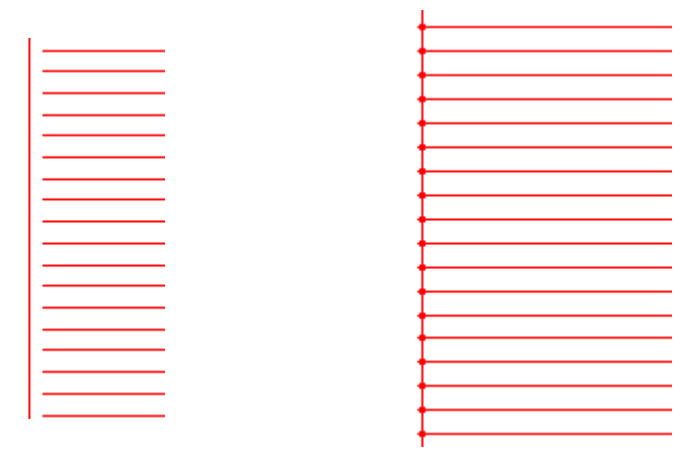

Figura 10-6 Caso #1 Figura 10-7 Caso #2

Caso n.º 2: las líneas de sombreado y el borde se cruzan (efecto de quemado). (Figura 10-7) Esto se debe a que el**Iniciar CT**El valor es demasiado pequeño y debe ser mayor.

Caso #3: Resultado uniforme. (Figura 10-8)

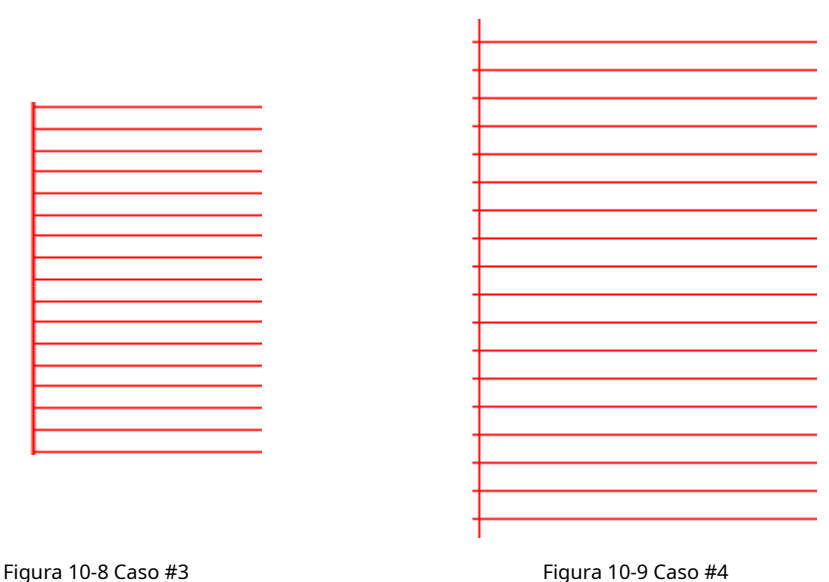

Diferentes fabricantes utilizan diferentes fuentes de láser y escáneres (gavlo), por lo que el rendimiento también es diferente. Sin embargo, a veces, cuando los usuarios modifican el**Iniciar CT**,las líneas de sombreado y el borde no se pueden superponer. Aquí los usuarios deben configurar el**Distancia acc.**Parámetro (Valores de 0,05 a 0,25). Pero esto puede causar el cuarto caso: las líneas de sombreado están más allá del borde, como muestra la Figura 10-9. Los usuarios pueden aumentar la**Iniciar CT**Valorar o disminuir el**Distancia acc.**Parámetro, y si los dos parámetros se ajustan bien, habrá un resultado perfecto.

# yo Ajustar**CT final:**

Todavía marque el rectángulo sombreado mencionado anteriormente

Aquí hay tres casos posibles sobre las líneas de sombreado y las posiciones relativas del borde. Caso #1: Las líneas de relleno y el borde están separados, como muestra la Figura 10-10. Esto se debe a que el**Fin de CT**es demasiado corto y los usuarios deben aumentarlo.

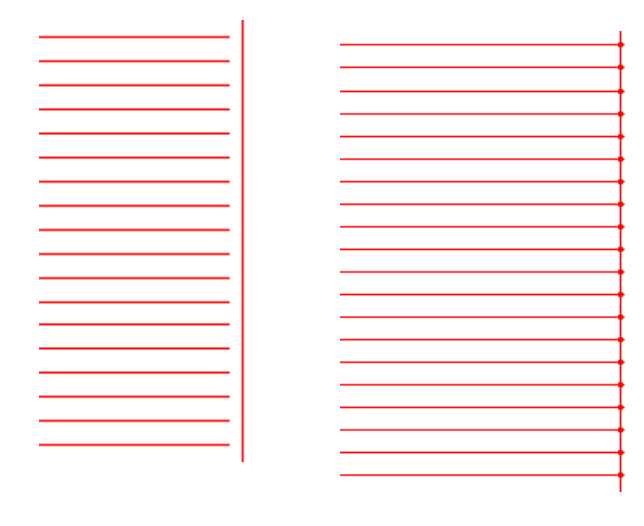

Figura 10-10 Caso #1 Figura 10-11 Caso #2

Caso n.º 2: Efecto de quemado como muestra la Figura 10-11. Esto se debe a que el**Fin de CT**es demasiado largo y los usuarios deben acortarlo.

Caso #3: Resultado perfecto como muestra la Figura 10-12.

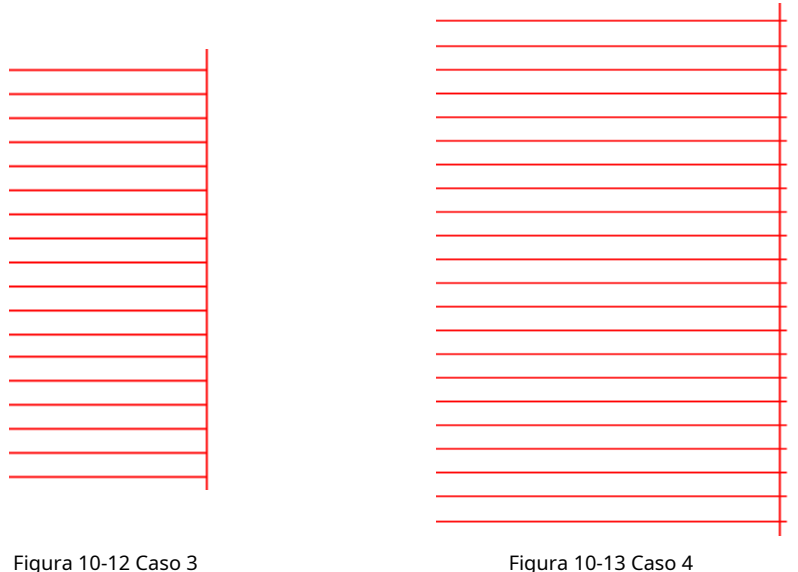

Diferentes fabricantes utilizan diferentes fuentes láser y escáneres (gavlo), por lo que el rendimiento también es diferente. Sin embargo, a veces, cuando los usuarios modifican el**fin de TC,**las líneas de sombreado y el borde no se pueden superponer. Aquí los usuarios deben configurar el**Compensación final**(Valores de 0,05 a 0,25). Pero esto puede causar el cuarto caso: las líneas de sombreado están más allá del borde, como muestra la Figura 10-13. Los usuarios deben bajar el**Compensación final**para llegar al resultado perfecto.

#### yo Ajustar**Posición de salto TC | Saltar dist TC:** A continuación

se muestran los pasos de ajuste:

Establezca los valores de los dos elementos de TC de salto (valor de TC de posición y valor de TC de distancia) como 0 y luego marque el rectángulo.

Si el segmento de inicio y el segmento final de la línea de sombreado están doblados, los usuarios deben aumentar los valores de los dos Jump TC hasta que no aparezca ninguna curva.

**Nota: El Jump TC es demasiado grande y puede influir en la eficacia del marcado. El escáner (gavlo) tiene un mejor rendimiento, cuanto menor es el valor de los dos Jump TC.**

## yo Ajustar**TC de polígono:**

Si marca un rectángulo con un tamaño de 40×20, puede encontrar tres posibles resultados sobre las esquinas del rectángulo:

Caso #1: Como muestra la Figura 10-14, se cambia a un ángulo de arco que debería ser un ángulo recto, y esto se debe a que el**CT de polígono**es demasiado corto, aquí los usuarios necesitan aumentar el valor.

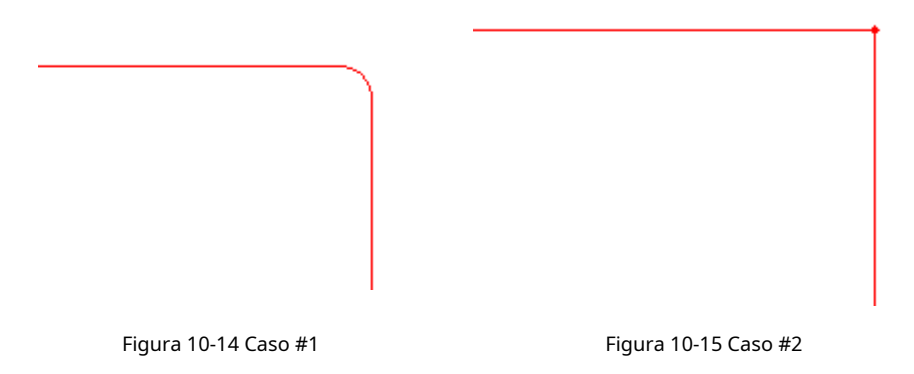

Caso #2: Como muestra la Figura 10-15, aunque el ángulo recto es lo que debería ser, la esquina del ángulo está muy marcada, y esto se debe a que el Polygon TC es demasiado largo, aquí los usuarios necesitan acortar el valor.

Caso #3: Como muestra la Figura 10-16, es de ángulo recto y no hay marcas pesadas. Este es el resultado que queremos.

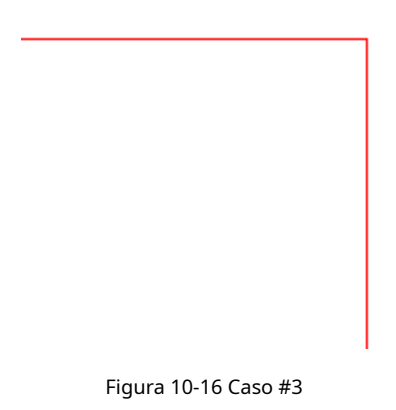

Cuando termine de configurar estos parámetros ya, puede comenzar a marcar. Se recomienda a los usuarios que mejor no modifiquen los parámetros que se han ajustado bien. Si se cambiaran, el resultado también cambiaría.

Los usuarios pueden usar la misma forma para establecer otros parámetros y guardarlos en la lista de parámetros. Al hacer esto, los usuarios pueden reducir los trabajos repetidos y aumentar la eficiencia del trabajo.

### **10.3 Barra de control de marcas**

La barra de control de marcas se encuentra en la parte inferior de la ventana de la interfaz principal, como muestra la Figura 10-17.

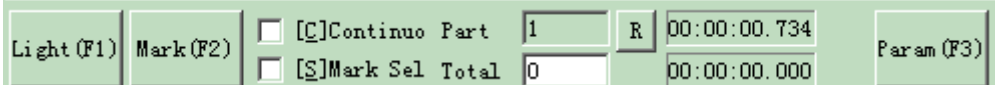

Figura 10-17 Barra de control de marcas

**Luz:**Este elemento se utiliza para marcar el marco del objeto sin salida láser para que los usuarios puedan orientar la pieza de trabajo con comodidad. Esta función está disponible en aquellas máquinas láser que dispongan de luz guía.

La tecla "F1" es la tecla de acceso directo de esta función para el espectáculo de luces guía.

#### **Marca:**para ejecutar el marcado

La tecla "F2" es la tecla de acceso directo de esta función.

**Continuo:**marcar los objetos repetidamente hasta que el usuario detenga la

marca **Marcar seleccionado:**solo se marcarían los objetos seleccionados

**Parte:**el total de recuentos que se ha ejecutado el comando marcar

**Total:**El total de recuentos que debe ejecutarse el comando marcar. El valor disminuiría 1 automáticamente después de que el comando marcar se haya ejecutado cada vez. No está disponible en el modo de marcado continuo. Durante el proceso de marcado, si el número de cantidad es mayor que 1, la operación de marcado no se detendrá hasta que el número de marcado sea 0.

## **Parámetro:**parámetro de la máquina

La tecla "F3" es la tecla de acceso directo de esta función.

## **10.4 Parámetros de la máquina**

#### **10.4.1 Parámetro de campo**

Consulte la figura 10-18

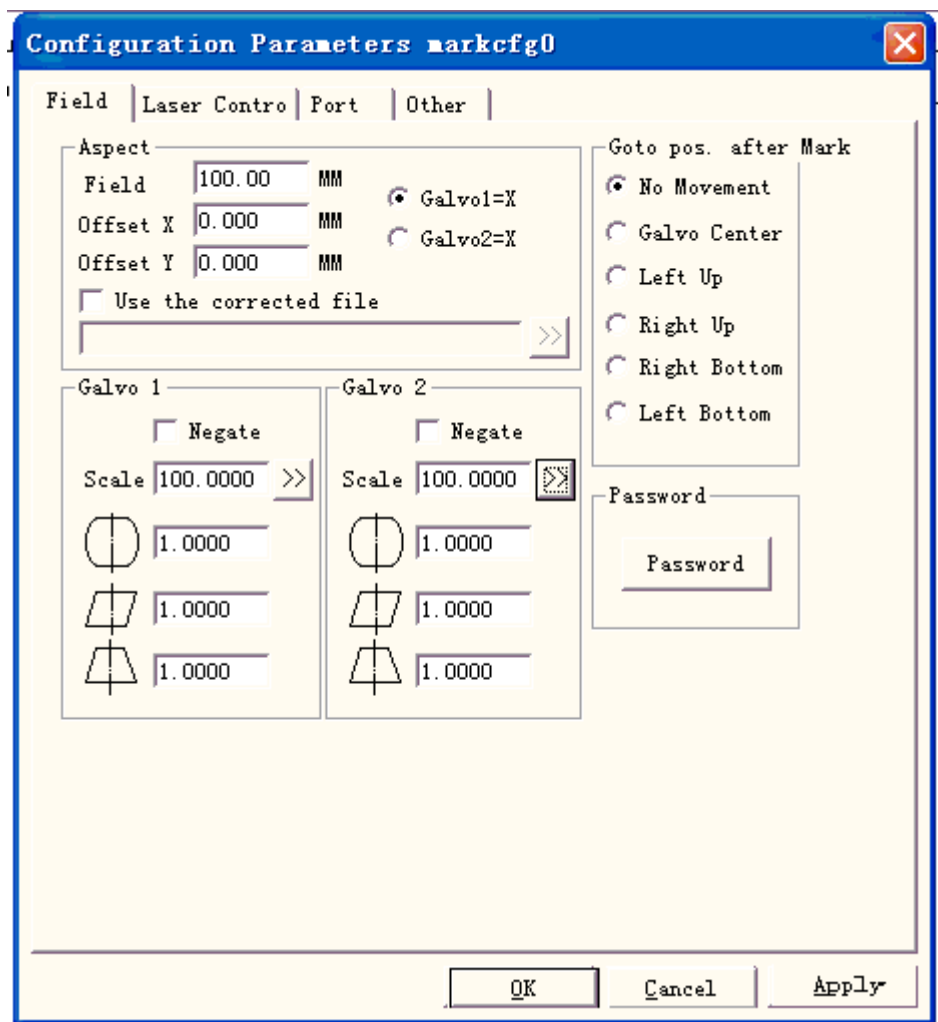

Figura 10-18 Parámetro de área

**Campo:**la gama más amplia para marcar

 $1.000$ 

**gavlo 1=x:**la pista de gavlo 1 uesd como el eje X **Gavlo 2=x:**la pista de gavlo 2

uesd como el eje X **Compensación X:**La distancia de compensación en la

dirección X del cabezal de exploración. **Compensación Y:**La distancia de

compensación en la dirección Y del cabezal de exploración.

**Utilice el archivo corregido:**Utilice el archivo de corrección generado por nuestro software

CorFile.exe. **Negar:**la dirección opuesta de la actual gavlo

Este ítem se refiere al coeficiente de corrección distorsionada, y el valor por defecto el valor es 1,0 (rango de 0,875 a 1,125). Si su diseño es como muestra la Figura 10-19 pero el trabajo marcado es la Figura 10-20 o la Figura 10-21, tendrá que aumentar el coeficiente en la dirección del eje X para la Figura 10-20 y disminuir el coeficiente en el eje X dirección para la figura 10-21.

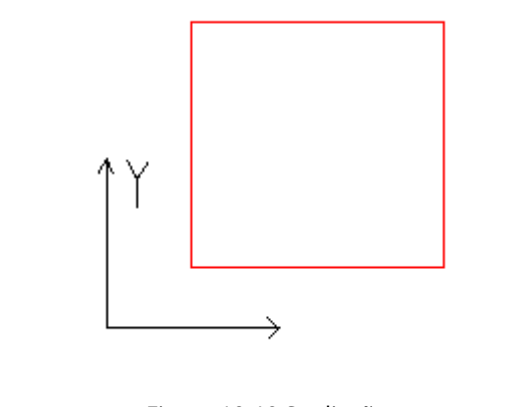

Figura 10-19 Su diseño

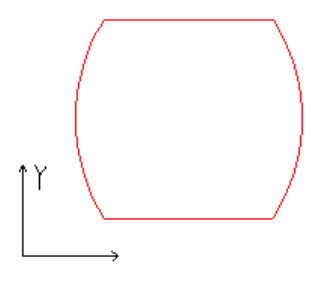

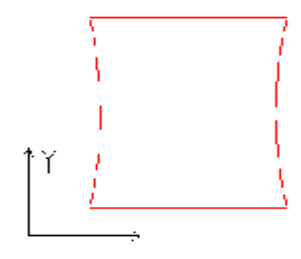

Figura 10-20 Trabajo marcado Figura 10-21 Trabajo marcado

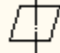

Este elemento indica el coeficiente de corrección del paralelogramo y el valor predeterminado es 1,0 (rango de 0,875 a 1,125). Si su diseño es como muestra la Figura 10-19 pero el trabajo marcado es la Figura 10-22, tendrá que ajustar este parámetro para corregirlo.

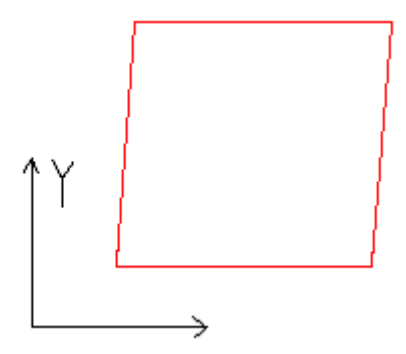

### Figura 10-22 Trabajo marcado

**Escala:**Se refiere al porcentaje de flexión y el valor predeterminado es 100%. Este parámetro se ajustará cuando el tamaño de recorte marcado sea diferente del tamaño de configuración. Si el tamaño de recorte es más pequeño que el diseñado, los usuarios pueden aumentar este parámetro; si el tamaño de recorte es mayor que el diseñado, los usuarios pueden reducir este parámetro.

**Nota:**Si hay algunas distorsiones con el escáner láser (gavlo), los usuarios primero deben ajustar las distorsiones y luego el porcentaje de flexión.

Al configurar la escala, podemos presionar el botón

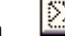

 $\dddot{\ddot{\mathbf{X}}}$  ,y aparecerá un cuadro de diálogo como figura

10-23.

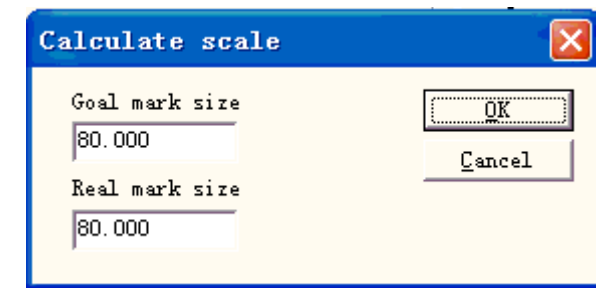

Figura 10-23 Establecer la escala

**Tamaño de la marca de gol:**el tamaño establecido en el software.

**Tamaño real de la marca:**el tamaño medido del objeto que se ha marcado en la pieza de trabajo. El software calculará la escala automáticamente de acuerdo con estos dos valores.

**Después de marcar Ir a:**El gavlo salta a la posición señalada al terminar de marcar **contraseña:**

Después de configurar la contraseña, debemos ingresarla para ingresar al cuadro de diálogo Param.

## **10.4.2 Parámetro de control del láser**

Consulte la Figura 10-24:

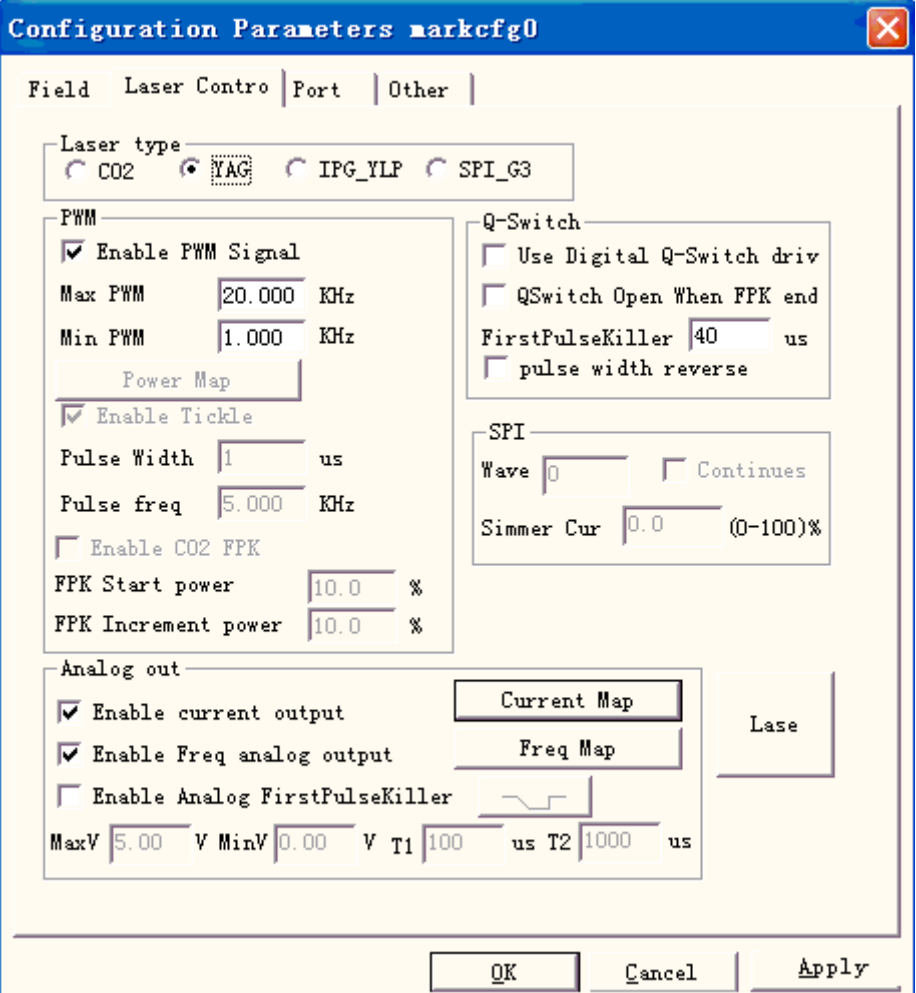

Figura 10-24 Parámetro láser

## **Tipo de láser:**

**Co2:**Indica que el tamaño actual del láser es láser Co2. **YAG:**Indica que el tamaño actual del láser es láser YAG. **BPI:**Indica que el tamaño actual del láser es láser IPG. **SPI\_G3:**Indica que el tamaño actual del láser es láser SPI. Nota: esta función solo es compatible con la tarjeta de control USBLMC.

#### **PWM:**

**Habilitar señales PWM:**La señal PWM se emitirá desde la tarjeta de control **máx.** 

**Frecuencia PWM:**la frecuencia máxima de las señales PWM

**Habilitar cosquillas:**Deje que las señales de preionización estén activas para algunas fuentes de láser

de CO2. **Ancho de pulso:**el ancho de pulso de las señales de preionización **Período de pulso:**la

frecuencia de las señales de preionización

**Utilice el controlador de interruptor Q digital:**Esta función es para Q-switch digital. Si marca esta función, los puertos de salida 1 y 2 no se pueden aplicar para otros fines. Este modo se diseña principalmente para el controlador Digital Q de Guilin Xingchen

**Interruptor Q abierto cuando finaliza FPK:**Si está marcada, la señal de modulación del interruptor Q comenzará a pulsar después de que haya expirado el retraso de FPS. De lo contrario, la pulsación del interruptor Q comienza al final del retardo de inicio de TC y coincide con el comienzo de la señal FPK.

**Primer asesino de pulso (FPK):**el tiempo de duración de la primera supresión de pulso **Ancho de pulso inverso:**Invierta la señal PWM. Ver figura 10-25

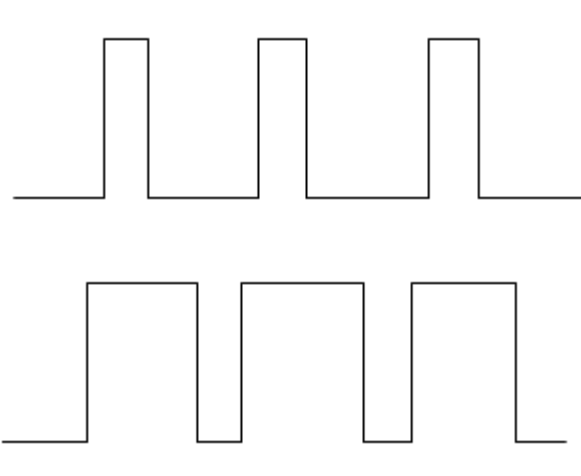

Figura 10-25 ancho de pulso inverso

**Habilitar salida analógica de potencia:**Habilite la tarjeta de control para emitir una señal analógica que se utiliza para controlar la potencia del láser.

**Mapeo de energía:**Esta es la función de modificación de potencia, utilizada para establecer los porcentajes de potencia del personalizado y el correspondiente, como muestra la Figura 10-26. Si el porcentaje de potencia personalizado no está en las pantallas del cuadro de diálogo Potencia, el sistema seleccionará los valores del margen de linealidad.

**Habilitar salida analógica de frecuencia:**Habilite la tarjeta de control para emitir una señal analógica que se usa para controlar la frecuencia del Q-Switch

**Mapeo de frecuencia:**Esta es la función de modificación de frecuencia, utilizada para establecer los porcentajes de frecuencia de la personalizada y la correspondiente, como muestra la Figura 10-27.

**Habilitar CO2 FPK:**Puede borrar el efecto de quemado al principio.

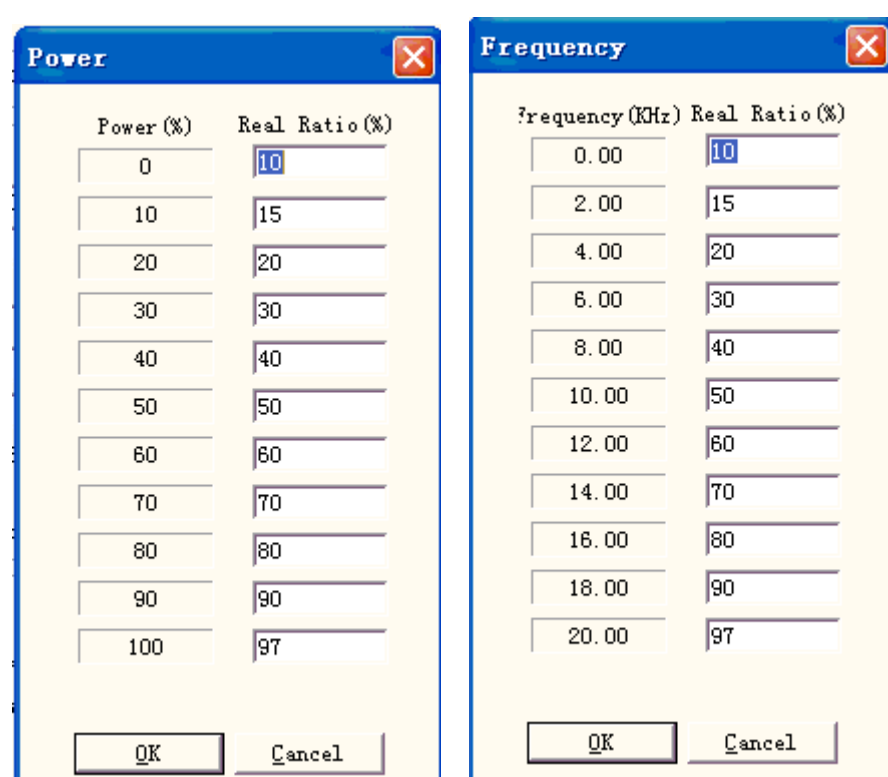

Figura 10-26 Cuadro de diálogo Mapa de potencia Figura 10-27 Cuadro de diálogo Mapa de frecuencia

### **Habilitar el asesino de primer pulso analógico:**

**máx.:**Voltaje máximo de FPK analógico.

**Mínimo:**Voltaje mínimo de FPK analógico.

**T1:**Tiempo que la señal FPK cambia de voltaje máximo a voltaje mínimo, o al revés. **T2:**Si el intervalo de tiempo entre el láser apagado y el láser encendido es menor que T2, el FPK no emitirá.

**ENCICIO :** La dirección que cambia el FPK.

Sobre el T1 y T2 podemos ver la figura 10-28:

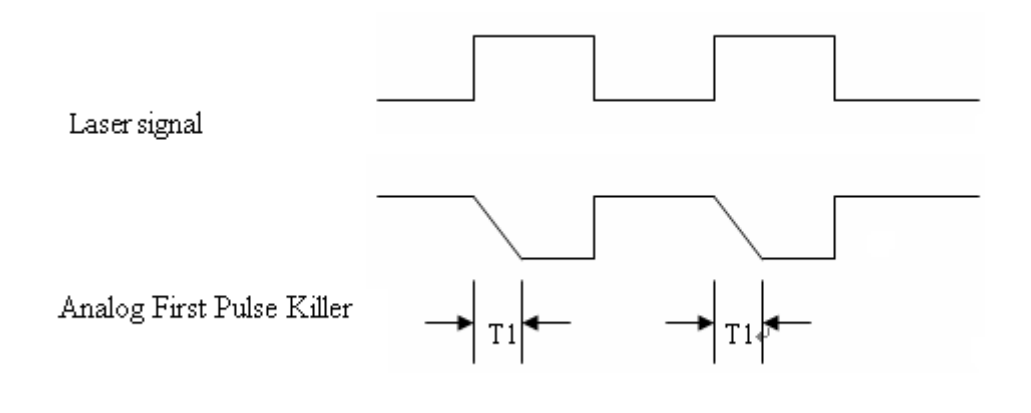

Figura 10-28

Láser de prueba

Se utiliza para probar si el láser funciona normalmente o no. Presione el botón "probar láser" que presenta

131 Reservados todos los derechos

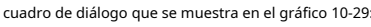

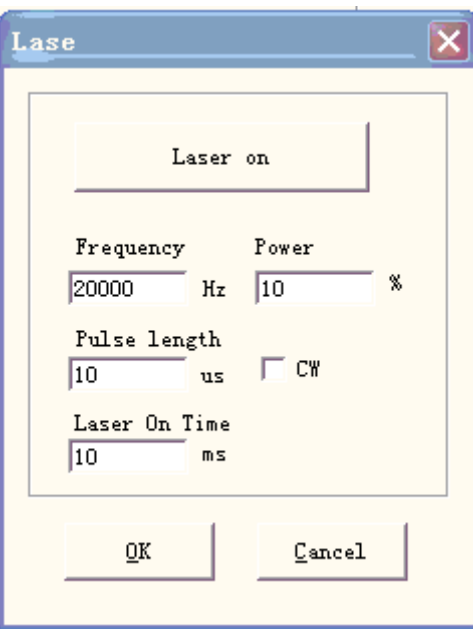

Figura 10-29 Cuadro de diálogo de prueba de láser

Complete la frecuencia, la potencia, el ancho del pulso y el láser a tiempo y presione "Láser encendido". Después de que

LASER se abra y se cerrará cuando alcance el tiempo designado.

# **10.4.3 Parámetro de puerto**

El parámetro del puerto del equipo se muestra en el gráfico 10-30:

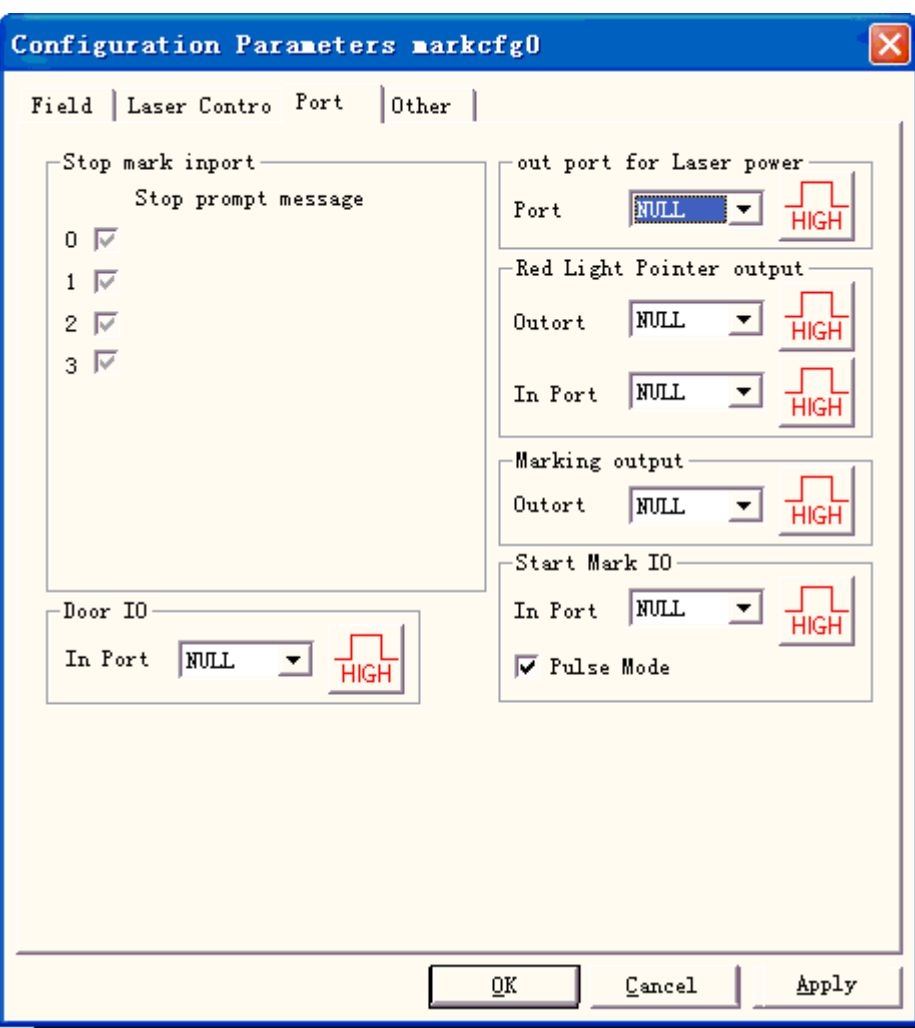

Figura 10-30 Cuadro de diálogo de parámetros de puerto

**Dejar de marcar el puerto de entrada:**Cuando está en proceso de marcado, si el sistema detecta que hay una señal de entrada correspondiente, la operación de marcado actual finalizará y les avisará a los usuarios con información de error.

**Puerto de salida para potencia láser:**El puerto se puede utilizar para controlar la fuente de alimentación del láser. Si configura este puerto, se muestra un botón "Apagar" en la barra de marcado, vea la figura

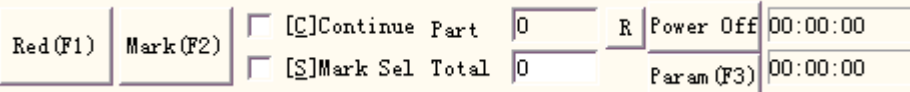

**Puntero de luz roja I/O:**El sistema emitirá un nivel alto al puerto de salida designado cuando se muestre la luz guía.

**Marcado OI:**El puerto designado emitirá un voltaje de alto nivel (compatible con TTL) mientras está marcado.

**Marca de inicio IO:**En estado inactivo, el software comenzará a marcar si detecta el voltaje de alto nivel desde el puerto designado

**Modo de pulso:**Marcar esta opción significa que el software recibe la señal de inicio como modo de pulso, de lo contrario, es como modo de nivel.

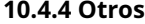

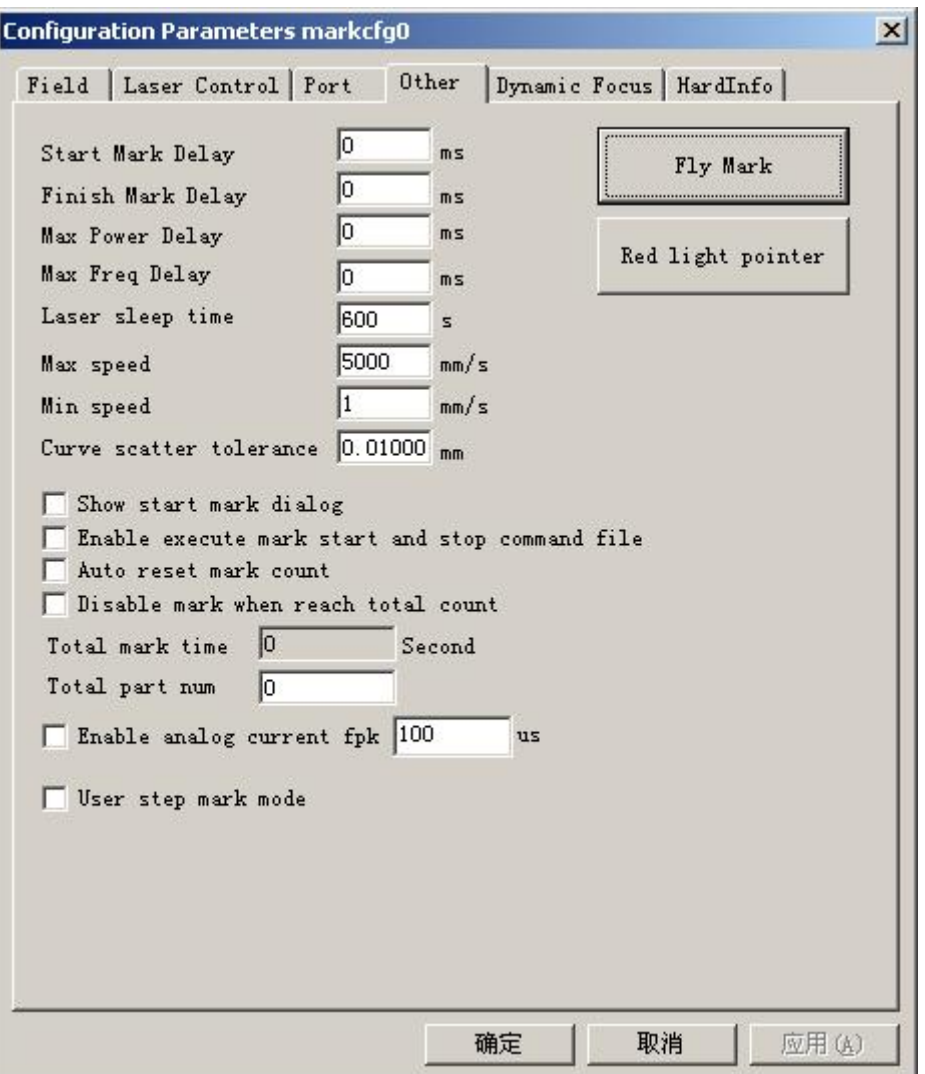

Figura 10-31 Cuadro de diálogo de otros parámetros

**Retraso de la marca de inicio:**El retraso antes de marcar. **Retraso** 

**de la marca de finalización:**El retraso después de marcar

**máx. Retardo de energía:**El precio máximo cuando la potencia del láser cambia de 0 % a 100 % durante el marcado. Cuando el rango de potencia cambia menos del 100% durante el marcado, el tiempo es menos proporcional al valor máximo. Esta función es adecuada para la fuente de alimentación láser con una velocidad de respuesta lenta. Si la velocidad de respuesta de la fuente de alimentación del láser es muy rápida, este valor puede ser de 0 ms.

**máx. Retardo de frecuencia:**Igual que el retardo de potencia máxima

**Mostrar cuadro de diálogo de marca de inicio:**Cada vez que se preguntó si marcarlo antes de marcar **Habilite la ejecución de la marca de inicio y detención del archivo de comando:**Cuando la marca comenzó y finaliza, primero debe ejecutar un archivo de comando.

Luego de habilitar esta función, cuando se inicie el marcaje, el sistema buscará el documento start.bat bajo el software actual de contenidos automáticamente y lo ejecutará; Una vez finalizada la marcación, el sistema buscará automáticamente el documento stop.bat bajo el software actual de contenido y lo ejecutará.

El formato del documento bat es simple, puede usar el software de edición de texto (por ejemplo: The

bloc de notas, tableta, etc. en el otro software) para compilar directamente. Bat es el documento de texto de código ASCII puro, en total tiene 3 órdenes.

1. El puerto de entrada de examen ordena IN, por ejemplo IN2=1 puerto de entrada de examen de sistema de expresión 2, si IN2 es el nivel alto hacia abajo se lleva a cabo, de lo contrario ha esperado que IN2 cambie a alto.

2. El puerto de salida del establecimiento ordena SALIDA, por ejemplo OUT4=1, el puerto de salida 4 del establecimiento del sistema de expresión son los niveles altos.

3. El retardo de tiempo ordena RETARDO, por ejemplo RETARDO=1000, retardo de tiempo del sistema de expresión 1000 milisegundos.

**Recuento de marcas de restablecimiento automático:**después de la parada de la marca, el software reinicia el recuento de marcas

automático **Deshabilitar marcar cuando alcance el conteo total:**establezca el recuento total, cuando se alcance la cantidad, el software no continuará marcando.

**Modo de marca de paso de usuario:**Cuando el marcado de acuerdo con el establecimiento del movimiento de distancia más pequeño de Galvo, retrasa el tiempo fijo después de cada distancia de movimiento, esta función se utiliza principalmente en la fuerte potencia del láser que golpea la profundidad, el retraso del paso es mayor, el láser marca en la posición de pausa profundamente.

**Habilitar fpk de corriente analógica:**el momento en que la corriente analógica es 0 antes de marcar.

#### **Marca de mosca**

Marque con la línea de trabajo simultáneamente. Presione el botón "marca de vuelo" que presenta el cuadro de diálogo que se muestra en el gráfico 10-32.

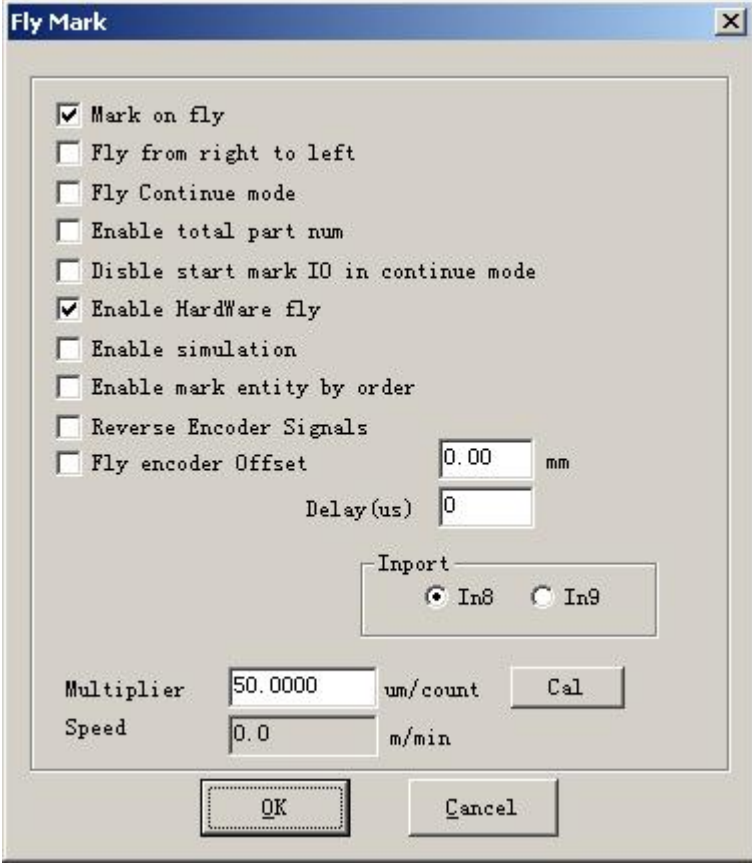

Figura 10-32 Cuadro de diálogo Conjunto de marcas de vuelo

**Marca de mosca:**elegir este elemento se refiere a habilitar la función "Fly mark".

**Volar de derecha a izquierda:**La elección de este elemento indica que la dirección de la línea de corriente es de derecha a izquierda.

**Modo de continuación de vuelo:**Elegirlo indica que el objeto de marca es continuo, es decir, necesitamos marcar el contenido en un objeto continuo. (Tales como: alambre, cable, etc.).

**Habilitar número de parte total:**Al seleccionarlo indica que la marca "número total" establecida es efectiva.

**Deshabilite la marca de inicio IO en modo continuo:**indica que el software no prueba el puerto de marca de inicio al marcar un objeto continuo. De lo contrario, el software probará la señal de entrada mientras marca cada vez.

**Habilite el modo de vuelo de hardware:**Indica que el uso del codificador de rotación sigue la velocidad lineal automáticamente.

**Habilitar simulación e:**Indica que el uso del método de hardware de simulación produce una velocidad lineal. Requiere designar velocidad.

**Habilitar volar según el orden de los objetos:**Seleccionarlo indica que el software marcará el contenido según su orden en la lista por turnos. De lo contrario, el software marcará el contenido según su posición en el espacio de trabajo de izquierda a derecha.

**Señales del codificador inverso:**las señales del codificador se invierten. **Oferta de codificador de mosca:**la posición de marcado está delante de real. **Importar:**Elija el puerto de la señal de vuelo para la versión de placa 2.2.6 o actualice. **Coeficiente de velocidad de vuelo:**La fórmula de cálculo se muestra a continuación:

Coeficiente de velocidad de vuelo = perímetro de la rueda del tacómetro del codificador / pulso del codificador por revolución;

# **Puntero de luz roja:**

**máx. Retardo de frecuencia:**Igual que el retardo de potencia máxima

**Puntero de luz roja:**Se refiere a la luz de guía

**Velocidad de la luz:**la velocidad de la luz guía

**Desplazamiento Pos X e Y:**se utiliza para compensar el error de posición entre la luz guía y el rayo láser.

**Habilitar el modo de marca continua:**habilite esta función, regrese la superficie del software, haga clic en "Param" y luego en el cuadro de diálogo emergente que se muestra en la siguiente figura,aparecerá después de la parada de la marca cada vez, el puntero láser rojo siempre existe.

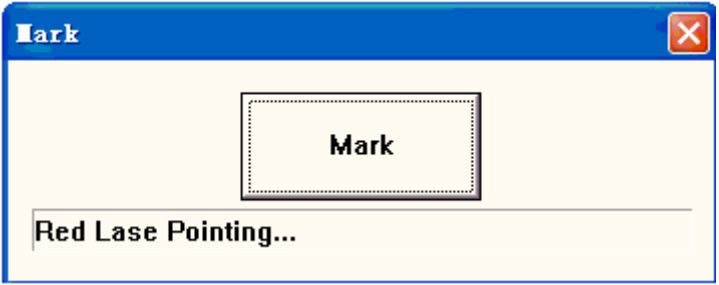

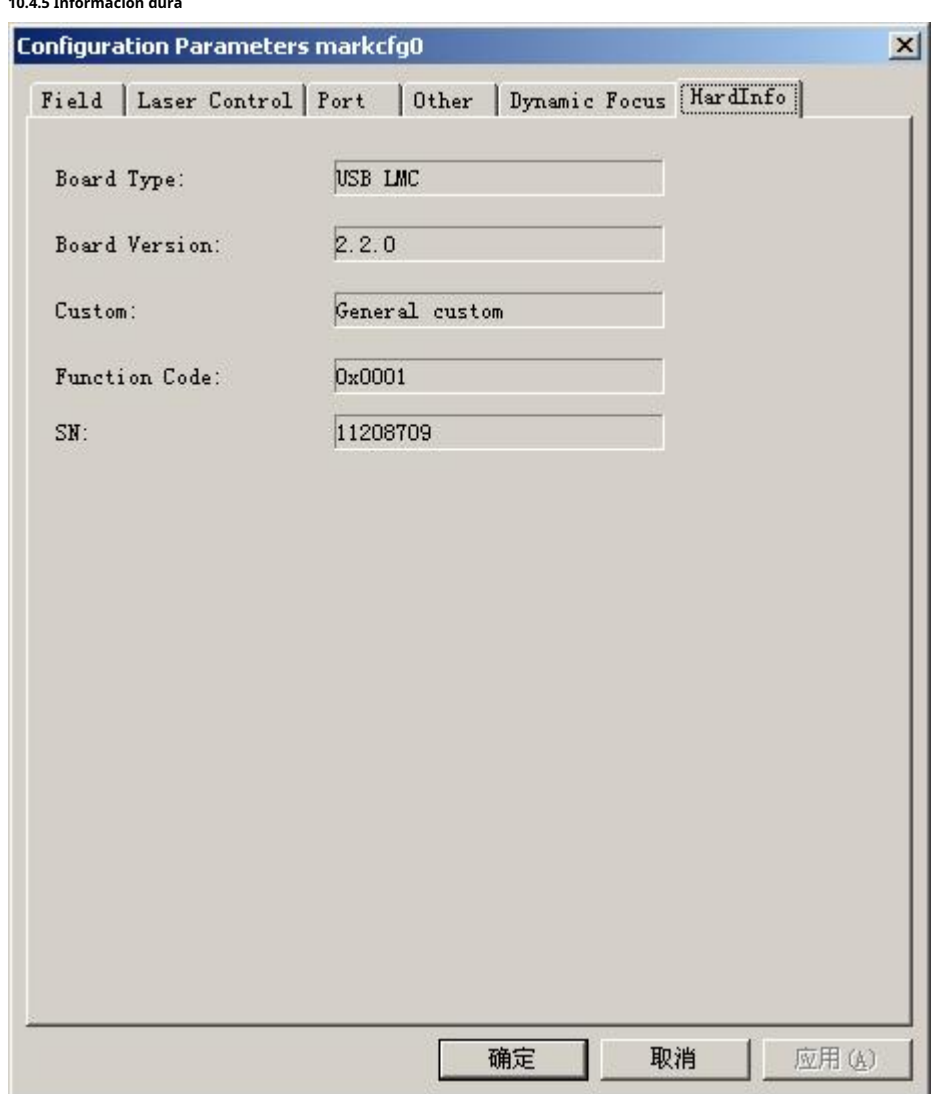

**10.4.5 Información dura**

Hay Tipo de placa, Versión de placa, SN en HardInfo.